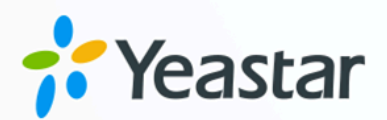

# 呼叫队列功能手册

# Yeastar P 系列云 PBX

版本: v1  $\blacksquare$ 日期: 2024年07月05日

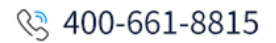

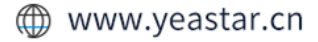

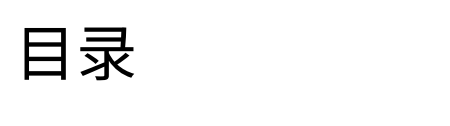

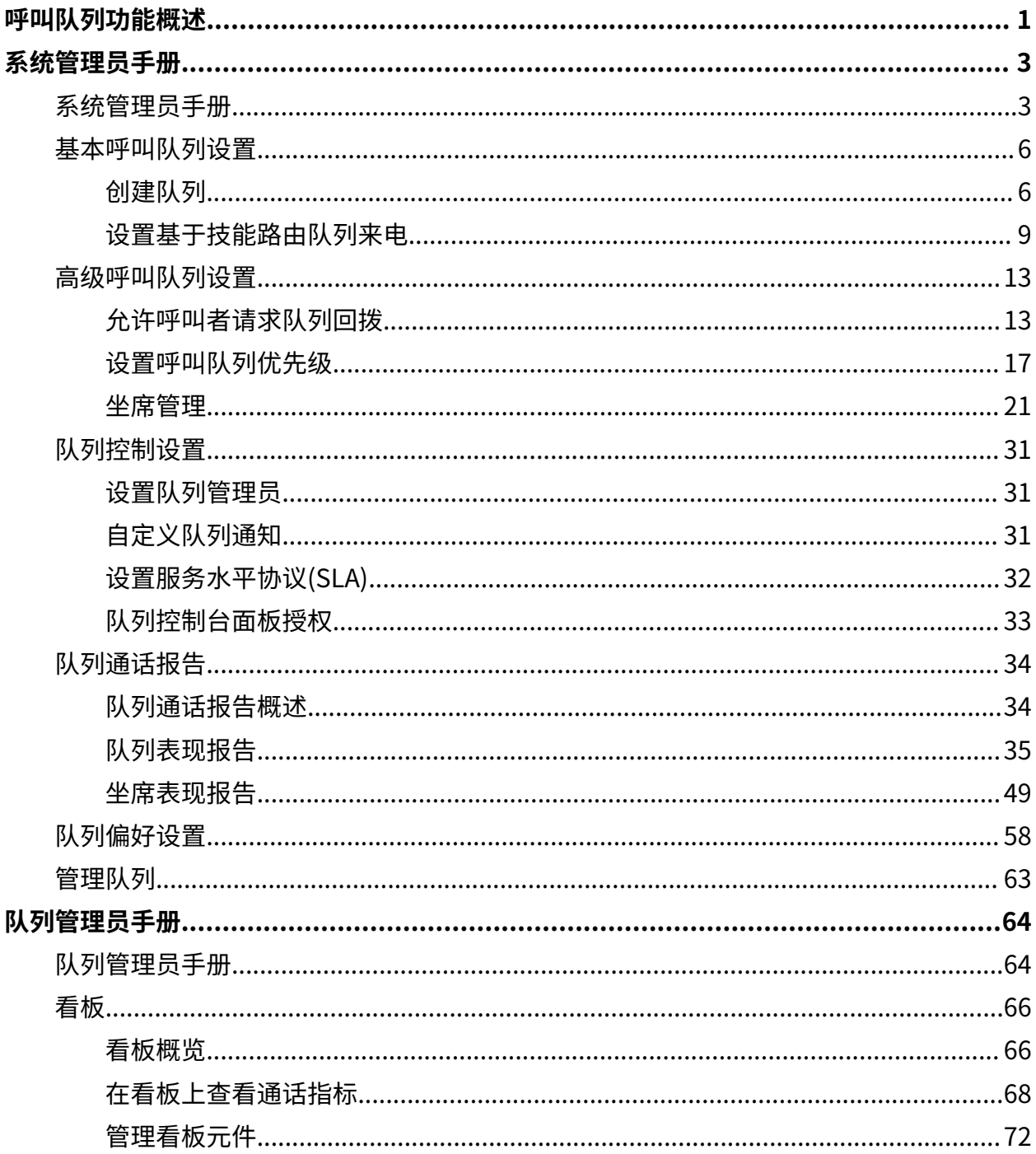

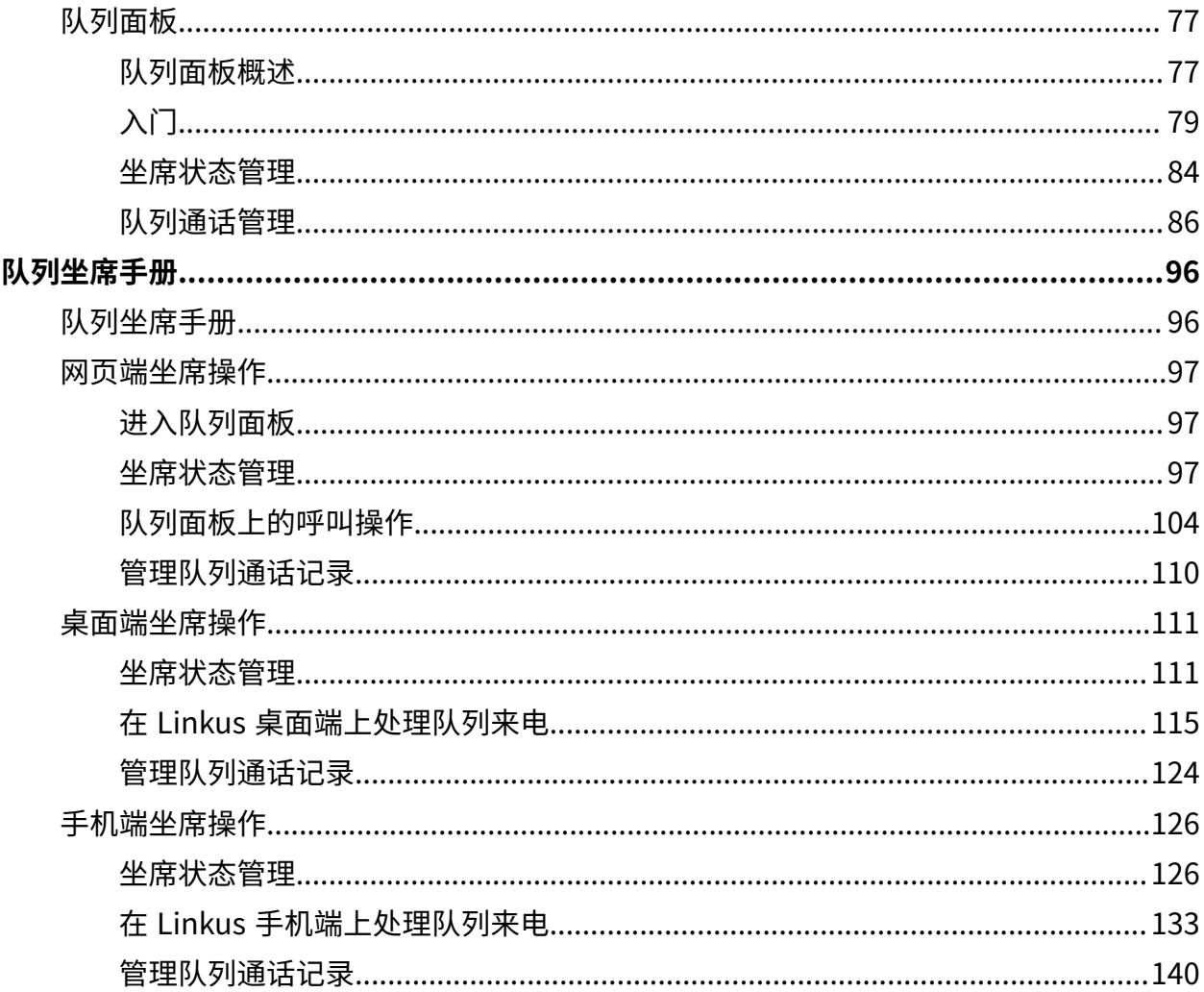

# <span id="page-3-0"></span>呼叫队列功能概述

Yeastar P 系列云 PBX 为企业提供了呼入型呼叫中心方案,允许其通过语音通话为客户提供支 持。通过此方案的呼叫队列功能,企业坐席可以及时有效地处理和管理客户的来电,提高工 作效率和响应能力,最终确保更高水平的客户满意度。

### 功能亮点

Yeastar P 系列云 PBX 呼叫队列功能提供了以下亮点:

#### **实现⾃动呼叫分配**

根据预定义的规则和标准,高效地将送入系统的来电路由至最合适的坐席,确 保客⼾咨询可以得到快速有效的处理。

#### **提升呼叫等待体验**

可主动为等待中的客⼾提供信息,如排队位置、预计等待时间、通话回拨请 求、节日问候以及其他自定义提示,优化客户的呼叫等待体验。

#### 提供统一的管理员和**坐席工作**界面

提供统一的基于网页的管理员和坐席工作界面 (**看板** 和 **队列面板**),允许用户通 过指标监控并优化性能,并为用户处理队列呼叫提供方便操作的直观视图。

#### **⽀持服务质量评估 (SLA)**

可设置 SLA 目标,通过判断队列来电处理是否满足或超过服务水平协议 (SLA) 中定义的⽬标,确保呼叫队列始终提供⾼质量的服务。

#### **提供直观报告和数据分析**

基于指定时间范围、坐席或队列,对呼叫数据进行针对性的分析。并支持以图 形化或可下载的格式,与团队分享实时或历史通话报告。

### 呼叫队列用户角色

呼叫队列的用户可以根据其分配的角色执行不同的功能,如下表所列。

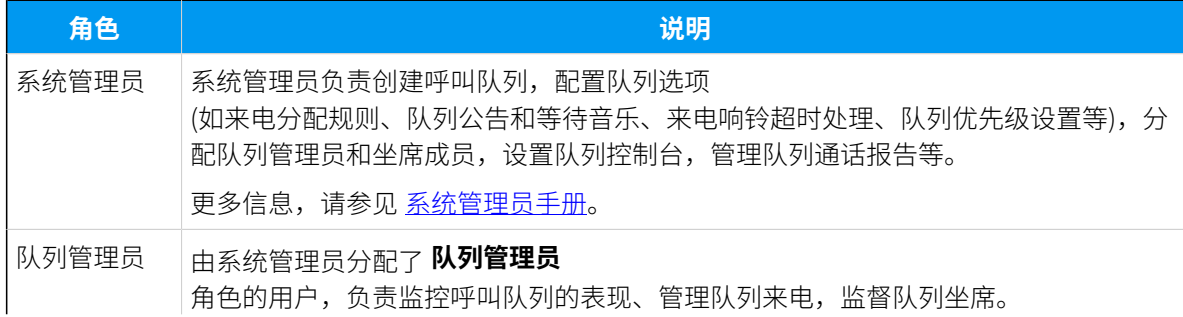

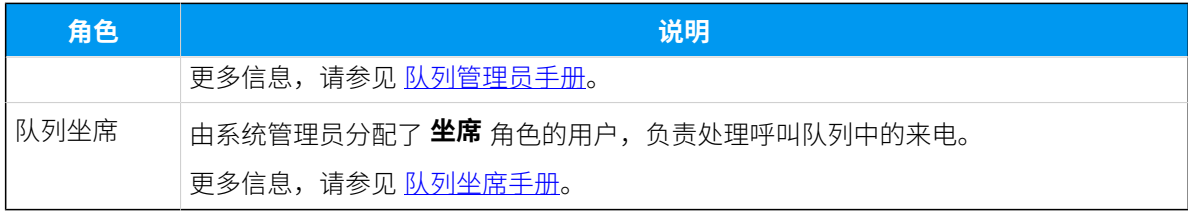

# <span id="page-5-1"></span><span id="page-5-0"></span>系统管理员手册

# 系统管理员手册

本手册介绍了 Yeastar P 系列云 PBX 的呼叫队列功能构成, 并提供了关于如何建立和配置呼 叫队列的具体步骤说明。

### 适用对象

本手册适用于需要负责建立、配置和维护呼叫队列的系统管理员。

### 呼叫队列构成

呼叫队列功能主要由两个部分组成:管理员在 PBX 管理网页中创建的 [队列](#page-5-2) 和集成在 Linkus 网页端中的 [队列控制台。](#page-6-0)

### <span id="page-5-2"></span>**队列**

队列类似于一个虚拟的等候室,呼叫者的来电会在里面排队等待,直到有空闲 坐席可以接听他们的电话。当客户呼入 PBX 系统并进入队列时,可以在等待期 间听到等候音乐和相关公告,而队列则会将电话路由至可用的坐席。

下表提供了队列的基本要素,帮助你了解呼叫队列的功能和特性:

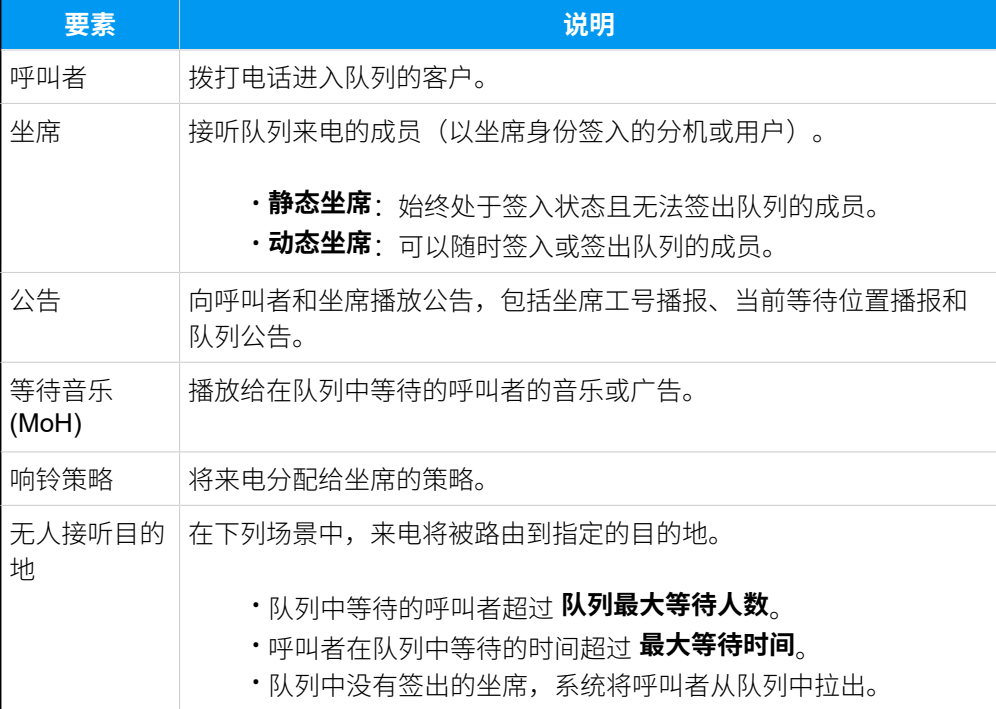

更多队列设置的详细信息,请参见[队列偏好设置。](#page-60-0)

#### <span id="page-6-0"></span>**队列控制台**

呼叫队列动能为队列管理员和坐席提供了一个统一的工作界面,队列控制台, 用于处理 [队列](#page-5-2) 来电。队列控制台是一个与 Linkus 网页端集成的基于网页的实 ⽤程序,包括⼀个可⾃定义的、实时跟踪 16 项队列关键性能指标的 **看板** 和⼀ 个能够实时监控和管理队列活动的 **队列⾯板**。

### **注:**

要使⽤队列控制台,需要订阅 **企业版** 或 **旗舰版**。

关于如何在队列控制台中监控队列性能和管理队列呼叫,请参见 队列管理员手 [册](#page-66-1) 和 队列坐席手册。

### 建⽴呼叫队列的步骤

#### **1. 创建队列**

定义基本的呼叫队列结构,创建呼叫队列,并决定如何将来电分配给队列坐 席。

- •要创建基于工作负载进行路由的队列,请参见创建队列。
- •要设置基于坐席技能进行路由的队列,请参见设置基于技能路由队列来 [电](#page-11-0)。

#### **2. 优化队列管理配置**

根据你的需要进一步进行队列或坐席管理配置,以优化客户来电体验,提高坐 席工作效率。

#### • **队列回拨**

启用回拨功能,可以允许呼叫者在队列中排队等候时挂断电话,然后等待 回拨,从而节省呼叫者的等待时间。你可以设置由呼叫者按键触发回拨, 或呼叫者等待超时后自动进入回拨。

更多信息,请参⻅ [允许呼叫者请求队列回拨。](#page-15-1)

#### • **队列优先级**

为减少呼叫者的等待时间,你可以设置队列初始权重和加速权重,系统 基于这两个因素确定哪些队列具有更高权重。如果坐席同时签入了多个队 列,系统会优先将更⾼权重队列中的来电分配给坐席。

更多信息,请参见 [设置呼叫队列优先级。](#page-19-0)

#### • **队列坐席管理**

为优化队列坐席的工作效率和服务质量,你可以进行以下配置,以简化队 列坐席和队列管理员管理坐席状态与处理通话活动的方式。

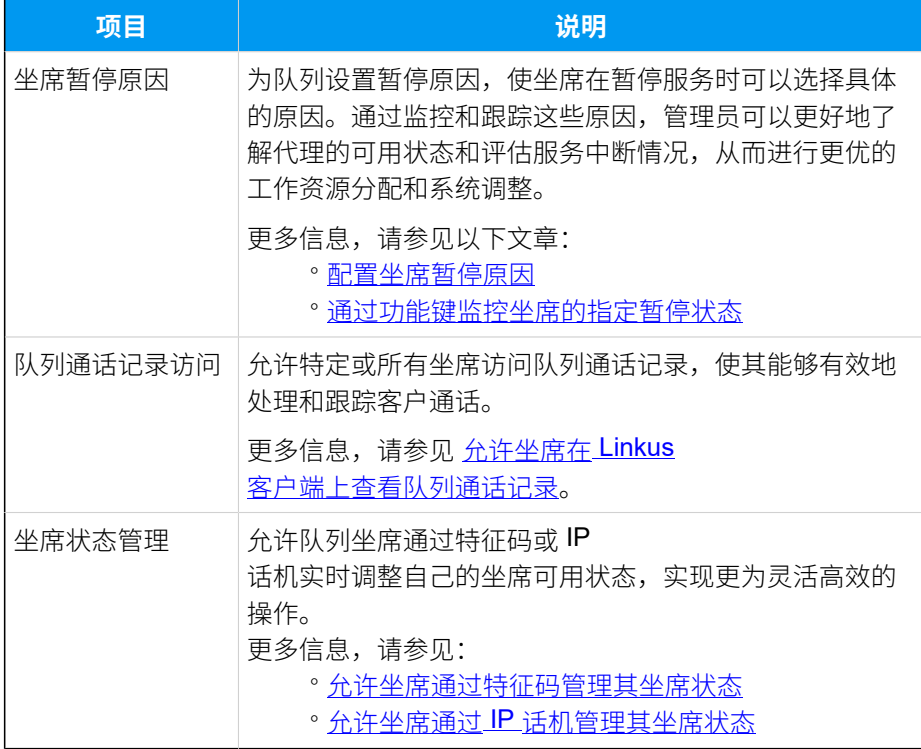

#### **3. 进⾏队列控制相关配置**

为队列坐席和管理员设置队列控制访问权限以及队列控制台工作界面。

#### • **设置队列管理员**

为队列分配一个或多个分机用户作为队列管理员,其可以访问队列控制台 以进行队列监控和管理,并通过电子邮件接收队列通知。

更多信息,请参见设置队列管理员。

### • **⾃定义队列通知**

设置队列的通知选项。当指定情况发生时,如漏接来电、主叫放弃呼叫、 服务水平协议 (SLA) 达到预警阈值、主叫请求队列回拨、队列回拨失败 等,系统将⾃动向队列管理员发送邮件通知。

更多信息,请参见自定义队列通知。

• **设置服务⽔平协议 (SLA)**

为队列设置服务级别目标和 SLA 阈值,使队列管理员能够评估坐席是否 及时处理客户呼叫,以保证队列服务质量。

更多信息,请参见设置服务水平协议(SLA)。

#### • **授予队列控制台权限**

分别为队列管理员和坐席分配队列控制台 (**看板** 和 **队列⾯板**) 的访问权 限,以及其在队列面板上的操作权限。

更多信息,请参见 队列控制台面板授权。

#### **4. 管理队列通话报告**

获取基于队列或坐席的队列通话报告,对呼叫队列的表现进行针对性分析。 更多信息,请参⻅ [队列通话报告概述](#page-36-1)。

# <span id="page-8-1"></span><span id="page-8-0"></span>基本呼叫队列设置

### 创建队列

你可以根据业务需要创建和设计队列,使坐席能够接听队列来电。本文介绍如何创建队列。

### 前提条件

开始之前, 根据需要为队列准备以下提示音和音乐, 并上传到系统:

- •准备[并上传以](https://help.yeastar.com/zh-cn/p-series-cloud-edition/administrator-guide/upload-a-custom-prompt.html)下提示音,用于向呼叫者提供提示信息。
	- 。**进入队列提示音**: 呼叫者进入队列时播放的提示音。
	- ◎ **队列公告**: 呼叫者进入队列后, 被坐席应答前系统将周期性播放的提示音。呼叫 者可根据提示音信息进行按键操作。
- 准备并上传等待音乐。当呼叫者在队列中等待接听、或接通后被坐席保留通话时将播放 此音乐。

### 操作步骤

- 1. 登录 PBX 管理⽹⻚,进⼊ **呼叫功能> 队列**,点击 **添加**。
- 2. 在 基本 页签中, 配置以下基本设置。

a. 在 基本 栏, 完成以下设置。

<span id="page-9-0"></span>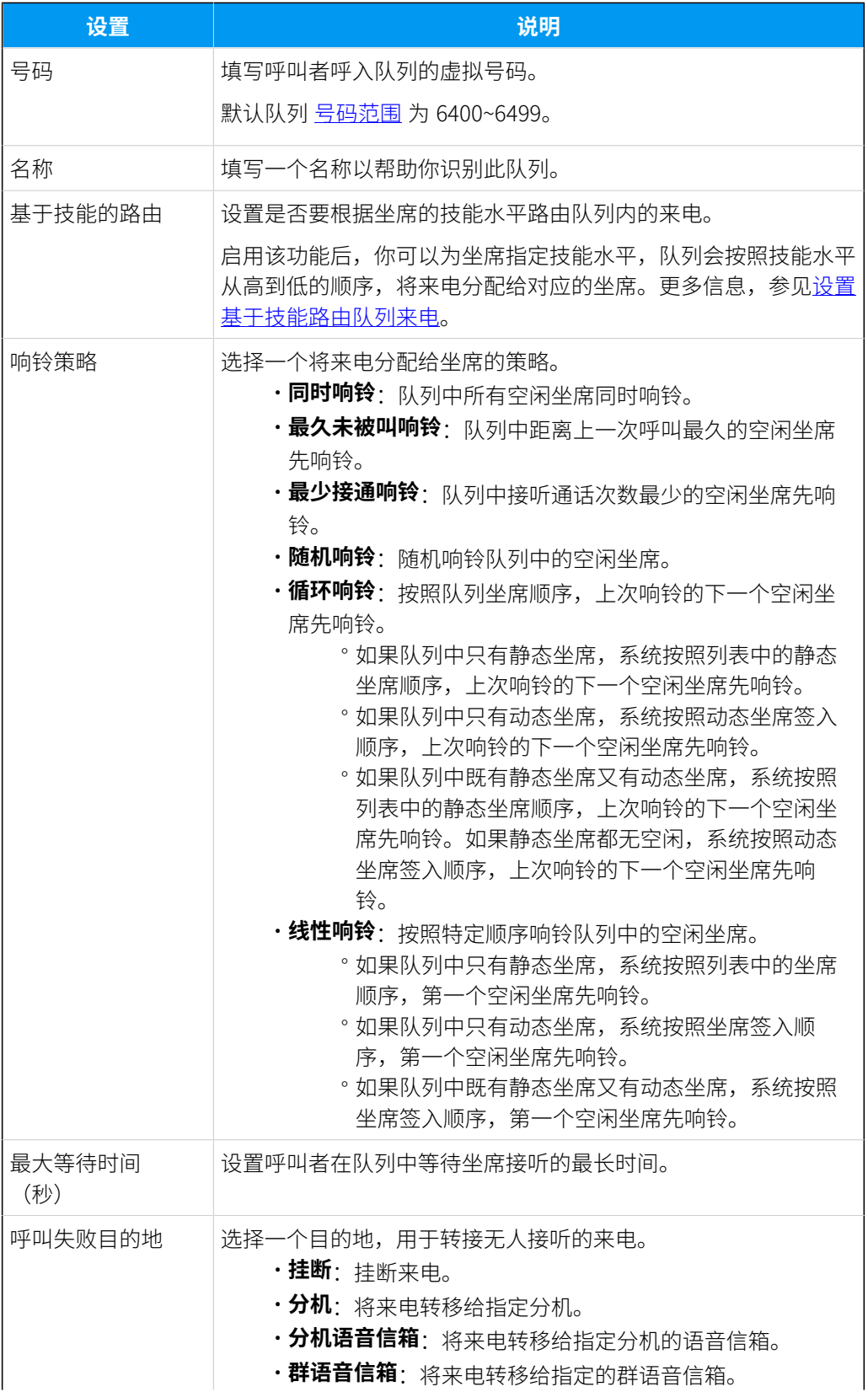

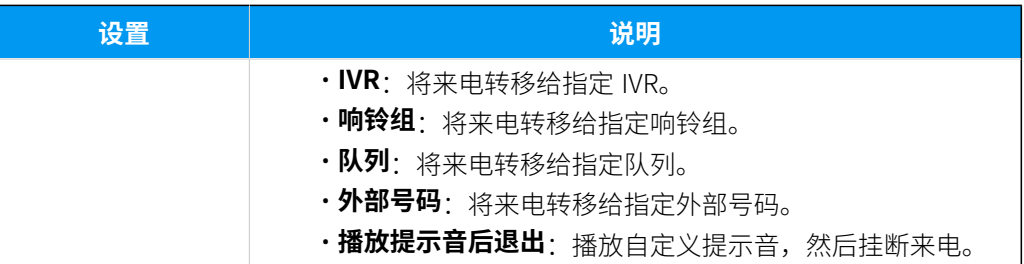

### b. 在 **坐席选项** 栏中,完成以下坐席设置:

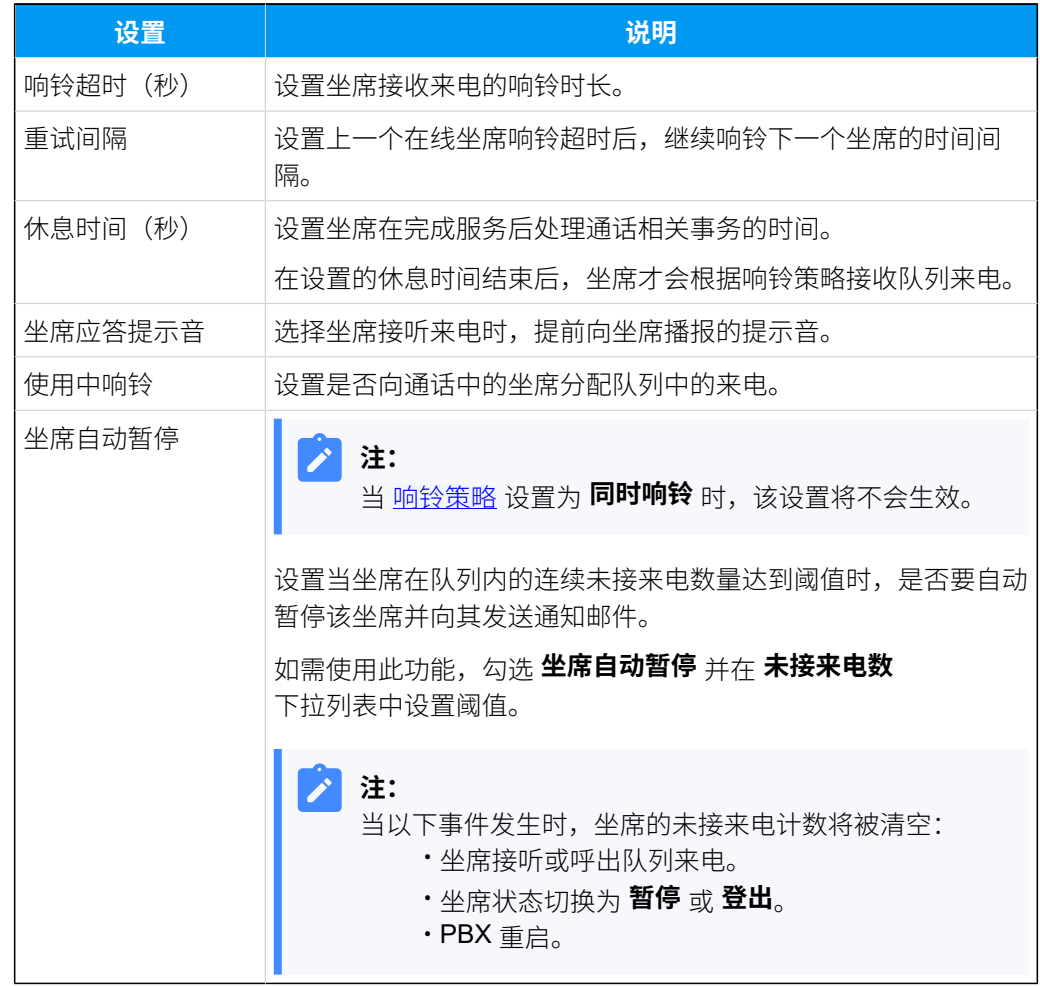

c. 在 **提⽰⾳** 栏,完成以下播报设置。

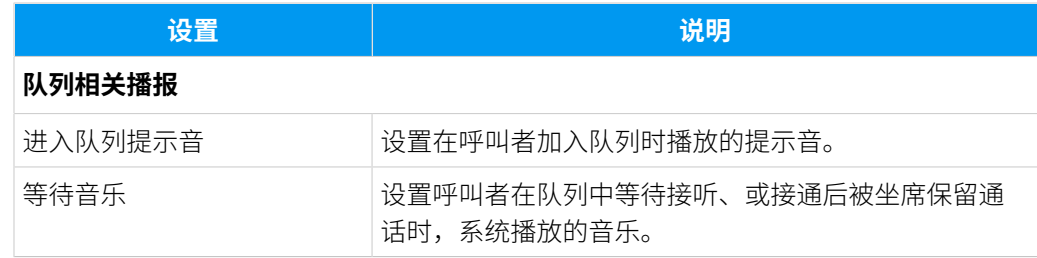

<span id="page-11-1"></span>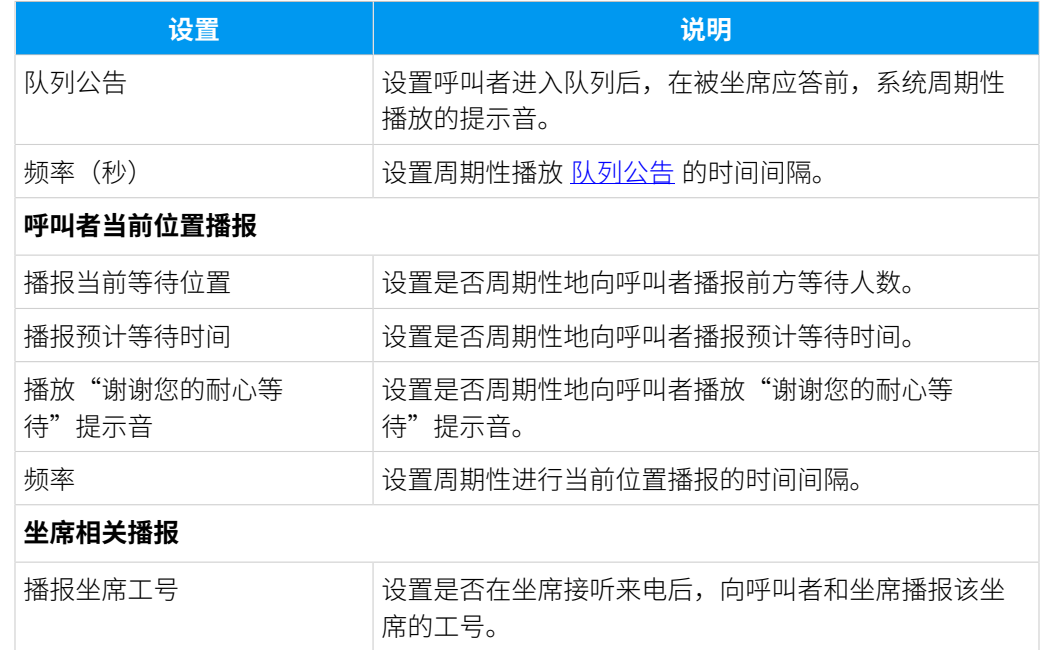

3. 点击 **队列成员** 页签, 设置队列坐席。

• 动态坐席: 选择可以随时签入或签出队列的队列成员。

**注:** 仅当动态坐席签入到队列并未暂停接收队列来电时,队列才将来电分配 给坐席。

・**静态坐席**: 选择队列固定坐席。

**注:** 静态坐席不需要"签入"队列,也不能"签出"队列。

4. 点击 **队列偏好设置** 页签, 根据你的需要自定义队列设置。

有关队列偏好设置的更多信息,请参⻅ [队列偏好设置](#page-60-0)。

5. 点击 **保存** 并 **应⽤**。

Î.

### 后续步骤

<span id="page-11-0"></span>设置呼入路由,并将队列设置为路由的目的地。

# 设置基于技能路由队列来电

基于技能的路由策略支持为队列坐席指定技能水平,并按照其技能水平从高到低的顺序将来 电路由给对应的坐席。通过优先将队列来电分配给技能水平最高的坐席,可确保客户咨询得 到适当处理,提高工作效率。

### 使用要求

PBX 的固件为 84.14.0.24 或更高版本。

### 应用场景

根据同一队列内是否有相同技能水平的坐席,基于技能的路由流程会存在差异。

### **坐席技能⽔平各不相同**

在此场景下,每一个坐席都被分配了唯一的技能水平。当客户呼入队列时,来 电会被直接路由给技能⽔平最⾼ (**1**) 的坐席。如果此坐席暂不可⽤,则将来电按 照技能水平由高到低的顺序,路由给下一个技能水平的坐席。

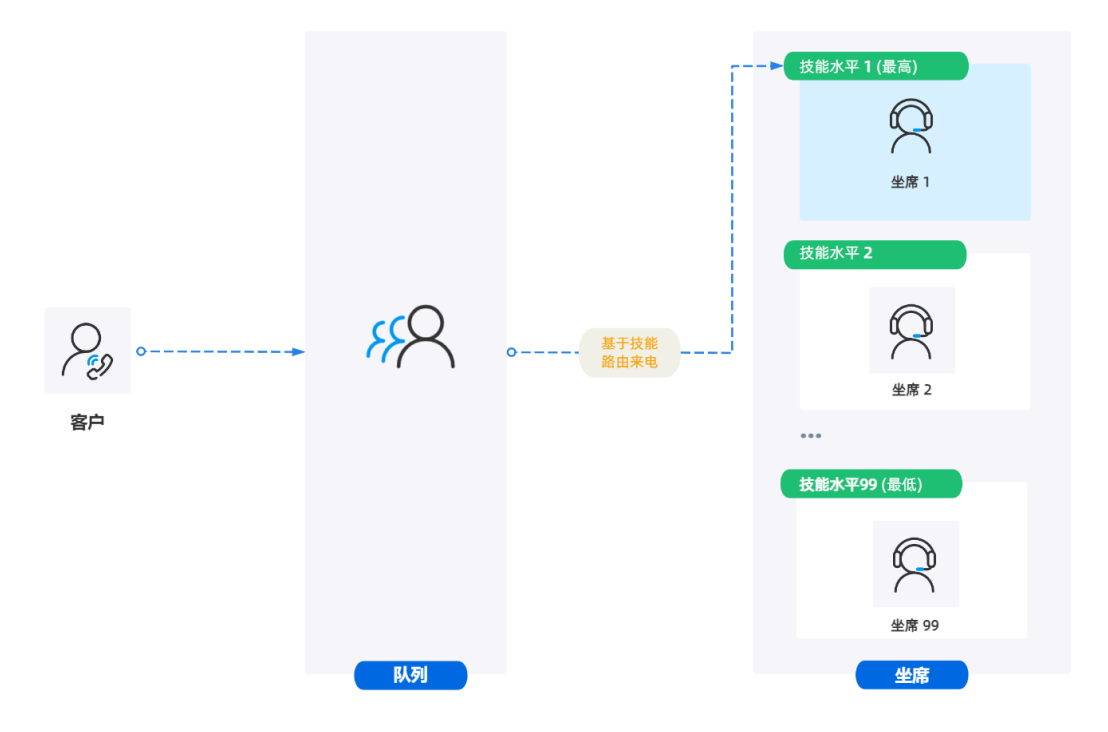

#### 坐席有相同的技能水平

在此场景下,多个坐席被分配了相同的技能水平。当客户呼入队列时,来电会 被路由给所有分配了最高技能水平(1) 的坐席, 然后根据 "相同技能水平的响 铃策略"响铃这些坐席。如果这些坐席皆不可用,则将来电按照技能水平由高 到低的顺序,路由至下一个技能水平的坐席。

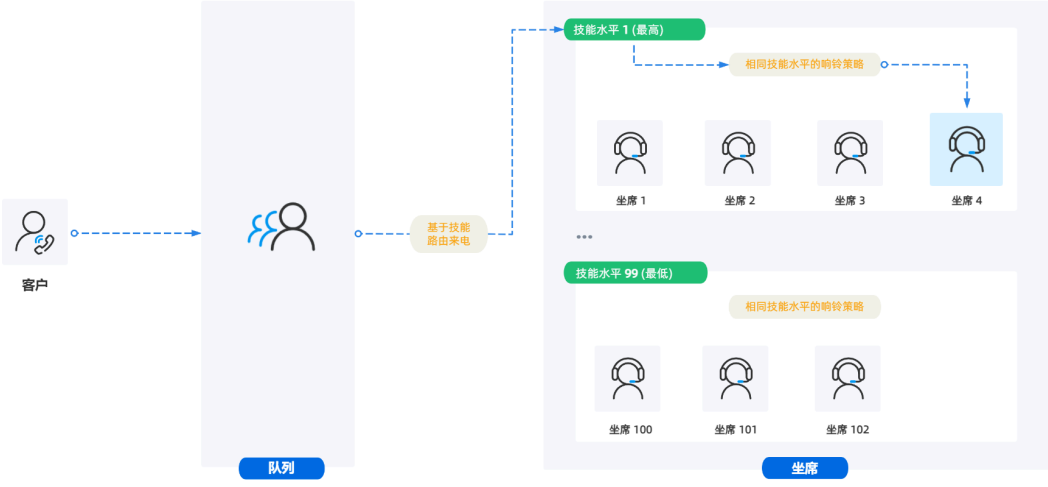

### 操作步骤

- 1. 登录 PBX 管理⽹⻚,进⼊ **呼叫功能> 队列**。
- 2. 点击队列右侧的 $\mathcal{L}_o$
- 3. 在 基本 页签, 启用基于技能的路由功能, 并选择响铃策略。

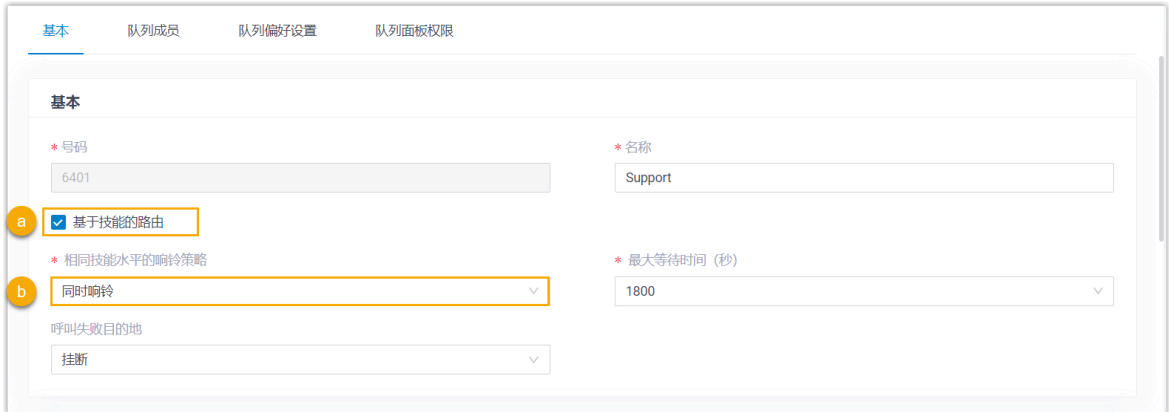

- a. 勾选 **基于技能的路由**。
- b. 在 **相同技能⽔平的响铃策略** 下拉列表,为具有相同技能⽔平的坐席选择响铃策 略。

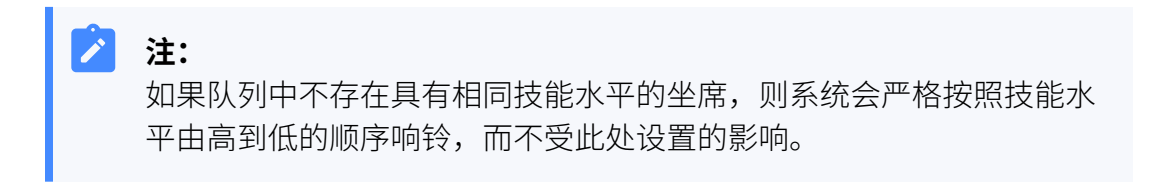

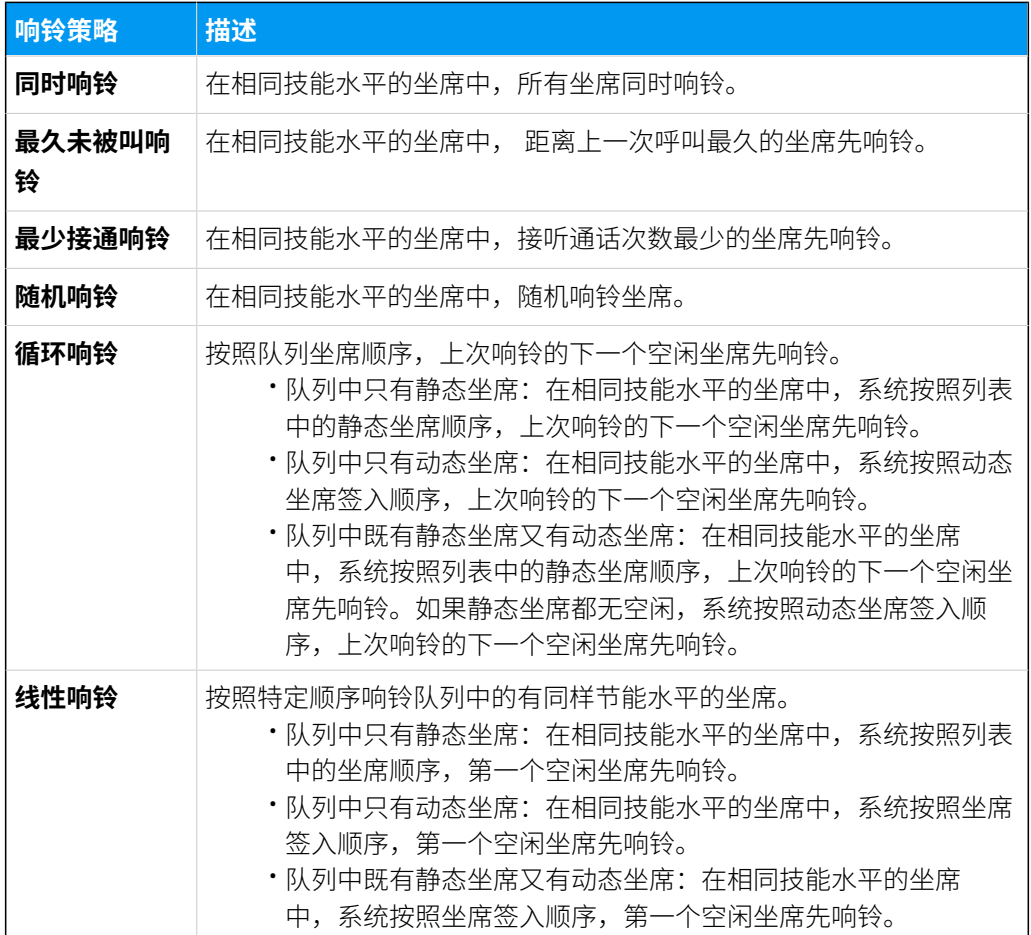

### 4. 在 **队列成员** 页签, 设置坐席的技能水平。

Ï

### **注:** 默认情况下,所有坐席的技能水平为 1 (最高技能水平)。 基本 队列成员 队列偏好设置 队列面板权限

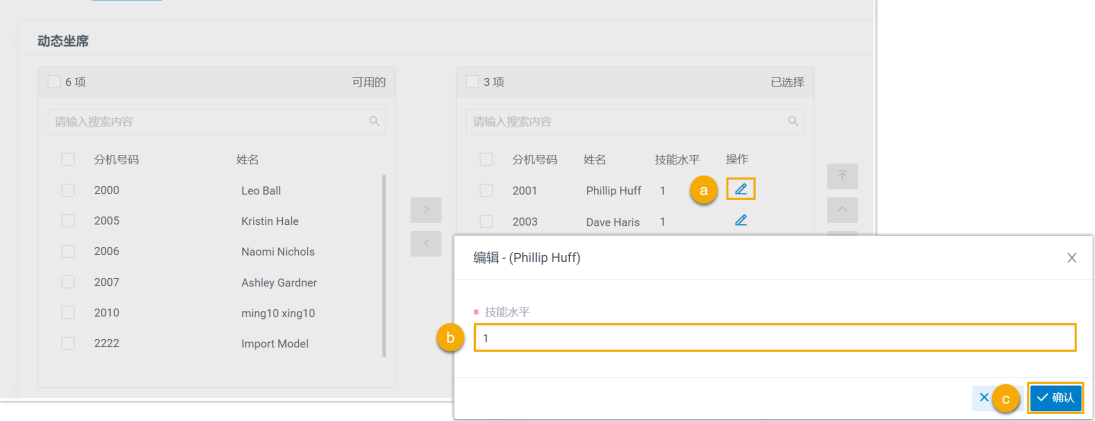

a. 点击坐席右侧的  $\mathbb{Z}_q$ 

b. 在弹窗中, 为坐席指定技能水平。

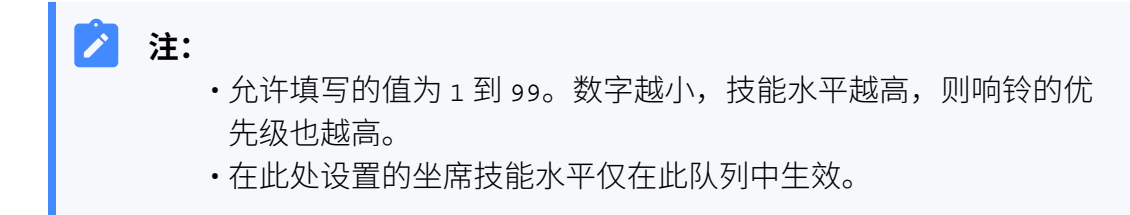

c. 点击 **确认**。

d. 重复步骤 **a** - **c**,为其它坐席设置技能⽔平。

5. 点击 **保存** 并 **应⽤**。

### 执行结果

<span id="page-15-0"></span>当呼叫者呼入队列时,系统会按照坐席技能水平从高到低的顺序,将来电路由给对应的坐 席。

# <span id="page-15-1"></span>高级呼叫队列设置

# 允许呼叫者请求队列回拨

回拨功能允许呼叫者在队列中等待应答时挂断通话,并保留在队列中的位置。⼀旦队列中有 坐席空闲,系统将会回拨给客户。使用回拨功能,可以极大节省客户的等待时间,降低来电 放弃率, 从而提高队列整体表现。

### 允许呼叫者通过按键请求队列回拨

### **操作步骤**

- 1. 登录 PBX 管理⽹⻚,进⼊ **呼叫功能> 队列**。
- 2. 点击队列旁边的 ∠, 然后点击 队列偏好设置 页签。
- 3. 在 **回拨** 栏, 启用并设置回拨。

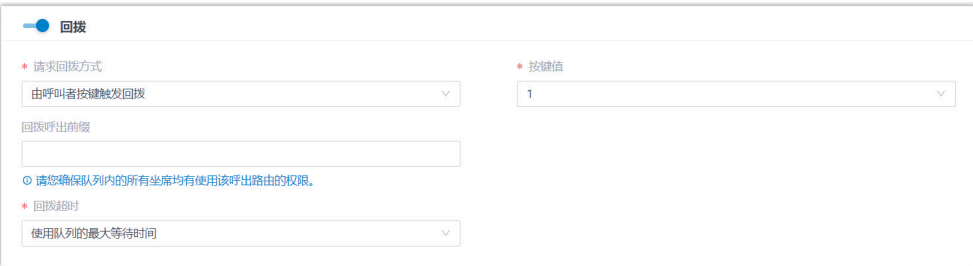

- a. 启⽤ **回拨**。
- b. 在 **请求回拨⽅式** 下拉列表中,选择 **由呼叫者按键触发回拨**。
- c. 在 **按键值** 下拉列表中, 选择一个值。

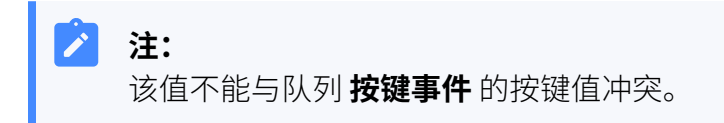

呼叫者在队列中排队等候时,可按此键请求队列回拨。

d. **可选:** 在 **回拨呼出前缀** 栏,填写呼出路由的前缀。系统会通过符 合此前缀的呼出路由回拨呼叫者。

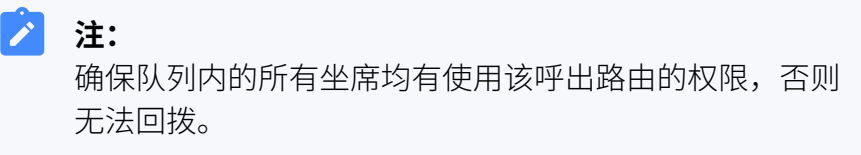

e. 在 **回拨超时** 下拉列表中, 设置队列保留回拨请求的超时时间。如果 到达超时时间后,队列中仍无空闲坐席,系统会终止该回拨请求。

 $\mathcal{L}$ **注:** 默认使用队列的最大等待时间作为超时时间 (路径: 队列> **基本> 最⼤等待时间 (秒)**)。你也可以选择 **⾃定义** 并⾃定 义一个超时时间。

4. 在 队列公告 栏, 选择一个提示音, 用于引导呼叫者按指定键请求回拨。

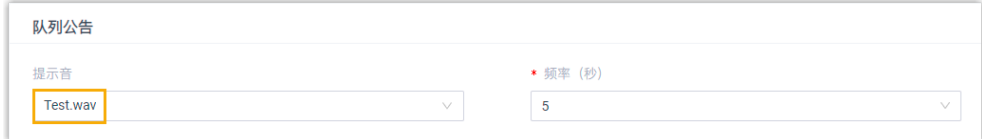

a. 在 **提示音** 下拉列表中,选择一个提示音。

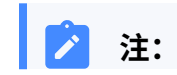

此处列出的提示音为你录制或上传到 PBX 的自定义提示 音。更多信息,请参见 录制自定义提示音 和 上传自定义提 示音。

b. **可选:** 选择播放提示音的频率。

5. 点击 **保存** 和 **应⽤**。

#### **执⾏结果**

客⼾在队列中排队等候时,可以按键请求回拨。

#### **后续操作**

•阅读示例,了解回拨流程。

更多信息,请参见 队列回拨示例。

• 启用队列回拨相关的通知。当客户成功请求回拨或队列回拨失败时,发送 邮件通知队列管理员。

更多信息,请参见自定义队列通知。

• 查看队列回拨相关的报告,追踪队列表现情况。 更多信息,请参见 [队列回拨摘要报告](#page-45-0) 和 [队列回拨报告。](#page-46-0)

### 允许呼叫者等待超时后请求回拨

#### **操作步骤**

- 1. 登录 PBX 管理⽹⻚,进⼊ **呼叫功能> 队列**。
- 2. 点击队列旁边的 ∠, 然后点击 队列偏好设置 页签。
- 3. 在 **回拨** 栏, 启用并设置回拨。

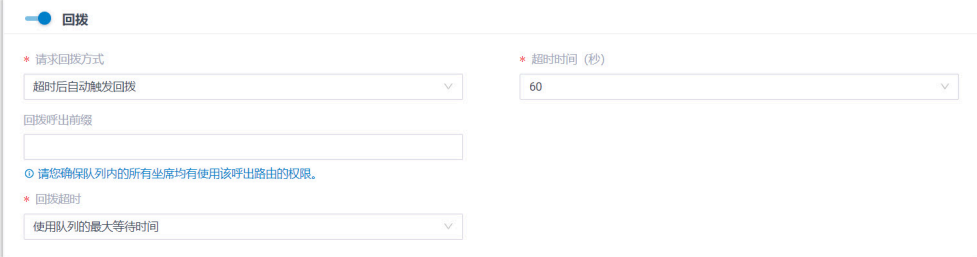

- a. 启⽤ **回拨**。
- b. 在 **请求回拨方式** 下拉列表中, 选择 超时后自动触发回拨。
- c. 在 **超时时间(秒)**栏, 选择或填写一个值。

**注:** • 设置的超时时间不能⼤于该队列的 **最⼤等待时间**。 •从客户呼入到队列就开始计算 **超时时间**。

当客户在队列内的等待时间超过超时时间,将触发回拨功能。

d. **可选:** 在 **回拨呼出前缀** 栏,填写呼出路由的前缀。系统会通过符 合此前缀的呼出路由回拨呼叫者。

**注:** Î. 确保队列内的所有坐席均有使用该呼出路由的权限,否则 无法回拨。 e. 在 **回拨超时** 下拉列表中,设置队列保留回拨请求的超时时间。如果 到达超时时间后,队列中仍无空闲坐席,系统会终止该回拨请求。

**注:** 默认使用队列的最大等待时间作为超时时间 (路径: 队列> **基本> 最⼤等待时间 (秒)**)。你也可以选择 **⾃定义** 并⾃定 义一个超时时间。

4. 点击 **保存** 和 **应⽤**。

### **执⾏结果**

当客⼾在队列内的等待时间超过超时时间,将触发回拨功能。

客⼾可以按指定键请求回拨。

### **后续操作**

•阅读示例, 了解回拨流程。

更多信息,请参见 队列回拨示例。

• 启用队列回拨相关的通知。当客户成功请求回拨或队列回拨失败时, 发送 邮件通知队列管理员。

更多信息,请参见自定义队列通知。

• 查看队列回拨相关的报告,追踪队列表现情况。 更多信息,请参见队列回拨摘要报告和 [队列回拨报告。](#page-46-0)

### <span id="page-19-1"></span>队列回拨示例

参考以下示例,了解队列回拨流程:

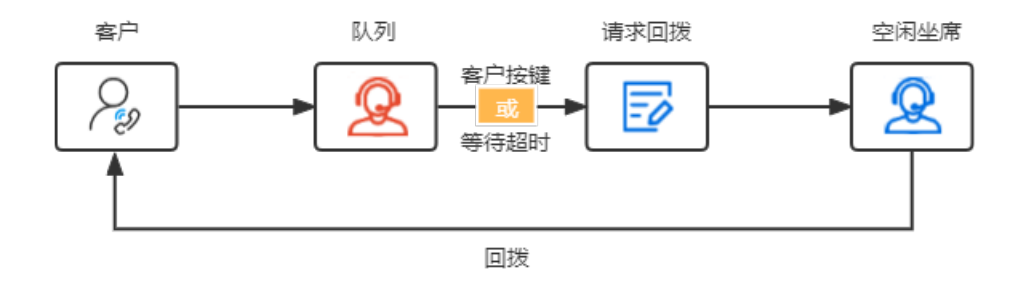

- 1. 客户呼入队列, 但当前无空闲坐席可应答来电。
- 2. 客户通过以下任一方式,请求回拨:
	- 系统播放队列公告后, 客户按指定按键。
	- •客户在队列的等待时间超过超时时间后,客户按指定按键。
- 3. 客户登记回拨号码。号码登记成功后, 通话自动挂断。

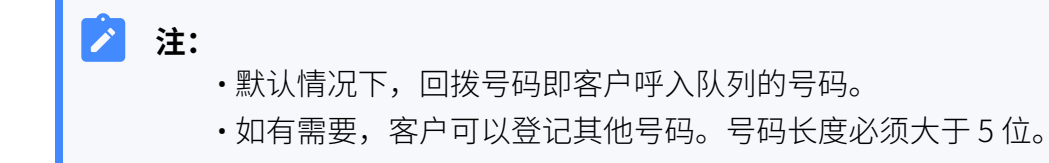

客⼾在当前队列的排队位置被保留。

4. 当有坐席空闲时, 系统会先呼叫坐席, 然后呼叫客户。 坐席和客⼾都接听电话后,通话建⽴,回拨成功。

### **注:**

如果到达队列的 **回拨超时** 时仍无空闲坐席,系统会终止该回拨请求。

# <span id="page-19-0"></span>设置呼叫队列优先级

优先队列功能允许你为每个呼叫队列分配权重,系统基于分配给队列的初始权重以及来电在 队列中的等待时间,确定不同队列中来电的重要级别。当坐席签入多个队列时,系统会自动 计算队列的权重,并根据权重对不同队列中的来电进⾏排序,优先将⾼权重队列中的来电接 入给坐席,从而减少 VIP 客户的等待时间,同时保持其他客户的满意度。

### 应用场景

⼀个坐席同时为两个队列 (如 **Support-VIP** 和 **Support**) 提供服务,且每个队列设置了不同 的权重。如果两个队列都有来电,坐席会首先接听来自高优先级队列 Support-VIP 的来电, 确保 VIP 客户能够获得更快的响应。

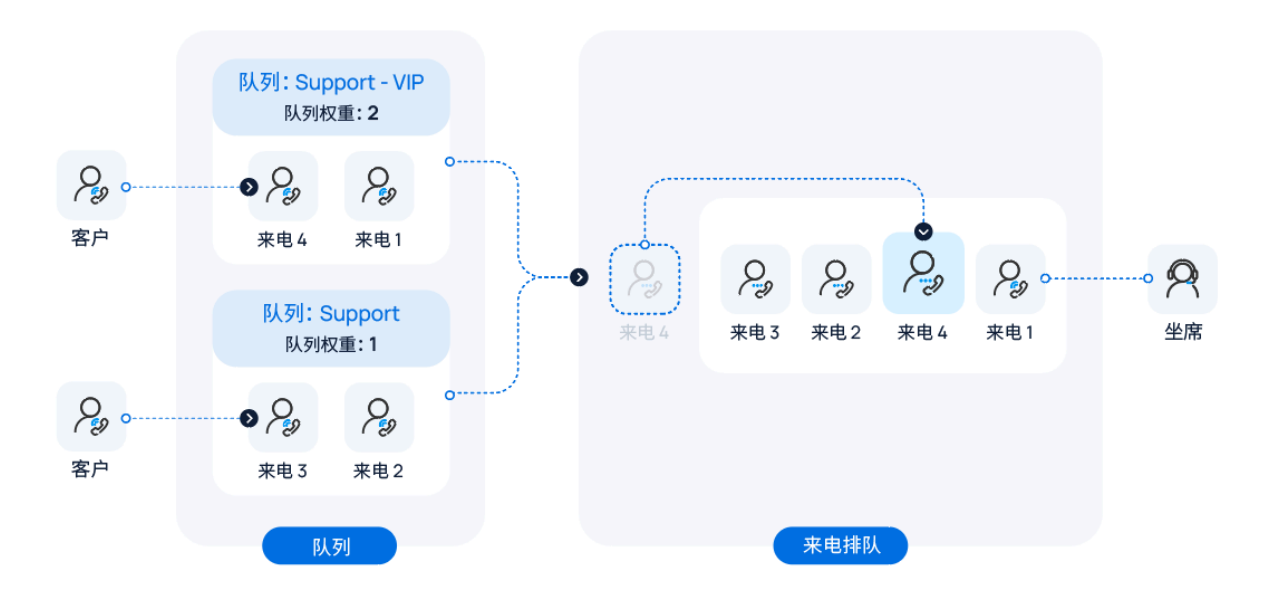

### 操作步骤

- 1. 登录 PBX 管理网页, 进入 **呼叫功能 > 队列**。
- 2. 点击队列旁边的 ∠, 然后进入 队列偏好设置 页签。
- 3. 打开 **优先队列** 开关。
- 4. 在 权重 栏, 设置队列的初始权重。

可输入1到 999 的数字。数字越大, 权重越高。

系统将对比多个队列的权重,并将具有更高权重的队列中的来电优先分配给坐席。例 如,权重为 2 的队列中的来电将比权重为 1 的队列中的来电更快地被接听。

- 5. **可选:** 为避免低权重队列中的来电等待时间过⻓,你可以为低权重队列设置加速权 重。
	- a. 勾选 **启⽤加速权重**。
	- b. 在 **加速权重时⻓ (秒)** 栏,设置在来电等待多⻓时间后权重会加 **1**。

可输⼊ 10 到 1800 之间的数字。设置此项后,队列整体权重将基于队列初始权重 和来电等待时间进行计算,如下公式所示:

队列整体权重 = 初始权重 + (等待时长 / 加速权重时长) \* 1

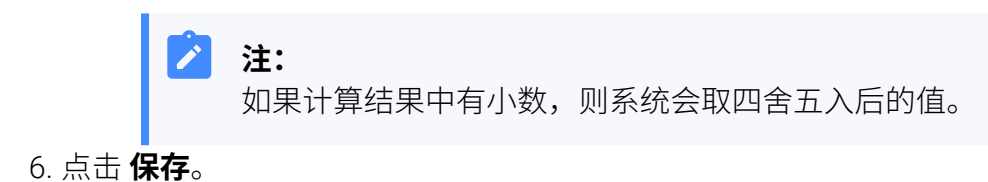

### 执行结果

当坐席签入了多个队列,且不止一个队列有来电,系统会自动计算和比较队列的权重,并将 权重最⾼的队列中的来电优先路由给该坐席。

### 示例

本文提供了以下示例,帮助你理解系统如何基于队列权重进行队列来电分配。

坐席 Leo Ball 签入了两个技术支持队列,分别为 Support - VIP 和 Support,两个队列的权 重设置如下所示:

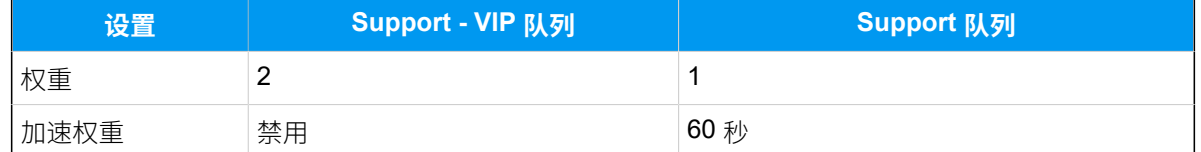

当坐席处于空闲状态且两个队列中都有等待的来电时,会出现以下情况:

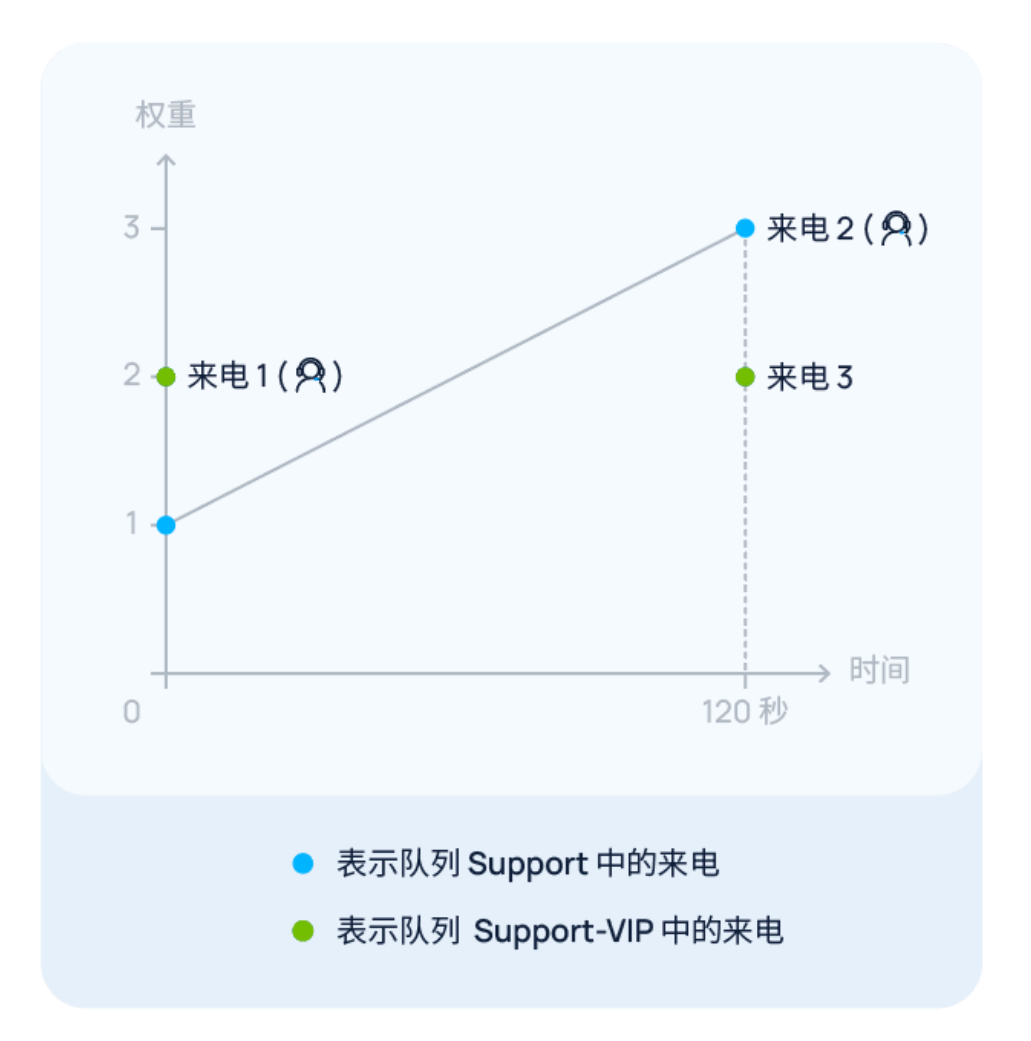

• 来电 1 进⼊ **Support - VIP** 队列,同时来电 2 进⼊ **Support** 队列。

此时, **Support - VIP** 的队列权重 (**2**) ⼤于 **Support** 的队列权重 (**1**)。因此,来电 1 先 被应答,来电 2 继续等待。

• 来电 2 在 **Support** 队列中等待了 120 秒时,来电 3 进⼊ **Support - VIP** 队列。

此时, **Support - VIP** 的队列权重仍为 **2**,⽽ **Support** 的队列权重计算为 1 + (120 / 60) \* 1 = 3。

由于 **Support** 此时的队列权重 (**3**) ⼤于 **Support - VIP** 的队列权重 (**2**),在坐席结束当 前通话后,来电 2 会先被应答。

# <span id="page-23-1"></span><span id="page-23-0"></span>坐席管理

# 配置坐席暂停原因

Yeastar P 系列云 PBX 允许你为队列坐席设置具体的暂停原因。坐席可通过拨打特征码,或点 击 Linkus 客户端上的特定按钮,以具体原因暂停服务。队列管理员可在通话报告中追踪坐席 暂停的具体原因和暂停时长。

### 数量限制

Yeastar P 系列云 PBX ⽀持设置最多 **20** 种暂停原因。

### 操作步骤

- 1. 登录 PBX 管理⽹⻚,进⼊ **呼叫功能> 队列**。
- 2. 在队列列表的上⽅,点击 **暂停原因**。

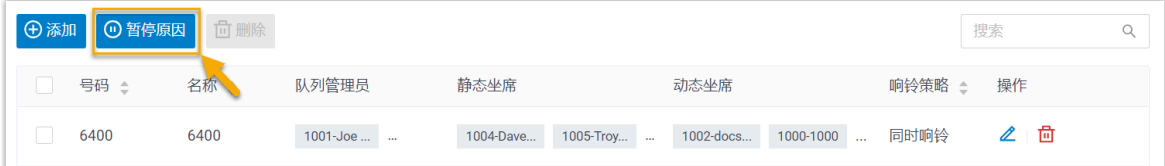

3. 在弹出的窗口中, 完成以下设置:

### **注:**

Yeastar P 系列云 PBX 提供以下三种默认的暂停原因及对应特征码。你可以修 改默认设置或添加新的暂停原因。

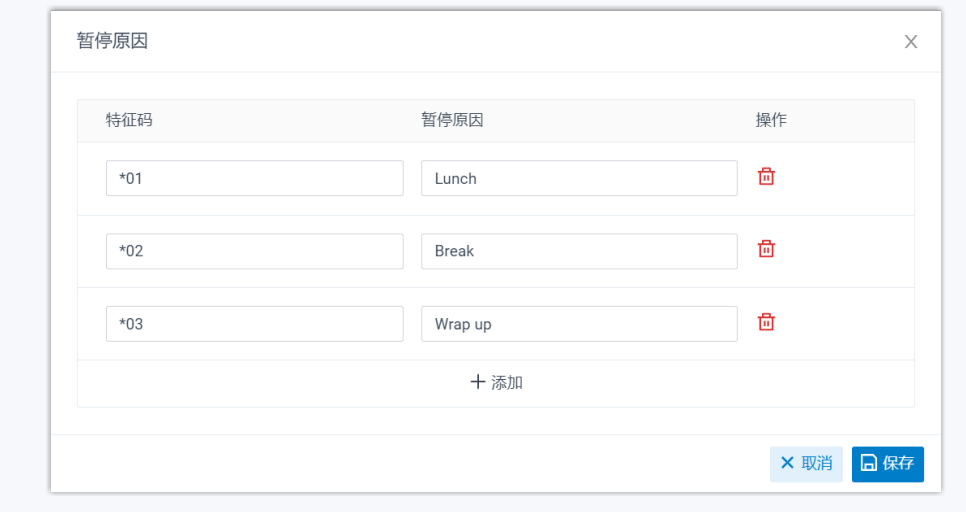

a. 设置暂停原因和对应的特征码。

- ・**特征码**: 分配给暂停原因的特征码。
- **暂停原因**:坐席暂停接收队列来电的原因。

### b. 点击 **保存**。

### 执行结果

- PBX 中的所有队列都可使用此处设置的暂停原因。
- 队列坐席可通过以下方式, 以具体原因暂停服务。

### ◦ **拨打特征码切换**

队列坐席可拨打 ##### + #### + ########,以具体原因暂停服务。

 $\mathbf{i}$ 提示: 可在 **呼叫功能> 特征码> 队列> 暂停/恢复** 中获取暂停特征码。

例如,队列 6400 中的坐席拨打 "\*076400\*03",以 **Wrap up** 为由暂停服务。

### ◦ **点击 Linkus 客⼾端指定按钮切换**

队列坐席可在 Linkus 客⼾端上点击 **暂停**,然后选择具体暂停原因,如下表所 示。

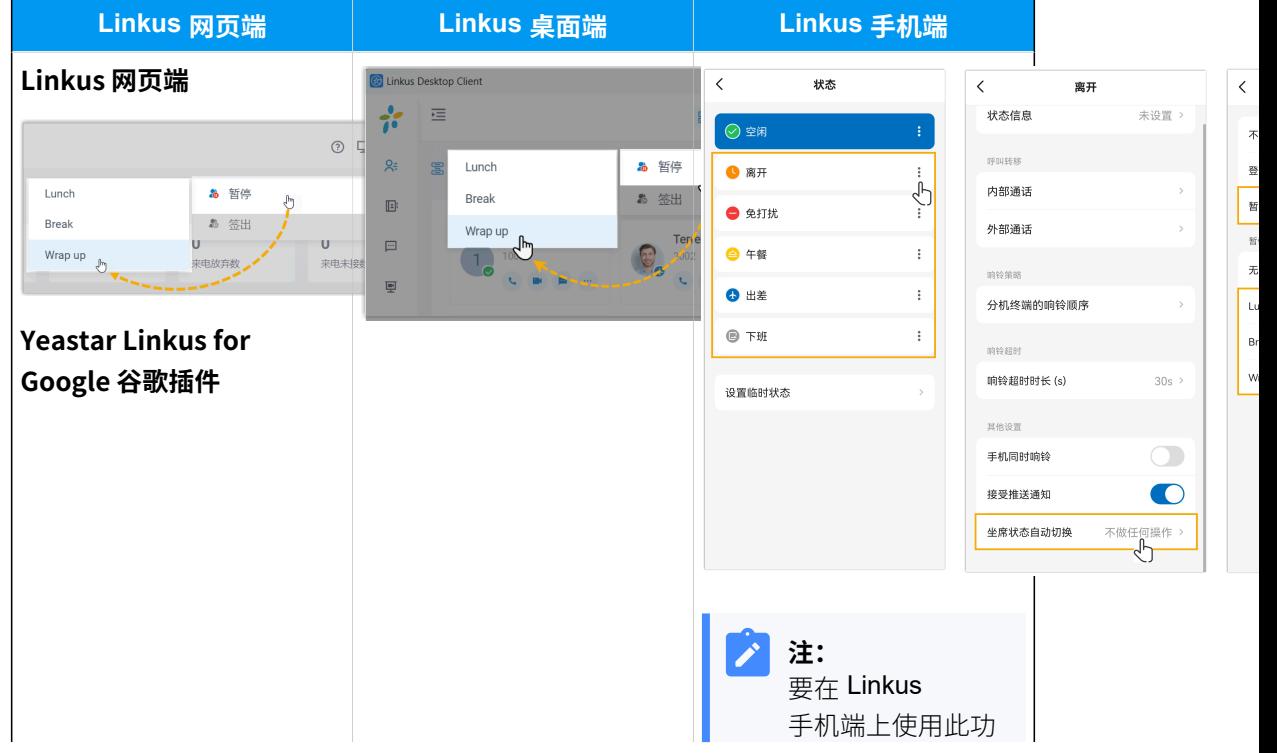

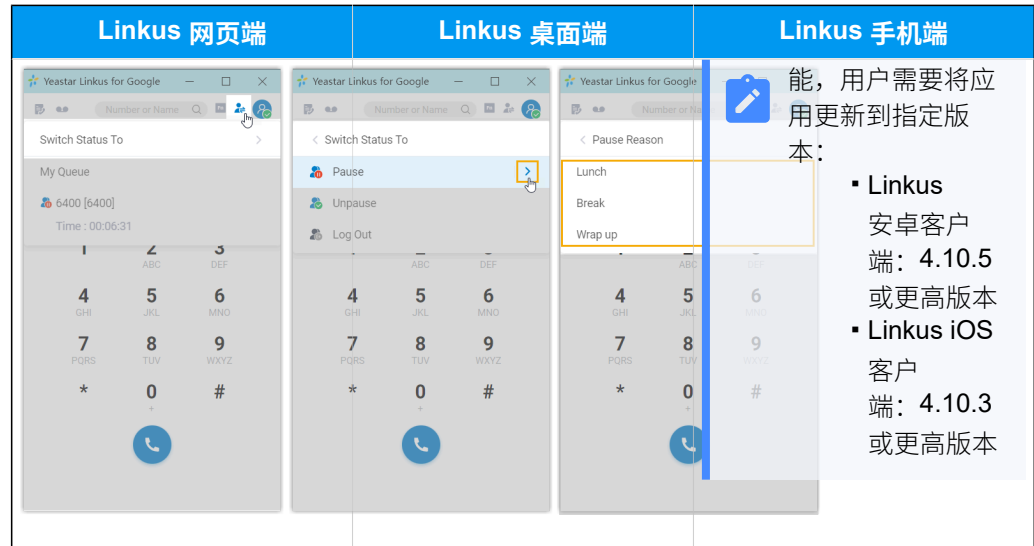

• 队列管理员也可以直接在队列面板中,为坐席选择具体暂停原因。

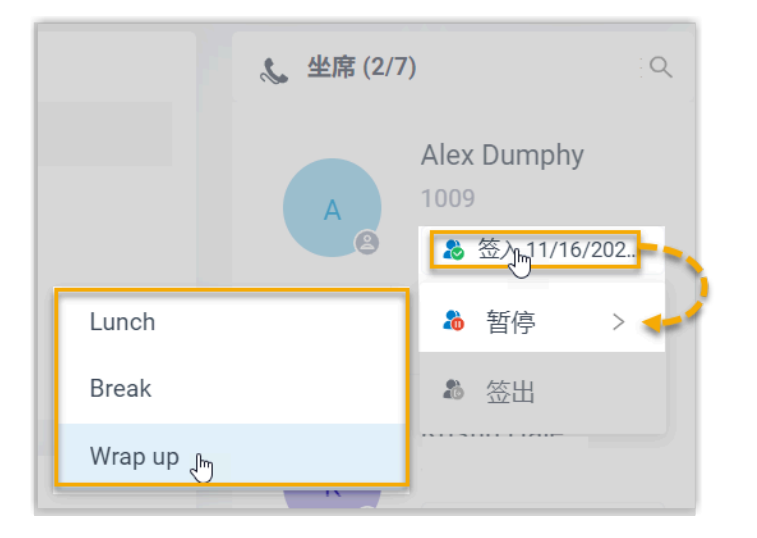

### **相关信息**

[坐席暂停报告](#page-52-0)

[通过功能键监控坐席的指定暂停状态](#page-25-0)

# <span id="page-25-0"></span>通过功能键监控坐席的指定暂停状态

本文提供一个配置示例,介绍如何实现通过 Linkus 网页端或 IP 话机的功能键监控坐席的指定 暂停状态。

### 前提条件

• 获取以下特征码:

◦ 暂停特征码(路径:**呼叫功能> 特征码> 队列> 暂停/恢复**)

◦ 暂停原因特征码(路径:**呼叫功能> 特征码> 暂停原因**)

•要在 IP 话机上监控坐席的指定暂停状态,需确保 IP 话机已通过自动配置绑定到 Yeastar P 系列云 PBX,并分配了分机。

# **注:**

有关 IP 话机自动配置的详细信息, 请参见 IP 话机配置手册。

### 操作步骤

假设你想监控队列 6400 中坐席 1001, 1002 和 1003 的三种默认暂停状态,可按照以下步骤, 为你的分机配置功能键。

1. 设置监控指定暂停状态的功能键。

a. 登录 PBX 管理网页, 进入 **分机和中继 > 分机**, 编辑你的分机。

- b. 点击 **功能键** ⻚签。
- c. 配置以下功能键。

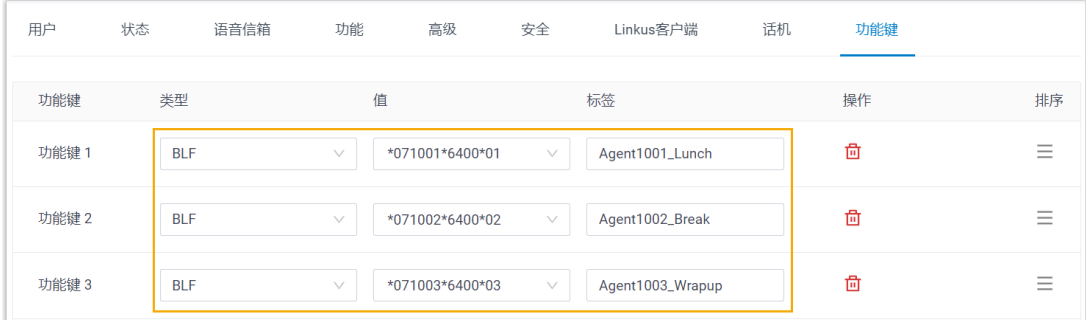

- $\cdot$ 类型: 选择 BLF。
- •值:填写特征码。

填写格式为 <sub>暂停特征码</sub> + 分机号码 <sup>+</sup> \* + 队列号码 <sup>+</sup> 暂停原因特征码<sup>。</sup> 例如 \*071001\*6400\*01。

- 标签:可选。为功能键设置一个显示标签。
- d. 点击 **保存**。

2. 如果要在 IP 话机上监控坐席的指定暂停状态,将功能键应⽤配置到 IP 话机。

- a. 进入 **自动配置 > 话机**, 点击话机旁边的  $C$ 。
- b. 在弹出的窗⼝中,点击 **确定**。

### 执行结果

你可通过以下方式监控坐席的指定暂停状态:

#### **Linkus ⽹⻚端和⾕歌插件上的功能键**

- :坐席不处于指定的暂停状态。
- $\bullet$ : 坐席处于指定的暂停状态。
- $\cdot$   $\cdot$   $\cdot$  : BLF 按键配置失败。

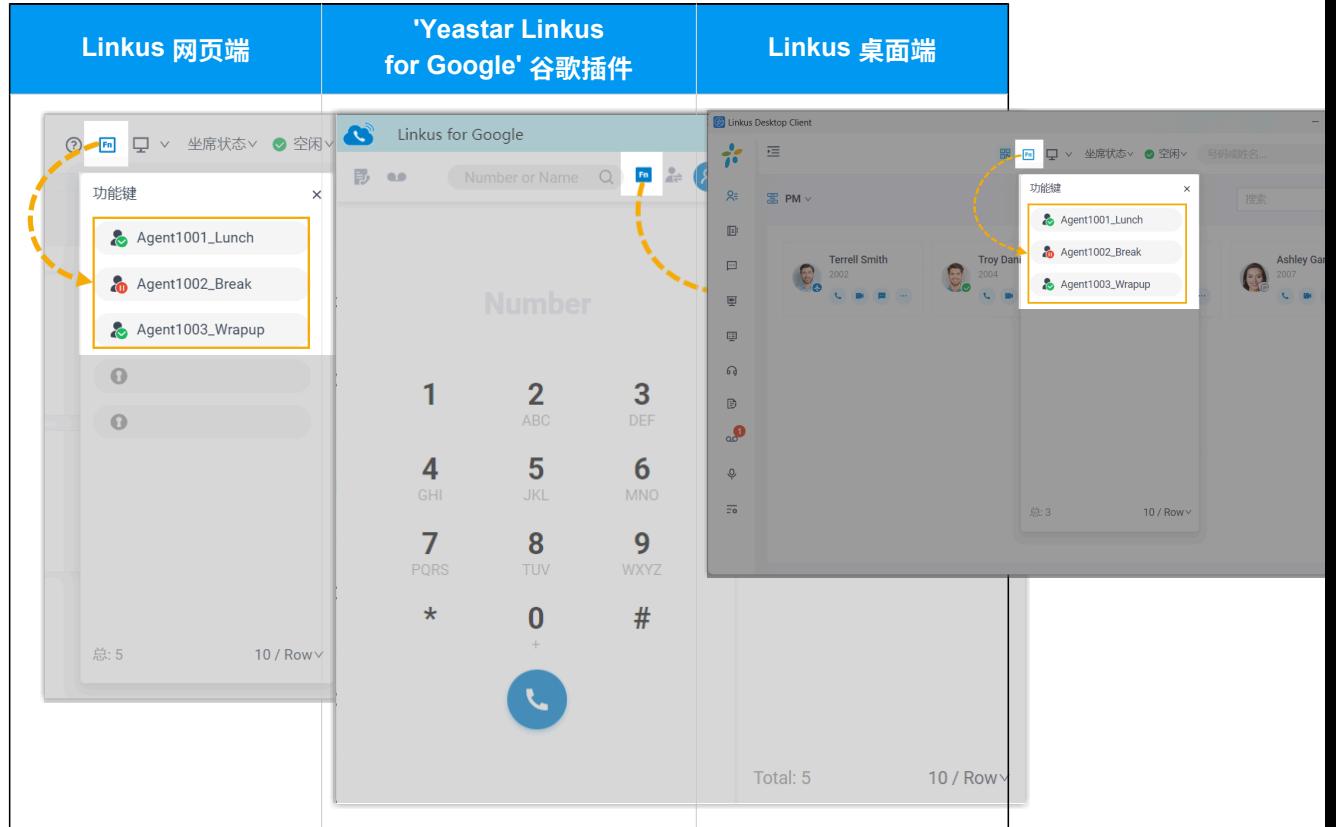

### **IP 话机上的 BLF LED 灯**

- **BLF LED 绿灯常亮**:坐席不处于指定的暂停状态。
- · BLF LED 红灯闪烁: 坐席处于指定的暂停状态。
- · BLF LED 不亮: BLF 按键配置失败。

### **相关信息**

[允许坐席通过特征码管理其坐席状态](#page-29-0) [允许坐席通过 IP 话机管理其坐席状态](#page-31-0)

# <span id="page-27-0"></span>允许坐席在 Linkus 客户端上查看队列通话记录

本文介绍如何设置呼叫队列以允许坐席在 Linkus 网页端和桌面端上查看队列通话记录。

### 操作步骤

- 1. 登录 PBX 管理⽹⻚,进⼊ **呼叫功能> 队列**。
- 2. 点击队列旁边的 <sup>2</sup>, 然后进入 队列面板权限 页签。
- 3. 向下滚动到 **坐席** 栏, 进行以下配置。
	- a. 勾选 **队列通话记录**。

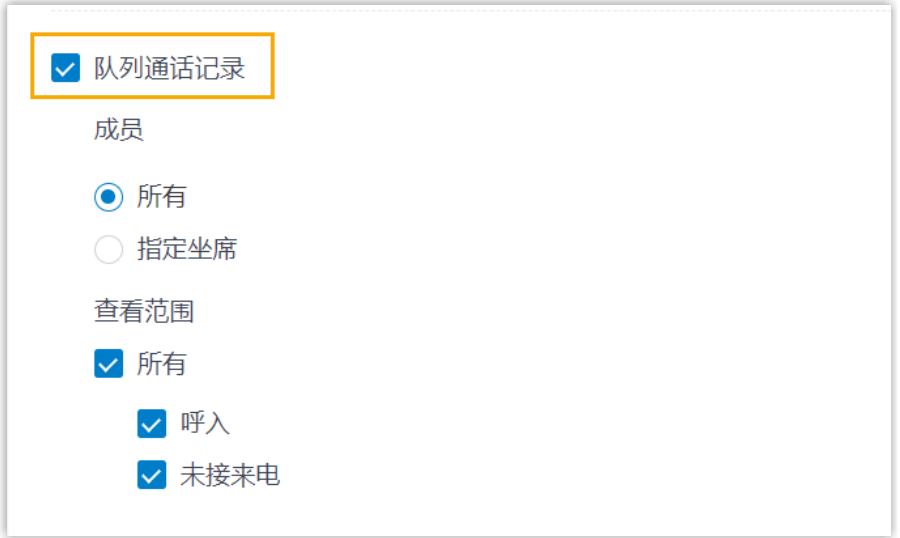

b. 设置查看权限。

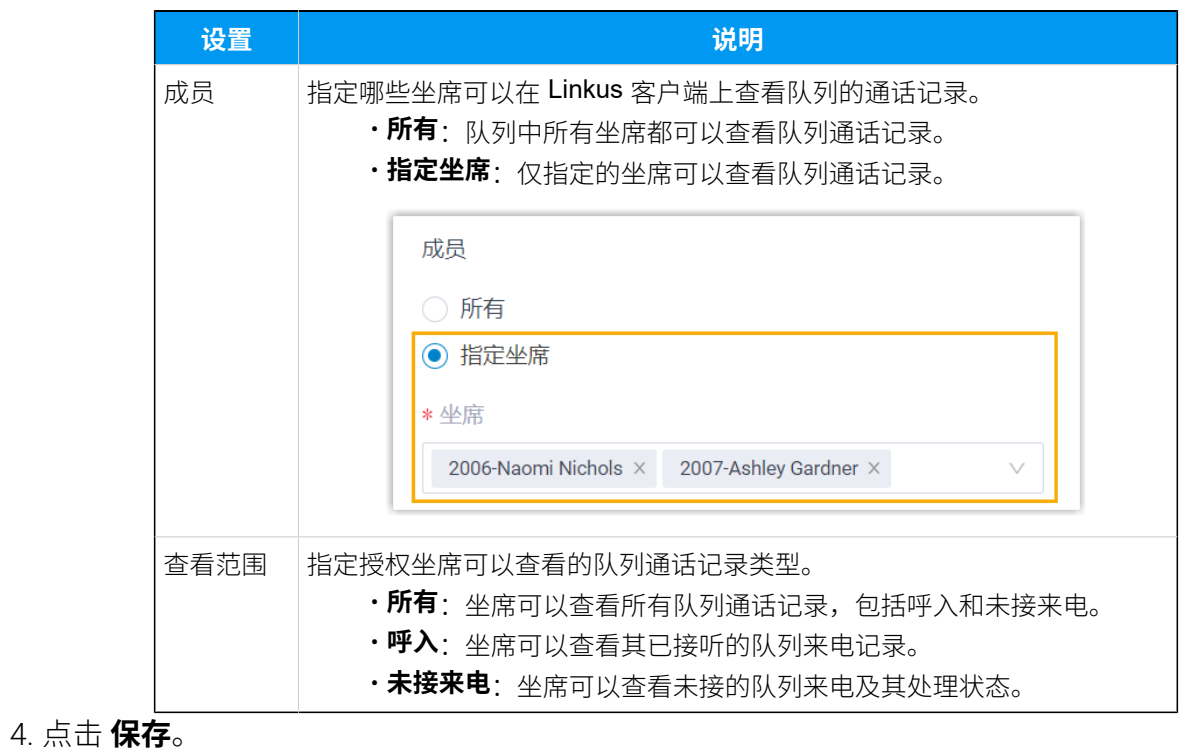

### 执行结果

授权坐席可以在 Linkus 网页端和桌面端上查看队列通话记录 (路径: 通话记录 > 队列通话记 **录**)。

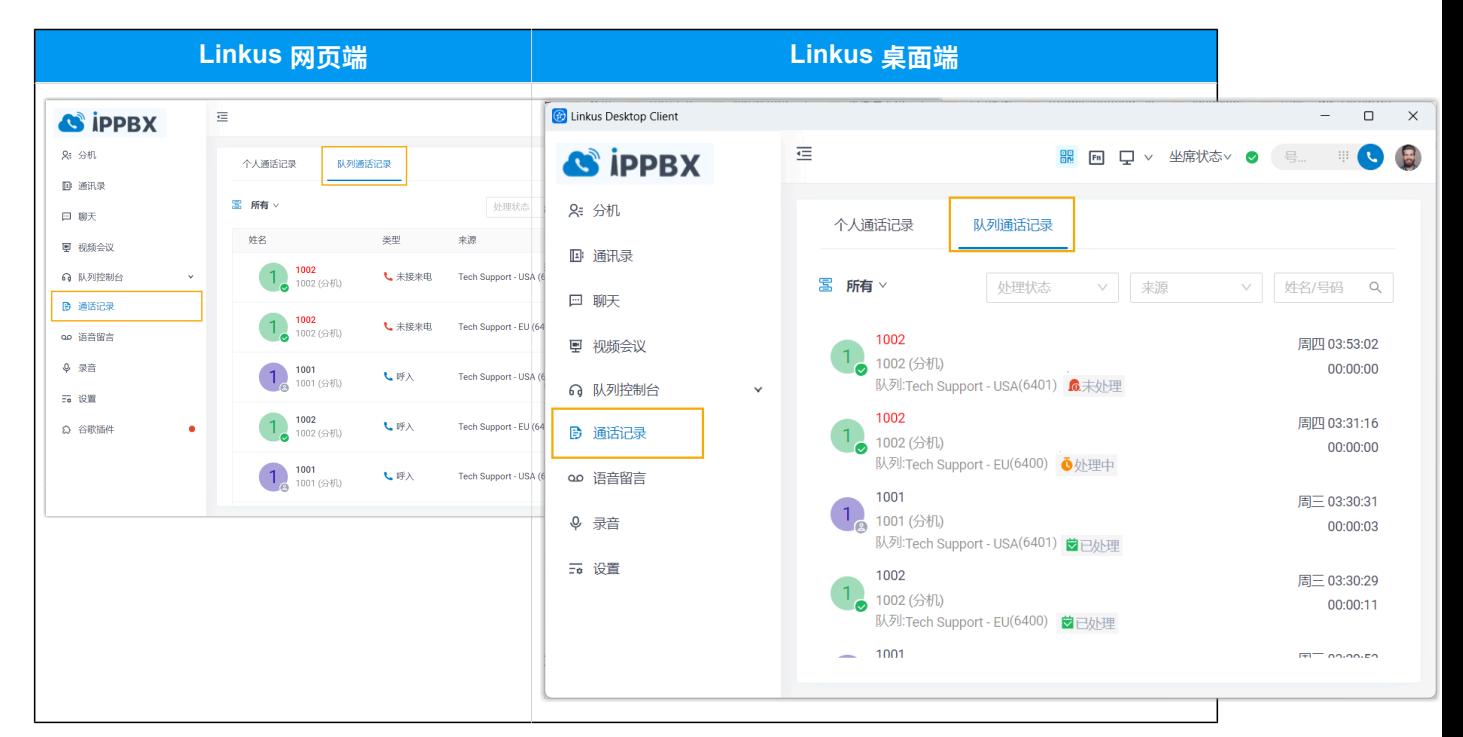

#### **相关信息**

坐席手册 - 在网页端查看和管理队列通话记录 坐席手册 - 在桌面端查看和管理队列通话记录

### <span id="page-29-0"></span>允许坐席通过特征码管理其坐席状态

PBX 预置了特征码,坐席可使用此特征码切换他们在队列中的状态。本文介绍如何允许坐席 通过特征码管理其坐席状态。

### 操作步骤

- 1. 登录 PBX 管理⽹⻚,进⼊ **呼叫功能> 特征码**。
- 2. 向下滚动到 **队列** 栏。
- 3. 要允许坐席通过特征码签入或签出队列, 操作如下:
	- a. 勾选 **签⼊/签出** 。
	- b. **可选:** 根据需要更改特征码。
- 4. 要允许坐席通过特征码暂停或恢复其在队列中的服务,操作如下:
	- a. 勾选 **暂停/恢复**。
- b. **可选:** 根据需要更改特征码。
- c. **可选:** 向下滚动到 **暂停原因** 栏,配置坐席暂停原因及其对应的特征码。

![](_page_30_Picture_132.jpeg)

坐席可通过拨打对应的暂停原因特征码,以具体原因暂停其在队列中的服务。 d. 点击 **保存** 并 **应⽤**。

### 执行结果

坐席可以在 Linkus 客户端或 IP 话机上拨打对应特征码切换他们在队列中的状态。

![](_page_30_Picture_133.jpeg)

#### **相关信息**

[允许坐席通过 IP 话机管理其坐席状态](#page-31-0) [通过功能键监控坐席的指定暂停状态](#page-25-0)

## <span id="page-31-0"></span>允许坐席通过 IP 话机管理其坐席状态

本文介绍如何为坐席设置 IP 话机,使其能够通过 IP 话机上的 BLF 键及其指示灯监控和切换 ⾃⼰在特定队列中的坐席状态。

### 前提条件

确保 IP 话机已通过自动配置绑定到 Yeastar P 系列云 PBX,并分配给了坐席的分机。 有关 IP 话机自动配置的详细信息, 请参见 IP 话机配置手册。

### 步骤⼀、为坐席分机配置功能键

- 1. 访问坐席分机的功能键配置页面。
	- a. 登录 PBX 管理网页, 进入 **分机和中继 > 分机**。
	- b. 勾选坐席的分机,并点击 **编辑**。
	- c. 点击 **功能键** ⻚签。
- 2. 为坐席分机配置功能键。
	- a. 勾选 **批量编辑**。
	- b. 选择⼀个功能键,并完成以下配置。

![](_page_31_Picture_171.jpeg)

•**类型**: 从以下两个选项中选择一个功能键类型。

- 坐席签入/签出: 允许坐席签入及签出队列。
- **坐席暂停/恢复**:允许坐席暂停及恢复接收队列来电。
- •值: 选择该坐席所在的队列。
- •标签: 可选。填写显示在话机屏幕上的按键名称。

### 3. 点击 **保存**。

### 步骤二、应用配置到坐席的 IP 话机

#### 1. 进入 **自动配置 > 话机**。

2. 勾选分配给坐席的话机,然后点击 **更新配置**。

![](_page_32_Picture_127.jpeg)

3. 在弹出的窗⼝中,点击 **确定**。

## 执行结果

坐席可通过 IP 话机上的 BLF 键及其指示灯,实时查看及切换自己在指定队列中的状态。

#### **注:** Ï

指示灯状态可能会因话机型号而异。

![](_page_32_Picture_128.jpeg)

### **相关信息**

[通过功能键监控坐席的指定暂停状态](#page-25-0) 队列管理员手册 - 管理坐席在队列中的状态

# <span id="page-33-1"></span><span id="page-33-0"></span>队列控制设置

### 设置队列管理员

激活队列控制服务后,你可以将任意分机设置为队列管理员。队列管理员可以不是队列坐 席。本⽂介绍如何设置队列管理员。

### 操作步骤

- 1. 登录 PBX 管理网页, 进入 **呼叫功能 > 队列**, 编辑相应的队列。
- 2. 点击 **队列成员** ⻚签。
- 3. 在 **队列管理员** 模块中,管理队列管理员:
	- •**添加队列管理员**:在 **可用的** 框中,选择相应的分机,加入 **已选择** 框中。
	- 删除队列管理员:在 已选择 框中,选择相应的分机,加入 可用的 框中。

4. 点击 **保存** 并 **应⽤**。

#### **相关信息**

[⾃定义队列通知](#page-33-2)

# <span id="page-33-2"></span>⾃定义队列通知

激活队列控制服务后,当漏接来电、主叫放弃呼叫、服务水平协议(SLA)达到预警阈值、 主叫请求队列回拨、队列回拨失败时,系统会向队列管理员发送电子邮件通知。本文介绍如 何⾃定义队列通知。

### 前提条件

- 确保队列管理员分机已绑定有效的邮件地址。
- 确保 [系统邮箱](https://help.yeastar.com/zh-cn/p-series-cloud-edition/administrator-guide/email-server-overview.html)设置有效。

### 操作步骤

- 1. 登录 PBX 管理网页,进入 **呼叫功能 > 队列**,编辑相应的队列。
- 2. 点击 **队列成员** 页签。
- 3. 根据需要勾选相应的通知选项。

![](_page_34_Picture_163.jpeg)

<span id="page-34-0"></span>4. 点击 **保存** 并 **应⽤**。

# 设置服务水平协议(SLA)

订阅队列控制服务后,你可以为队列设置服务⽔平协议。本⽂介绍什么是服务⽔平协议以及 如何设置服务水平协议。

### 服务水平协议(SLA)

服务水平协议是队列服务性能统计数据。它规定了坐席的服务水平,从而确保每个坐席的工 作都能凝聚在同一个目标上。

SLA 表示规定时间内应答的来电的百分比。我们假设目标是在 20 秒内应答 80% 的来电。如 果实际结果⼩于 80%,管理员可以以此判定服务未达标。

SLA 计算公式如下:

# **注:**

总来电数量 参数统计了所有进入队列的米电,包括坐席已应答米电、主叫主动放弃的 来电和队列中的未接来电。

SLA = ( SLA 时间内应答的来电数量 / 总来电数量 ) \* 100%

### 如何设置服务水平协议

你可以为每个队列设置目标服务级别和 SLA 阈值, 并定期评估服务级别。

1. 登录 PBX 管理网页, 进入 **呼叫功能 > 队列**, 编辑相应的队列。

- 2. 点击 **队列偏好设置** 页签。
- 3. 在 服务水平协议 (SLA) 模块中, 根据你的需要编辑 SLA。
	- **SLA 时间 (秒)**:规定坐席接听队列来电的时间。

如果呼叫者等待的时间短干规定的时间, 则满足 SLA。

- •评价时间间隔 (分钟): 将队列的 SLA 性能与警报阈值进行比较的时间间隔,以便 系统可以相应地发送邮件通知。
- •警**报阈值 (%)**:队列的服务水平警报阈值。
- <span id="page-35-0"></span>4. 点击 **保存** 并 **应⽤**。

# 队列控制台⾯板授权

订阅队列控制服务后,你可以决定队列管理员和坐席对队列控制台 (看板 & 队列⾯板) 的访问 权限,并分别为队列管理员和坐席授予相应的队列面板操作权限。本文介绍如何为队列管理 员和坐席授予权限。

### 队列控制台⾯板权限

下表分别列出了队列管理员和坐席在队列控制台上支持的权限。

![](_page_35_Picture_222.jpeg)

### 队列管理员授权

1. 登录 PBX 管理网页,进入 **呼叫功能 > 队列**,编辑相应的队列。

- 2. 点击 队列面板权限 页签。
- 3. 在 **管理员** 模块中, 根据需要勾选相应的权限。
- 4. 点击 **保存** 并 **应⽤**。
#### 坐席授权

- 1. 登录 PBX 管理网页,进入 **呼叫功能 > 队列**,编辑相应的队列。
- 2. 点击 **队列面板权限** 页签。
- 3. 在 **坐席** 模块中, 根据需要勾选相应的权限。
- 4. 点击 **保存** 并 **应⽤**。

## 队列通话报告

## 队列通话报告概述

Yeastar P 系列云 PBX 提供一组预定义的报告,这些报告涉及队列通话性能的详细信息。本文 介绍如何使用队列通话报告及相关的报告类型。

#### 队列通话报告可以做什么

系统通过对客户呼入数据的自动化统计,生成图形或表格形式的报告,有效帮助你轻松提取 宝贵的数据,简化数据分析工作。队列通话报告既实时显示当前运行情况,同时保留了历史 记录。你可以按需查看和预约报表,以便评估过去的表现情况,为规划后期工作做准备。

#### 报表类型

我们将报告分为两类:队列表现报告和坐席表现报告。

- •**队列表现报告**:队列表现报告使你能够深入了解一段时间内一个或多个队列的工作效 率,并帮助你评估每个队列的表现。
	- [队列平均等待和通话时间报告](#page-37-0)
	- [队列业绩报告](#page-38-0)
	- [队列业绩活动报告](#page-42-0)
	- [队列回拨摘要报告](#page-45-0)
	- [队列回拨报告](#page-46-0)
	- [满意度报告](#page-48-0)
	- [满意度调查详情报告](#page-49-0)
- •坐席表现报告:坐席表现报告可帮助你了解一个或多个坐席的表现,你可以此评估在一 段时间内每个坐席的⼯作是否满⾜预定的⽬标。
	- 。坐席签入报告
	- [坐席暂停报告](#page-52-0)
	- [坐席未接通报告](#page-53-0)
- [坐席业绩报告](#page-55-0)
- [坐席呼叫摘要报告](#page-58-0)

<span id="page-37-0"></span>队列表现报告

## 队列平均等待和通话时间报告

**队列平均等待和通话时间** 报告提供呼叫者在队列中等待坐席接听的平均时间以及坐席处理通 话的平均时间, 支持以小时、天、月为单位详细查看关键指标。本文介绍如何获取报告, 并 详细介绍关键指标。

#### 获取队列平均等待和通话时间报告

- 1. 登录 PBX 管理网页, 进入 **通话记录和录音 > 通话报告**。
- 2. 在 **报告类型** 下拉列表中,选择 **队列平均等待和通话时间**。

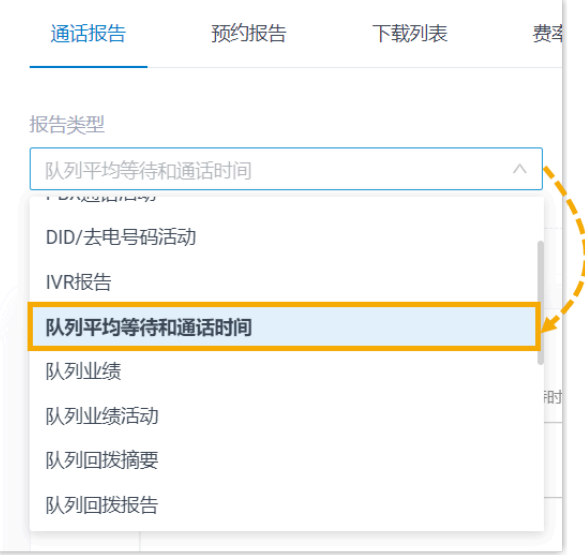

3. 根据系统时间和队列筛选数据。

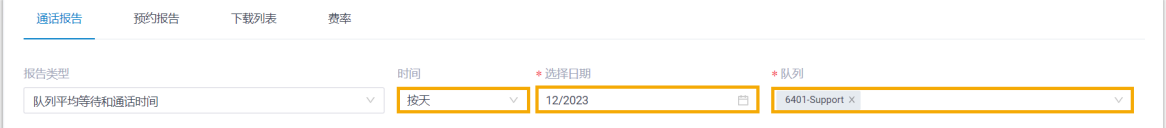

网页会显示符合筛选条件的报告,如下图所示。

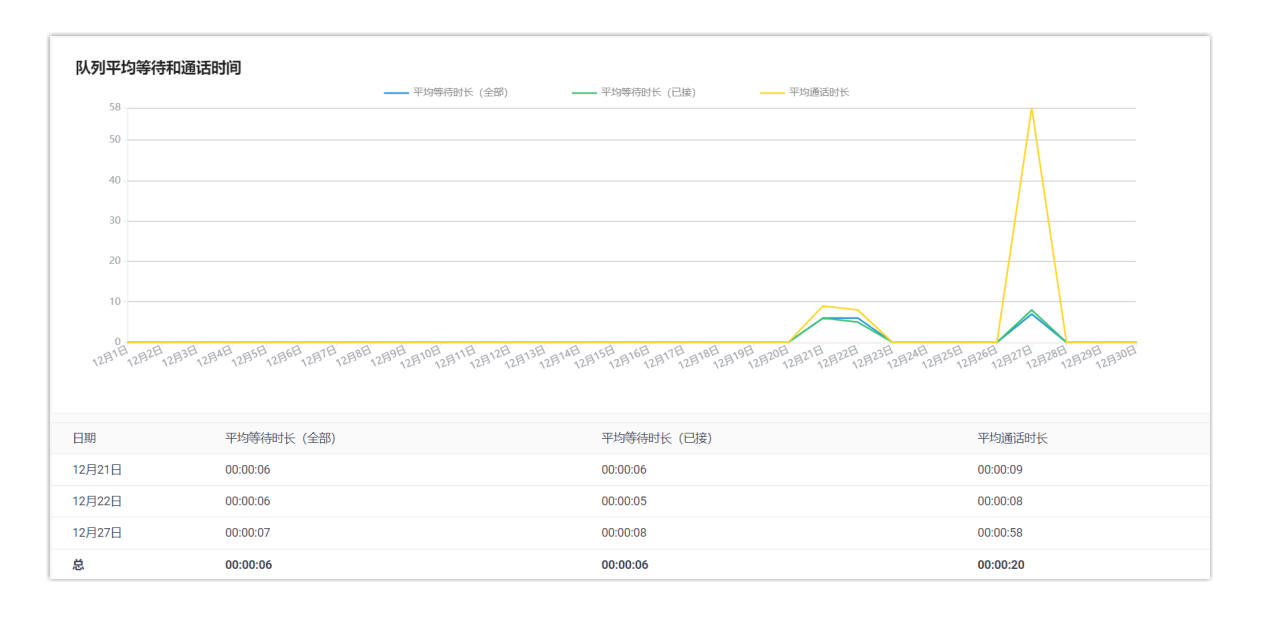

## 报告详细信息

**队列平均等待和通话时间** 报告的关键指标如下所示。

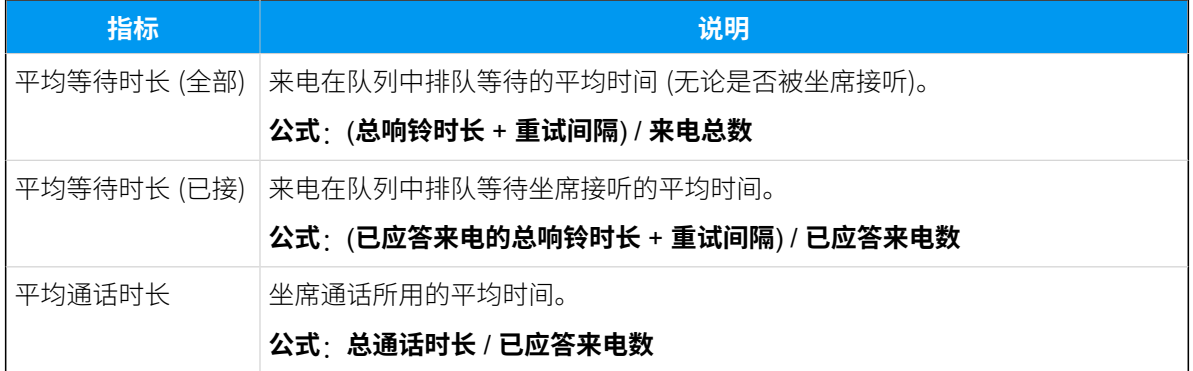

## <span id="page-38-0"></span>队列业绩报告

**队列业绩** 报告提供呼叫队列业绩的全⾯概览以及相关队列通话详情。本⽂介绍如何获取报 告,并详细介绍关键指标。

### 获取队列业绩报告

1. 登录 PBX 管理网页, 进入 **通话记录和录音 > 通话报告**。

2. 在 **报告类型** 下拉列表中,选择 **队列业绩**。

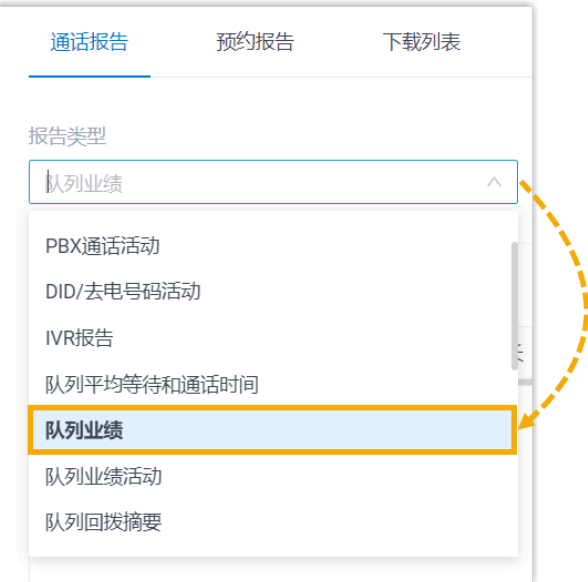

3. 根据系统时间、队列、呼叫放弃时间和通话时长筛选数据。

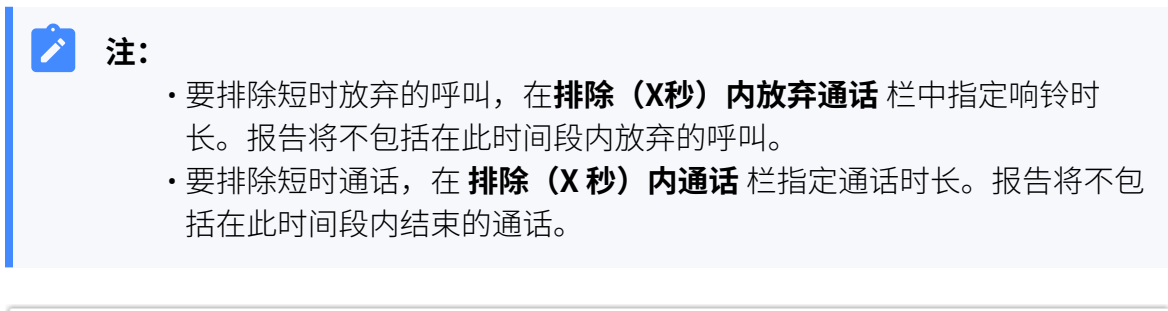

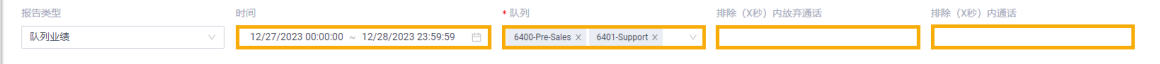

网页会显示符合筛选条件的报告,如下图所示。

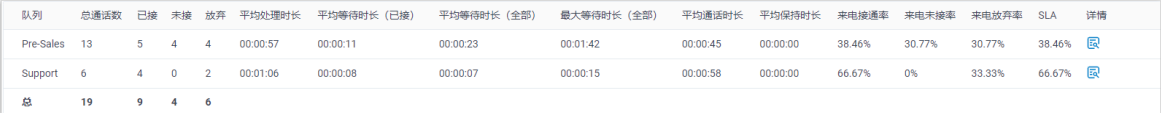

#### 报告详细信息

我们以上述报告为例,介绍 **队列业绩** 报告的关键指标。

#### **队列指标**

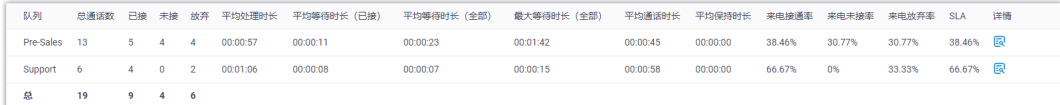

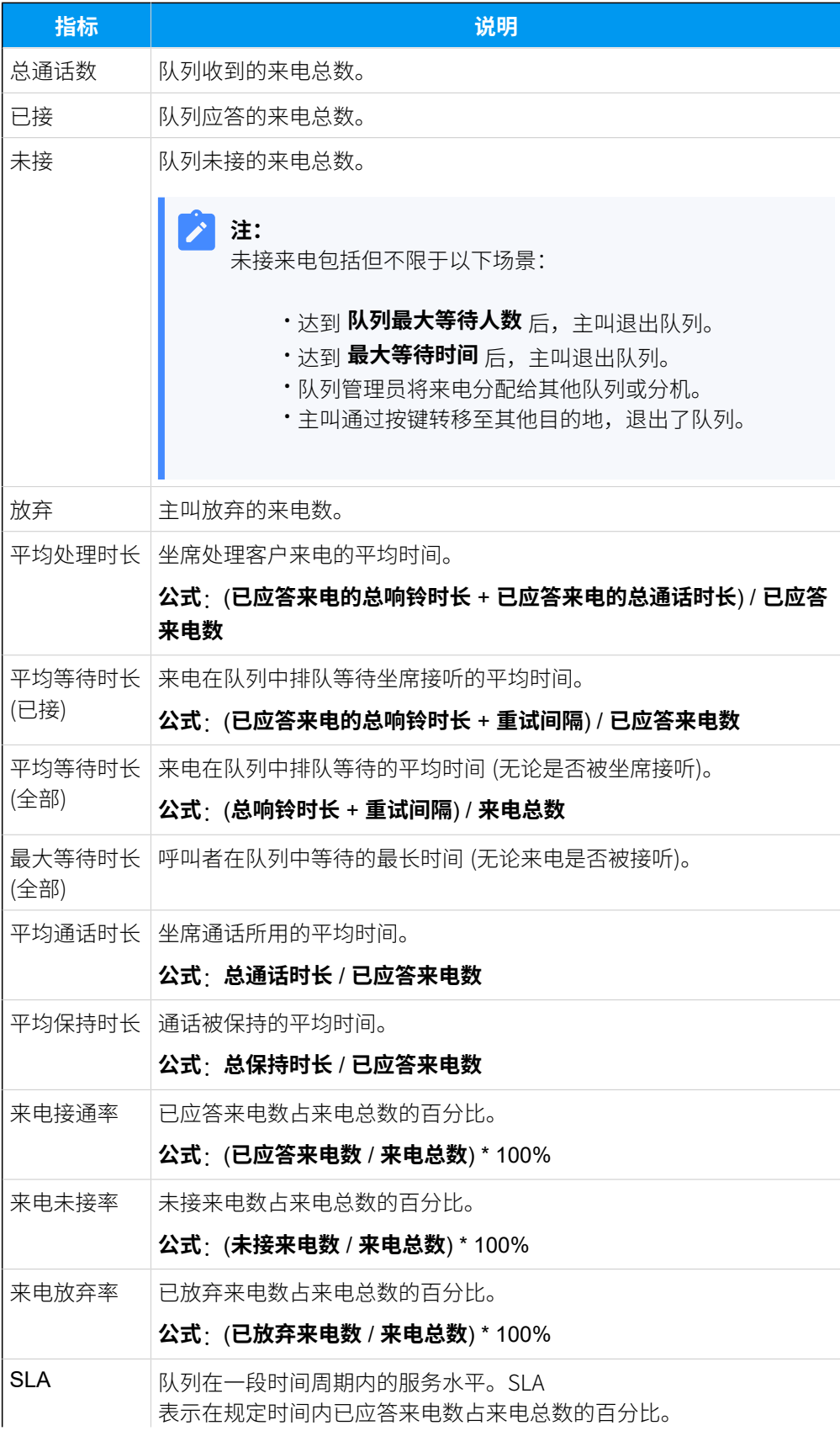

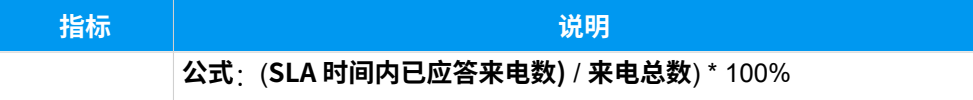

#### **队列通话指标**

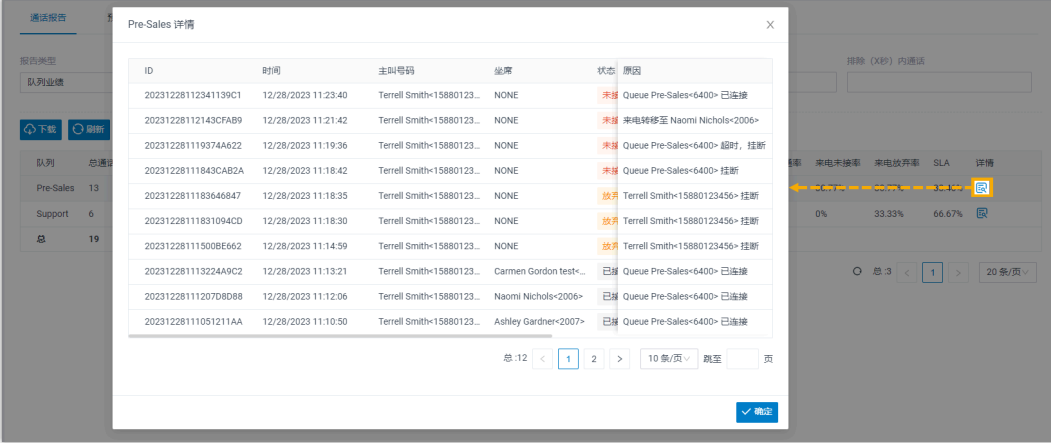

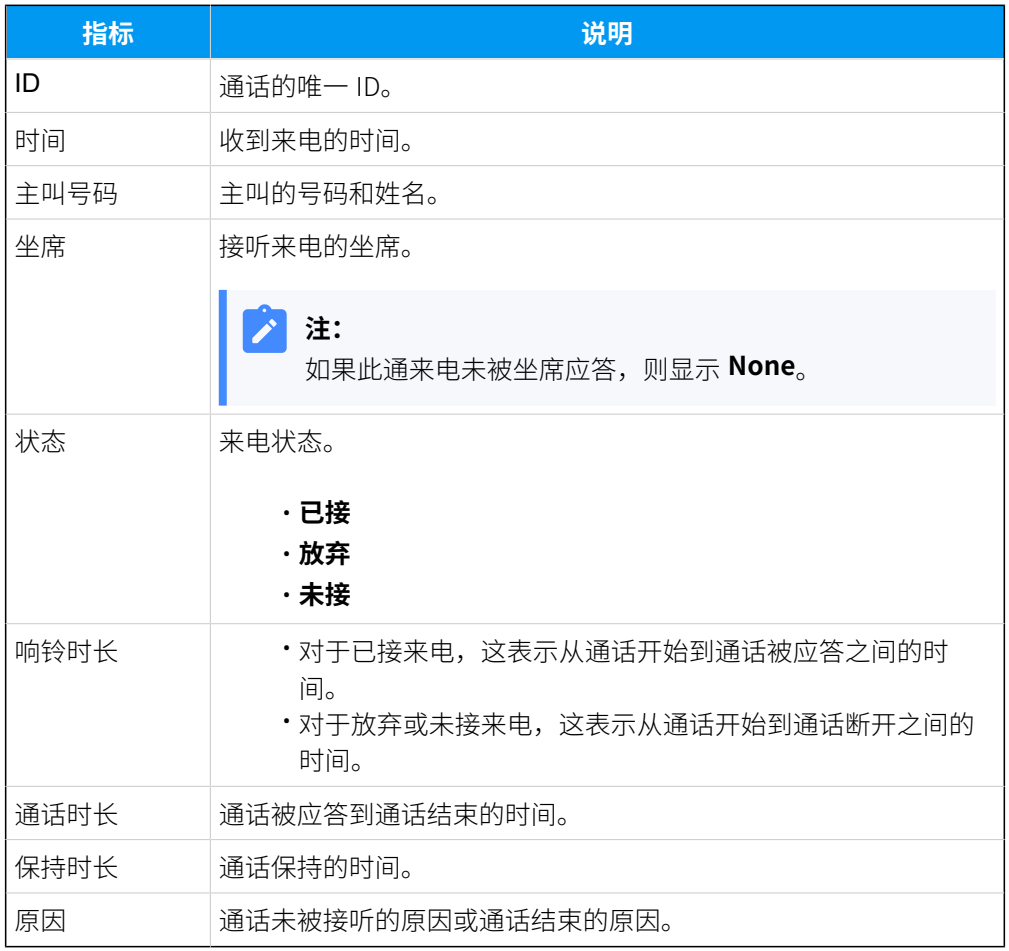

## <span id="page-42-0"></span>队列业绩活动报告

**队列业绩活动** 报告提供队列业绩和队列通话信息,⽀持以⼩时、天、⽉为单位详细查看关键 指标。本⽂介绍如何获取报告,并详细介绍关键指标。

#### 获取队列业绩活动报告

- 1. 登录 PBX 管理网页, 进入 **通话记录和录音 > 通话报告**。
- 2. 在 **报告类型** 下拉列表中,选择 **队列业绩活动**。

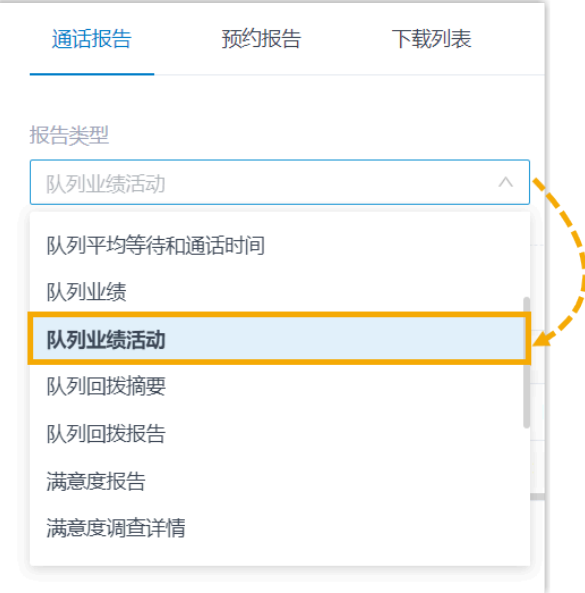

3. 根据系统时间、队列或呼叫放弃时间筛选数据。

#### **SEP 注:**

要排除短时放弃的呼叫,在**排除(X秒)内放弃通话** 栏中指定响铃时长。报告 将不包括在此时间段内放弃的呼叫。

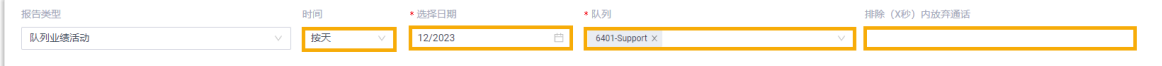

#### 网页会显示符合筛选条件的报告,如下图所示。

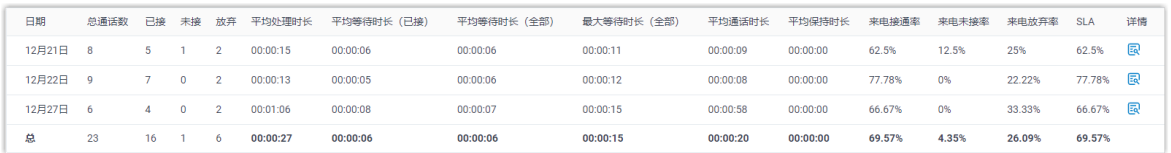

### 报告详细信息

我们以上述报告为例,介绍 **队列业绩活动** 报告的关键指标。

#### **队列指标**

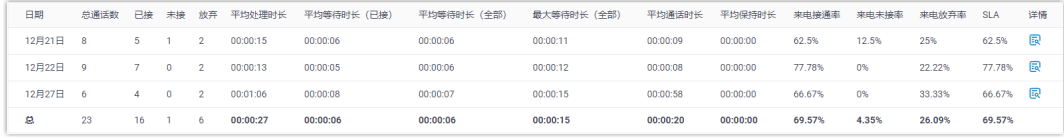

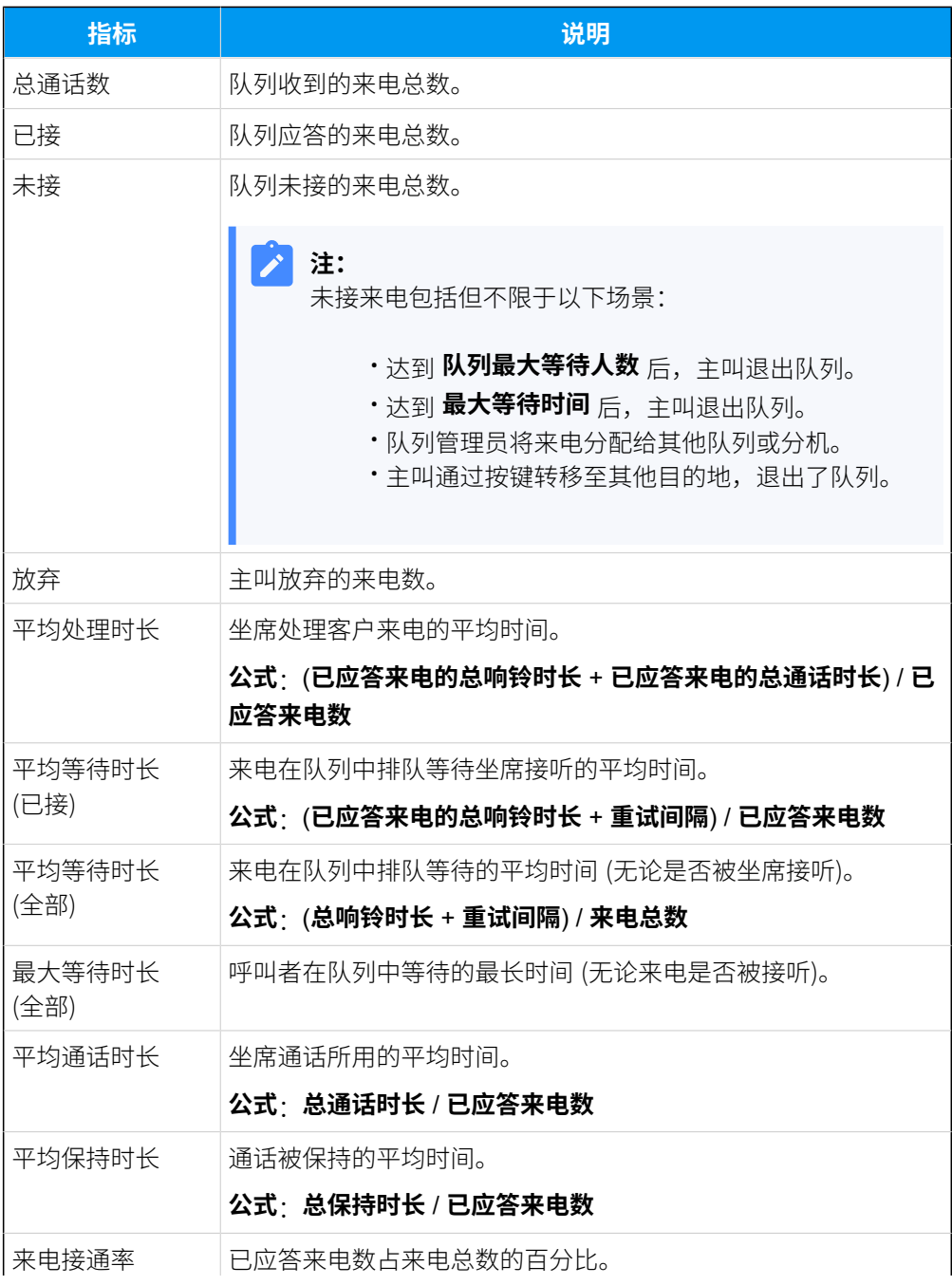

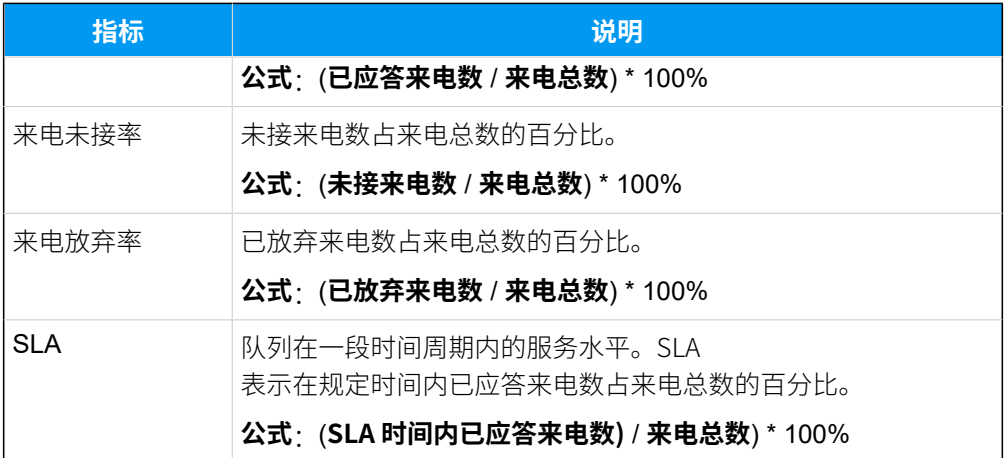

## **队列通话指标**

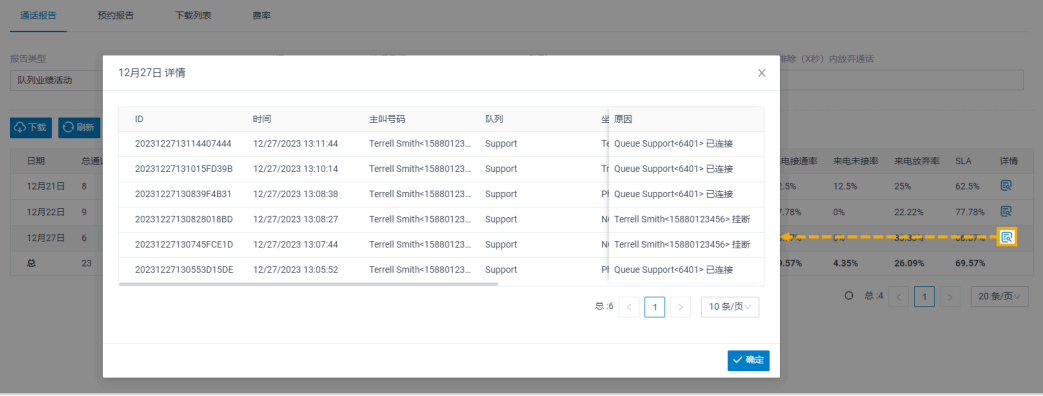

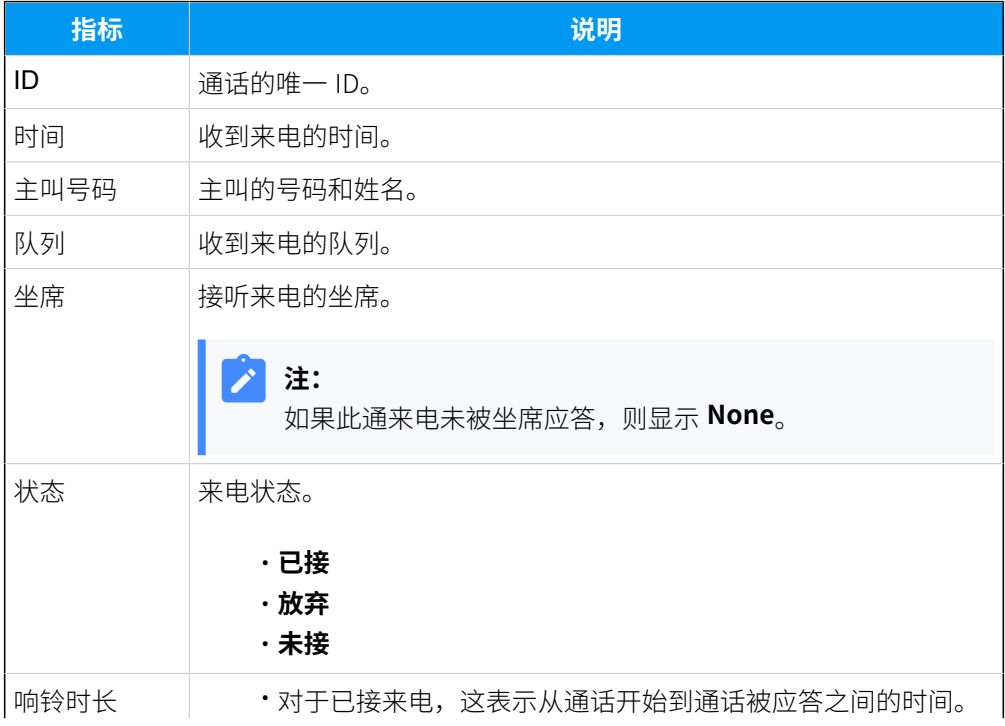

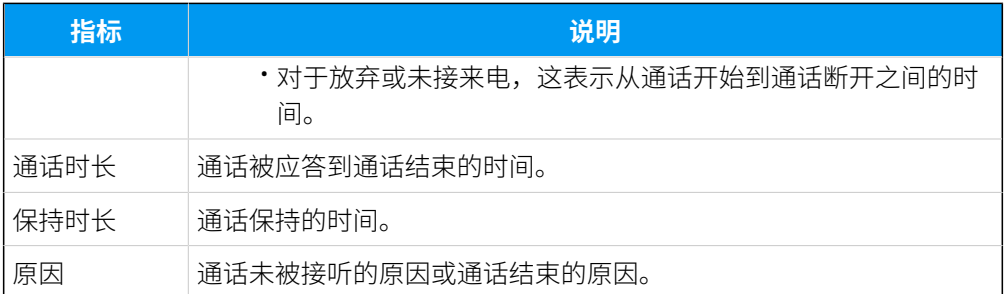

## <span id="page-45-0"></span>队列回拨摘要报告

**队列回拨摘要** 报告提供队列回拨的全⾯概览。本⽂介绍如何获取报告,并详细介绍关键指 标。

#### 前提条件

你已订阅 **企业版** 或 **旗舰版**。

#### 获取队列回拨摘要报告

- 1. 登录 PBX 管理网页, 进入 **通话记录和录音 > 通话报告**。
- 2. 在 **报告类型** 下拉列表中,选择 **队列回拨摘要**。

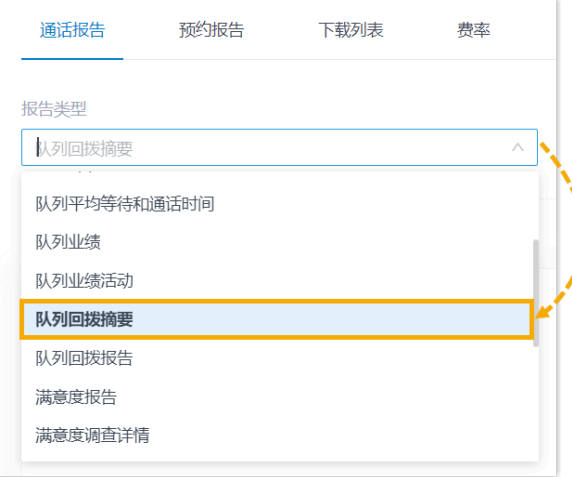

3. 根据系统时间和队列筛选数据。

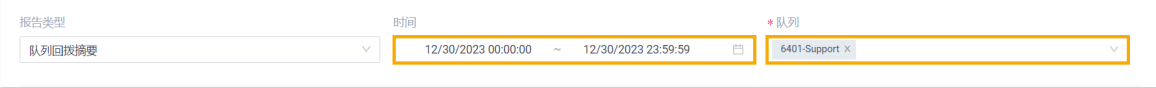

网页会显示符合筛选条件的报告,如下图所示。

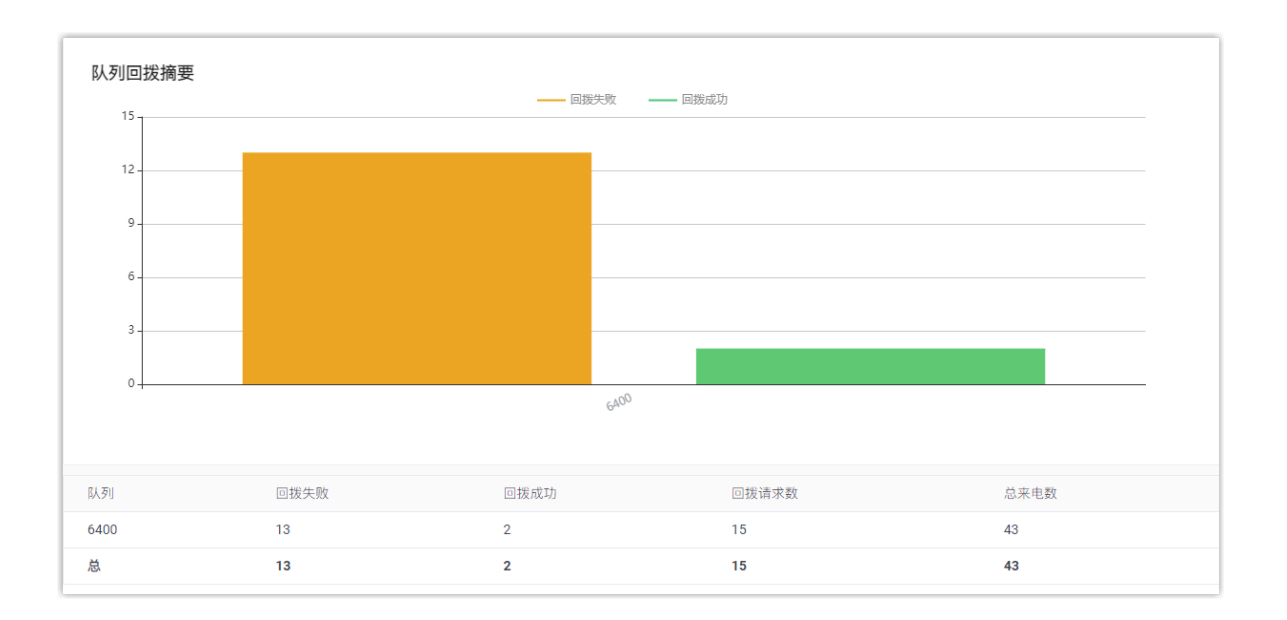

## 报告详细信息

队列回拨摘要 报告的关键指标如下所示。

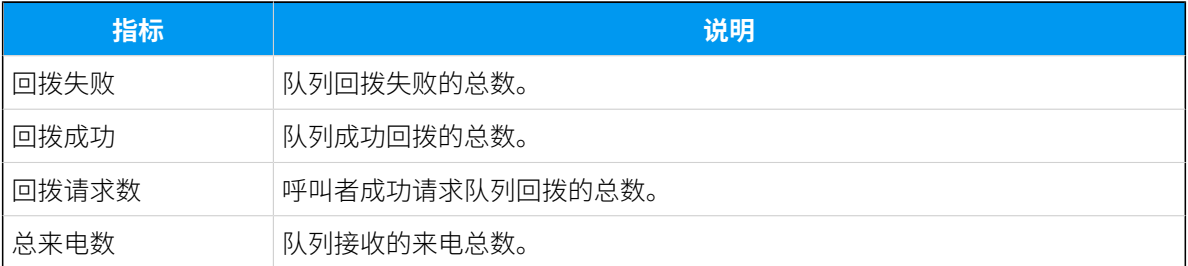

## <span id="page-46-0"></span>队列回拨报告

**队列回拨报告** 提供队列回拨的详细信息。本⽂介绍如何获取报告,并详细介绍关键指标。

#### 前提条件

你已订阅 **企业版** 或 **旗舰版**。

#### 获取队列回拨报告

- 1. 登录 PBX 管理网页, 进入 **通话记录和录音 > 通话报告**。
- 2. 在 **报告类型** 下拉列表中,选择 **队列回拨报告**。

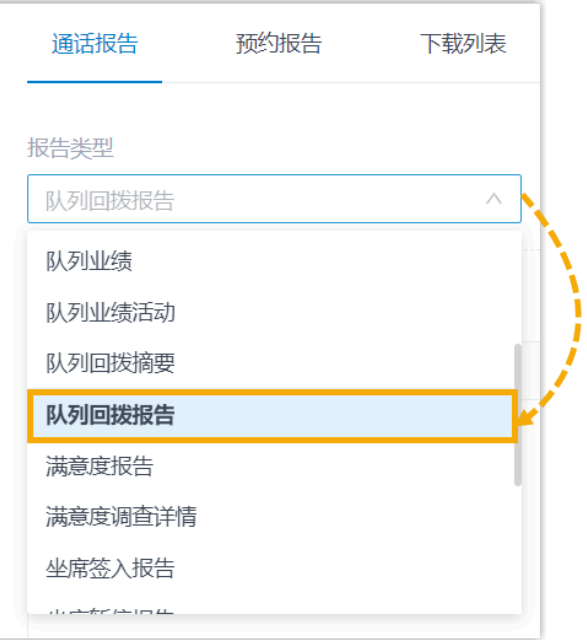

3. 根据系统时间、队列或回拨结果筛选数据。

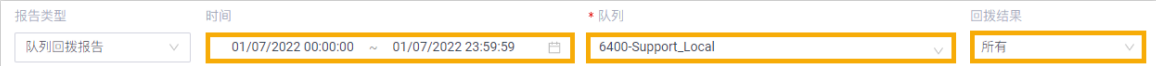

#### 网页会显示符合筛选条件的报告,如下图所示。

| 时间                  | 主叫号码                 | 回拨时间                | 回拨号码   | 等待时长     | 回拨结果 | 失败原因    |
|---------------------|----------------------|---------------------|--------|----------|------|---------|
| 01/07/2022 16:43:15 | 6400-test:2000<2000> | 01/07/2022 16:44:25 | 666665 | 00:01:10 | 成功   |         |
| 01/07/2022 16:37:55 | 6400-test:2000<2000> | 01/07/2022 16:39:00 | 99999  | 00:01:05 | 失败   | 客户未应答   |
| 01/07/2022 16:34:28 | 6400-test:2000<2000> | 01/07/2022 16:35:37 | 333333 | 00:01:09 | 失败   | 客户未应答   |
| 01/07/2022 16:08:00 | 6400-test:2000<2000> | 01/07/2022 16:09:48 | 785469 | 00:01:48 | 失败   | 客户未应答   |
| 01/07/2022 15:38:08 | 6400-test:2000<2000> | 01/07/2022 15:41:08 | 999999 | 00:03:00 | 失败   | 无空闲坐席   |
| 01/07/2022 15:19:45 | 6400:2000<2000>      | 01/07/2022 15:21:09 | 569875 | 00:01:24 | 失败   | 坐席挂断    |
| 01/07/2022 15:09:32 | 6400:2000<2000>      | 01/07/2022 15:10:53 | 99999  | 00:01:21 | 成功   |         |
| 01/07/2022 14:16:54 | 6400:2000<2000>      | 01/07/2022 14:21:54 | 66666  | 00:05:00 | 失败   | 无空闲坐席   |
| 01/07/2022 14:13:35 | 6400:2000<2000>      | 01/07/2022 14:14:05 | 563942 | 00:00:30 | 失败   | 无空闲坐席   |
| 01/07/2022 14:10:31 | 6400:2000<2000>      | 01/07/2022 14:11:01 | 964583 | 00:00:30 | 失败   | 无空闲坐席   |
| 01/07/2022 14:05:58 | 6400:2000<2000>      | 01/07/2022 14:06:28 | 85643  | 00:00:30 | 失败   | 无空闲坐席   |
| 01/07/2022 14:02:11 | 6400:2000<2000>      | 01/07/2022 14:02:41 | 695423 | 00:00:30 | 失败   | 无空闲坐席   |
| 01/07/2022 13:59:38 | 6400:2000<2000>      | 01/07/2022 14:00:19 | 85689  | 00:00:41 | 失败   | 无空闲坐席   |
| 01/07/2022 13:56:23 | 6400:2000<2000>      | 01/07/2022 13:56:57 | 965482 | 00:00:34 | 失败   | 无空闲坐席   |
| 01/07/2022 13:55:27 | 6400:2000<2000>      | 01/07/2022 13:55:55 |        | 00:00:28 | 失败   | 无效的回拨号码 |
| 总                   |                      |                     | 15     | 00:19:40 |      |         |

报告详细信息

#### 队列回拨报告 的关键指标如下所示。

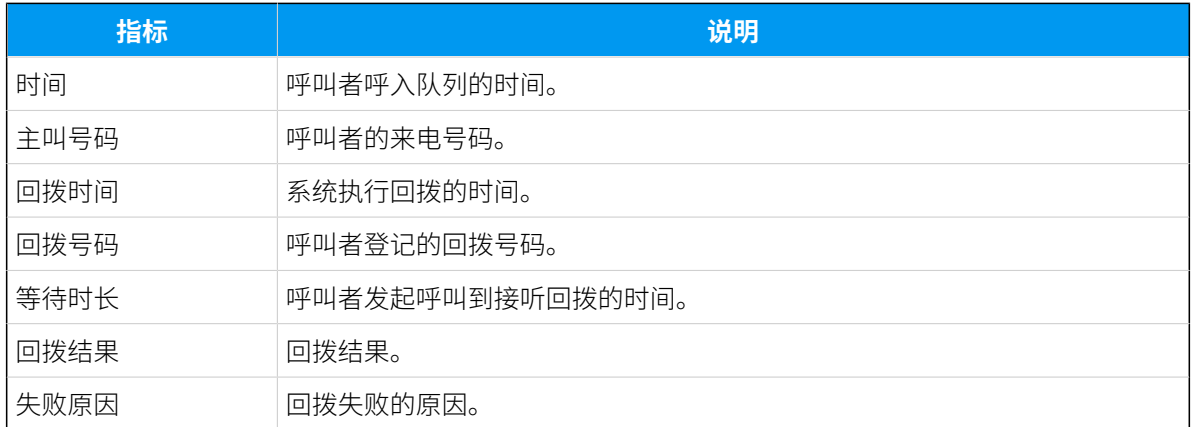

## <span id="page-48-0"></span>满意度报告

**满意度报告** 提供了从呼叫者那⾥收集到的与队列及其坐席相关按键的统计数据。本⽂介绍如 何获取报告,并详细介绍关键指标。

#### 获取满意度报告

- 1. 登录 PBX 管理网页, 进入 **通话记录和录音 > 通话报告**。
- 2. 在 **报告类型** 下拉列表中,选择 **满意度报告**。

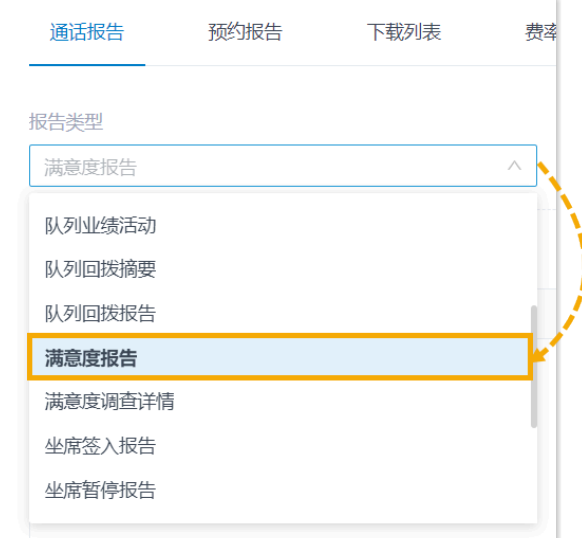

3. 根据系统时间和队列筛选数据。

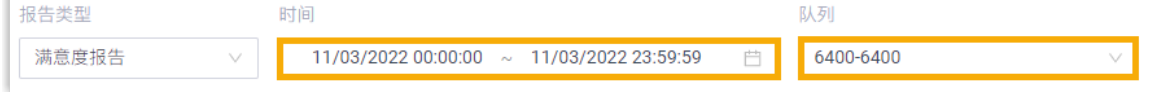

网页会显示符合筛选条件的报告,如下图所示。

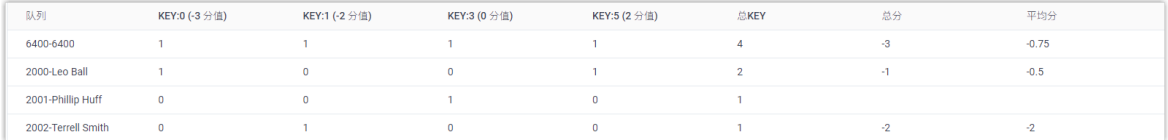

### 报告详细信息

满意度报告 的关键指标如下所示。

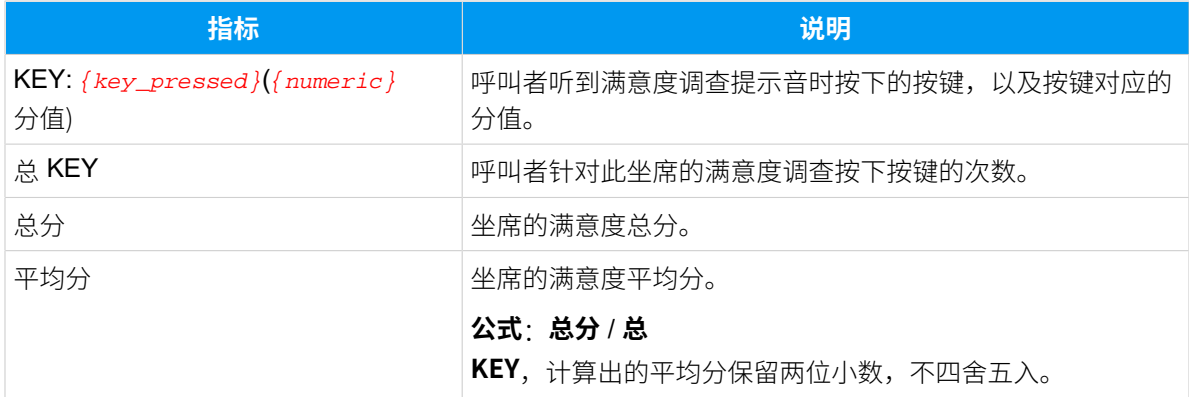

## <span id="page-49-0"></span>满意度调查详情报告

**满意度调查详情** 报告反映呼叫者对每通坐席通话的评价。本⽂介绍如何获取报告,并详细介 绍关键指标。

#### 获取满意度调查详情报告

1. 登录 PBX 管理网页, 进入 **通话记录和录音 > 通话报告**。

2. 在 **报告类型** 下拉列表中,选择 **满意度调查详情**。

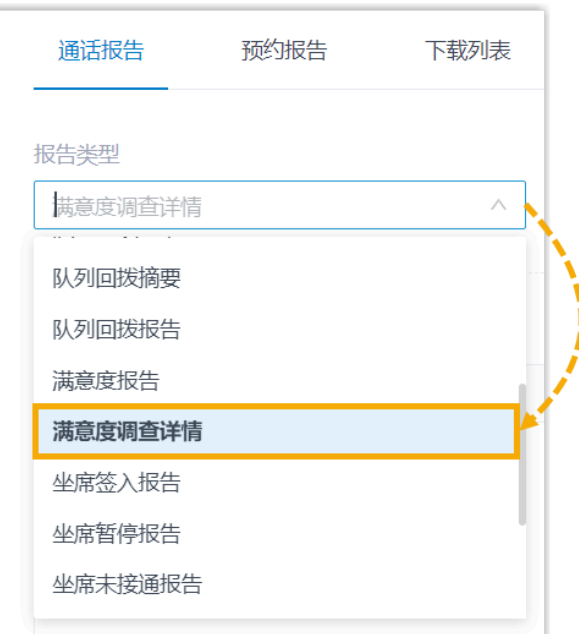

3. 根据系统时间、队列或坐席筛选数据。

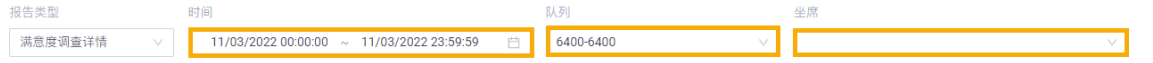

网页会显示符合筛选条件的报告,如下图所示。

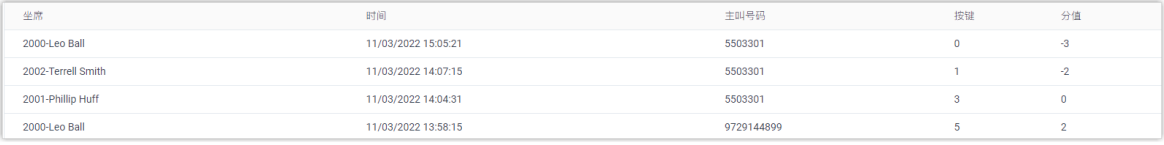

## 报告详细信息

满意度调查详情 报告的关键指标如下所示。

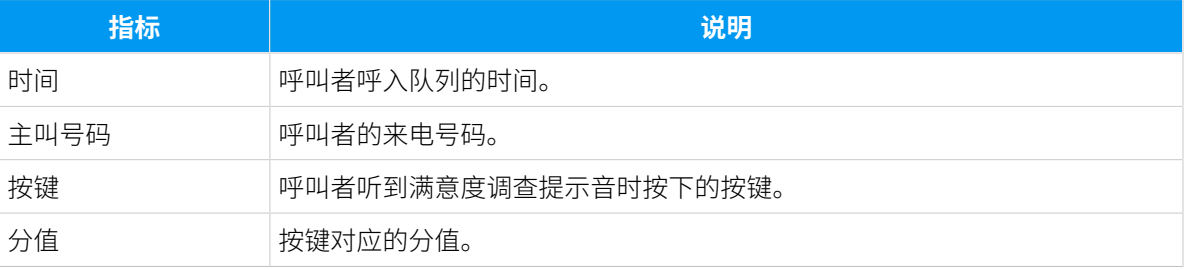

## <span id="page-51-0"></span>坐席表现报告

## 坐席签入报告

**坐席签入报告** 提供有关每个坐席签入和签出的全面概览。本文介绍如何获取报告,并详细介 绍关键指标。

## 获取坐席签入报告

- 1. 登录 PBX 管理网页, 进入 **通话记录和录音 > 通话报告**。
- 2. 在 报告类型 下拉列表中,选择 坐席签入报告。

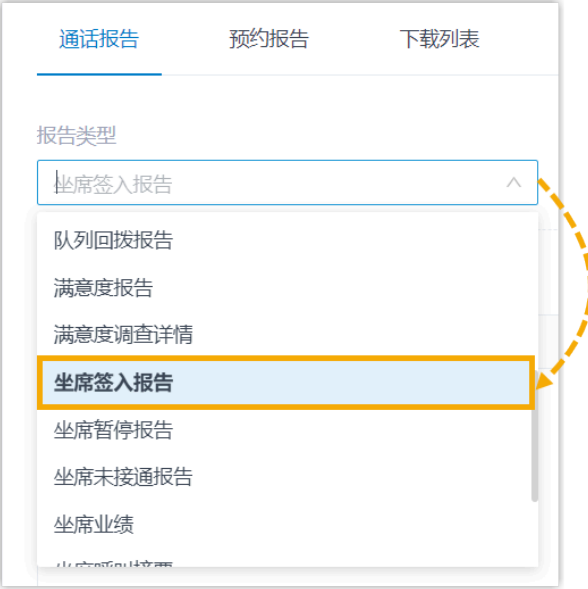

3. 根据系统时间、队列或坐席筛选数据。

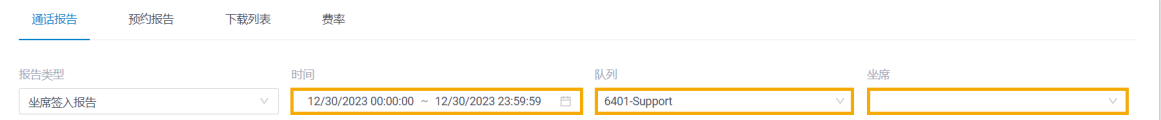

#### 网页会显示符合筛选条件的报告,如下图所示。

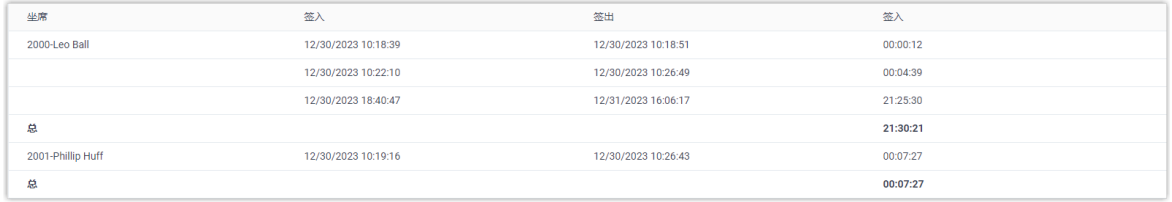

#### 报告详细信息

#### 坐席签入报告 的关键指标如下所示。

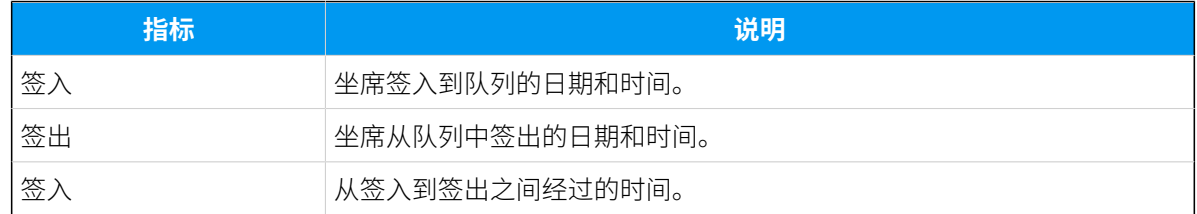

## <span id="page-52-0"></span>坐席暂停报告

**坐席暂停报告** 提供有关每个坐席暂停和恢复接收队列来电的详细信息。本⽂介绍如何获取报 告,并详细介绍关键指标。

#### 获取坐席暂停报告

- 1. 登录 PBX 管理网页, 进入 **通话记录和录音 > 通话报告**。
- 2. 在 **报告类型** 下拉列表中,选择 **坐席暂停报告**。

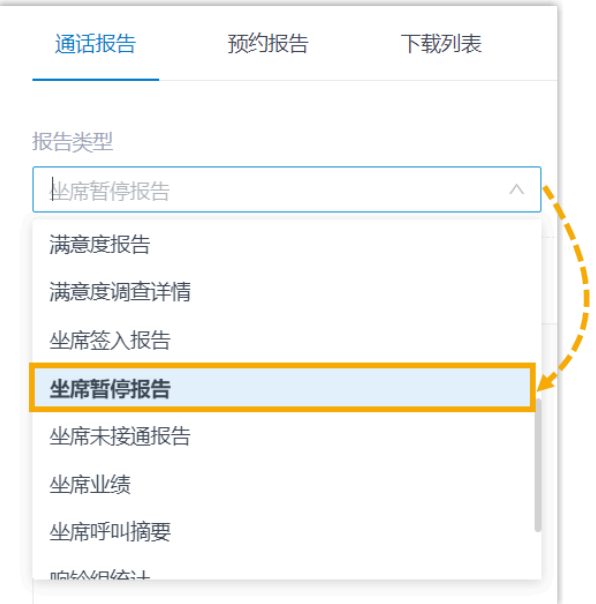

3. 根据系统时间、队列、坐席或暂停原因筛选数据。

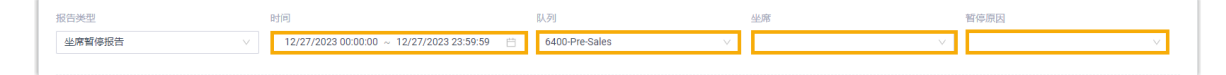

网页会显示符合筛选条件的报告,如下图所示。

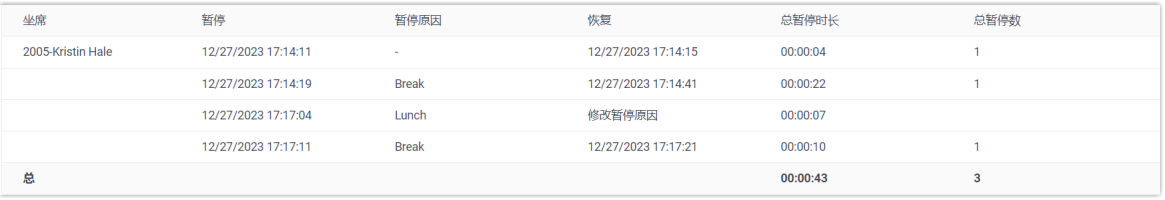

### 报告详细信息

坐席暂停报告 的关键指标如下所示。

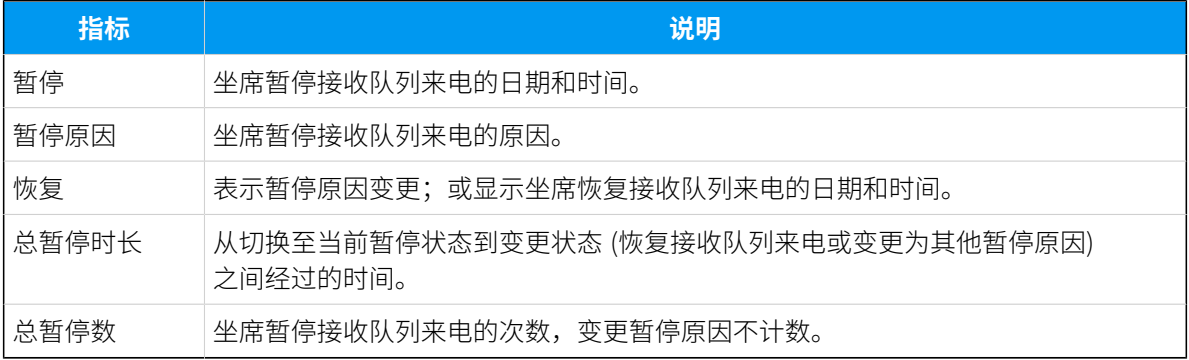

## <span id="page-53-0"></span>坐席未接通报告

**坐席未接通报告** 提供每个坐席的未接通话记录。本⽂介绍如何获取报告,并详细介绍关键指 标。

#### 获取坐席未接通报告

1. 登录 PBX 管理网页, 进入 **通话记录和录音 > 通话报告**。

2. 在 **报告类型** 下拉列表中,选择 **坐席未接通报告**。

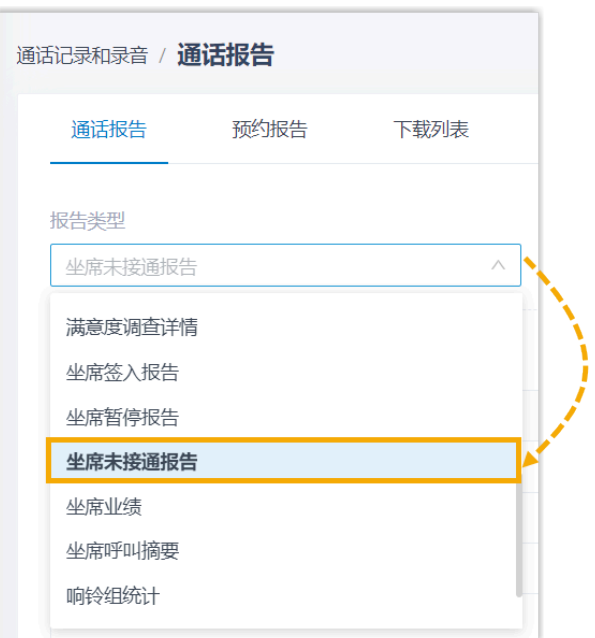

3. 根据系统时间、队列或坐席筛选数据。

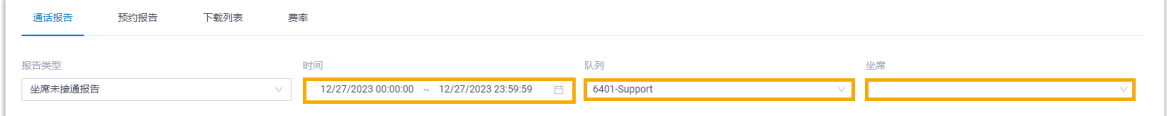

#### 网页会显示符合筛选条件的报告,如下图所示。

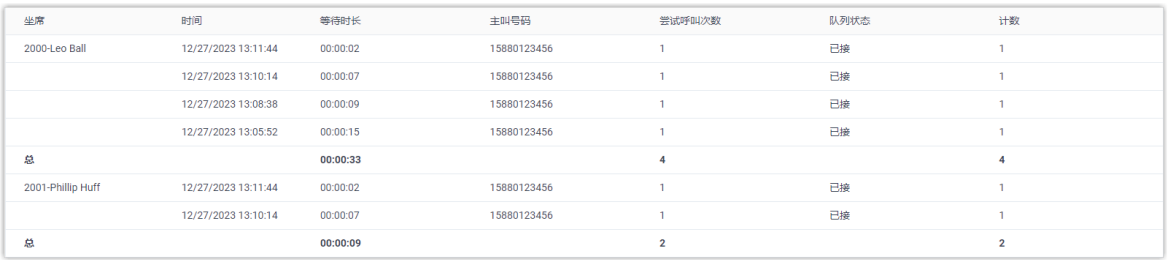

## 报告详细信息

我们以上述报告为例,介绍 **坐席未接通报告** 的关键指标。

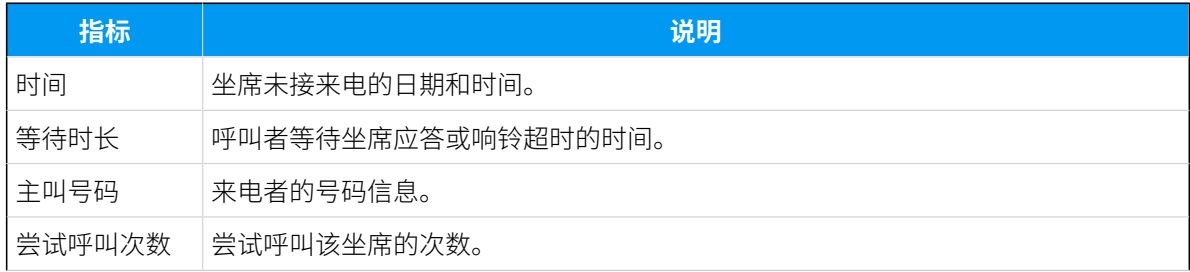

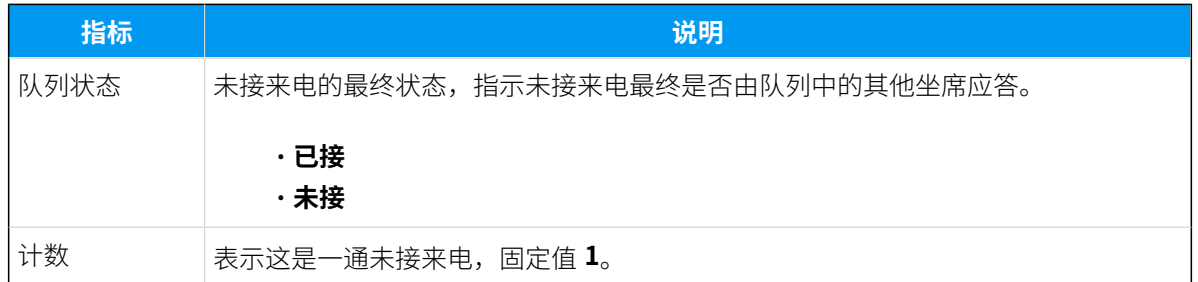

## <span id="page-55-0"></span>坐席业绩报告

**坐席业绩** 报告提供坐席及其所属队列的业绩全⾯概览以及坐席通话详情。本⽂介绍如何获取 报告,并详细介绍关键指标。

#### 获取坐席业绩报告

- 1. 登录 PBX 管理网页, 进入 **通话记录和录音 > 通话报告**。
- 2. 在 **报告类型** 下拉列表中,选择 **坐席业绩**。

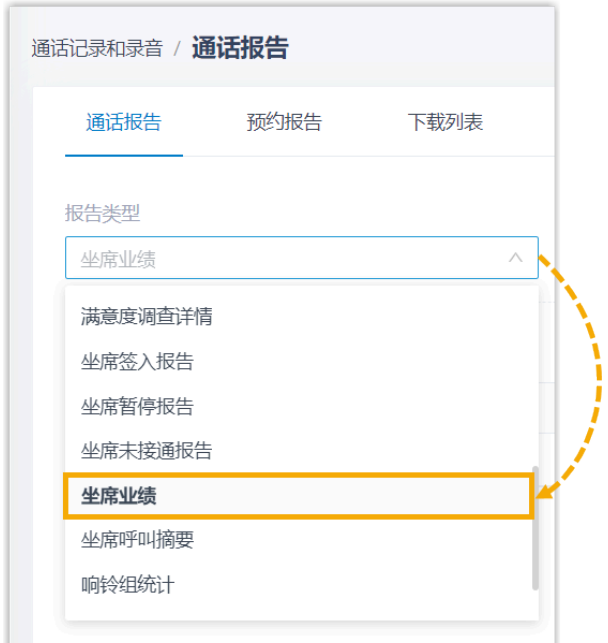

3. 根据系统时间、队列、坐席、呼叫放弃时间筛选数据。

◢ **注:** 要排除短时放弃的呼叫,在**排除(X秒)内放弃通话** 栏中指定响铃时长。报告 将不包括在此时间段内放弃的呼叫。

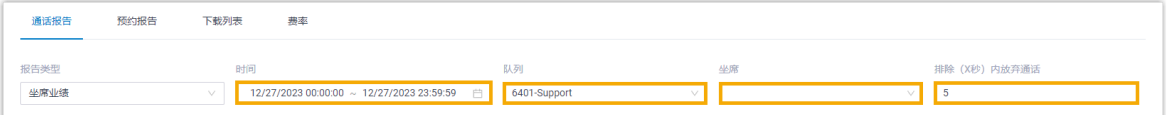

#### 网页会显示符合筛选条件的报告,如下图所示。

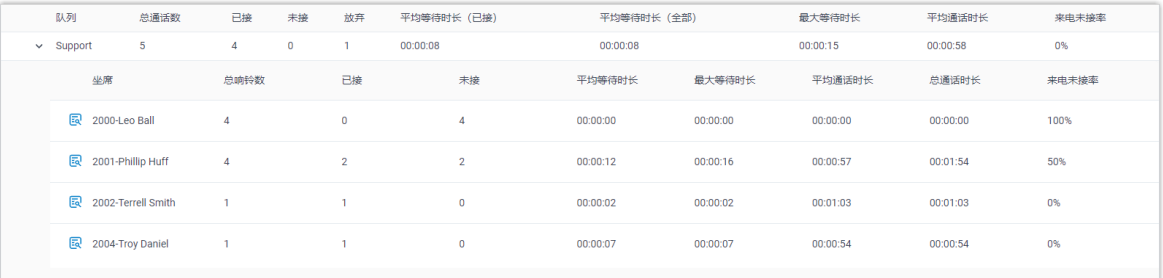

## 报告详细信息

我们以上述报告为例,介绍 **坐席业绩** 报告的关键指标。

#### **队列指标**

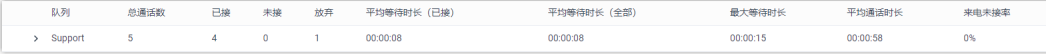

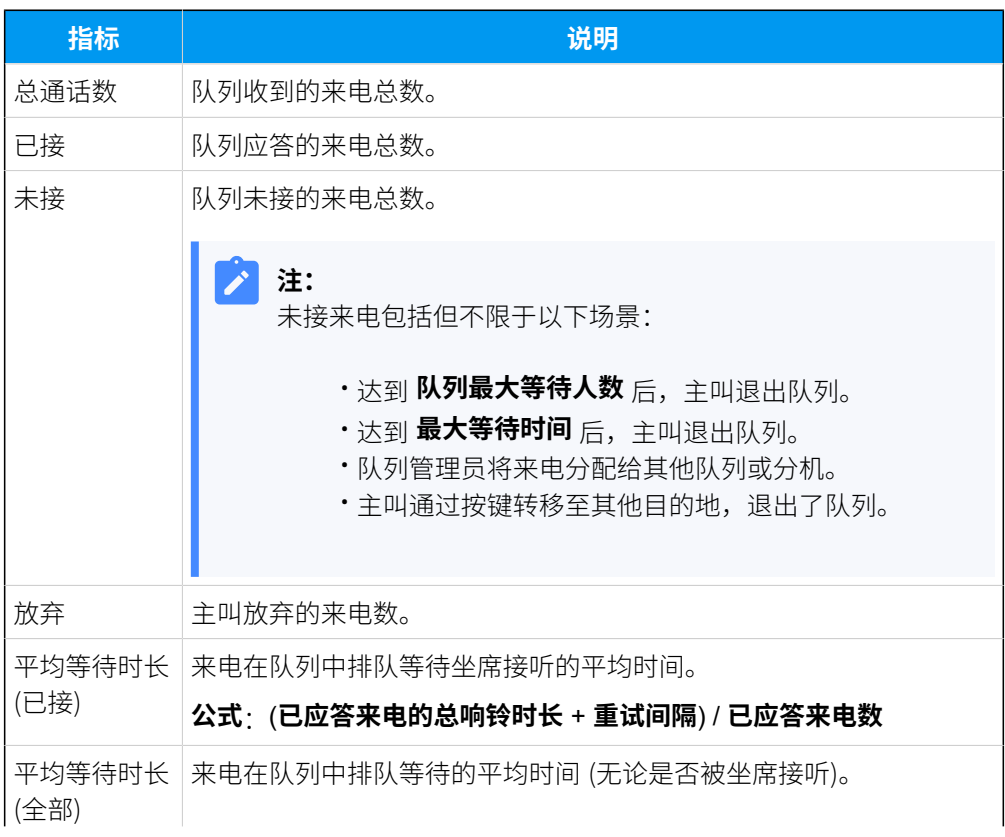

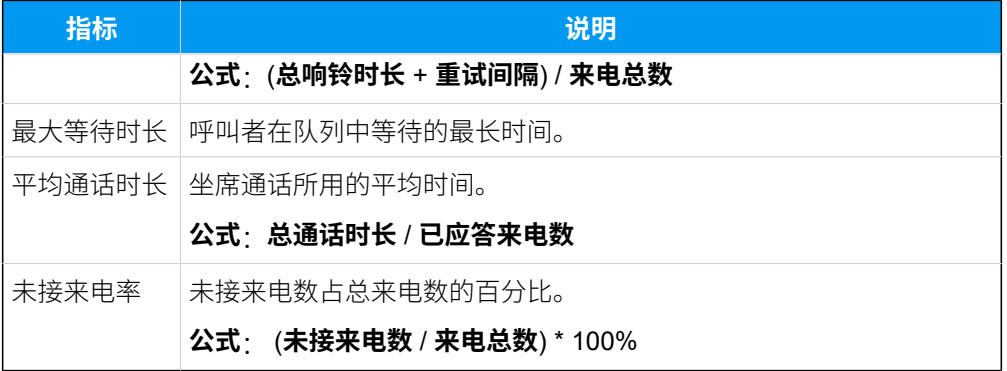

#### **坐席指标**

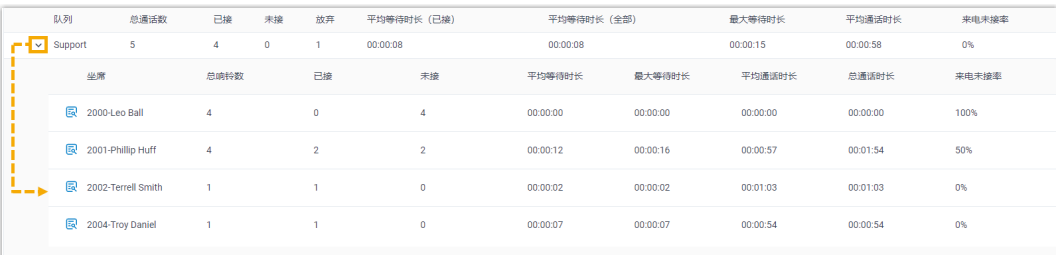

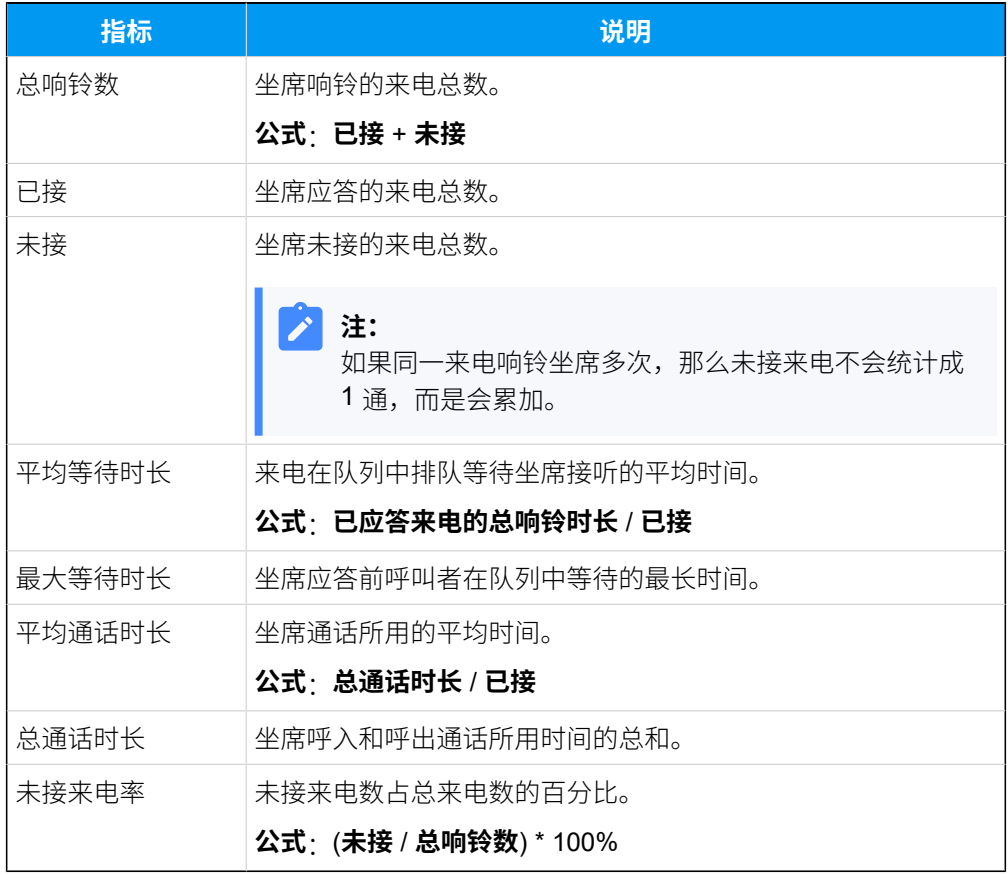

**坐席通话记录指标**

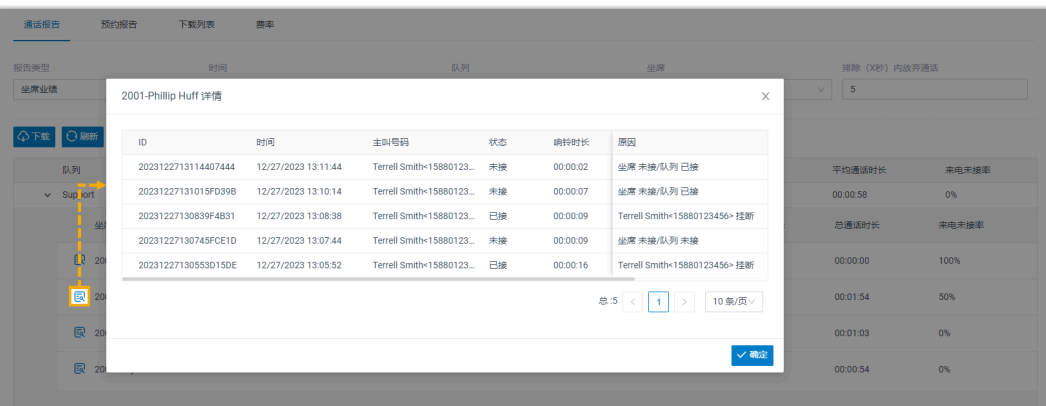

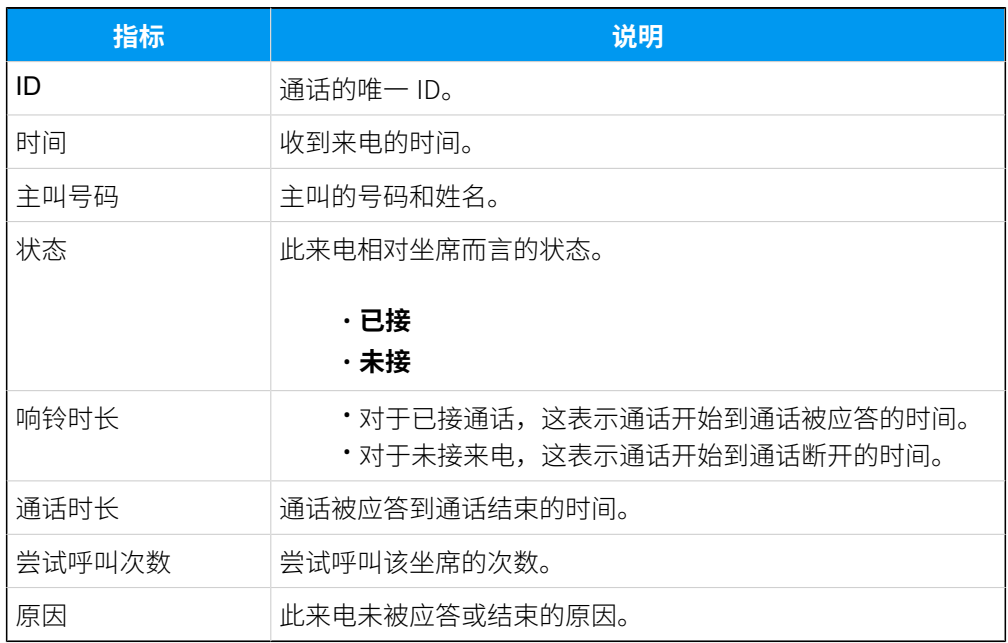

## <span id="page-58-0"></span>坐席呼叫摘要报告

**坐席呼叫摘要** 报告提供有关每个坐席收到的内部来电、外部来电以及外线去电的数据统计。 本⽂介绍如何获取报告,并详细介绍关键指标。

#### 获取坐席呼叫摘要报告

1. 登录 PBX 管理网页, 进入 **通话记录和录音 > 通话报告**。

2. 在 **报告类型** 下拉列表中,选择 **坐席呼叫摘要**。

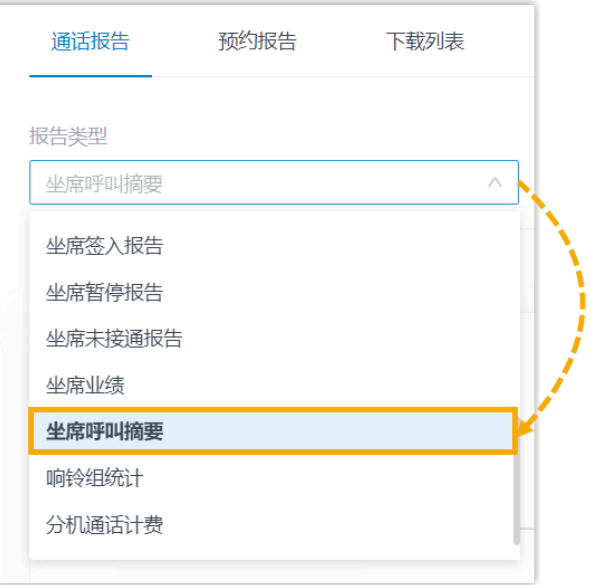

3. 根据系统时间、队列或坐席筛选数据。

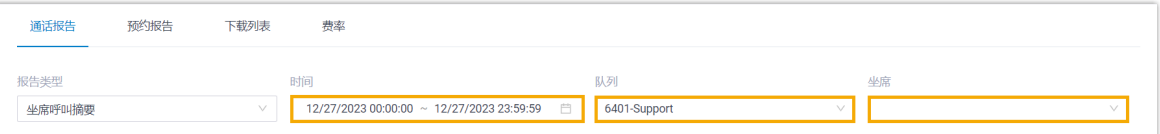

#### 网页会显示符合筛选条件的报告,如下图所示。

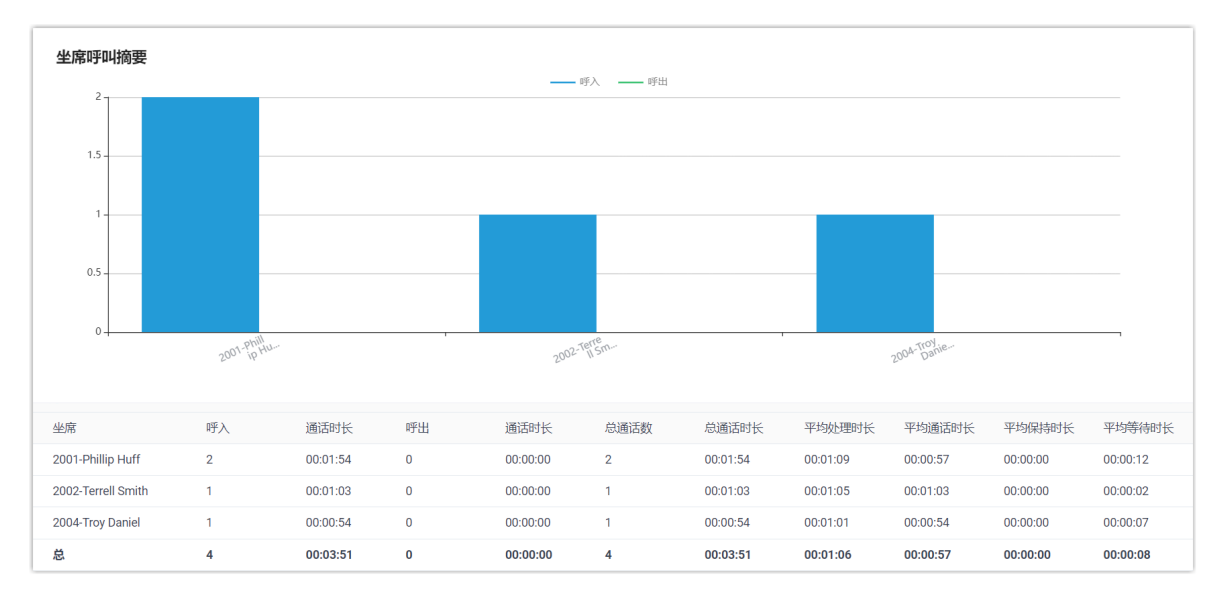

## 报告详细信息

坐席呼叫摘要 报告的关键指标如下所示。

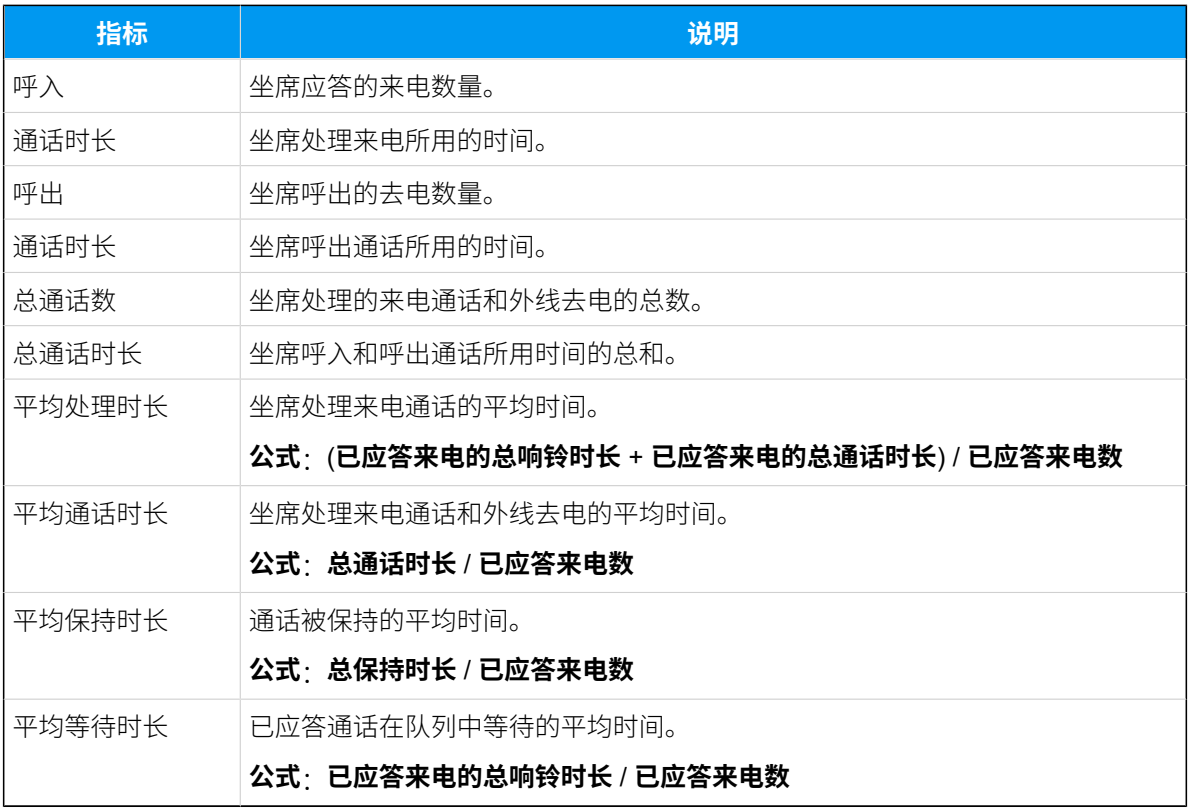

## 队列偏好设置

本⽂介绍队列偏好设置,包括队列容量、服务⽔平协议(SLA)、队列回拨、公告播报和满 意度调查。

## 队列 Alert Info

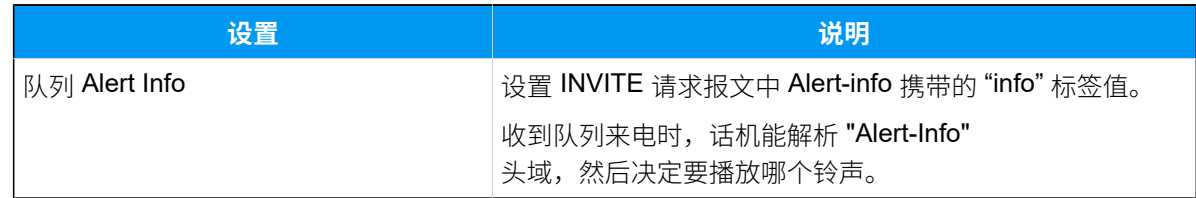

## 队列容量

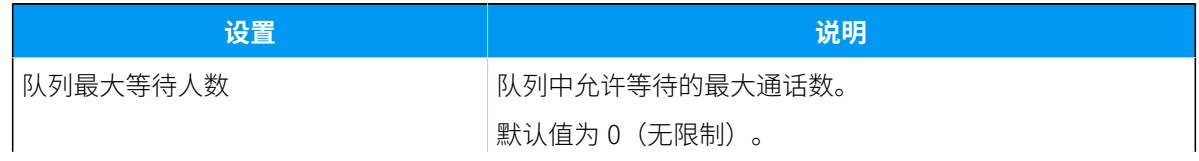

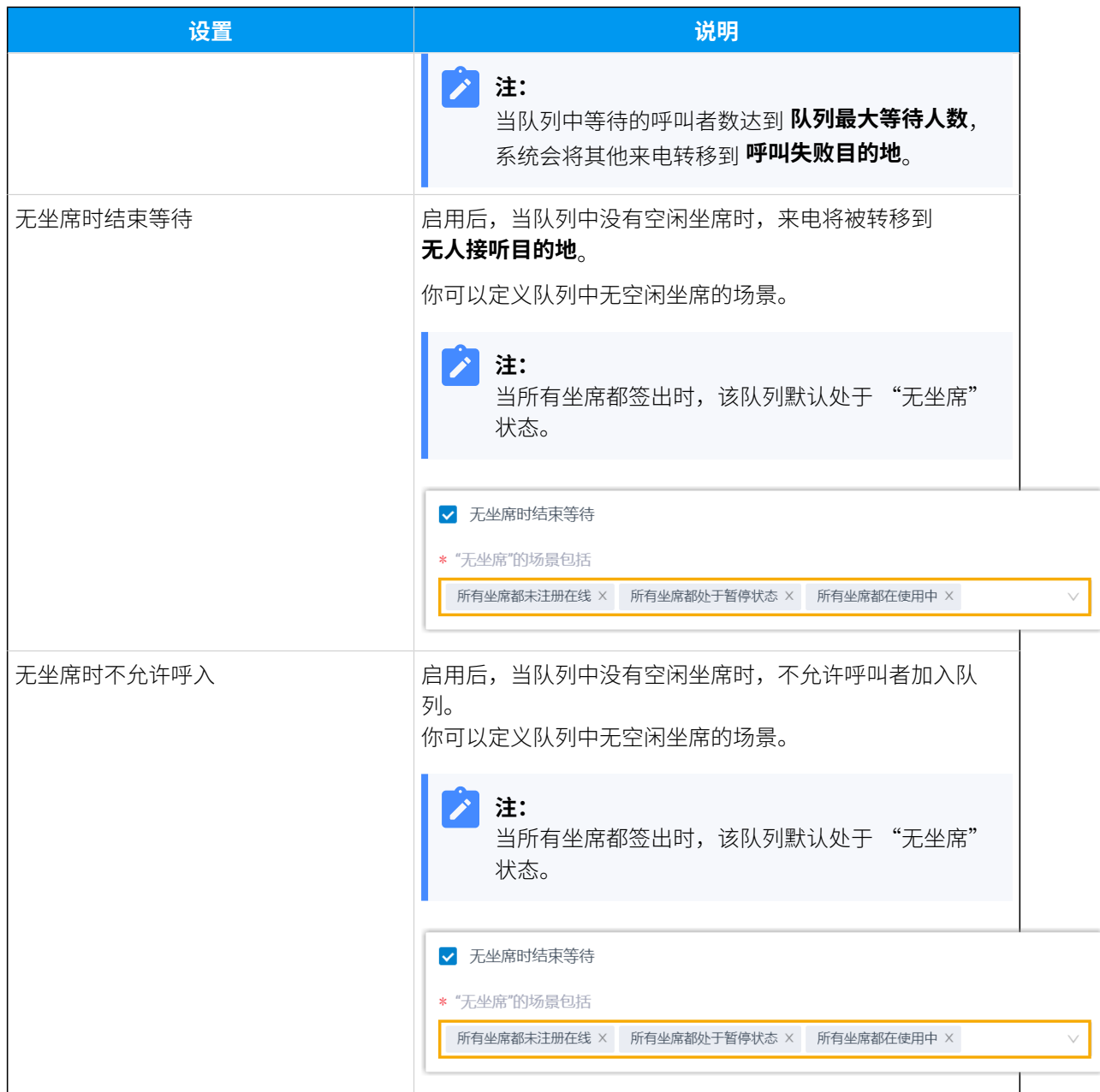

## 回拨

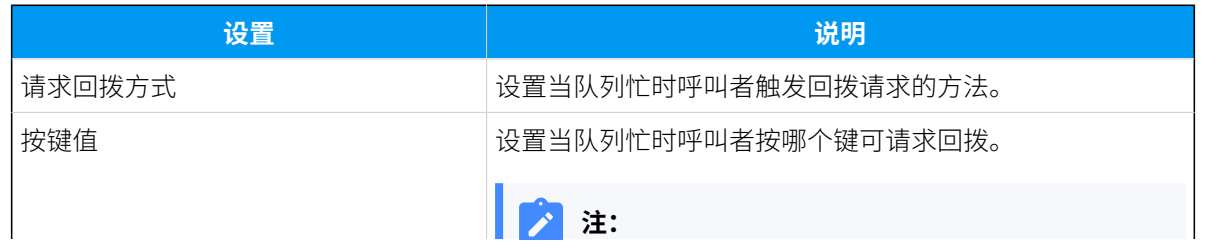

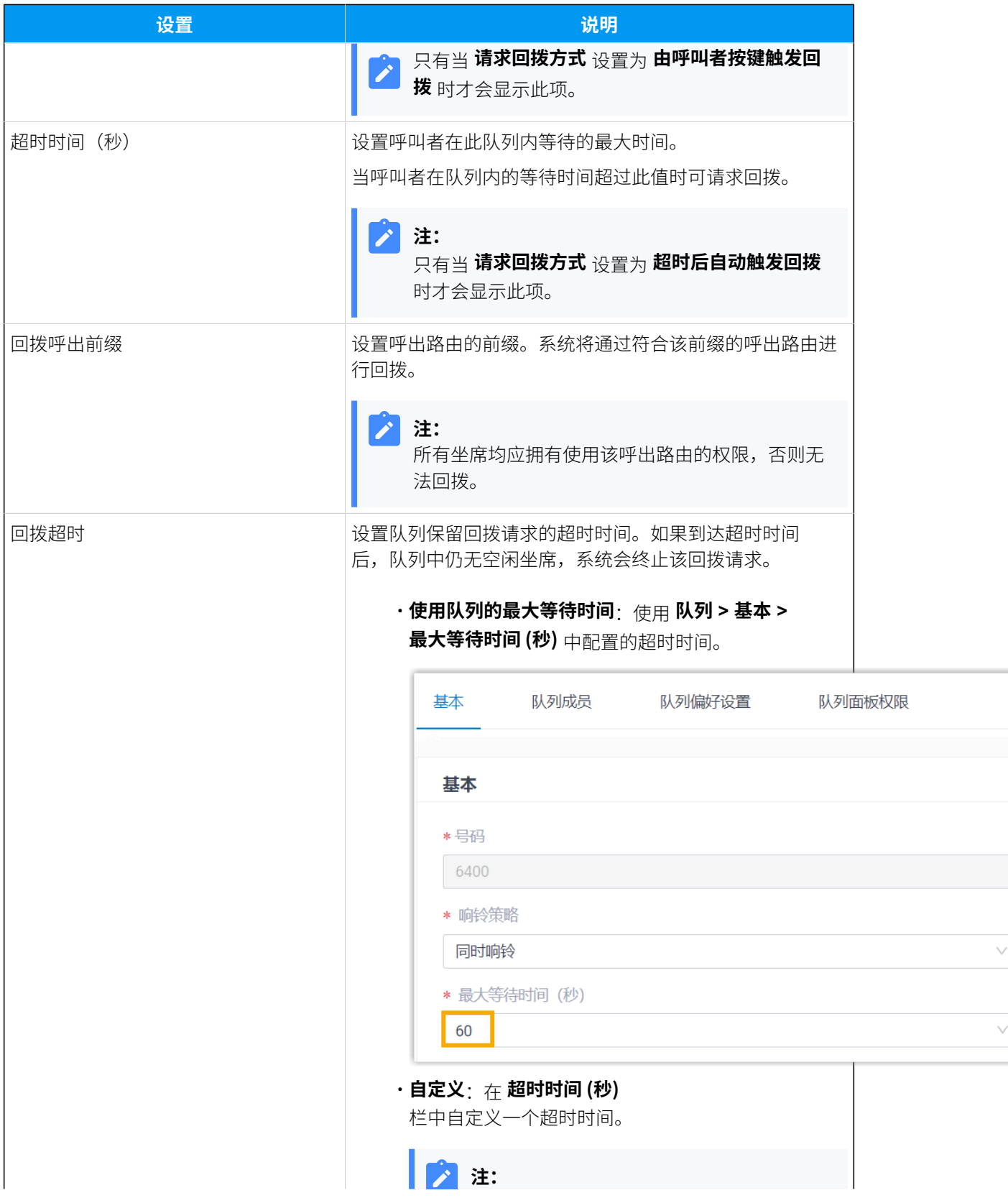

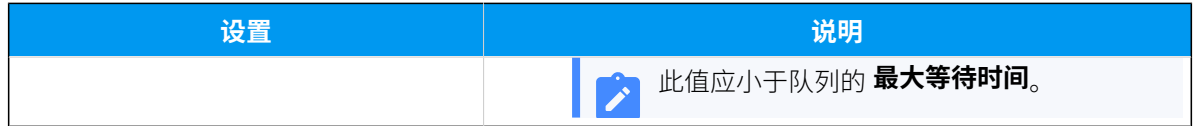

## 优先队列

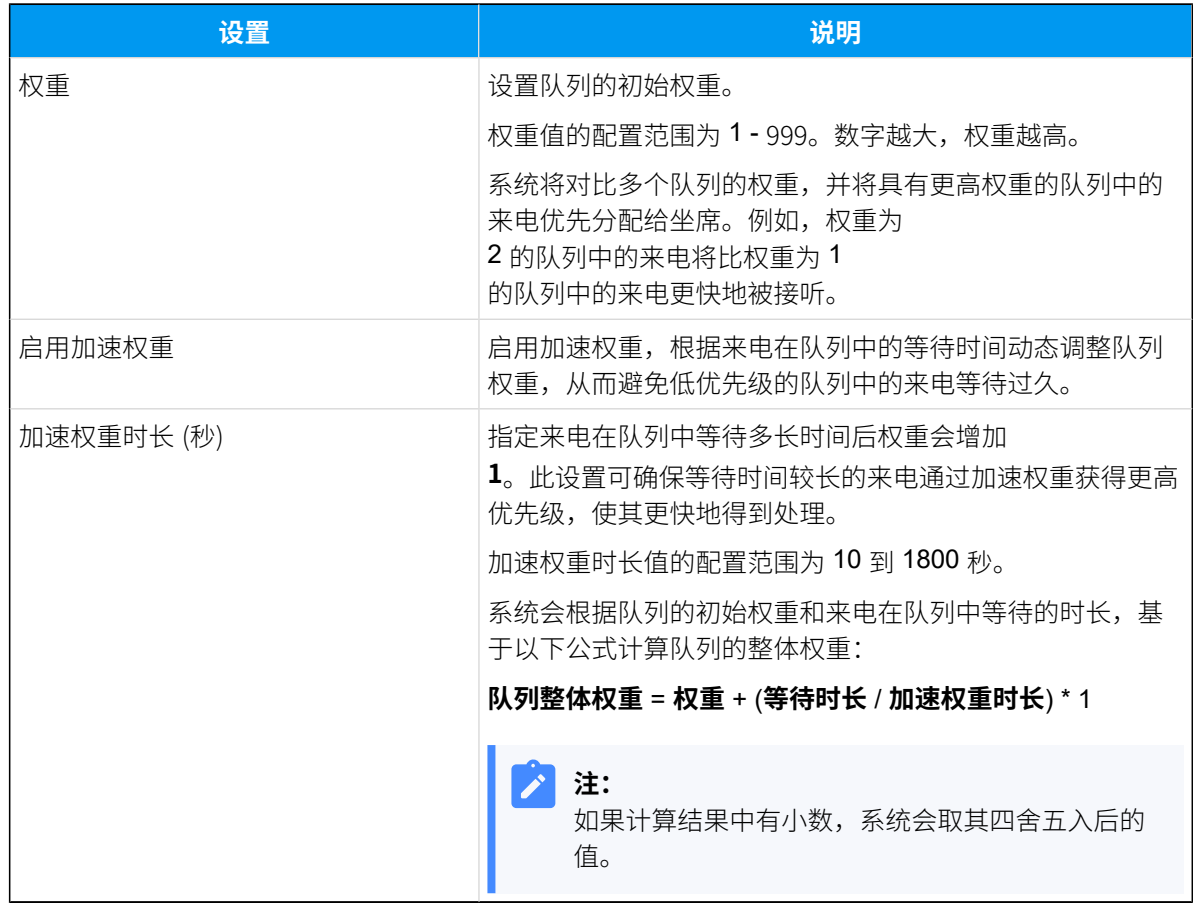

## 服务水平协议 (SLA)

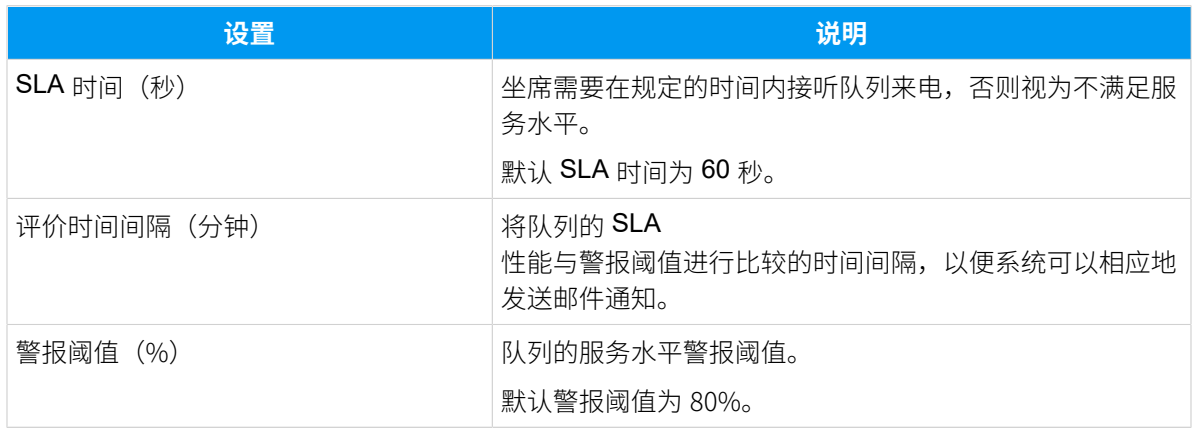

#### 满意度调查

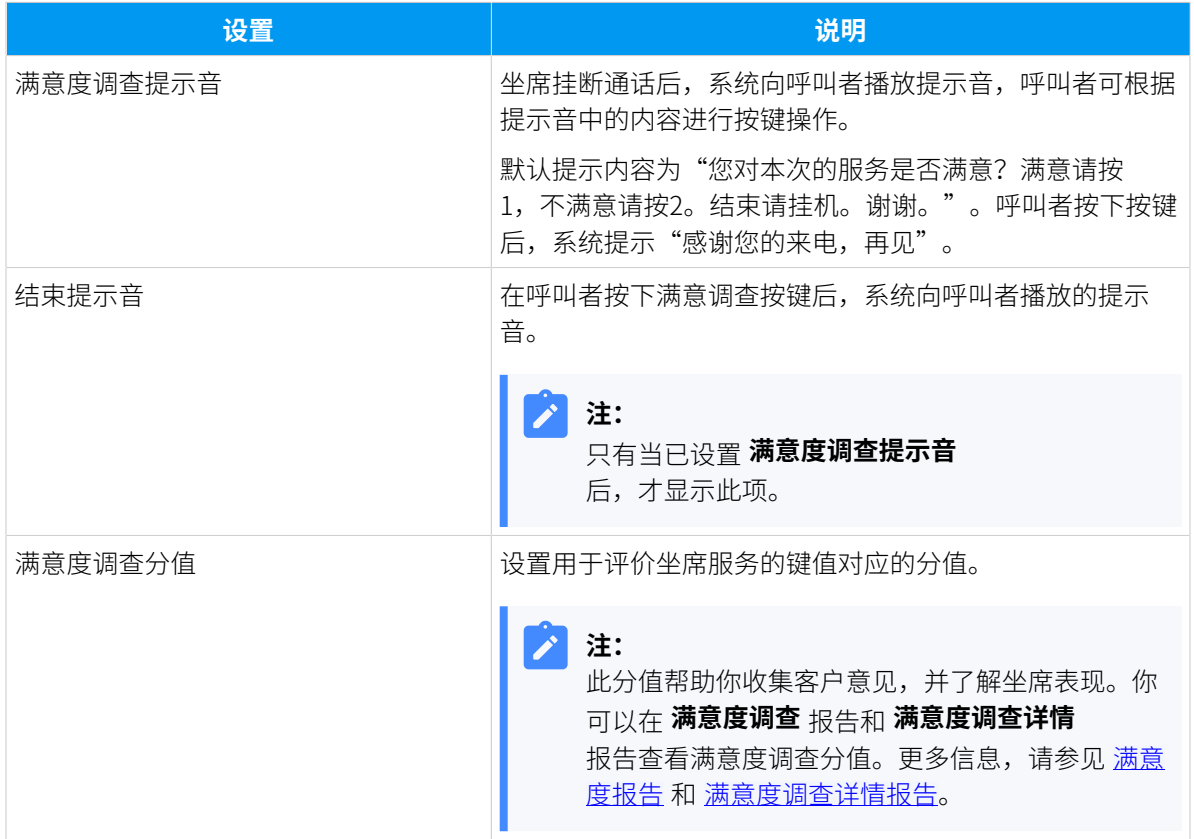

## 按键事件

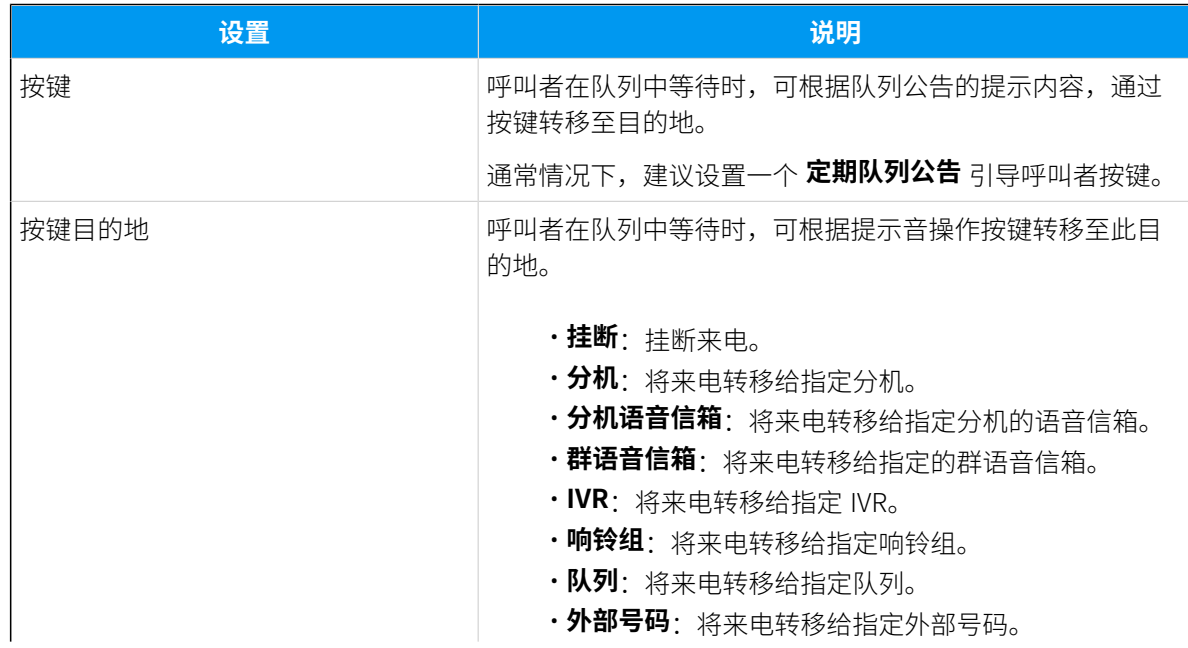

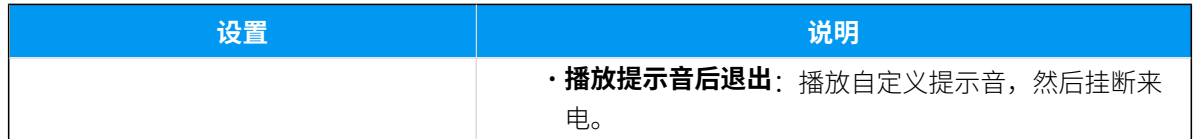

## 管理队列

队列创建后不能更改队列号码。本⽂介绍如何修改队列设置或删除队列。

#### 编辑队列

你可以管理坐席、变更响铃策略或其他队列设置。

- 1. 登录 PBX 管理⽹⻚,进⼊ **呼叫功能> 队列**。
- 2. 在要编辑的队列旁边点击 $\mathcal{L}_{\circ}$
- 3. 根据需要更改队列设置。
- 4. 点击 **保存** 并 **应⽤**。

#### 删除队列

- 1. 登录 PBX 管理⽹⻚,进⼊ **呼叫功能> 队列**。
- 2. 删除队列:
	- 删除单个队列,在要删除的队列旁边点击  $\overset{\text{m}}{\blacksquare}$ 。
	- 批量删除队列,勾选要删除的队列,点击 **删除**。
- 3. 点击 **保存** 并 **应⽤**。

# 队列管理员手册

# 队列管理员手册

本手册介绍了 Yeastar P 系列云 PBX 呼叫队列功能提供的队列控制台 (一个集成到 Linkus 网页 端中的基于 Web 的实用程序),并提供了如何使用队列控制台仪表板管理队列和监控坐席的 说明。

#### 适⽤对象

本手册适用干需要监控队列控制性能,管理队列通话,确保呼叫队列符合设置的服务水平目 标的队列管理员和授权的坐席。

## **注:**

关于单纯处理队列通话的坐席的操作说明,请参见队列坐席手册。

#### 使⽤要求

要使用在 Linkus 网页端中的队列控制台, 网页浏览器需要符合以下要求。

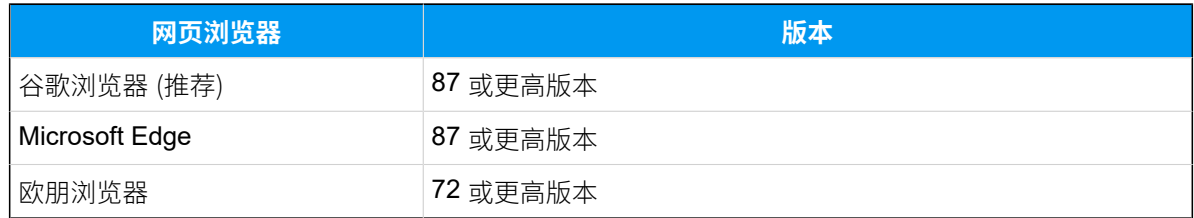

#### 仪表盘概览

队列控制台由以下两个仪表盘构成:

•看板:用于显示队列服务指标和 KPI,便于管理员和坐席监控和优化队列服务性能。 详细信息,请参见[看板概览。](#page-68-0)

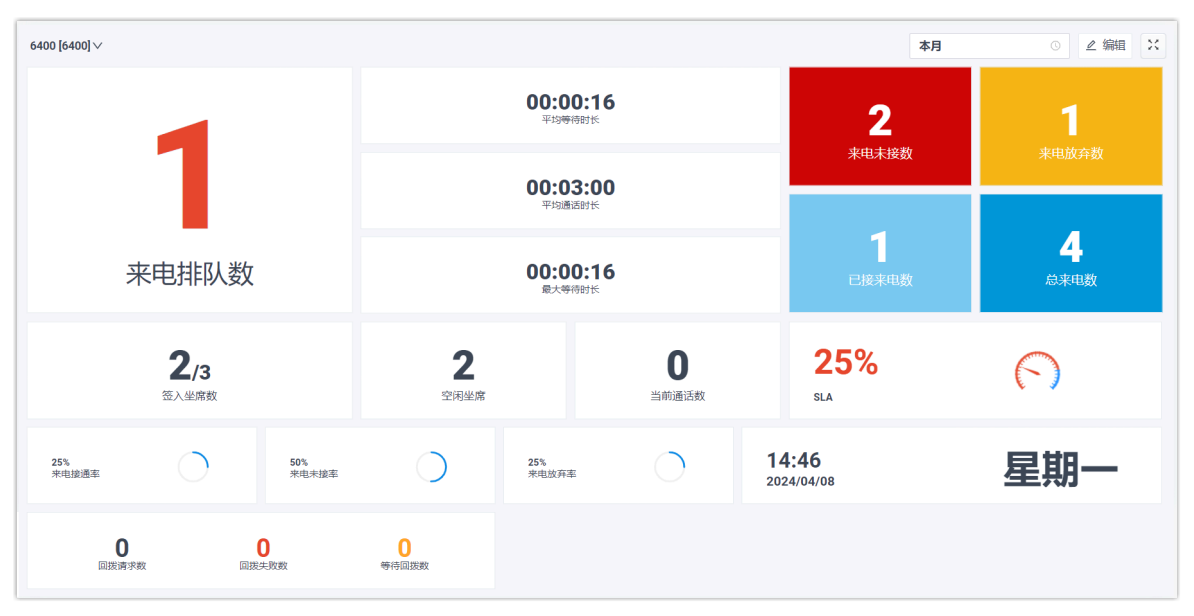

• **队列面板**:实时显示通话指标和坐席工作效率,并提供通话活动的全面视图。管理员和 坐席可以在队列⾯板上管理队列通话。

更多信息,请参见队列面板概述。

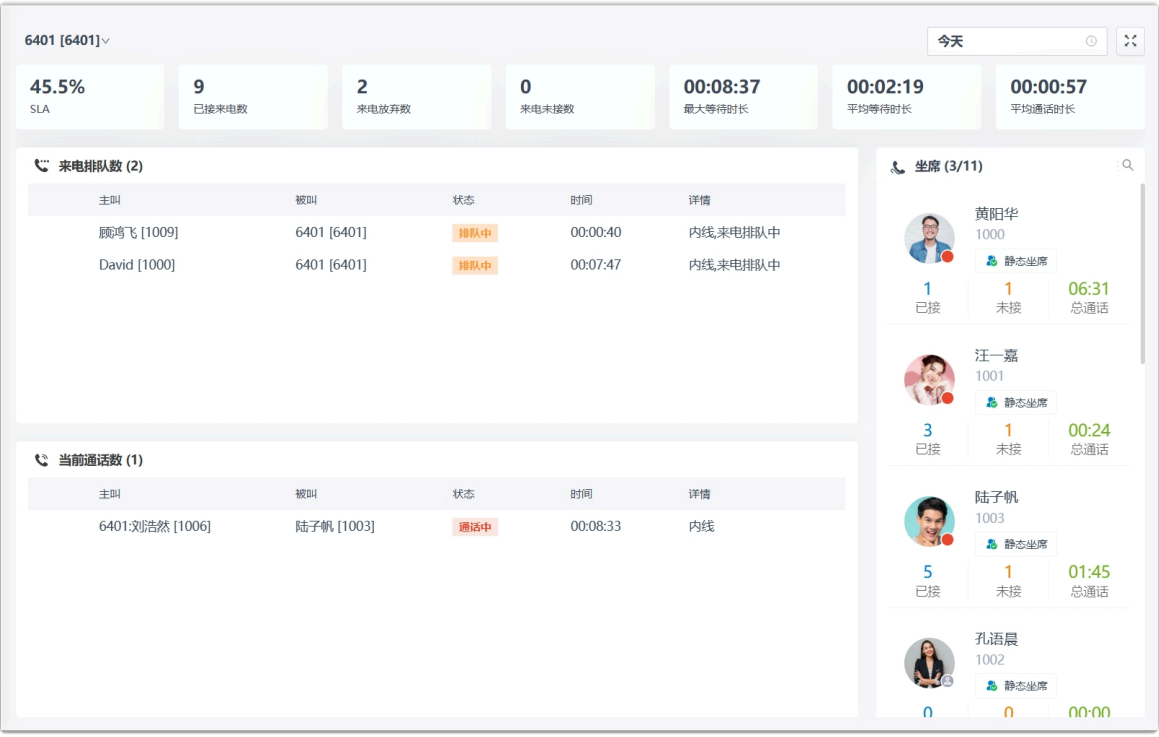

## 看板

## <span id="page-68-0"></span>看板概览

你可以在看板上轻松查看与队列相关的实时信息。本文介绍看板上可执行的操作以及看板上 显示的通话指标。

**注:** 仅队列管理员,以及由系统管理员授予了访问权限的坐席可以访问看板。

#### 看板上可执行的操作

作为队列管理员,你可以在看板上实时查看队列的表现情况。Yeastar 看板深入研究队列的通 话量、响应率和服务⽔平等,从⽽使你直接了解队列在每⽇、每周及每⽉的表现情况。

你可以根据需要独立地显示每个队列的通话指标。通过投屏或专用的"墙板"向坐席展示看 板上的信息,每个队列的坐席都能一目了然地了解各自队列指标的达成情况。通过这种方 式,坐席可以实时调整服务水平和每日目标,从而提高自身的服务效率,确保每日工作目标 的达成。

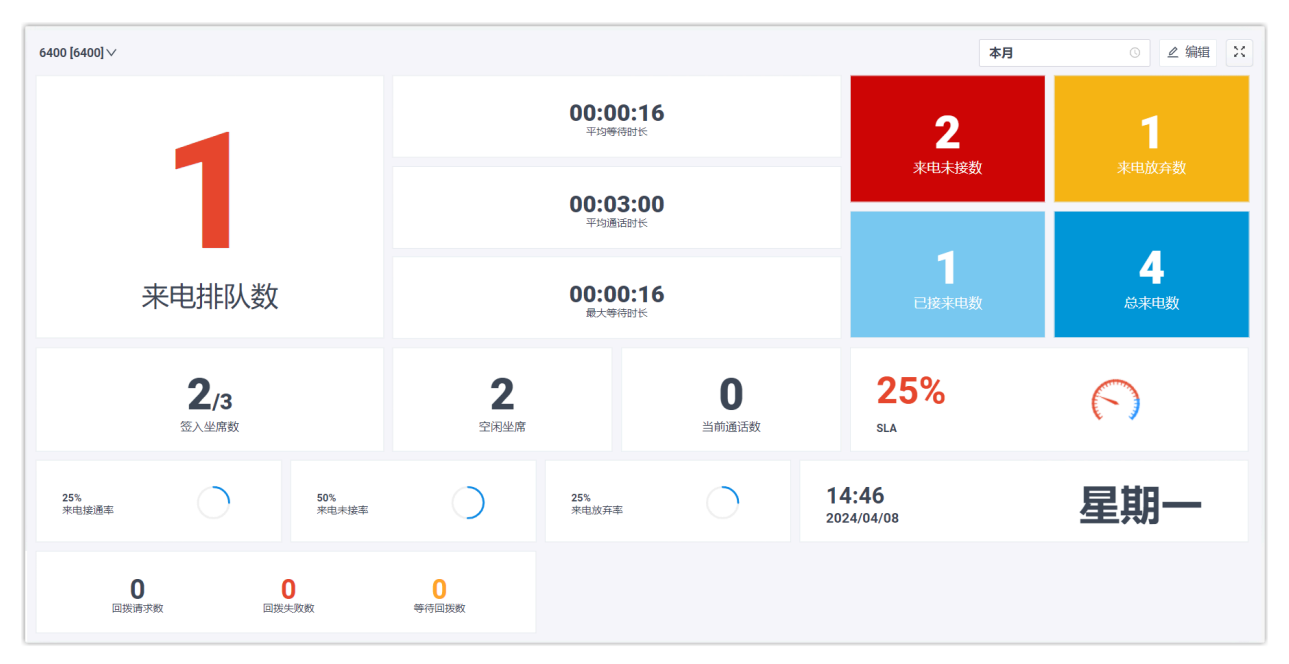

#### 队列指标

看板上显示的队列指标是可以自定义的。下表列出了可自定义的各种指标元件。

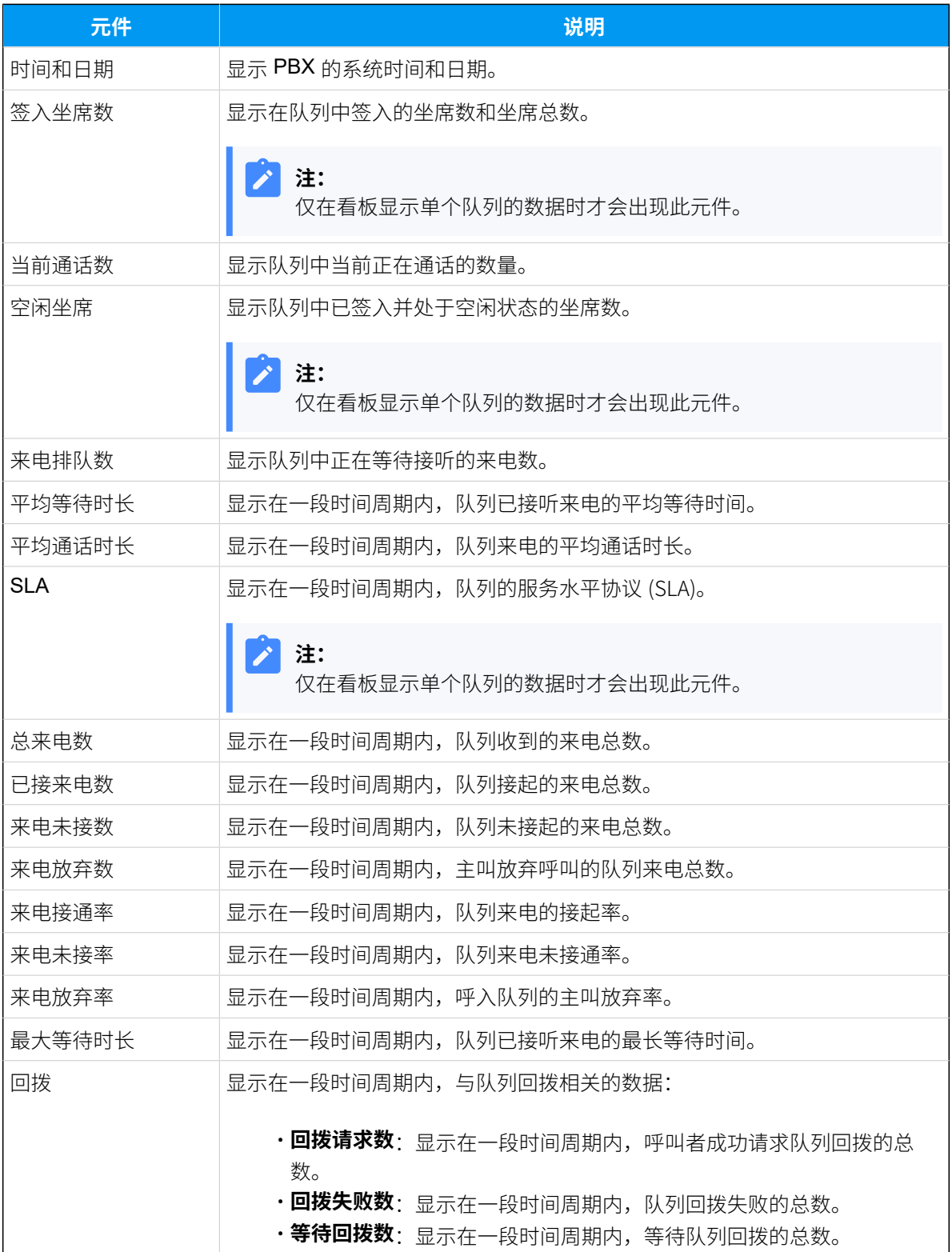

## 在看板上查看通话指标

作为一个队列或多个队列的管理员,你可以查看队列的通话统计信息,以此衡量队列的表 现。本⽂介绍如何查看通话指标。

#### 前提条件

- 你是队列管理员,或是系统管理员授予了面板访问权限的坐席。
- 你具有访问 Linkus 网页端的权限,并从系统管理员处获取用户名和密码。

#### 步骤一、通过 Linkus 网页端访问看板

1. 登录 Linkus 网页端。

#### $\dot{i}$ 提示:

如果你已经收到 Linkus 欢迎邮件,你可以点击 Linkus 网页端的登录链接快速 登录。

a. 启动你的网页浏览器,输入 Linkus 网页端的域名,按 Enter。

- b. 输⼊你的⽤⼾名和密码,点击 **登录**。
	- •用户名: 电子邮件地址。
	- •密码: 分机用户密码。
- 2. 进⼊ **队列控制台> 看板**。

#### 步骤⼆、过滤队列通话数据

如果你管理多个队列,你可以选择查看所有队列或单个队列的通话数据。

- [查询所有队列的通话数据](#page-70-0)
- [查询单个队列的通话数据](#page-73-0)

#### <span id="page-70-0"></span>**查询所有队列的通话数据**

1. 在看板的左上⻆,选择 **所有**。

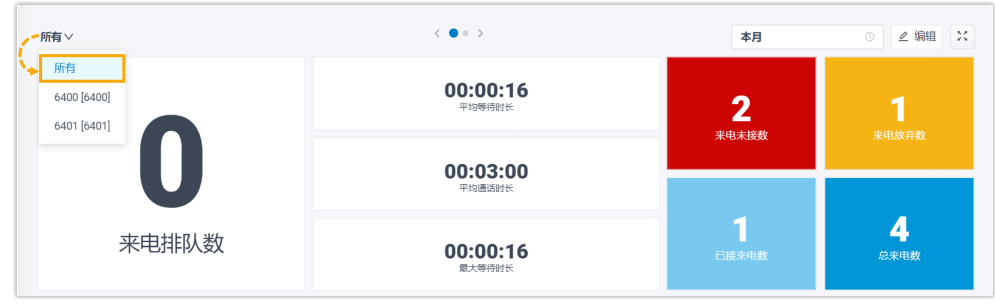

2. 在看板的右上角, 选择查看的时间范围。

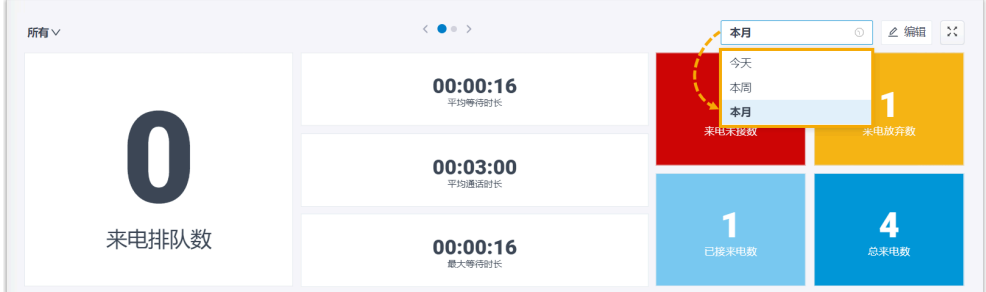

- **今天**:查看今天的通话统计信息。
- **・本周**: 查看本周的通话统计信息。
- •本月: 查看本月的通话统计信息。

看板显⽰指定时间范围内所有队列的通话数据。

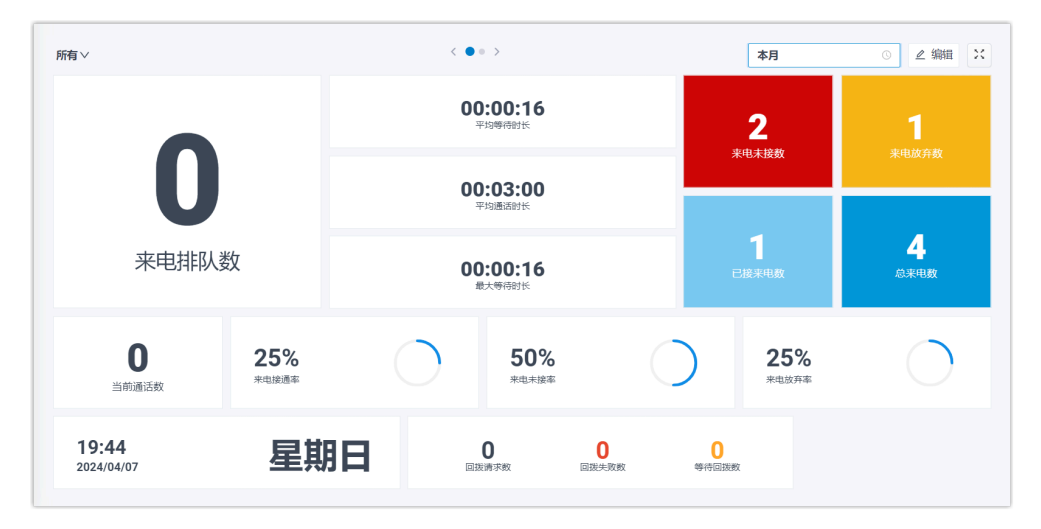

 $\boldsymbol{i}$ 提示:

> 你可以点击 **来电未接数** 或 **来电放弃数** 元件查看相关的通话记录 并管理通话记录的处理状态。更改通话记录的处理状态后,其他 有权限查看此队列通话记录的坐席将会在他们的 Linkus 客户端 上看到你所做的更改。
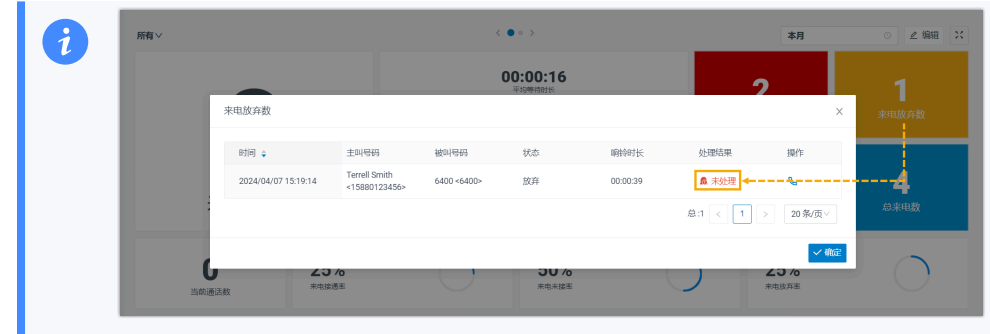

3. **可选:** 在看板的顶部,点击切换按钮切换到表格视图,以详细查看每个 队列的通话指标。

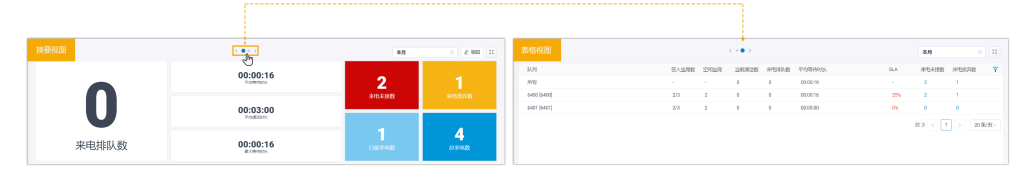

- 4. **可选:** 设置在独立的浏览器窗口中显示看板。
	- △ 编辑 本月  $\odot$ 来电未接数 来电放弃数 已接来电数 总来电数
	- a. 在看板的右上角, 点击 <sup>以</sup>。

b. **可选:** 设置看板⾃动轮播摘要视图和表格视图。

- ●● > → 播放 00:00:16  $2$ 00:03:00  $R$  $\overline{\mathbf{4}}$ 来电排队数  $\frac{1}{5}$ × 歌海 <mark>国保存</mark> 25% 25% 50%  $\mathbf{0}$ 当前通话数 来电接通率 来电未接率 来电放弃率
- i. 在看板的右上⻆,点击 **设置**,设置轮播时间并保存所做的更 改。

ii. 在看板的顶部,点击 **播放**。

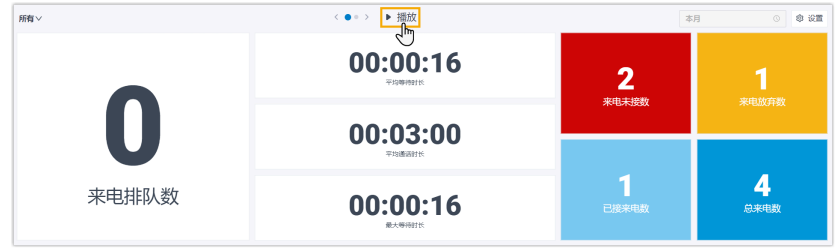

看板将根据指定的时间间隔⾃动轮播摘要视图和表格视图。

#### **查看单个队列的通话数据**

1. 在看板的左上角, 从下拉列表中选择一个队列。

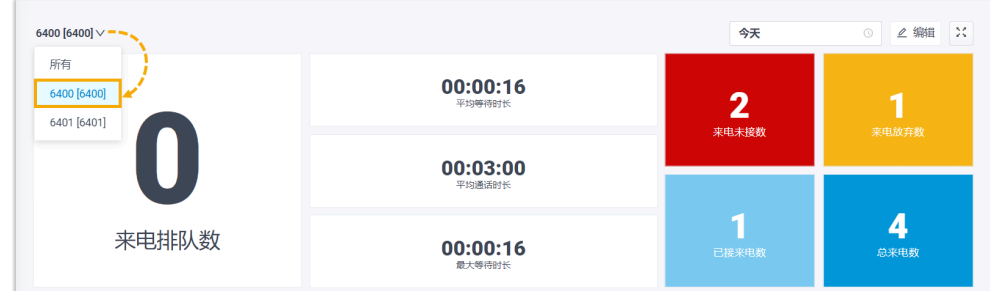

2. 在看板的右上角, 选择查看的时间范围。

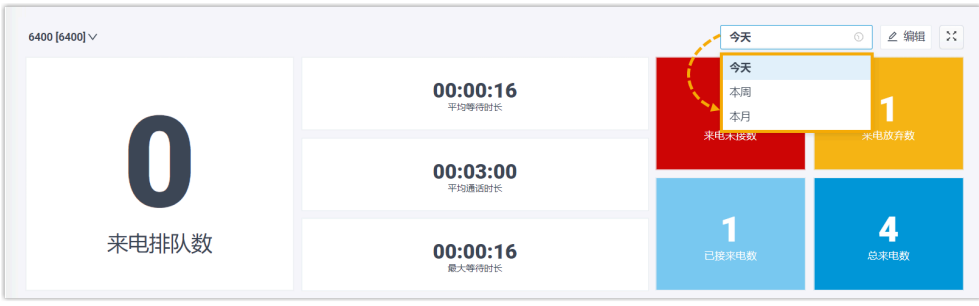

- **今天**:查看今天的通话统计信息。
- •本周: 查看本周的通话统计信息。
- •本月:查看本月的通话统计信息。

看板显⽰指定时间范围内指定队列的通话数据。

3. 可选: 点击 <sup>| x |</sup> 在独立的浏览器窗口中显示看板。

例如,在一个浏览器窗口中显示服务部的看板;在另一个浏览器窗口中显 示销售部的看板,再将不同的看板独立展示给不同部门的队列坐席。

## 管理看板元件

看板上显示的元件是可自定义的。你可以根据自己的需要布置元件。本文介绍如何添加元 件、调整元件⼤⼩、锁定元件、删除元件、重置元件和添加元件说明。

添加元件

1. 在看板的左上⻆,选择 **所有** 或选择单个队列。

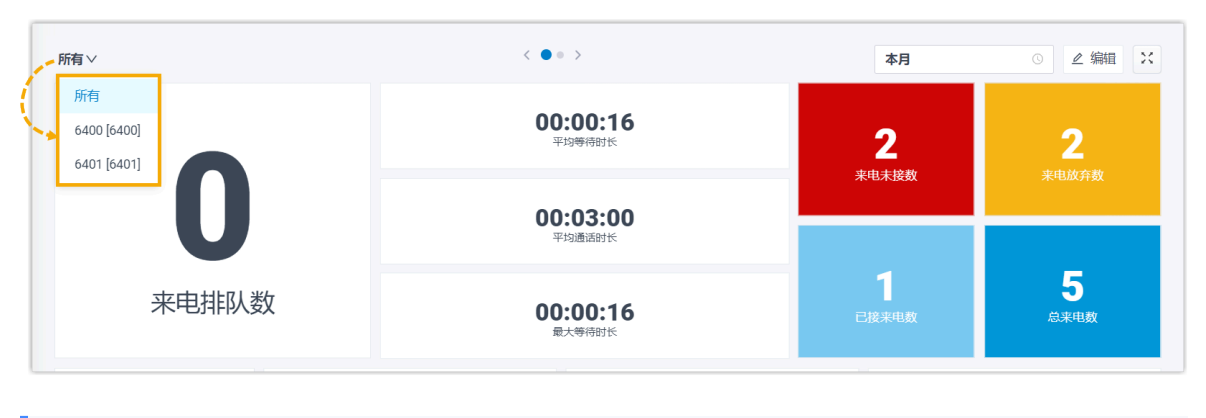

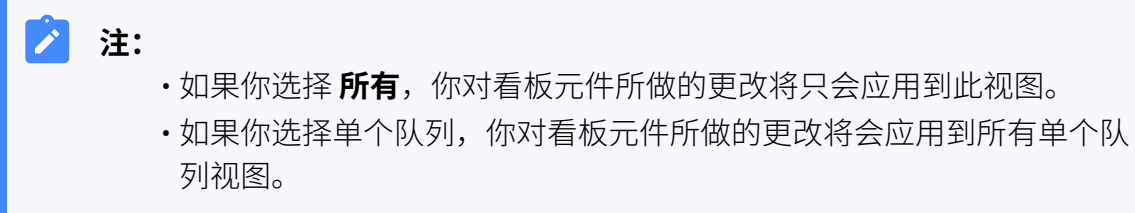

2. 在看板右上⻆,点击 **编辑**。

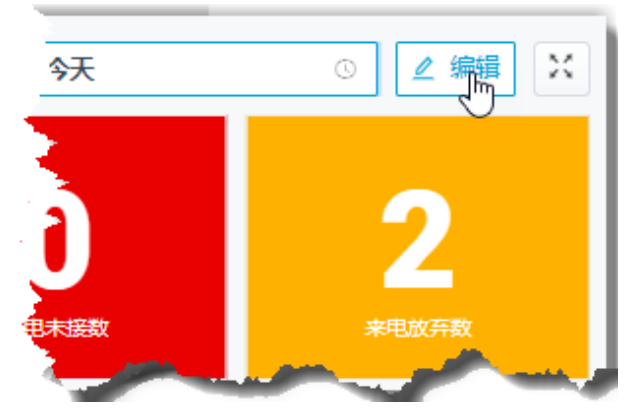

- 3. 点击 **添加元件**。
- 4. 在 **类型** 下拉列表中, 选择一个元件类型。
- 5. 在 **说明** 栏, 根据需要填写简短描述。
- 6. 点击 **保存**。

## 调整元件大小

1. 在看板的左上⻆,选择 **所有** 或选择单个队列。

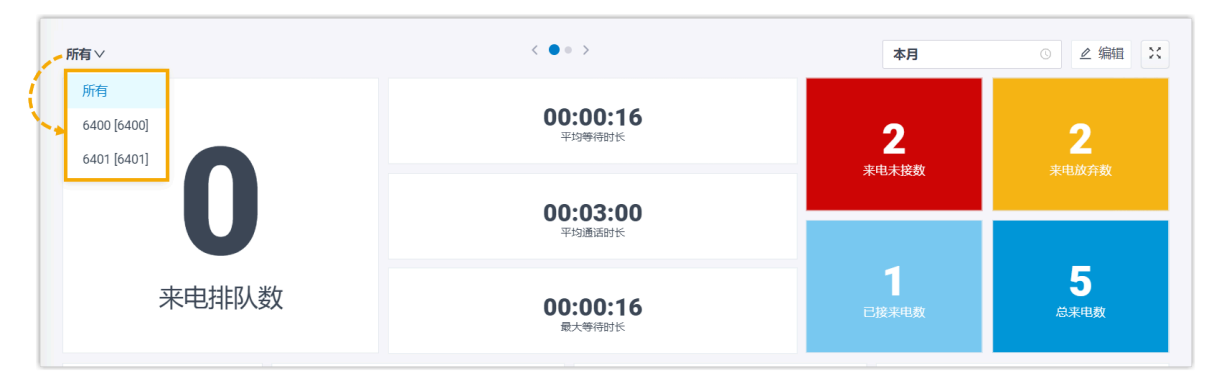

#### **注:**  $\mathbf{r}$

- •如果你选择 **所有**,你对看板元件所做的更改将只会应用到此视图。
- 如果你选择单个队列,你对看板元件所做的更改将会应用到所有单个队 列视图。
- 2. 在看板右上⻆,点击 **编辑**。
- 3. 将鼠标悬停在元件的右下角。
- 4. 拖动元件边框调整元件大小。

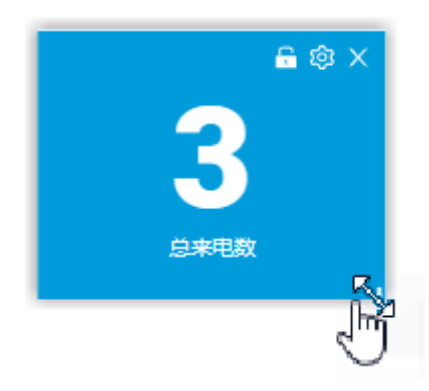

5. 点击 **保存**。

## 移动元件并将其锁定在固定位置上

1. 在看板的左上⻆,选择 **所有** 或选择单个队列。

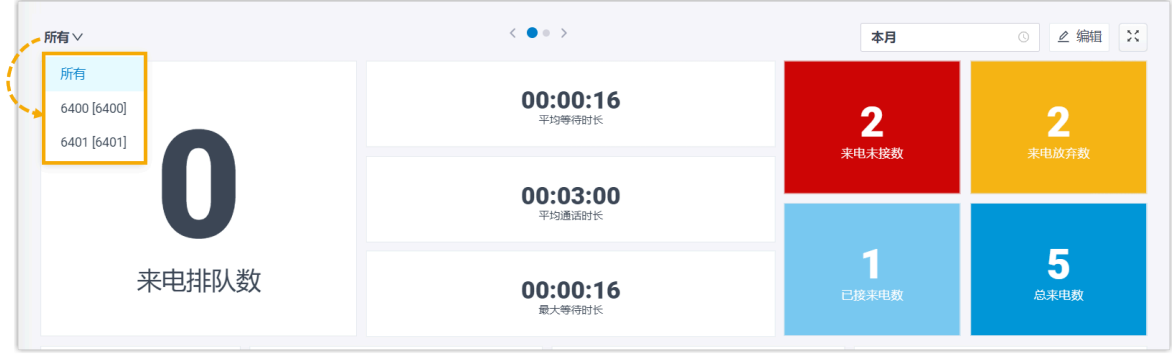

**注:** Í

- •如果你选择 **所有**,你对看板元件所做的更改将只会应用到此视图。
- · 如果你选择单个队列, 你对看板元件所做的更改将会应用到所有单个队 列视图。
- 2. 在看板右上⻆,点击 **编辑**。
- 3. 将元件移动到合适的位置。
- 4. 在元件上点击 $\overline{\mathsf{D}}$ 。

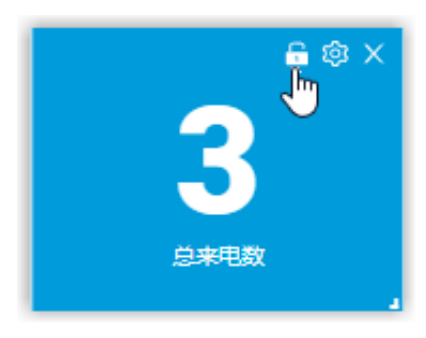

5. 点击 **保存**。

## 删除元件

1. 在看板的左上⻆,选择 **所有** 或选择单个队列。

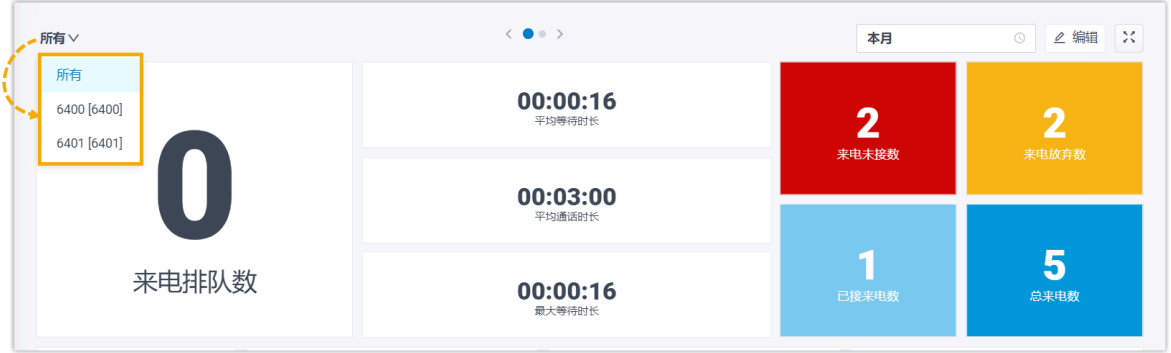

#### **注: Section**

- •如果你选择 **所有**,你对看板元件所做的更改将只会应用到此视图。
- · 如果你选择单个队列, 你对看板元件所做的更改将会应用到所有单个队 列视图。
- 2. 在看板右上⻆,点击 **编辑**。
- 3. 在元件上点击 ×。

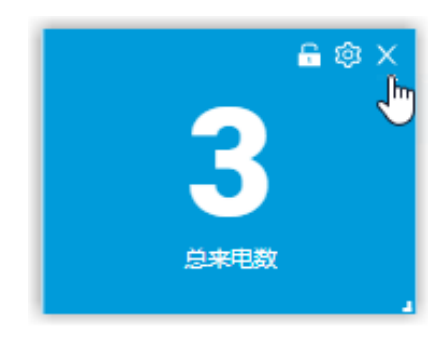

4. 点击 **保存**。

## 在元件的底部添加简介

1. 在看板的左上⻆,选择 **所有** 或选择单个队列。

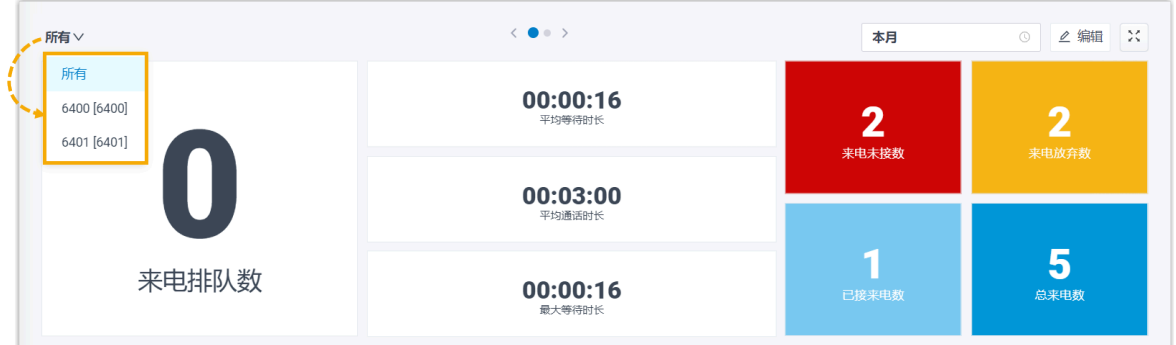

**注:**

- •如果你选择 **所有**,你对看板元件所做的更改将只会应用到此视图。
- 如果你选择单个队列, 你对看板元件所做的更改将会应用到所有单个队 列视图。
- 2. 在看板右上⻆,点击 **编辑**。
- 3. 在元件上点击  $\mathbb{Q}$ 。

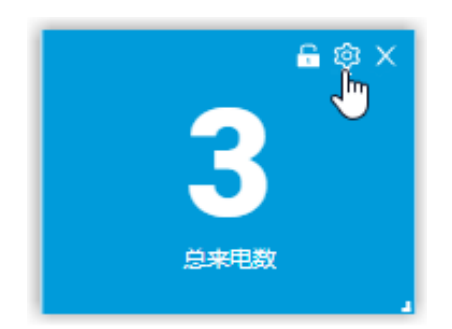

4. 在 **说明** 栏, 根据需要填写简短描述。

5. 点击 **保存**。

#### 重置元件

将元件重置为默认设置或放弃所做过的更改。

1. 在看板的左上⻆,选择 **所有** 或选择单个队列。

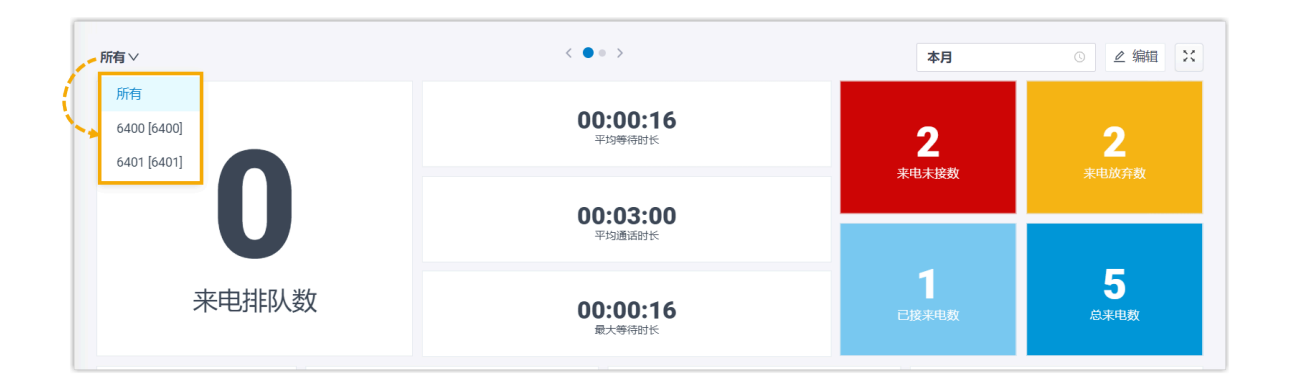

#### **注:**  $\mathbf{r}$

- 如果你选择 **所有**,你对看板元件所做的更改将只会应用到此视图。
- 如果你选择单个队列,你对看板元件所做的更改将会应⽤到所有单个队 列视图。
- 2. 在看板右上⻆,点击 **编辑**。
- 3. 点击 **重置** 并 **保存**。

元件的位置,简介和大小将被恢复为默认设置。

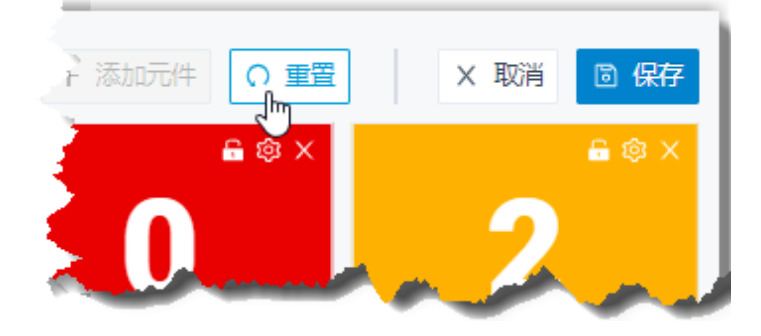

# 队列面板

## 队列面板概述

本文介绍队列面板上可以执行的操作,以及队列管理员和坐席拥有的操作权限。

## 队列面板上可执行的操作

通过 Yeastar 队列面板便捷的操作界面, 你可以快速高效地查看通话统计信息、更改坐席状 态、管理队列通话以及管理来电未接/放弃相关通话记录的处理状态。

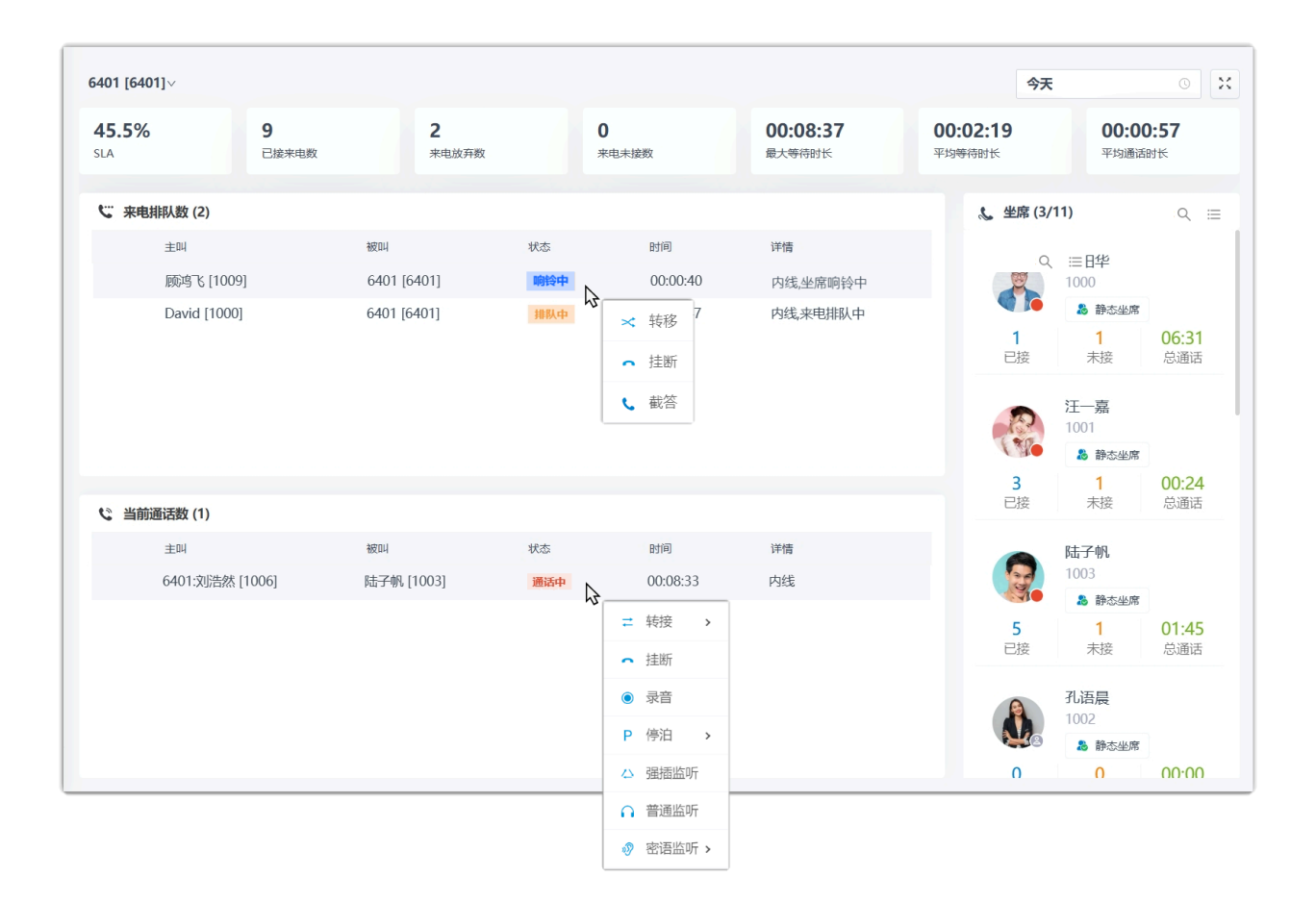

- 查看每个队列和每个坐席的通话统计信息。
- •更改坐席在队列中的状态,包括签入、签出、暂停和恢复。
- 管理队列通话:
	- 。**通话分配**:转转来电、转接通话。
	- 。通话连接:接听来电、挂断通话。
	- **呼叫停泊**:驻留通话。
	- **通话录⾳**:监控和切换录⾳状态。
	- <sup>。</sup>监听通话: 强插监听、普通监听和密语监听。
- 管理来电未接/放弃相关通话记录的处理状态,包括未处理、处理中、已处理。

## 队列面板权限

你在队列面板上可执行的操作取决于以下权限。权限由系统管理员分配。

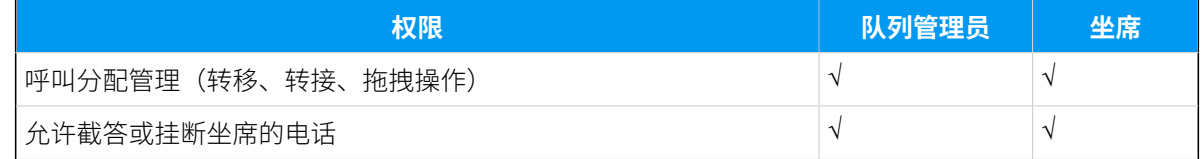

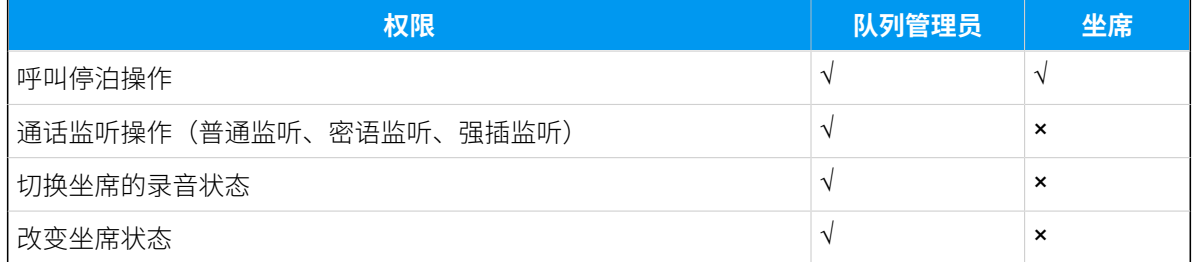

# ⼊⻔

# 进入队列面板

本⽂介绍如何访问队列⾯板。

#### 操作步骤

1. 登录 Linkus 网页客户端。

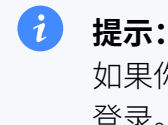

如果你已经收到 Linkus 欢迎邮件,你可以点击 Linkus 网页端的登录链接快速 登录。

a. 启动你的网页浏览器,输入 Linkus 网页端的域名,按 Enter。

b. 输⼊你的⽤⼾名和密码,点击 **登录**。

• 用户名: 电子邮件地址。

•密码:分机用户密码。

2. 进⼊ **队列控制台> 队列⾯板**。

#### **相关信息**

[队列⾯板布局](#page-81-0)

## <span id="page-81-0"></span>队列⾯板布局

本文介绍队列面板布局,包括通话统计面板、来电排队数面板、当前通话数面板和坐席面 板。

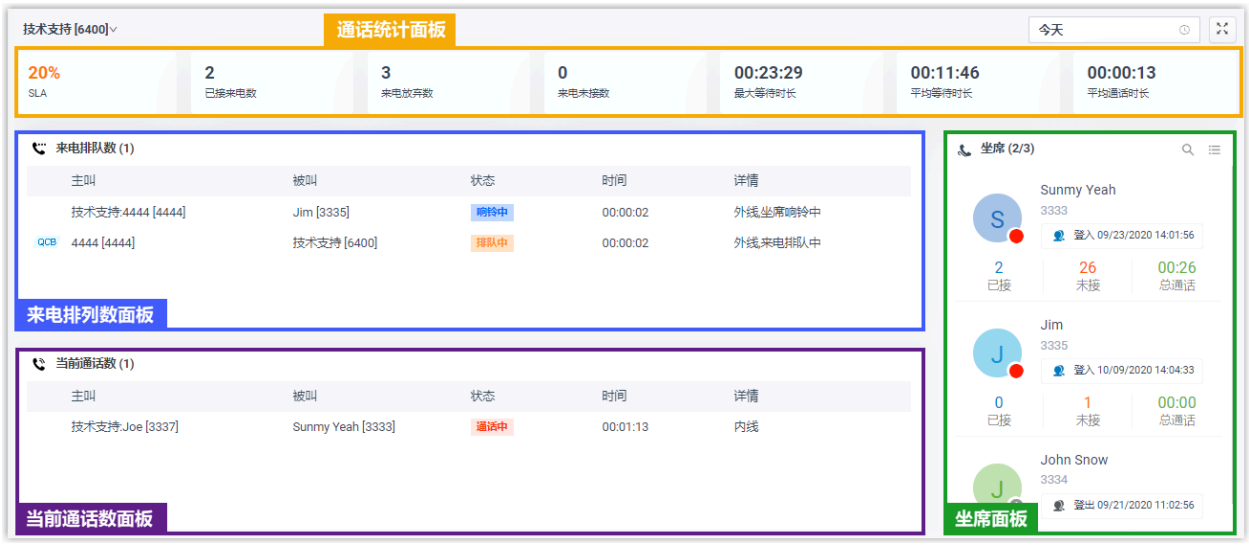

## 菜单栏

1. 如果你有多个队列, 你可以从队列面板的左上角选择要显示的队列。

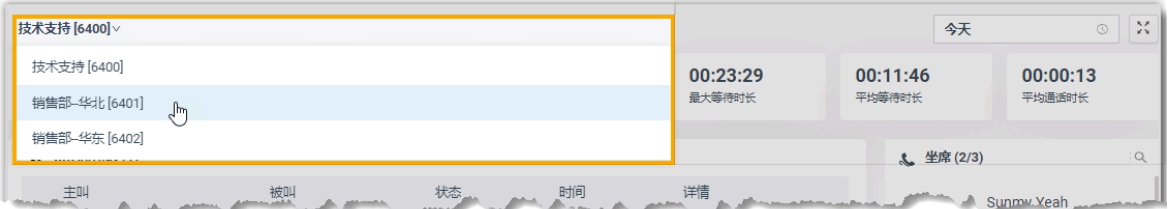

- 2. 选择⼀个时间范围。
	- **今天**:查看今天的通话统计信息。
	- •本周: 查看本周的通话统计信息。
	- 本月: 查看本月的通话统计信息。

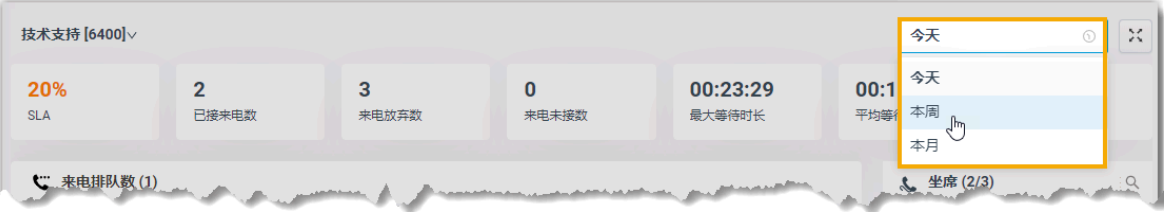

3. **可选:** 点击 <sup>区</sup> 在独立的浏览器窗口中显示队列面板。

例如,在浏览器窗口中显示服务部的队列面板;在另一个浏览器窗口中显示销售部的队 列面板。

## 通话统计面板

## 显示队列的通话统计信息。

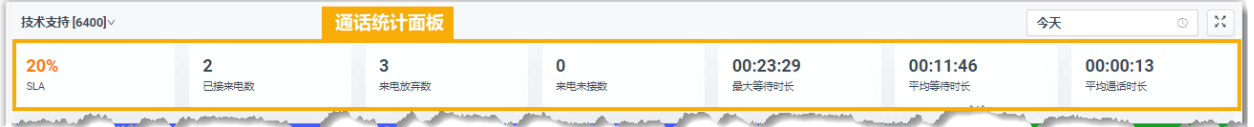

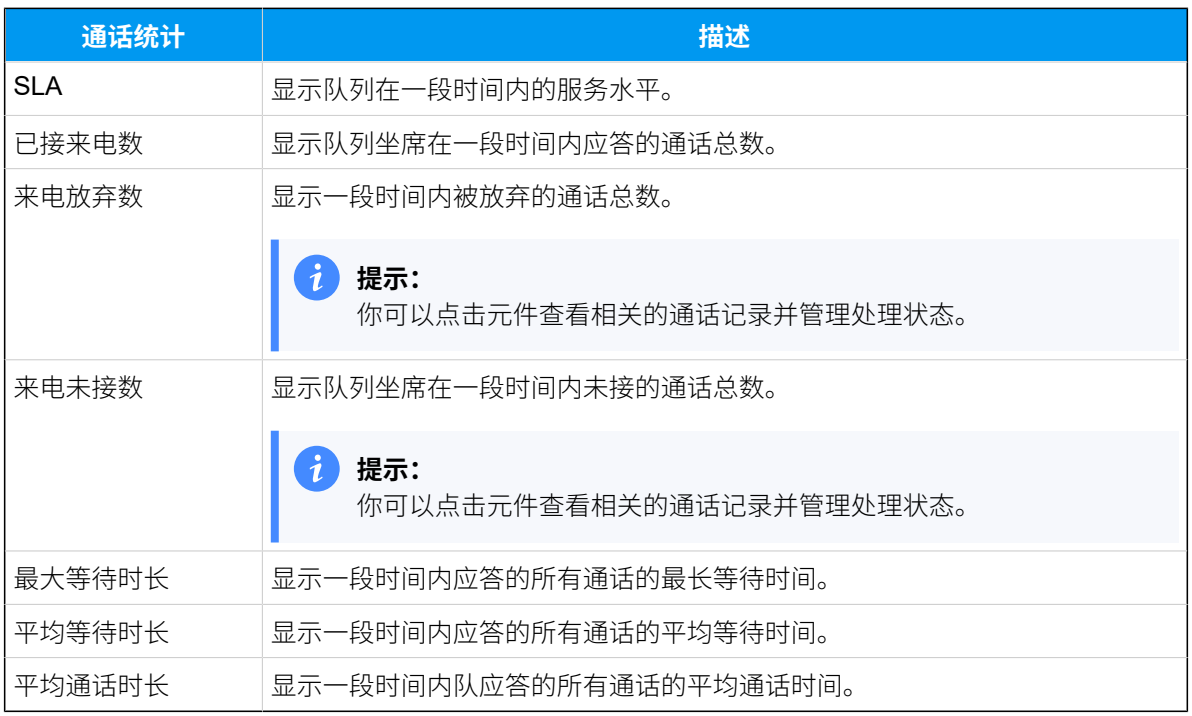

## 来电排队数⾯板

实时显示处于振铃或等待状态的来电的详细信息,包括主叫、被叫、状态、时间和详细信 息。

**注:**  $\mathbf{r}$ 

 $\sqrt{\mathsf{QCB}}$ 表示呼叫者请求队列回拨。

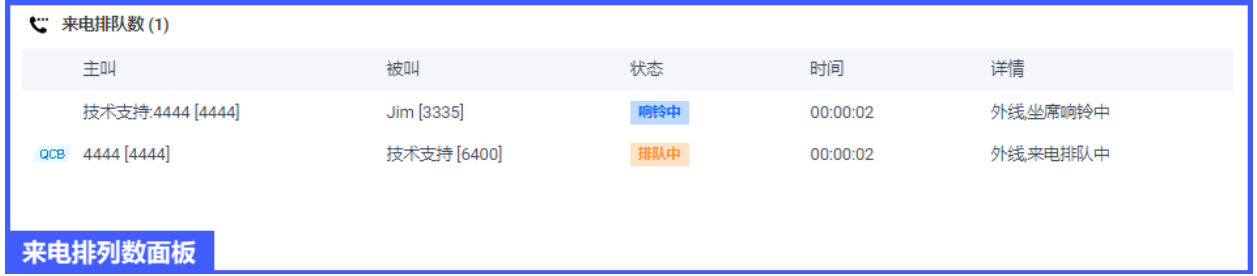

## 当前通话数⾯板

Í

实时显示已应答通话的详细信息,包括主叫、被叫、状态、时间和详细信息。

**注:**  $\sqrt{\mathsf{QCB}}$ 表示此路通话为队列回拨。

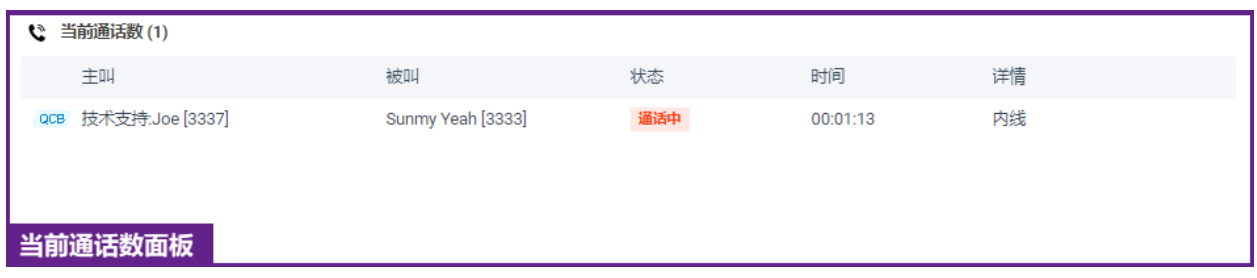

## 坐席面板

显示队列中坐席的详细信息,包括坐席的在线状态、坐席在队列中的状态和坐席的队列通话 统计信息。

## **注:**

可点击 **切换视图** 按钮,切换 **标准视图** 或 **精简视图** 来查看队列中坐席信息。

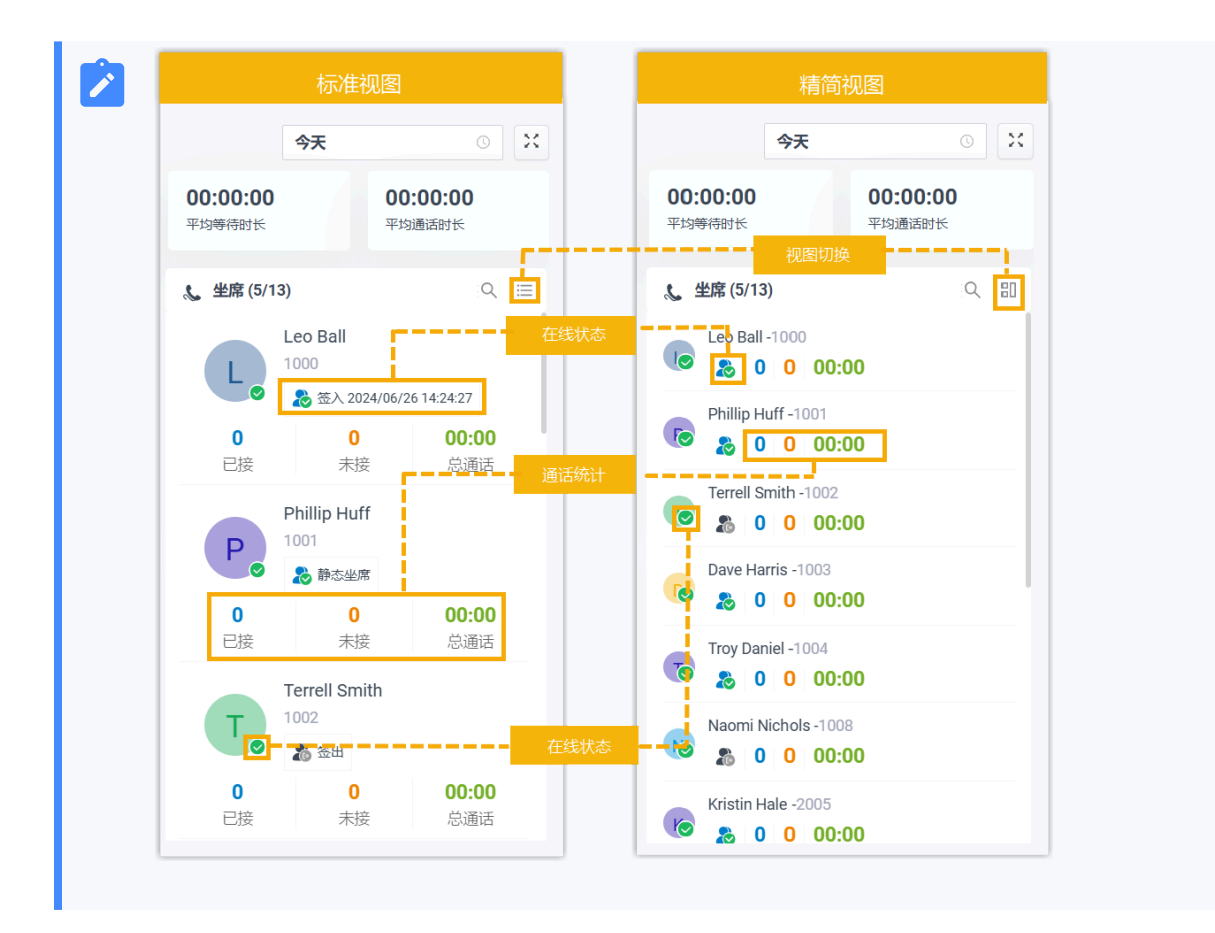

## **在线状态**

将鼠标悬停在在线状态图标上,可以查看坐席的在线状态。

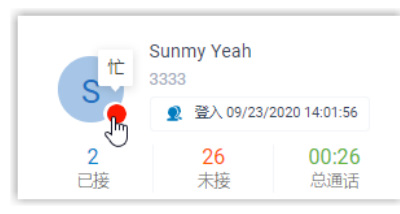

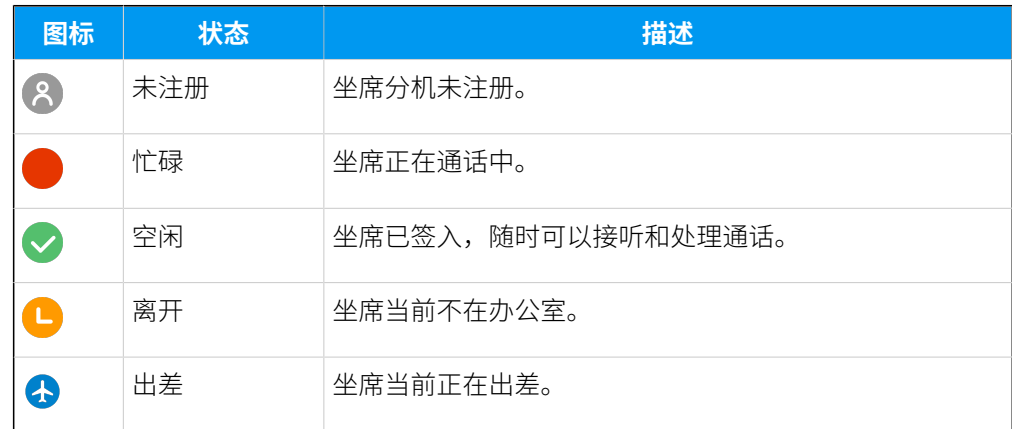

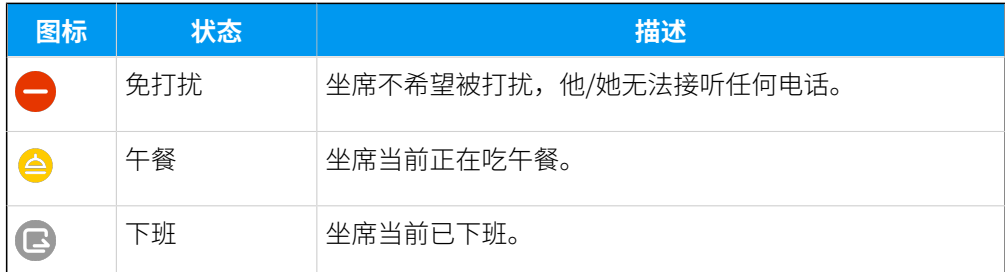

#### **坐席状态**

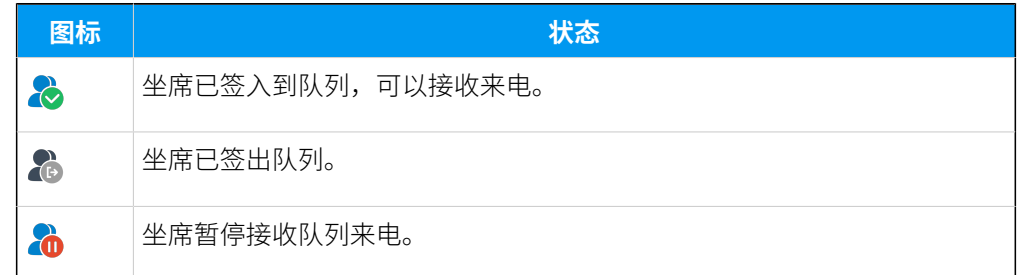

#### **视图切换**

默认情况下显⽰ **标准视图**,你可以点击 **视图切换** 按钮切换⾄ **精简视图**,以更 加⾼效地查看和管理队列坐席。

## 坐席状态管理

## 管理坐席在队列中的状态

作为队列管理员,你可以远程修改坐席的状态。本文介绍如何签入坐席、签出坐席、暂停坐 席服务和恢复坐席服务。

#### 使用要求

- 仅队列管理员能更改坐席状态。
- 要更改坐席状态,需确保系统管理员已为你分配了 **切换坐席状态** 的权限。

#### 将坐席签入到队列

- 1. 在 Linkus 网页端, 进入 **队列控制台 > 队列面板**。
- 2. 在 **坐席** 面板上, 将鼠标悬停在已签出的坐席上, 修改坐席状态。

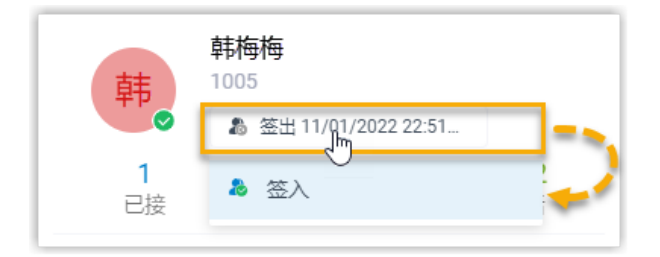

a. 点击坐席状态。

b. 点击**签⼊**。

将坐席从队列中签出

**注:** 静态坐席⽆法签出队列。

- 1. 在 Linkus 网页端, 进入 **队列控制台 > 队列面板**。
- 2. 在 **坐席** 面板上, 将鼠标悬停在已签入的坐席上, 修改坐席状态。

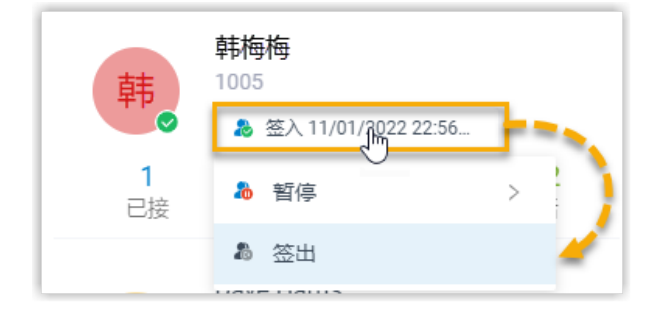

a. 点击坐席状态。

b. 点击 **签出**。

## 暂停坐席服务

- 1. 在 Linkus 网页端, 进入 **队列控制台 > 队列面板**。
- 2. 在 **坐席** 面板上, 将鼠标悬停在已签入的坐席上, 修改坐席状态。

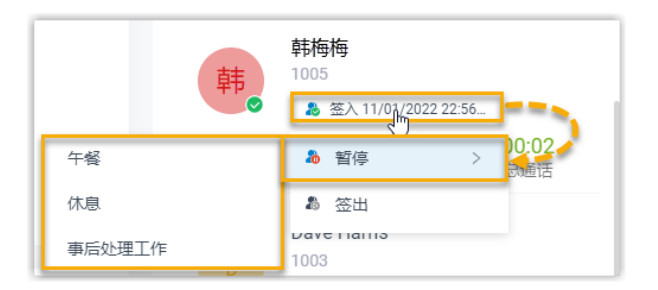

a. 点击坐席状态。

b. 点击 **暂停**。

c. **可选:** 在列表中,选择具体的暂停原因。 系统不会将队列来电分配给已暂停的坐席。

恢复坐席服务

1. 在 Linkus 网页端, 进入 **队列控制台 > 队列面板**。

2. 在 **坐席** 面板上, 将鼠标悬停在已暂停的坐席上, 修改坐席状态。

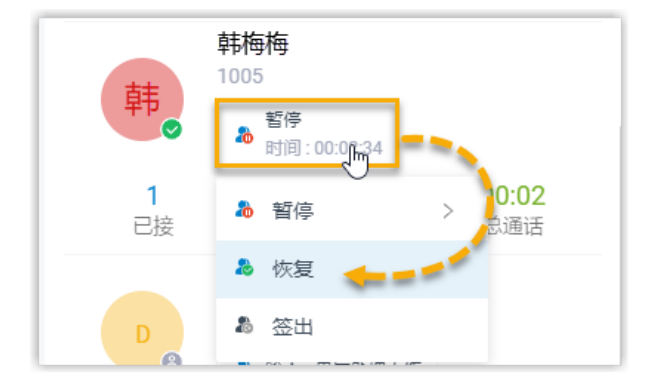

- a. 点击坐席状态。
- b. 点击 **恢复**。

坐席状态变成空闲,并可以接收队列来电。

## 队列通话管理

## 截答来电

如果来电响铃很长一段时间仍然没有被应答,为了节省呼叫者的等待时间,你可以截答此来 电。本⽂介绍如何截答来电。

使用要求

要截答坐席来电,需确保系统管理员已为你分配了 **允许截答或挂断坐席的电话** 权限。

#### 操作步骤

- 1. 在 Linkus 网页端, 进入 **队列控制台 > 队列面板**。
- 2. 在 **来电排队数** ⾯板中,将⿏标悬停在处于振铃状态的来电上。
- 3. 右键点击通话,然后选择 **截答**。

系统将通话转移到你的分机。

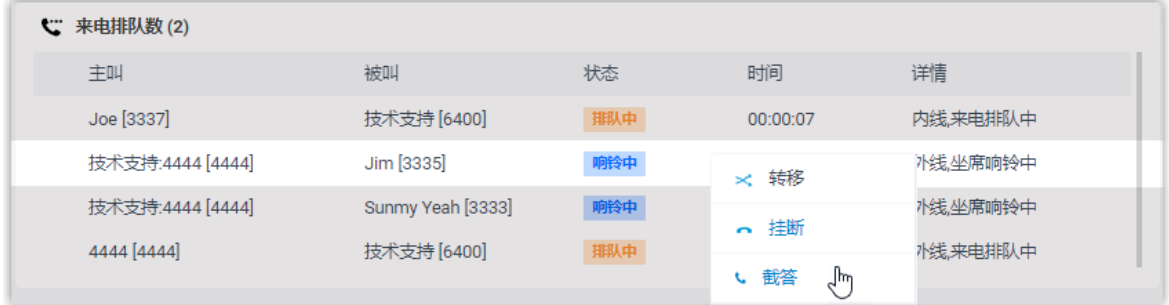

4. 分机收到来电后接听电话,即可截答该来电。

## 转移来电

如果来电响铃很长一段时间没有被应答,为了节省呼叫者的等待时间,你可以将来电转移给 其他分机、响铃组、队列或分机的语音信箱。本文介绍如何转移来电。

#### 使用要求

要转移坐席来电,需确保系统管理员已为你分配了 **呼叫分配管理(转移、转接、拖拽操作)**  权限。

#### 转移来电给分机

- 1. 在 Linkus 网页端, 进入 **队列控制台 > 队列面板**。
- 2. 在 **来电排队数** 面板中,将鼠标悬停在处于振铃状态的来电上。
- 3. 通过以下任一方式将通话转移给分机用户:
	- 将通话拖拽到 **坐席** 列表中指定的坐席上。

坐席将会收到一通来电。

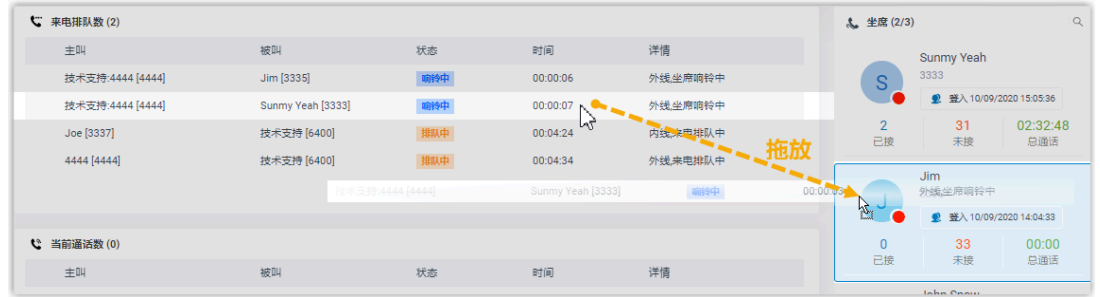

• 右键点击通话,然后选择 **转移**。

在弹出的面板中,输入分机号码,然后点击 <mark>。</mark>。 坐席将会收到一通来电。

#### $\dot{i}$ 提示:

你也可以在匹配列表中点击匹配的分机用户,将通话转移给相应的分 机。

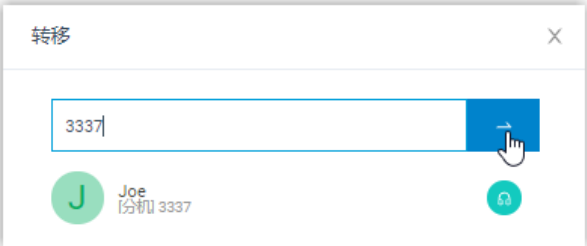

## 转移来电给语音信箱

- 1. 在 Linkus 网页端, 进入 **队列控制台 > 队列面板**。
- 2. 在 来电排队数 面板上, 将鼠标悬停在处于振铃状态的来电上。
- 3. 右键点击通话,然后选择 **转移**。
- 4. 在弹出的面板中,输入分机号码搜索分机用户。
- 5. 在搜索结果中,点击 + 转移通话。

通话将会转移到分机用户的语音信箱;呼叫者可以直接给分机用户留言。

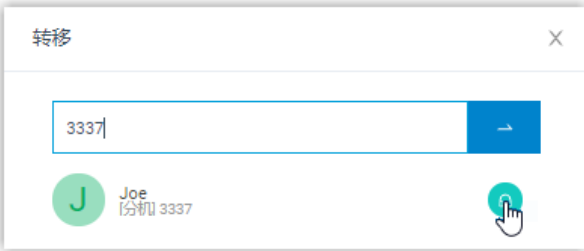

#### 转移来电给其它响铃组或队列

- 1. 在 Linkus 网页端, 进入 **队列控制台 > 队列面板**。
- 2. 在 来电排队数 面板上,将鼠标悬停在处于振铃状态的来电上。
- 3. 将通话转移给其它响铃组或队列。
	- a. 右键点击通话,然后选择 **转移**。
	- b. 在弹出窗口中, 输入响铃组号码或队列号码, 然后点击 <mark>~</mark>。 系统将通话转移给响铃组或队列。

## 转接通话

本⽂介绍如何转接通话。

#### 使用要求

要转接坐席通话,需确保系统管理员已为你分配了 **呼叫分配管理(转移、转接、拖拽操作)**  权限。

#### 将通话转接给分机

- 1. 在 Linkus 网页端, 进入 **队列控制台 > 队列面板**。
- 2. 在 **当前通话数** 面板上, 将鼠标悬停在通话上。
- 3. 通过以下任一方式将通话转接给分机用户:
	- 将通话拖拽到 **坐席** 列表中指定的坐席上。

坐席将会收到一通来电。

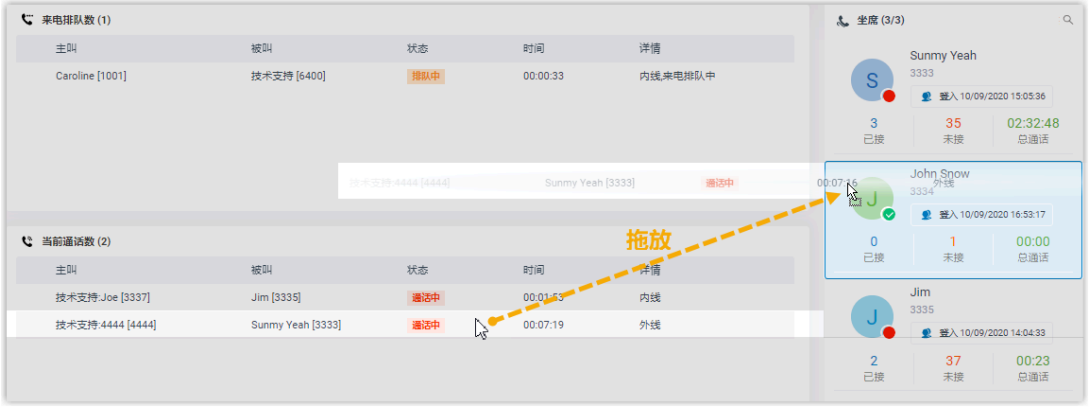

•右键点击通话,点击 **转接**,然后选择被转接的对象。 在弹出的面板中,输入分机号码,然后点击 坐席将收到来电。

 $\dot{\mathbf{z}}$ 提示: 你也可以在匹配列表中点击匹配的分机用户,将通话转移给相应的分 机。

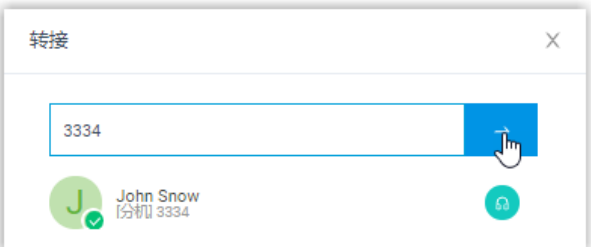

## 将通话转接到分机的语音信箱

- 1. 在 Linkus 网页端, 进入 **队列控制台 > 队列面板**。
- 2. 在 当前通话数 面板上, 将鼠标悬停在通话上。
- 3. 右键点击通话,然后选择 **转接**。
- 4. 在弹出的面板中,输入分机号码搜索分机用户。
- 5. 在搜索结果中,点点 6 转接通话。

通话将会转移到分机用户的语音信箱;呼叫者可以直接给分机用户留言。

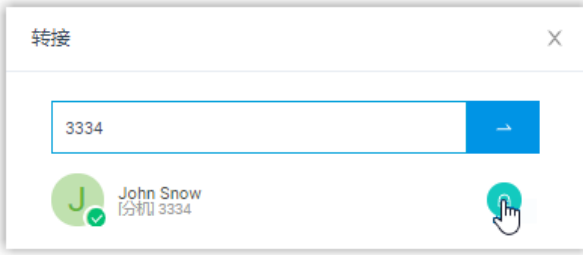

## 驻留通话

呼叫停泊是一种保留当前通话,并允许自己或其他人在任意一台话机上取回通话的方法。本 ⽂介绍如何驻留通话。

#### 使用要求

要驻留坐席通话,需确保系统管理员已为你分配了 **呼叫停泊操作** 权限。

#### 操作步骤

- 1. 在 Linkus 网页端, 进入 **队列控制台 > 队列面板**。
- 2. 在 **当前通话数** ⾯板上,将⿏标悬停在通话上。
- 3. 右键点击通话,然后选择 **停泊**。
- 4. 选择要驻留的对象。

通话将被驻留在空闲的停泊号码上。系统将保持被驻留的通话,然后提示另一方当前通 话驻留的停泊号码。

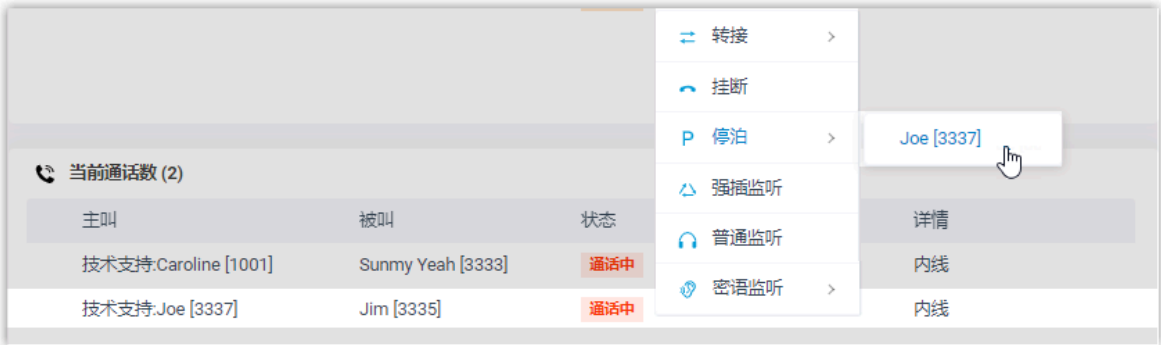

## 切换通话录音状态

默认情况下,开启录音的队列会在通话开始时立即自动录音。如果你具有相关的录音操作权 限,在通话录音过程中,你可以暂停录音,以避免个人敏感信息被录制。此外,你可以在必 要时对未开启录音的队列通话进行录音。

## 使用要求

• 要切换⾃⼰的通话录⾳,需确保系统管理员已为你的分机分配了 **暂停/恢复** 或 **开始/暂 停/恢复** 权限。

#### **注:**  $\mathbf{r}$

。 **暂停/恢复** 支持在开启录音的队列通话中, 暂停或恢复录音。 <sup>。</sup>开始/暂停/恢复 支持在任意队列通话中,随时开始、暂停、恢复录音。

•要暂停或恢复其他坐席的通话录音,需确保系统管理员已为你分配了 切**换坐席的录音 状态** 权限。

#### 操作步骤

- 1. 在 Linkus 网页端, 进入 **队列控制台 > 队列面板**。
- 2. 在 当前通话数 面板上, 将鼠标悬停在通话上。
- 3. 暂停录音: 右键点击通话, 然后选择 **暂停录音**。

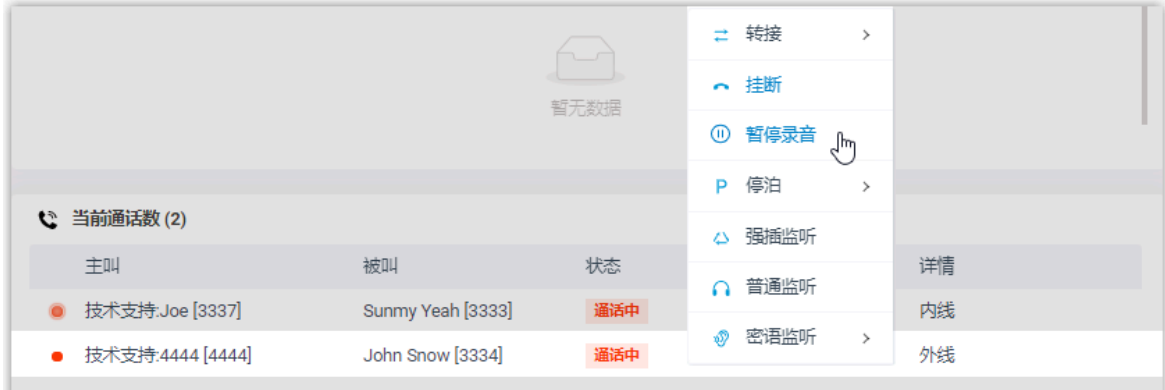

录制图标停止闪烁,并更改为 $\mathbf 0$ 。

4. 开始或恢复录⾳:右键点击通话,然后选择 **录⾳**。

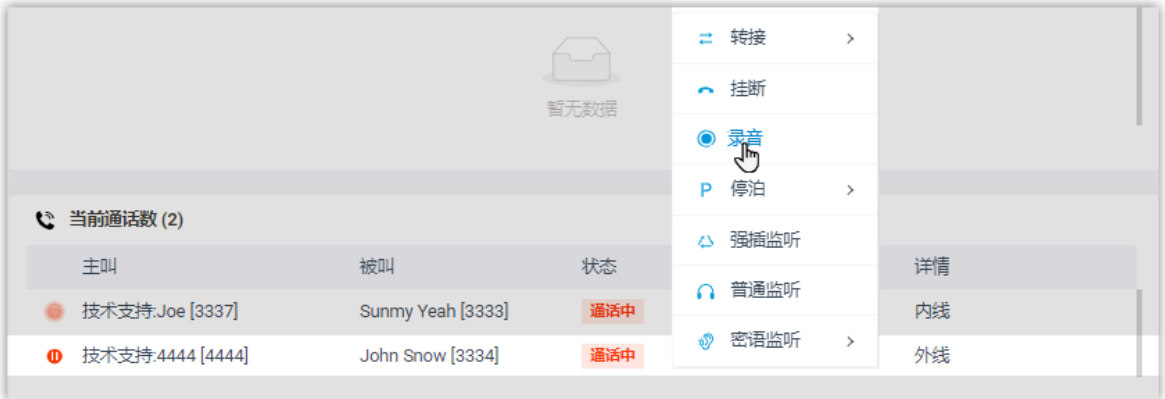

录制图标更改为 并闪烁。

## 监听通话

通话监听用于监听员工和客户之间的对话,以此改善沟通方式,提升服务质量。本文介绍如 何监听通话。

#### 应用场景

对于销售或技术支持型的队列服务,通话监听是管理通话质量、提高工作效率、改善服务方 式以及制定销售或营销策略的一种方法。

你可以通过以下方式监听坐席通话:

- •普**通监听**: 在坐席和客户无法察觉的情况下,倾听坐席和客户之间的对话,以此监控坐 席的服务质量是否达标。
- •密**语监听**: 在客户无法察觉的情况下,在通话期间与坐席单独交谈,为坐席提供帮助。
- •强插监听:加入坐席和客户的对话,为客户提供即时帮助,提升客户满意度。

#### 使用要求

- 你是队列管理员。
- 要监听坐席通话,需确保系统管理员已为你分配了 **通话监听操作(普通监听、密语监 听、强插监听)** 权限。

#### 操作步骤

- 1. 在 Linkus 网页端,进入 **队列控制台 > 队列面板**。
- 2. 在 当前通话数 面板上, 将鼠标悬停在通话上。

3. 右键点击通话,然后选择⼀种监听模式:**强插监听**、 **普通监听** 或 **密语监听**。 系统将呼叫你的分机。

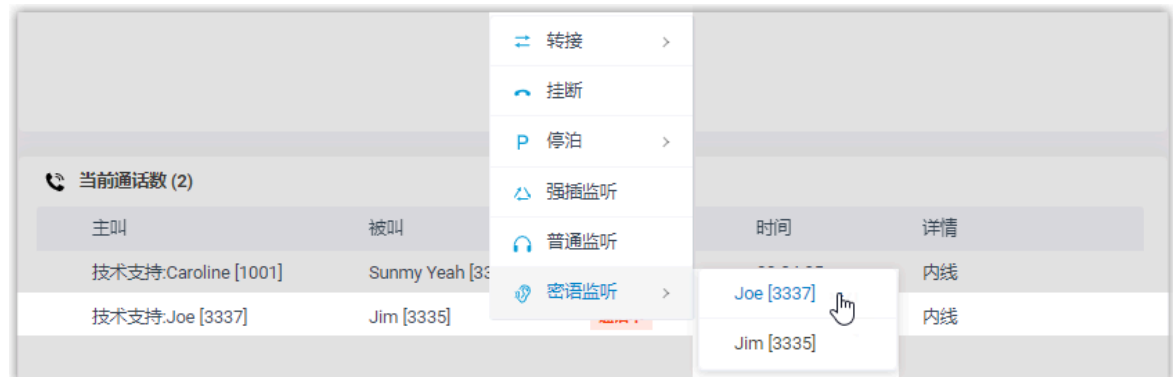

4. 分机收到来电后接听电话,即可监听该通话。

## 挂断电话

本⽂介绍如何挂断电话。

#### 使⽤要求

要挂断坐席通话,需确保系统管理员已为你分配了 **允许截答或挂断坐席的电话** 权限。

#### 操作步骤

- 1. 在 Linkus 网页端, 进入 **队列控制台 > 队列面板**。
- 2. 在 来电排队数 面板或 当前通话数 面板中, 将鼠标悬停在通话上。
- 3. 右键点击通话,然后选择 **挂断**。

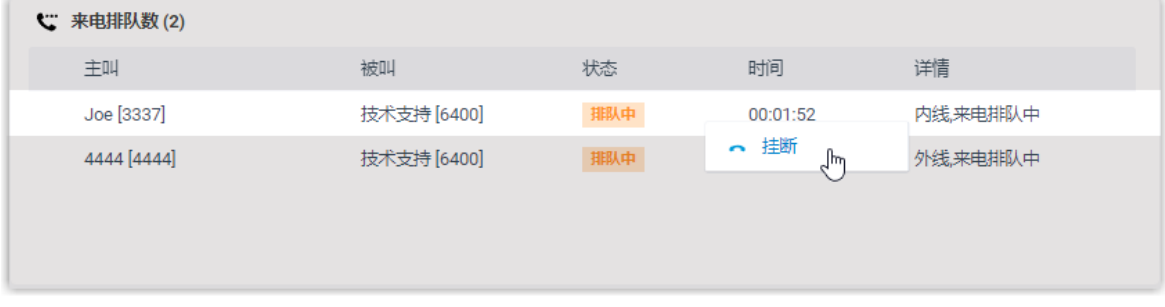

4. 在弹出的对话框中,点击 **确定**。

系统结束通话。

## 呼叫坐席

你可以通过星纵信息 Linkus 网页端直接呼叫联系人。本文介绍如何在操作面板上快速呼叫坐 席。

### 操作步骤

- 1. 在 Linkus 网页端,进入 **队列控制台 > 队列面板**。
- 2. 在 分机 面板上, 将鼠标悬停在要呼叫的坐席上。
- 3. 双击坐席头像。

系统呼叫该坐席,且页面上会弹出一个通话窗口,用于通话管理。

# 队列坐席手册

# 队列坐席手册

Yeastar P 系列云 PBX 为呼叫队列提供了统一的坐席界面, 可以在网页、桌面和移动设备上使 用。本手册介绍了如何在坐席界面上管理队列中坐席的可用状态,以及处理队列通话。

### 适用对象

本手册适用于需要处理客户语音来电的客户服务代表 (坐席)。

## 坐席界面

为了增强通信的移动性,提高坐席的工作效率, Yeastar P 系列云 PBX 呼叫队列功能提供了统 一的坐席界面, 集成在 Linkus UC 客户端中, 可以在网页、桌面和移动设备上使用。坐席可 以通过⽀持的客⼾端随时随地处理队列通话。

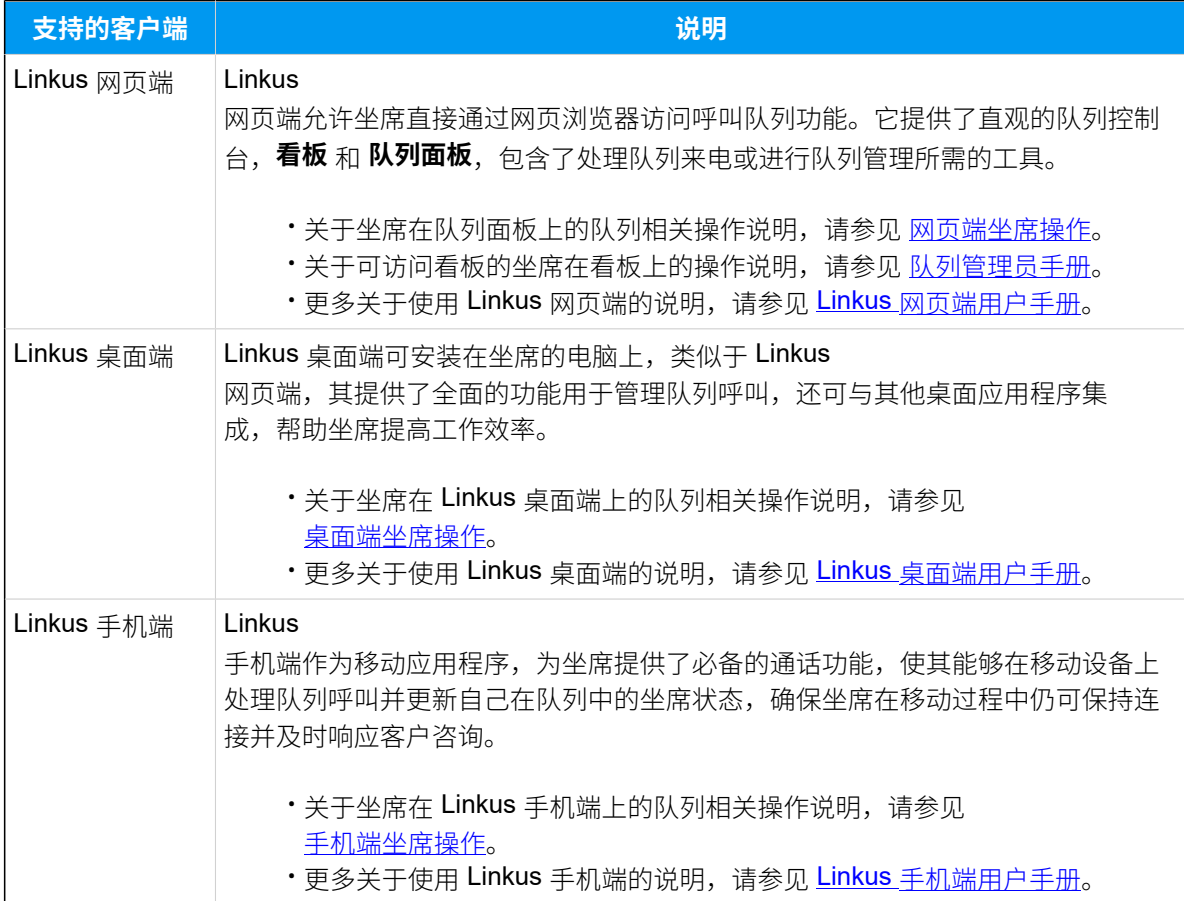

# 网页端坐席操作

# <span id="page-99-0"></span>进入队列面板

本文介绍如何在 Linkus 网页端上访问队列面板。

## 使用要求

要访问和使用 Linkus 网页端上的队列面板,确保你的网页浏览器符合以下要求。

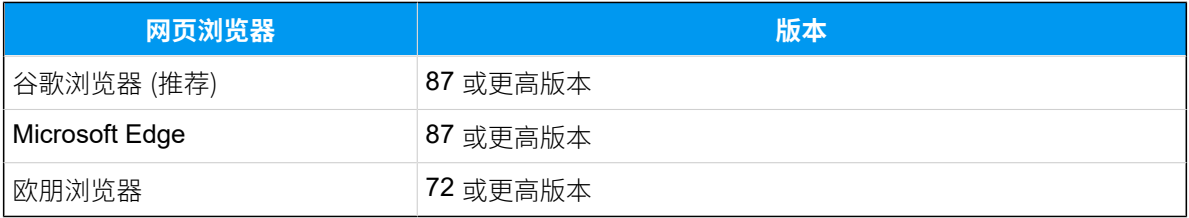

## 操作步骤

1. 登录 Linkus 网页客户端。

提示:

如果你已经收到 Linkus 欢迎邮件,你可以点击 Linkus 网页端的登录链接快速 登录。

- a. 启动你的网页浏览器,输入 Linkus 网页端的域名,按 Enter。
- b. 输⼊你的⽤⼾名和密码,点击 **登录**。
	- •用户名: 电子邮件地址。
	- 密码: 分机用户密码。
- 2. 进⼊ **队列控制台> 队列⾯板**。

## 坐席状态管理

## 管理自己在队列中的状态

作为隶属于一个队列或多个队列的坐席,你可以在 Linkus 网页端上更改自己在特定队列或所 有队列中的状态。本文介绍如何签入/签出队列,以及如何暂停/恢复接收队列来电。

## 签入队列

**注:** 仅动态坐席可以签入队列。

## **签⼊所有队列**

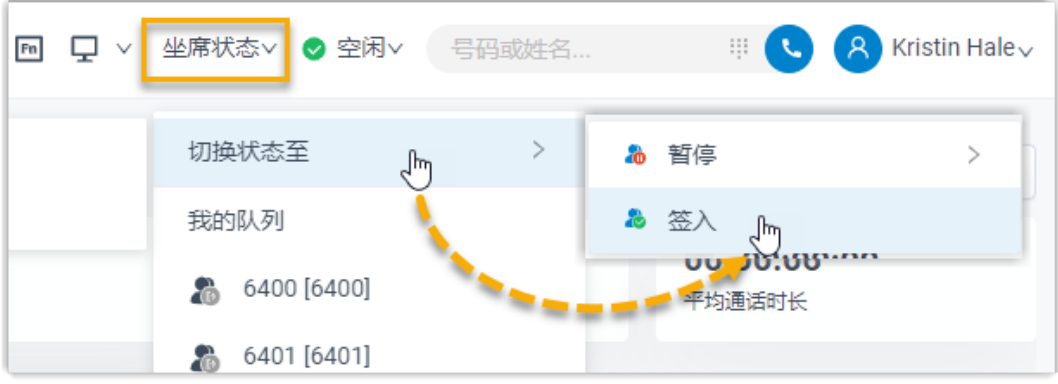

- 1. 在 Linkus 网页端的顶部工具栏中,点击**坐席状态**。
- 2. 将⿏标悬停在 **切换状态⾄**。
- 3. 点击 **签⼊**。

## **在队列⾯板上签⼊指定队列**

- 1. 在 Linkus 网页端, 进入 **队列控制台 > 队列面板**。
- 2. 在队列面板的左上角, 选择要签入的队列。

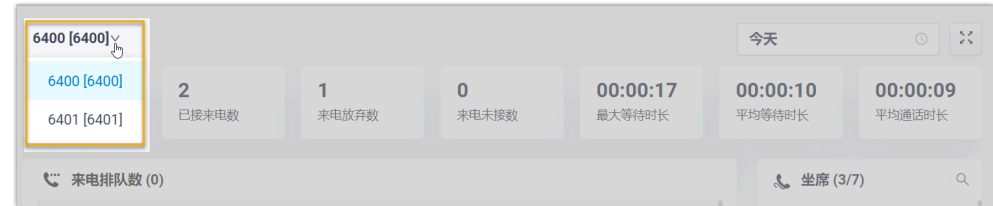

3. 在 **坐席** 面板上,将鼠标悬停在你的分机上,修改坐席状态。

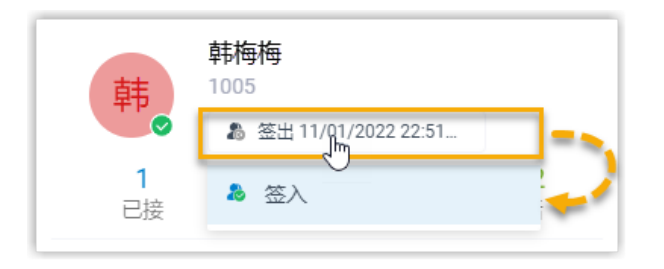

a. 点击坐席状态。

b. 点击 **签⼊**。

#### **使⽤特征码签⼊指定队列**

从系统管理员处获取 签入/签出 特征码后,你可以使用该特征码签入指定队 列。

例如,特征码为 \*7,要签⼊队列 6400,拨打 \*76400 即可。

签出队列

**注:** 仅动态坐席可以签出队列。

#### **签出所有队列**

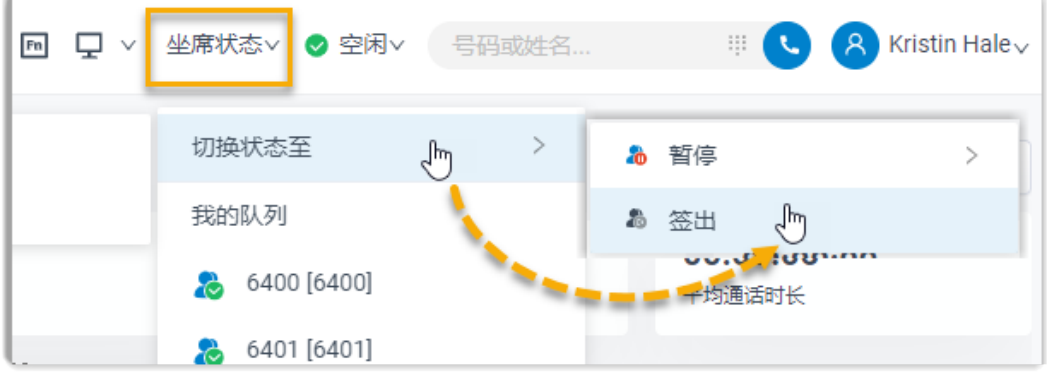

- 1. 在 Linkus 网页端的顶部工具栏中,点击 **坐席状态**。
- 2. 将⿏标悬停在 **切换状态⾄**。
- 3. 点击 **签出**。

#### **在队列⾯板上签出指定队列**

- 1. 在 Linkus 网页端, 进入 **队列控制台 > 队列面板**。
- 2. 在队列面板的左上角, 选择要签出的队列。

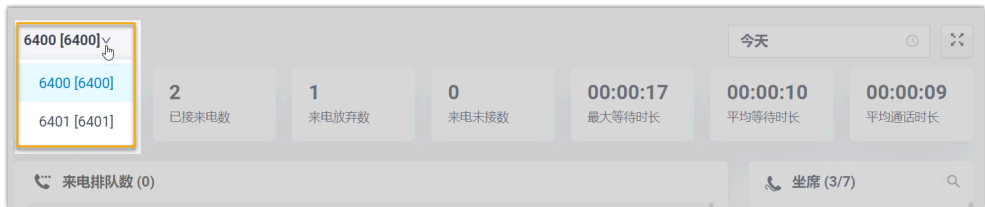

3. 在 **坐席** ⾯板上,将⿏标悬停在你的分机上,修改坐席状态。

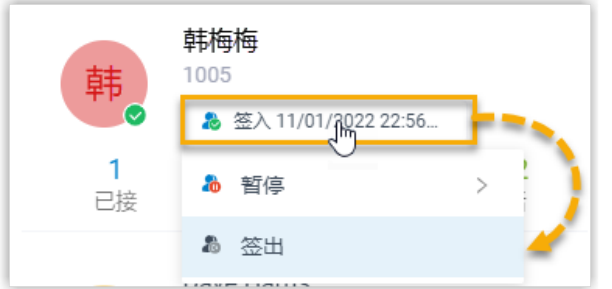

a. 点击坐席状态。

b. 点击 **签出**。

#### **使⽤特征码签出指定队列**

从系统管理员处获取 签入/签出 特征码后,你可以使用该特征码签出指定队 列。

例如,特征码为 \*7,要签出队列 6400,拨打 \*76400 即可。

## 暂停接收队列来电

作为坐席 (无论静态还是动态), 你可以在离开位置时暂停接收队列来电。在你暂停队列来电 后,队列不会将呼叫分配给你。

#### **暂停接收所有队列来电**

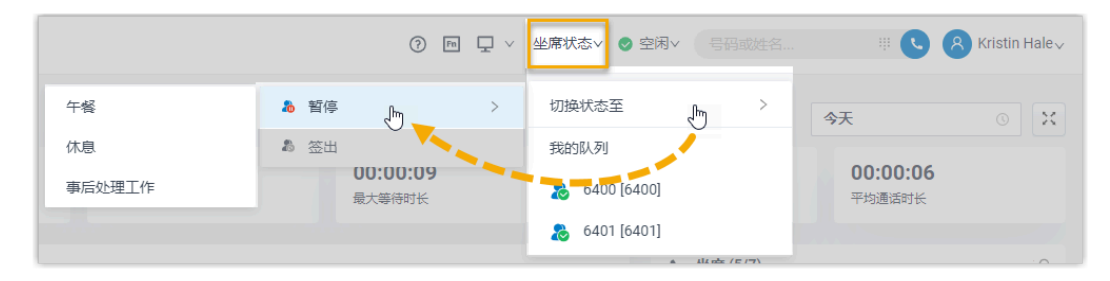

1. 在 Linkus 网页端的顶部工具栏中,点击 **坐席状态**。

- 2. 将⿏标悬停在 **切换状态⾄**。
- 3. 点击 **暂停**。

#### 4. **可选:** 在列表中,选择具体的暂停原因。

#### **在队列⾯板上暂停接收指定队列来电**

- 1. 在 Linkus 网页端, 进入 **队列控制台 > 队列面板**。
- 2. 在队列面板的左上角, 选择要暂停的队列。

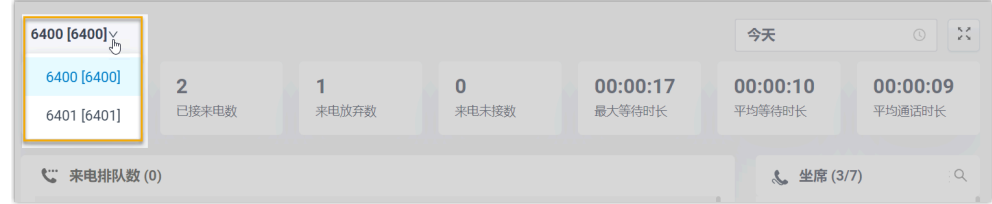

3. 在 **坐席** 面板上,将鼠标悬停在你的分机上,修改坐席状态。

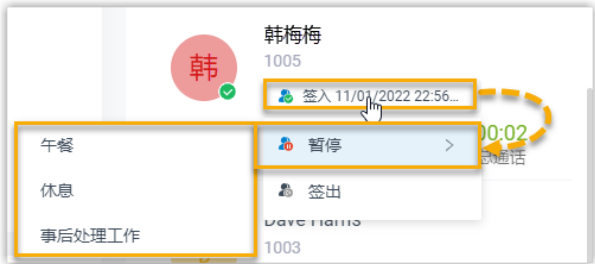

- a. 点击坐席状态。
- b. 点击 **暂停**。
- c. **可选:** 在列表中,选择具体的暂停原因。

#### **使⽤特征码暂停接收指定队列来电**

从系统管理员处获取 **暂停/恢复** 特征码以及 **暂停原因** 特征码后,你可以使用特 征码暂停接收指定队列来电。

例如,**暂停/恢复** 特征码为 \*07,要暂停接收队列 6400 的来电,执行以下操 作:

- 直接暂停服务,拨打 \*076400 即可。
- •要以具体原因暂停服务,拨打 \*076400 加上具体暂停原因的特征码,如 \*076400\*03。

#### 恢复接收队列来电

作为坐席 (无论静态还是动态),你可以在准备好接听通话时恢复接收队列来电。

#### **恢复接收所有队列来电**

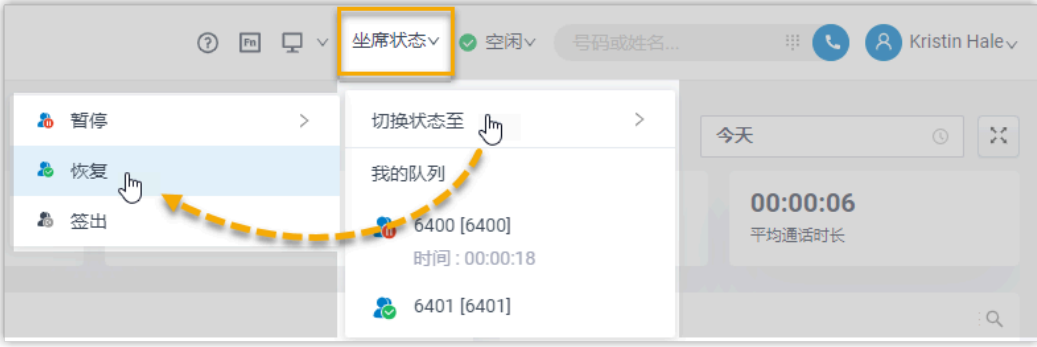

- 1. 在 Linkus 网页端的顶部工具栏中,点击 **坐席状态**。
- 2. 将⿏标悬停在 **切换状态⾄**。
- 3. 点击 **恢复**。

#### **在队列⾯板上恢复接收指定队列来电**

- 1. 在 Linkus 网页端, 进入 **队列控制台 > 队列面板**。
- 2. 在队列面板的左上角, 选择要恢复接收来电的队列。

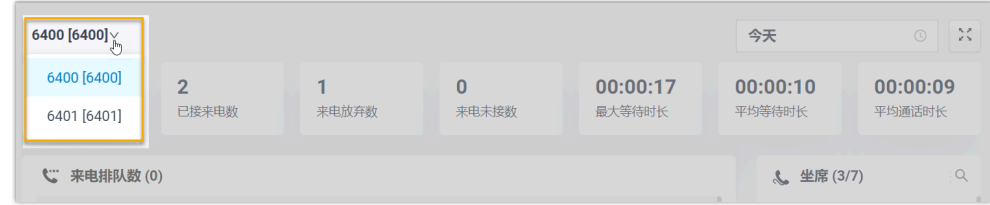

3. 在 **坐席** 面板上, 将鼠标悬停在你的分机上, 修改坐席状态。

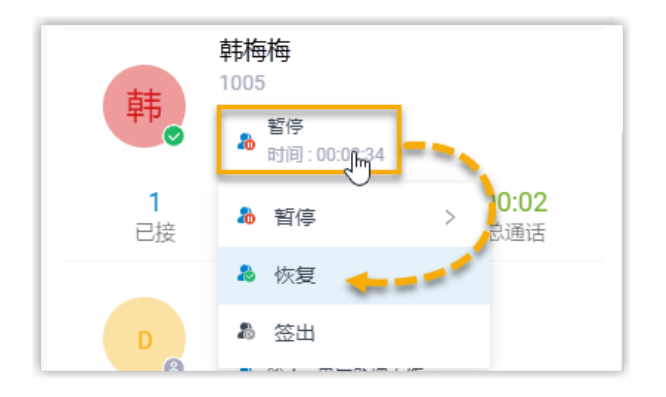

- a. 点击坐席状态。
- b. 点击 **恢复**。

#### **使⽤特征码恢复指定队列来电**

从系统管理员处获取 **暂停/恢复** 特征码后,你可以使用该特征码恢复接收指定 队列来电。

例如, 暂停/恢复 特征码为 \*07, 要恢复接收队列 6400 的来电, 拨打 \*076400 即可。

#### **相关信息**

根据分机状态自动切换坐席状态

## <span id="page-105-0"></span>根据分机状态⾃动切换坐席状态

本文介绍如何在 Linkus 网页端上进行配置, 使你的坐席状态可根据分机状态的变化自动切 换。

## 操作步骤

- 1. 登录 Linkus 网页端, 进入 **设置 > 状态**。
- 2. 在状态栏,选择要编辑的分机状态。

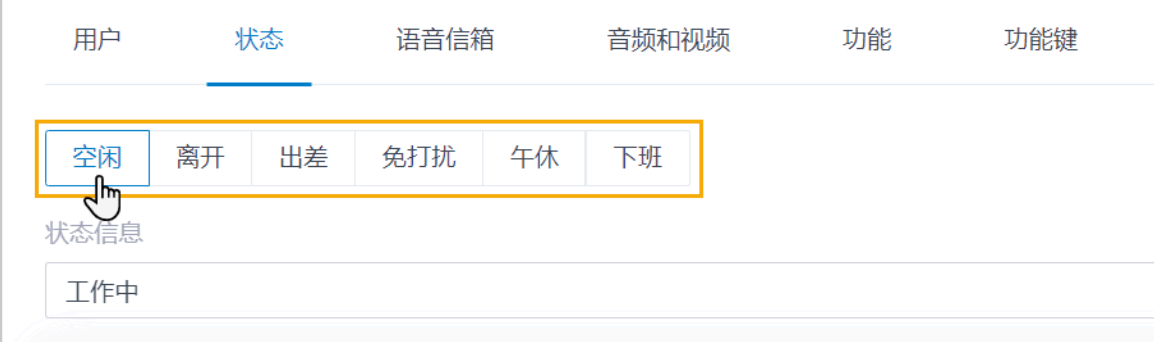

3. 向下滚动到 **选项** 栏,在 **坐席状态自动切换** 下拉列表中,选择要执行的操作。

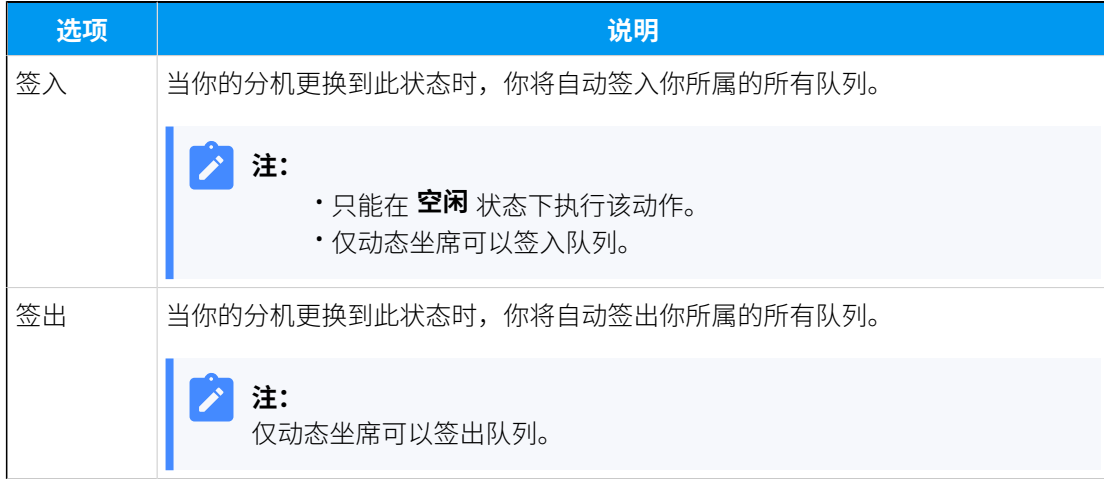

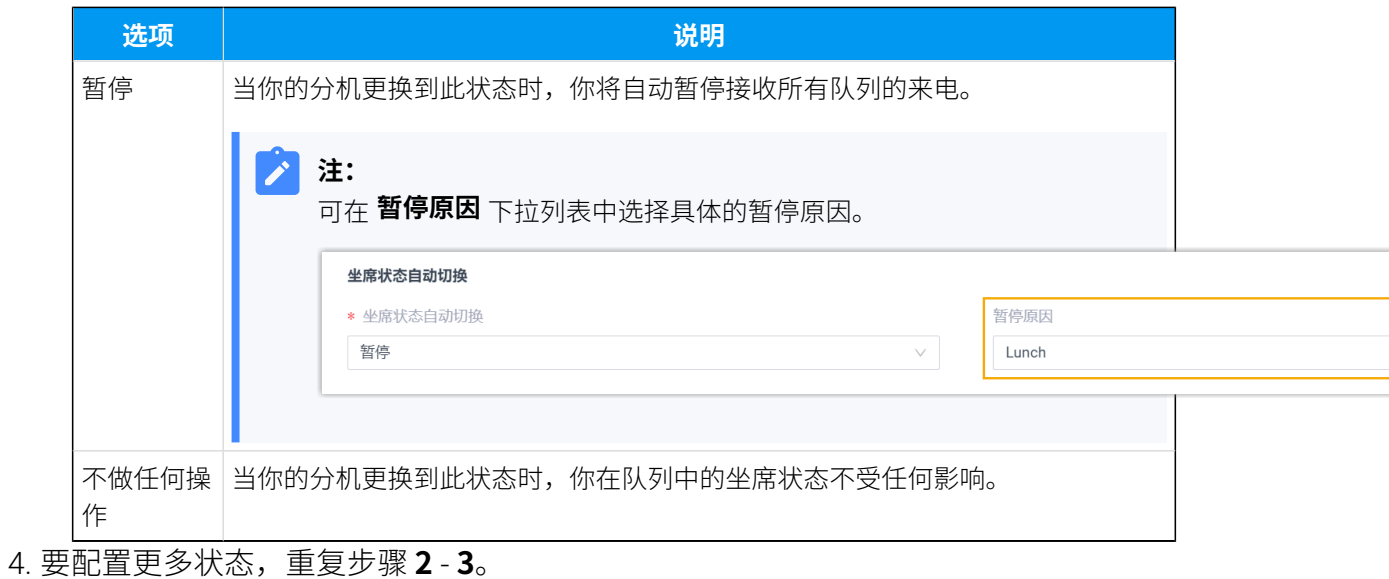

5. 点击 **保存**。

## 队列⾯板上的呼叫操作

## 截答来电

如果来电响铃很长一段时间仍然没有被应答,为了节省呼叫者的等待时间,你可以截答此来 电。本⽂介绍如何截答来电。

#### 使用要求

要截答坐席来电,需确保系统管理员已为你分配了 **允许截答或挂断坐席的电话** 权限。

#### 操作步骤

- 1. 在 Linkus 网页端, 进入 **队列控制台 > 队列面板**。
- 2. 在 来电排队数 面板中, 将鼠标悬停在处于振铃状态的来电上。
- 3. 右键点击通话,然后选择 **截答**。

系统将通话转移到你的分机。

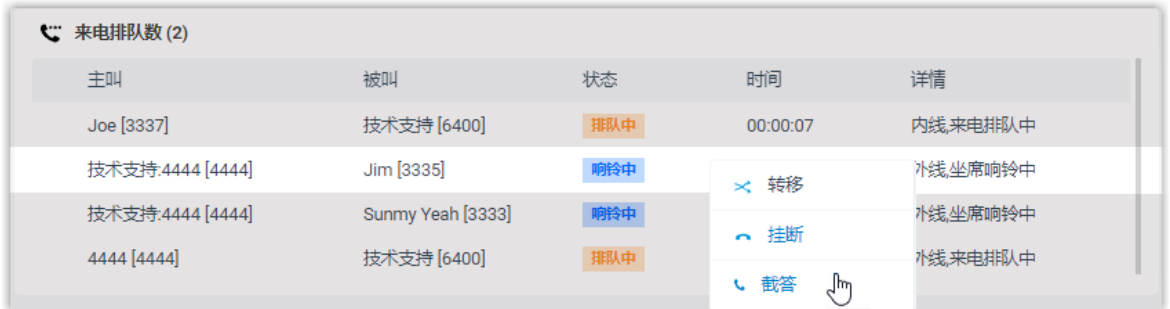

4. 分机收到来电后接听电话,即可截答该来电。

## 转移来电

如果来电响铃很⻓⼀段时间没有被应答,为了节省呼叫者的等待时间,你可以将来电转移给 其他分机、响铃组、队列或分机的语音信箱。本文介绍如何转移来电。

#### 使用要求

要转移坐席来电,需确保系统管理员已为你分配了 **呼叫分配管理(转移、转接、拖拽操作)**  权限。

#### 转移来电给分机

- 1. 在 Linkus 网页端, 进入 **队列控制台 > 队列面板**。
- 2. 在 来电排队数 面板中, 将鼠标悬停在处于振铃状态的来电上。
- 3. 通过以下任一方式将通话转移给分机用户:
	- 将通话拖拽到 **坐席** 列表中指定的坐席上。

坐席将会收到一通来电。

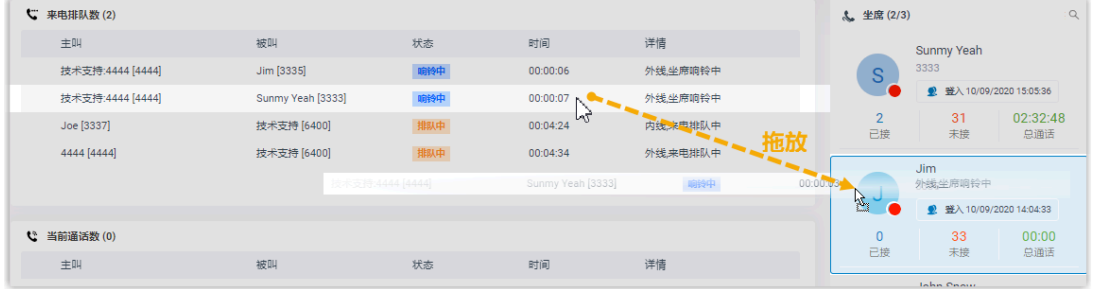

• 右键点击通话,然后选择 **转移**。

在弹出的面板中,输入分机号码,然后点击 坐席将会收到一通来电。
$\dot{\mathbf{z}}$ 提示: 你也可以在匹配列表中点击匹配的分机用户,将通话转移给相应的分 机。 转移 X 3337 **Joe**<br>[分机] 3337 л

#### 转移来电给语音信箱

- 1. 在 Linkus 网页端, 进入 **队列控制台 > 队列面板**。
- 2. 在 来电排队数 面板上, 将鼠标悬停在处于振铃状态的来电上。
- 3. 右键点击通话,然后选择 **转移**。
- 4. 在弹出的面板中,输入分机号码搜索分机用户。
- 5. 在搜索结果中,点点 6 转移通话。

通话将会转移到分机用户的语音信箱;呼叫者可以直接给分机用户留言。

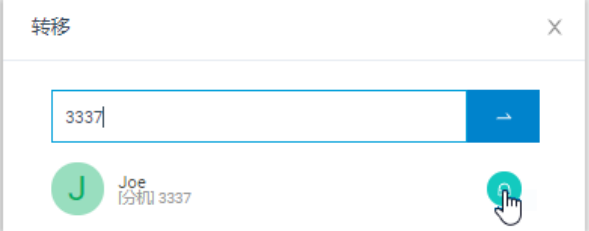

## 转移来电给其它响铃组或队列

- 1. 在 Linkus 网页端, 进入 **队列控制台 > 队列面板**。
- 2. 在 来电排队数 面板上, 将鼠标悬停在处于振铃状态的来电上。
- 3. 将通话转移给其它响铃组或队列。
	- a. 右键点击通话,然后选择 **转移**。
	- b. 在弹出窗口中,输入响铃组号码或队列号码,然后点击 <mark>~</mark>。

系统将通话转移给响铃组或队列。

# 转接通话

本⽂介绍如何转接通话。

## 使用要求

要转接坐席通话,需确保系统管理员已为你分配了 **呼叫分配管理(转移、转接、拖拽操作)**  权限。

## 将通话转接给分机

- 1. 在 Linkus 网页端, 进入 **队列控制台 > 队列面板**。
- 2. 在 **当前通话数** 面板上, 将鼠标悬停在通话上。
- 3. 通过以下任一方式将通话转接给分机用户:
	- 将通话拖拽到 **坐席** 列表中指定的坐席上。

坐席将会收到一通来电。

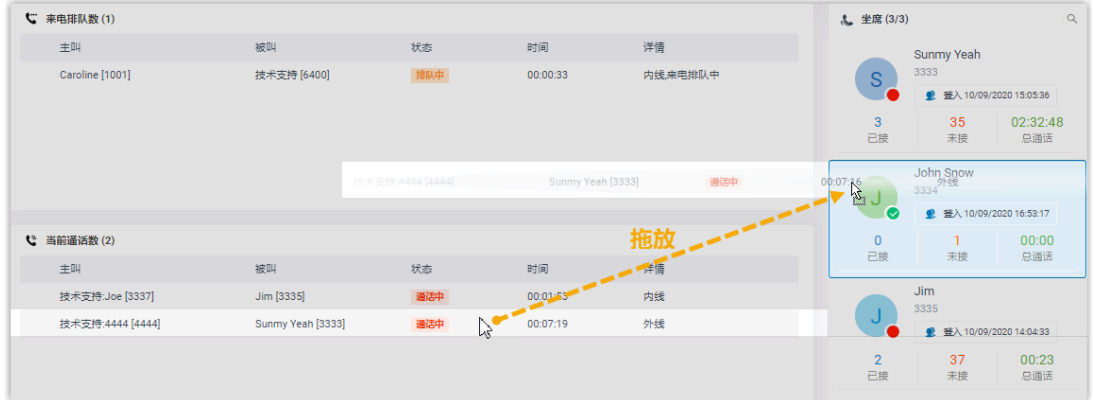

• 右键点击通话,点击 **转接**,然后选择被转接的对象。

在弹出的面板中,输入分机号码,然后点击 <mark>一</mark>。 坐席将收到来电。

 $\dot{i}$ 提示: 你也可以在匹配列表中点击匹配的分机用户,将通话转移给相应的分 机。

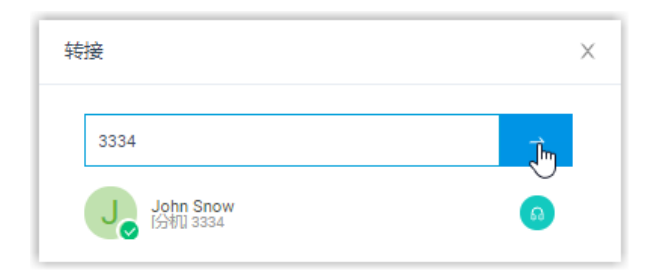

## 将通话转接到分机的语音信箱

- 1. 在 Linkus 网页端, 进入 **队列控制台 > 队列面板**。
- 2. 在 当前通话数 面板上, 将鼠标悬停在通话上。
- 3. 右键点击通话,然后选择 **转接**。
- 4. 在弹出的面板中,输入分机号码搜索分机用户。
- 5. 在搜索结果中,点击 6 转接通话。

通话将会转移到分机用户的语音信箱;呼叫者可以直接给分机用户留言。

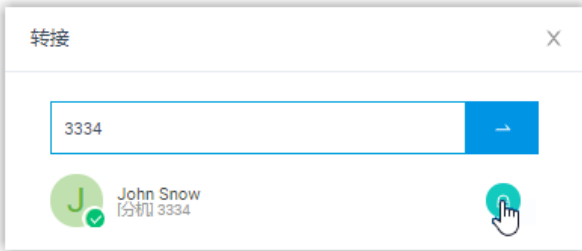

## 驻留通话

呯叫停泊是一种保留当前通话,并允许自己或其他人在任意一台话机上取回通话的方法。本 ⽂介绍如何驻留通话。

### 使用要求

要驻留坐席通话,需确保系统管理员已为你分配了 **呼叫停泊操作** 权限。

#### 操作步骤

- 1. 在 Linkus 网页端, 进入 **队列控制台 > 队列面板**。
- 2. 在 **当前通话数** 面板上, 将鼠标悬停在通话上。
- 3. 右键点击通话,然后选择 **停泊**。
- 4. 选择要驻留的对象。

通话将被驻留在空闲的停泊号码上。系统将保持被驻留的通话,然后提示另一方当前通 话驻留的停泊号码。

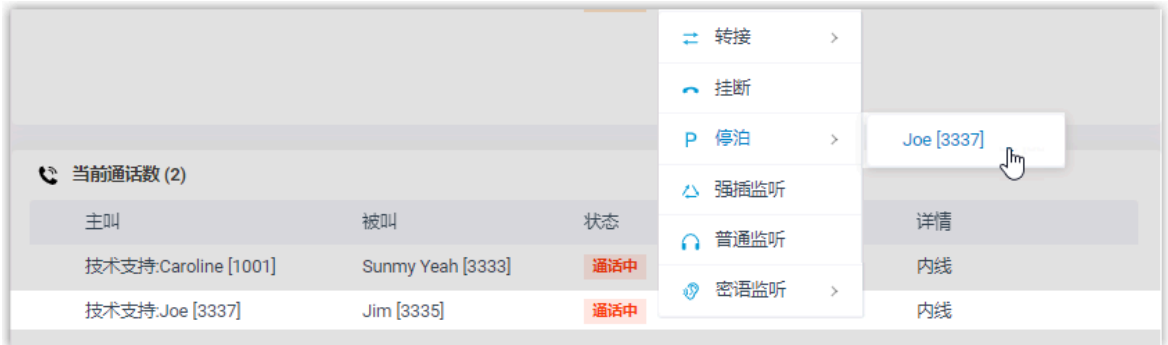

# 挂断电话

本⽂介绍如何挂断电话。

## 使用要求

要挂断坐席通话,需确保系统管理员已为你分配了 **允许截答或挂断坐席的电话** 权限。

#### 操作步骤

- 1. 在 Linkus 网页端, 进入 **队列控制台 > 队列面板**。
- 2. 在 来电排队数 面板或 当前通话数 面板中, 将鼠标悬停在通话上。
- 3. 右键点击通话,然后选择 **挂断**。

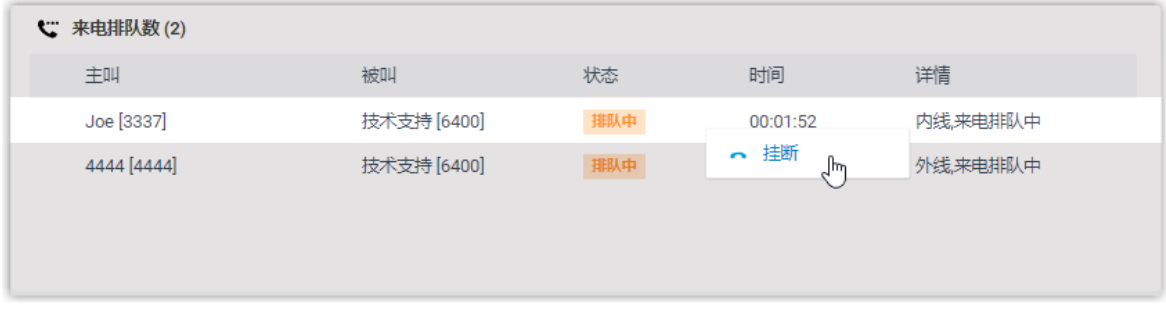

4. 在弹出的对话框中,点击 **确定**。

系统结束通话。

## 呼叫坐席

你可以通过星纵信息 Linkus 网页端直接呼叫联系人。本文介绍如何在操作面板上快速呼叫坐 席。

#### 操作步骤

- 1. 在 Linkus 网页端, 进入 **队列控制台 > 队列面板**。
- 2. 在 分机 面板上, 将鼠标悬停在要呼叫的坐席上。
- 3. 双击坐席头像。

系统呼叫该坐席,且页面上会弹出一个通话窗口,用干通话管理。

# 管理队列通话记录

本文介绍如何在 Linkus 网页端上查看队列通话记录, 并管理队列通话的处理状态。

#### 使用要求

系统管理员已为你分配了队列通话记录的查看权限。

#### 操作步骤

- 1. 登录 Linkus 网页端,进入**通话记录 > 队列通话记录**。
- 2. **可选:** 在列表顶部,筛选或搜索通话记录。

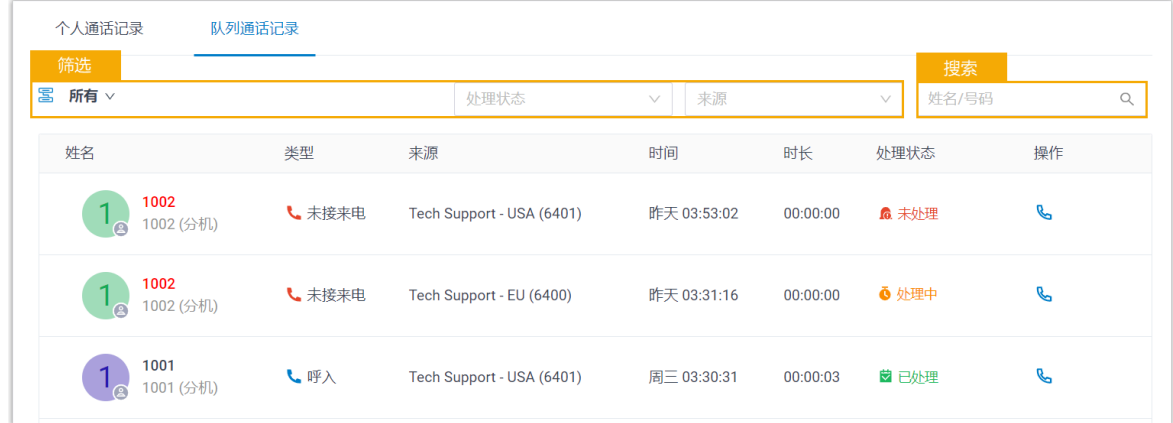

3. 根据需要,管理通话记录。

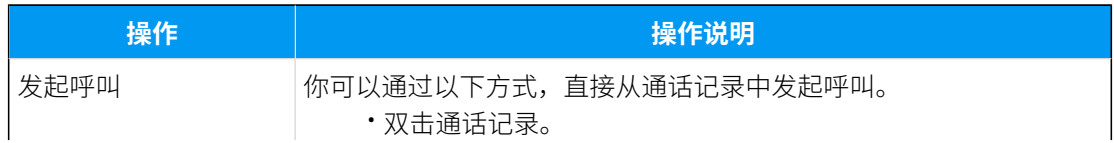

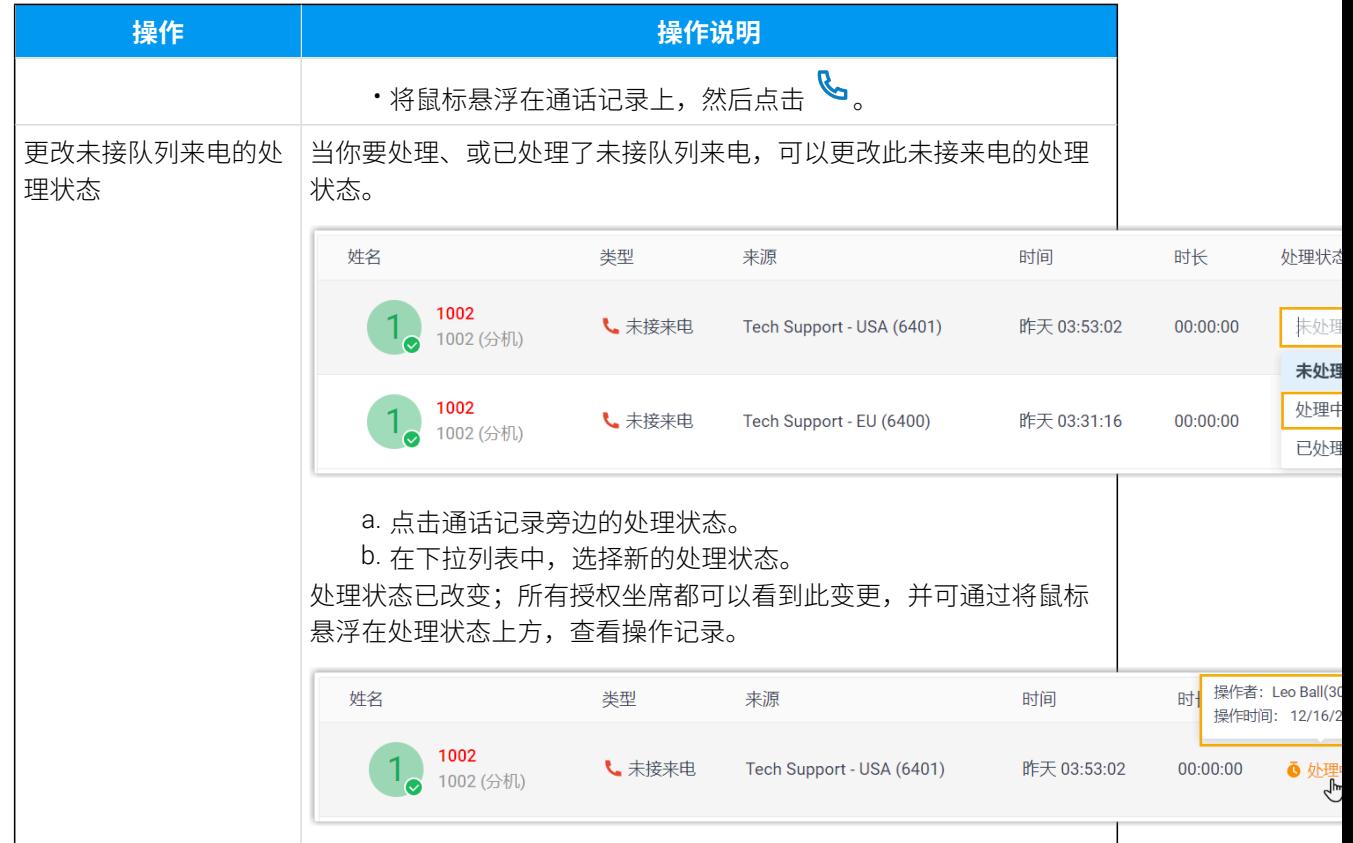

# 桌面端坐席操作

## 坐席状态管理

# 管理⾃⼰在队列中的状态

作为隶属于一个队列或多个队列的坐席,你可以在 Linkus 桌面端上更改自己在特定队列或所 有队列中的状态。本文介绍如何签入/签出队列,以及如何暂停/恢复接收队列来电。

## 签入队列

**注:** 仅动态坐席可以签入队列。

## **签⼊所有队列**

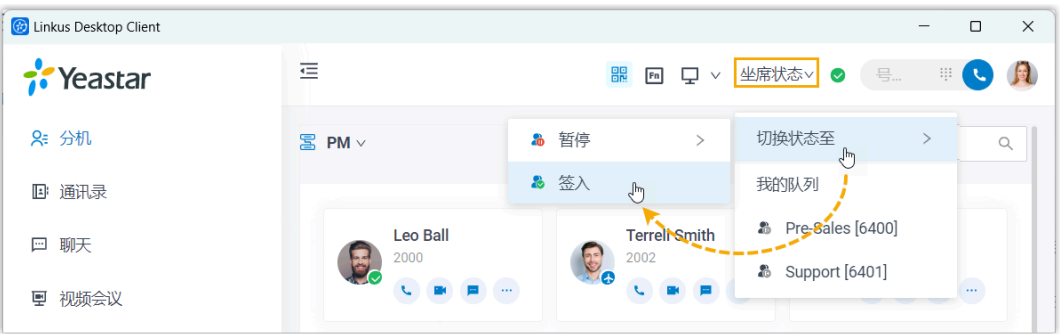

1. 在 Linkus 桌⾯端的顶部⼯具栏中,点击 **坐席状态**。

2. 将⿏标悬停在 **切换状态⾄**。

3. 点击 **签⼊**。

#### **签⼊指定队列**

从系统管理员处获取 签入/签出 特征码后,你可以使用该特征码签入指定队 列。

例如,特征码为 \*7,要签⼊队列 6400,拨打 \*76400 即可。

签出队列

#### **注:**

仅动态坐席可以签出队列。

**签出所有队列**

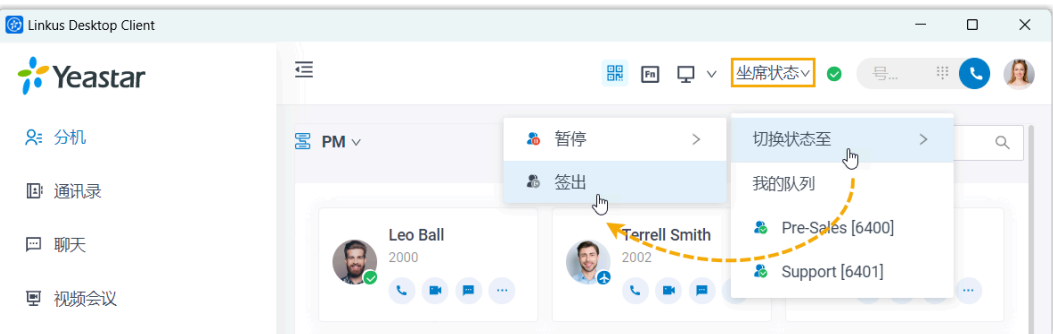

1. 在 Linkus 桌⾯端的顶部⼯具栏中,点击 **坐席状态**。

2. 将⿏标悬停在 **切换状态⾄**。

3. 点击 **签出**。

#### **签出指定队列**

从系统管理员处获取 签入/签出 特征码后,你可以使用该特征码签出指定队 列。

例如,特征码为 \*7,要签出队列 6400,拨打 \*76400 即可。

#### 暂停接收队列来电

作为坐席 (无论静态还是动态),你可以在离开位置时暂停接收队列来电。在你暂停队列来电 后,队列不会将呼叫分配给你。

#### **暂停接收所有队列来电**

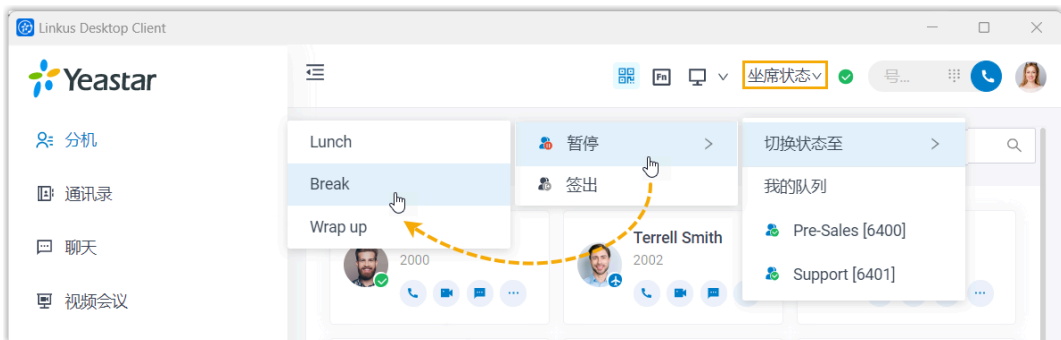

1. 在 Linkus 桌⾯端的顶部⼯具栏中,点击 **坐席状态**。

- 2. 将⿏标悬停在 **切换状态⾄**。
- 3. 点击 **暂停**。

4. **可选:** 在列表中, 选择具体的暂停原因。

#### **暂停接收指定队列来电**

从系统管理员处获取 暂停/恢复 特征码以及 暂停原因 特征码后,你可以使用特 征码暂停接收指定队列来电。

例如, **暂停/恢复** 特征码为 \*07, 要暂停接收队列 6400 的来电, 执行以下操 作:

- 直接暂停服务,拨打 \*076400 即可。
- 要以具体原因暂停服务, 拨打 \*076400 加上具体暂停原因的特征码, 如 \*076400\*03。

## 恢复接收队列来电

作为坐席 (无论静态还是动态),你可以在准备好接听通话时恢复接收队列来电。

#### **恢复接收所有队列来电**

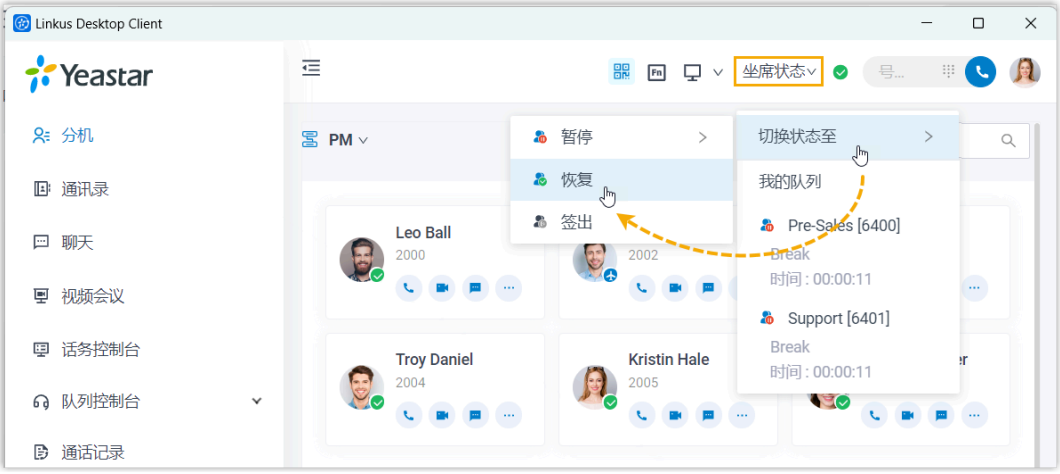

- 1. 在 Linkus 桌⾯端的顶部⼯具栏中,点击 **坐席状态**。
- 2. 将⿏标悬停在 **切换状态⾄**。
- 3. 点击 **恢复**。

#### **恢复接收指定队列来电**

从系统管理员处获取 **暂停/恢复** 特征码后,你可以使用该特征码恢复接收指定 队列来电。

例如, **暂停/恢复** 特征码为 \*07, 要恢复接收队列 6400 的来电, 拨打 \*076400 即可。

#### **相关信息**

[根据分机状态⾃动切换坐席状态](#page-116-0)

## <span id="page-116-0"></span>根据分机状态⾃动切换坐席状态

本文介绍如何在 Linkus 桌面端上进行配置, 使你的坐席状态可根据分机状态的变化自动切 换。

#### 操作步骤

- 1. 登录 Linkus 桌⾯端,进⼊ **设置> 状态**。
- 2. 在状态栏,选择要编辑的分机状态。

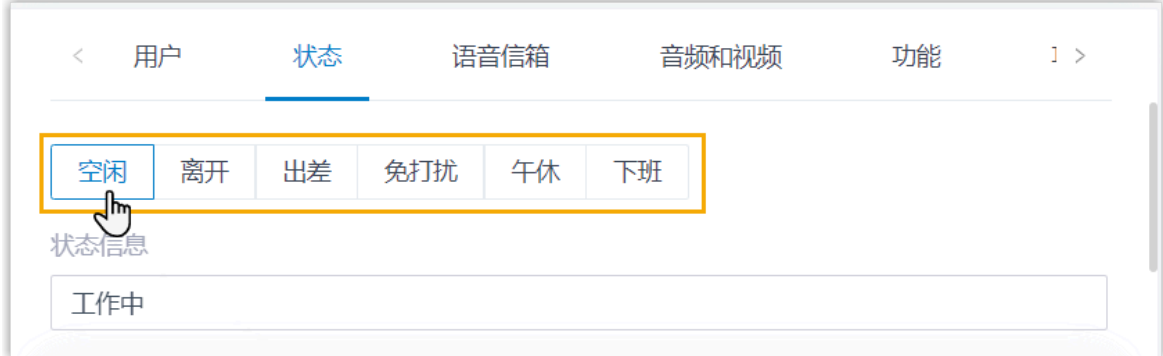

3. 向下滚动到 **选项** 栏,在 坐席状态自动切换 下拉列表中,选择要执行的操作。

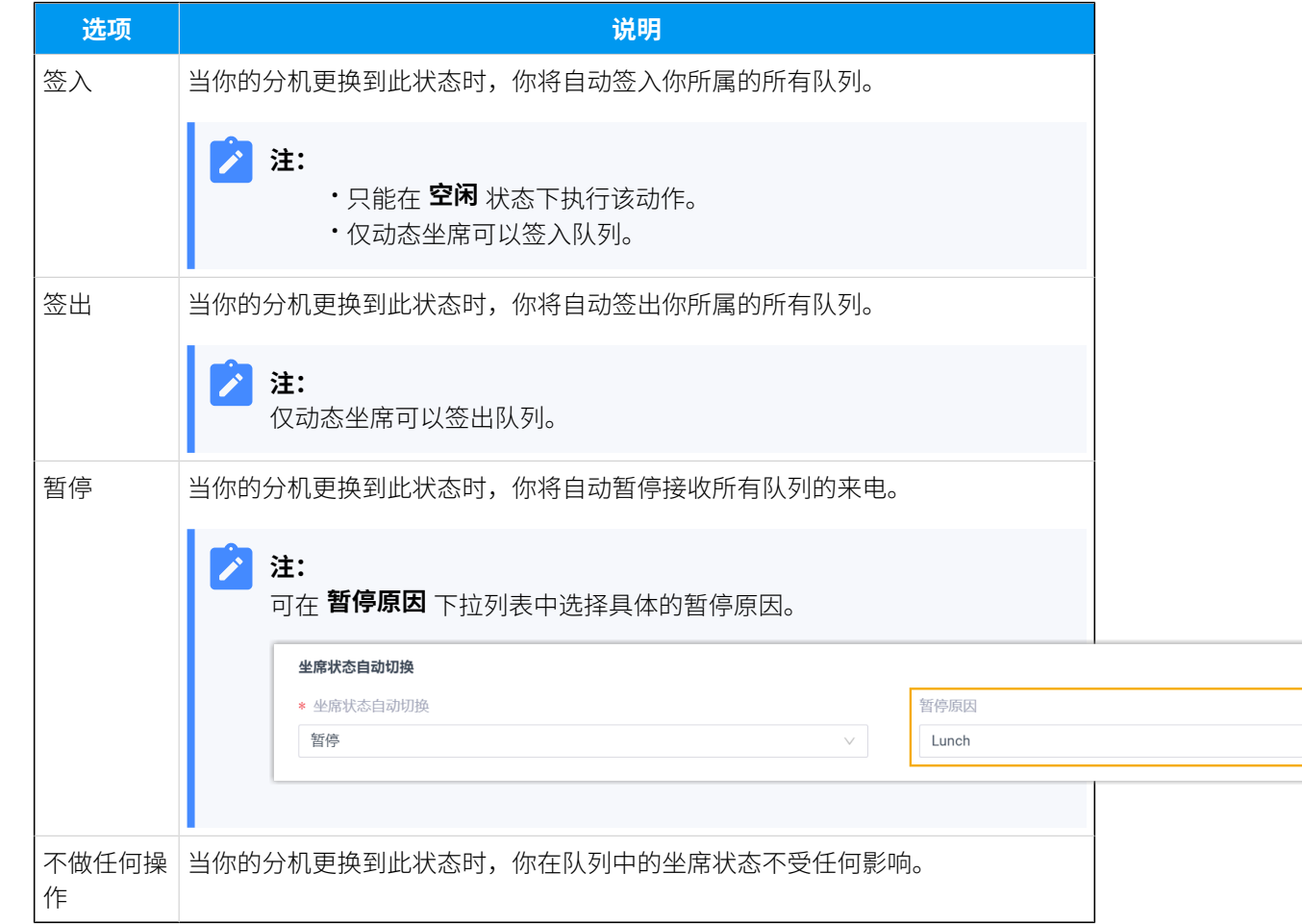

4. 要配置更多状态,重复步骤 **2** - **3**。

5. 点击 **保存**。

# 在 Linkus 桌⾯端上处理队列来电

本⽂介绍如何在 Linkus 桌⾯端上处理队列来电。

## 前提条件

- 你已登录 Linkus 桌⾯端,并已签⼊队列。
- **响铃策略** 设置中已勾选 Linkus 桌⾯端 (路径:**设置> 状态> 响铃策略**)。
- **呼叫等待** 功能已启⽤ (路径:**设置> 功能> 呼叫> 呼叫等待**)。

## 应答来电

如果在使用 Linkus 桌面端时分机收到队列来电, 电脑桌面的右下角将出现来电弹框提醒。

你可以点击弹框中的 © 应答来电。

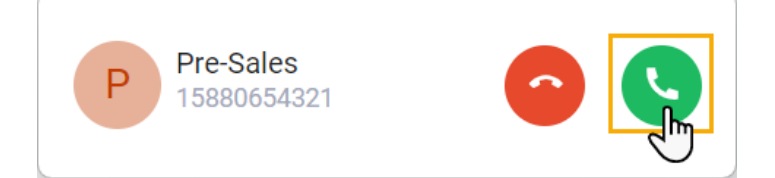

## 录制通话

**注:** 要执行此操作,需确保管理员已为你的分机分配了通话录音权限。

在通话过程中,点击通话界面上的 '<sup>||</sup>' (**录音**)。

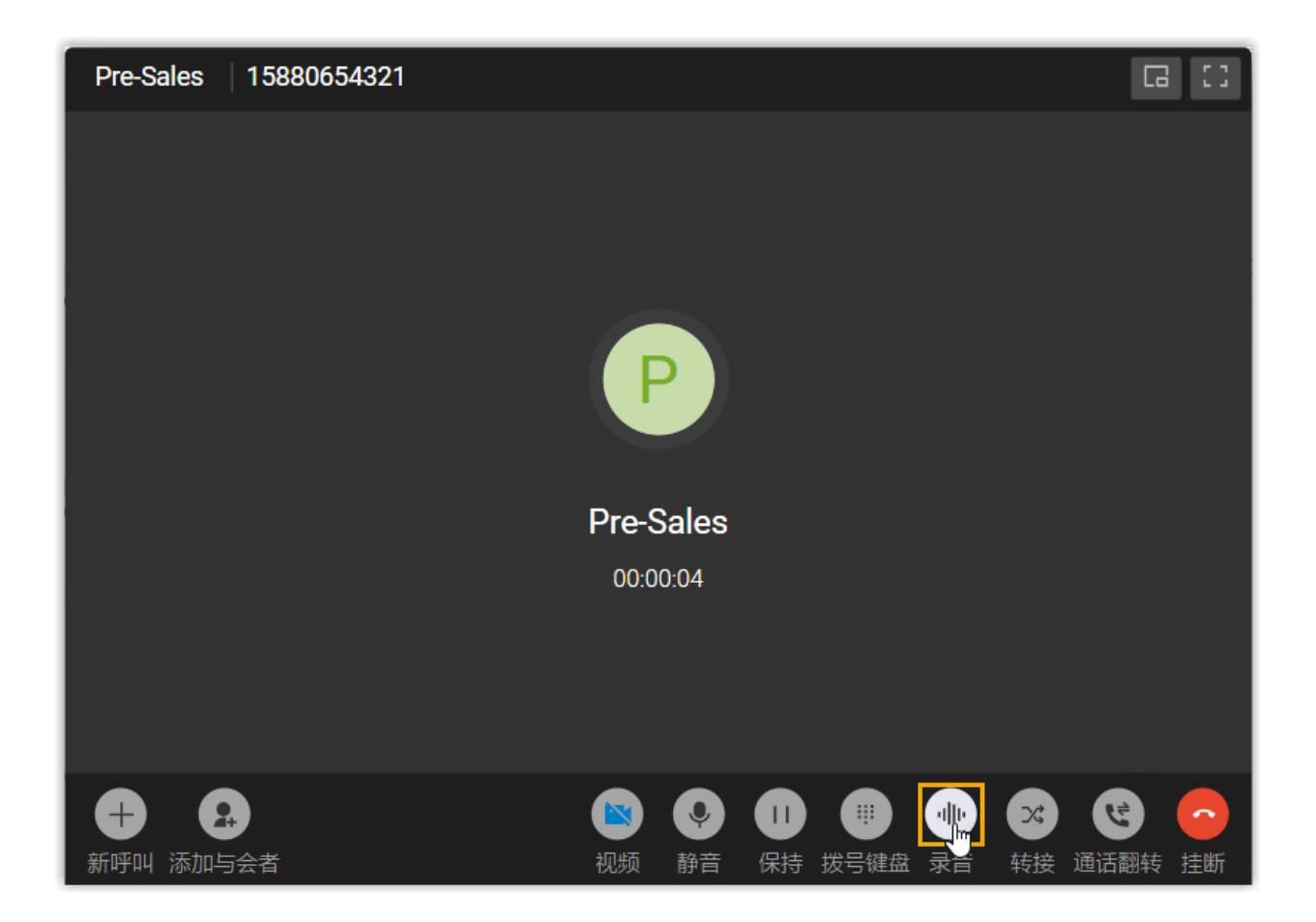

## 保持 / 恢复通话

在通话过程中,你可以暂时保持通话,从⽽收集信息或咨询同事,并在准备就绪时继续通 话。

• 如需保持通话,点击通话界⾯上的 (**保持**)。

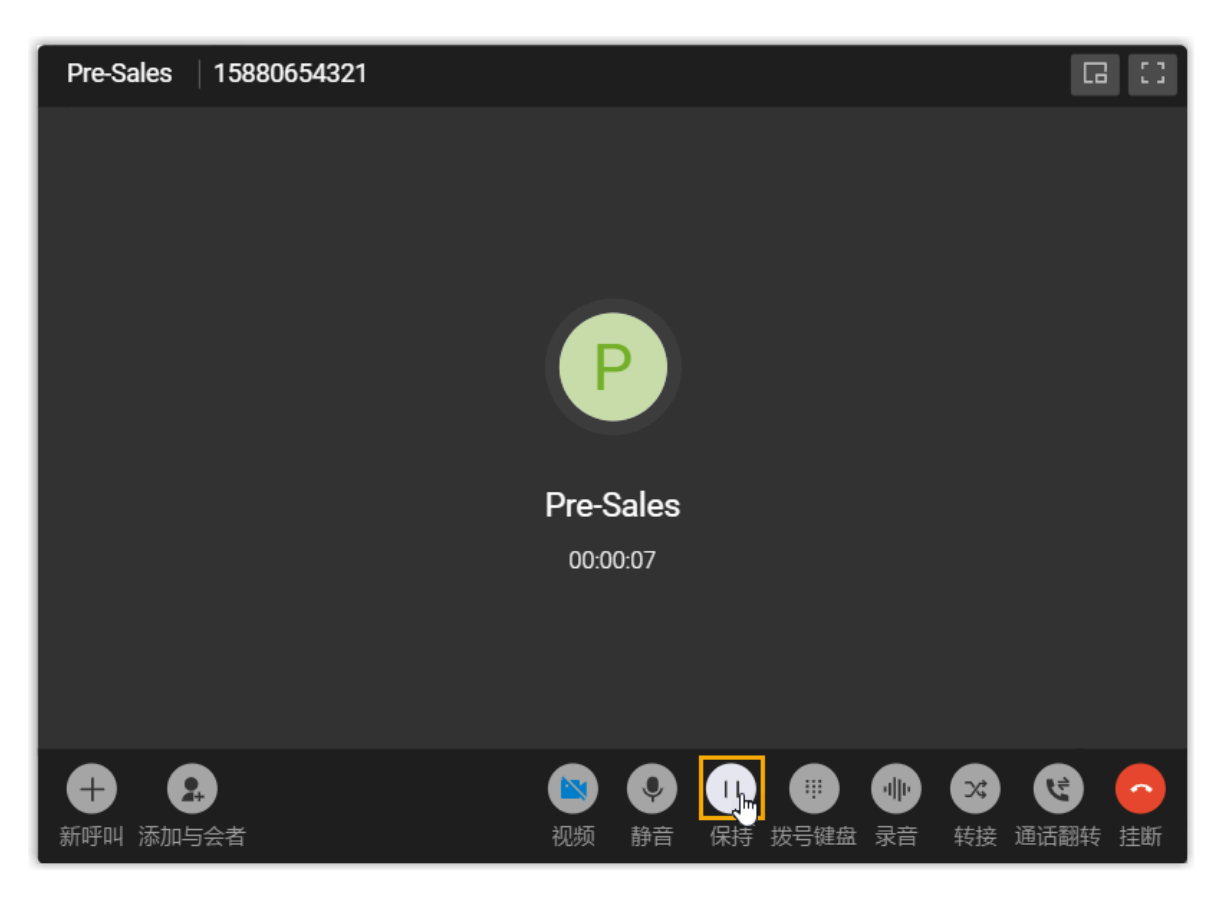

被保持的来电者无法与你交谈,且队列会向来电者播放一段预先录制的等待音乐。 • 如需恢复通话,再次点击通话界⾯上的 (**恢复**)。

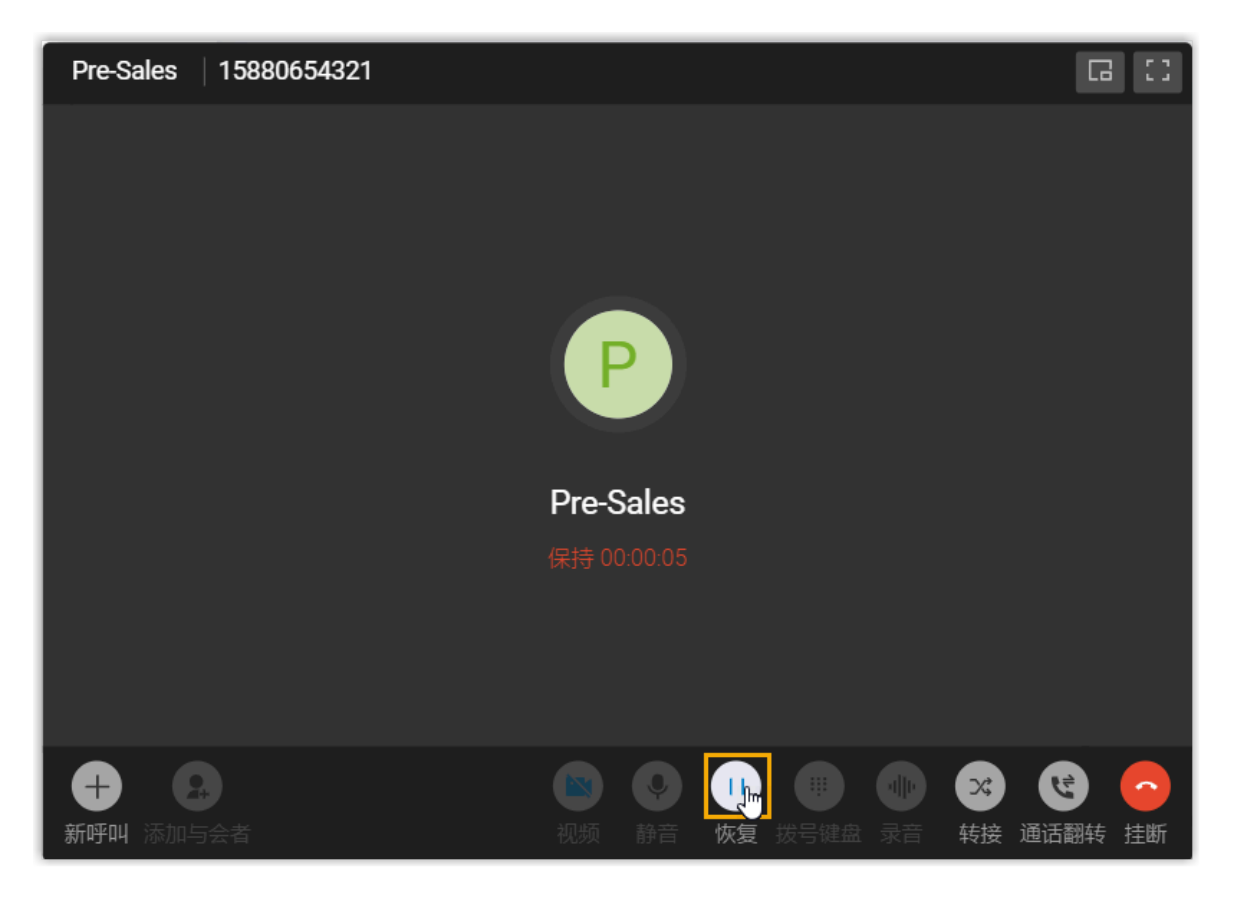

你可以和来电者继续交谈。

## 转接通话

如果遇到你无法处理的问题,可能需要将来电转接给其他部门或同事。 Linkus 支持以下两种呼叫转接类型:

- **[盲转接](#page-121-0)**:不与第三方沟通,直接将通话转接给第三方。
- <mark>[咨询转接](#page-123-0)</mark>:先保持当前通话,与第三方建立新的通话,沟通当前通话内容,征得第三方 同意后再转接通话。

### <span id="page-121-0"></span>**盲转接通话**

1. 通话过程中,点击通话界面上 <sup>34</sup> (转接),然后点击 盲转。

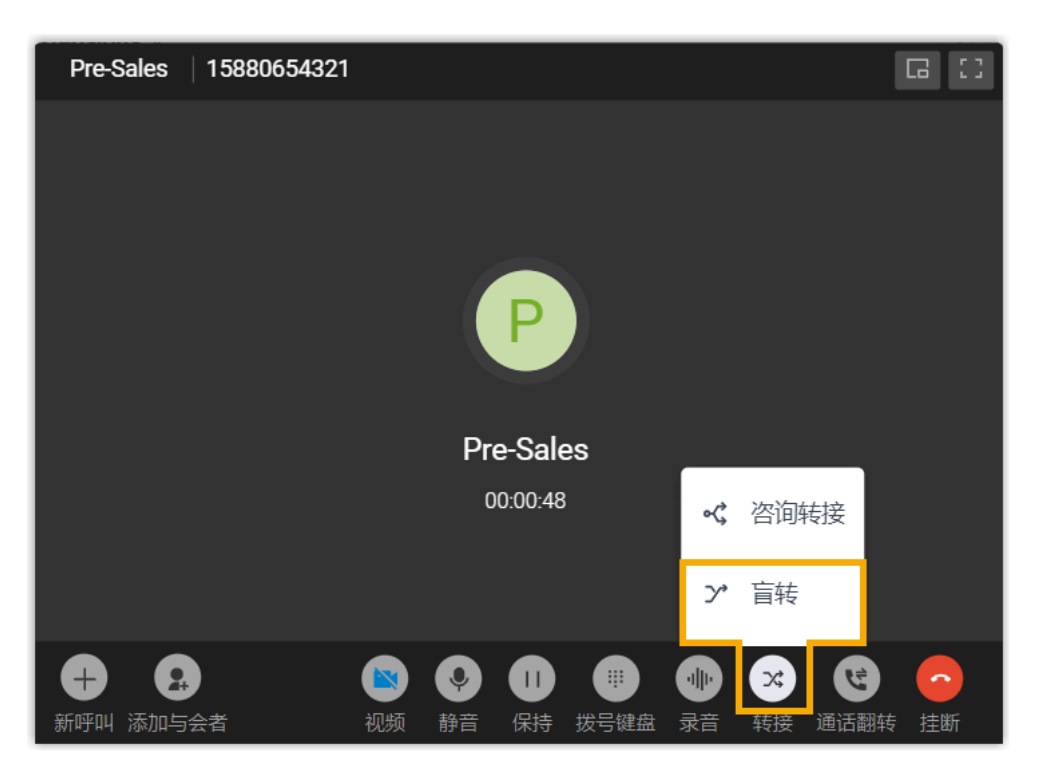

#### 当前通话被保持。

- 2. 通过以下任一方式, 选择指定对象进行通话转接。
	- •在右侧面板,选择具体列表,然后选择所需分机用户或联系人。

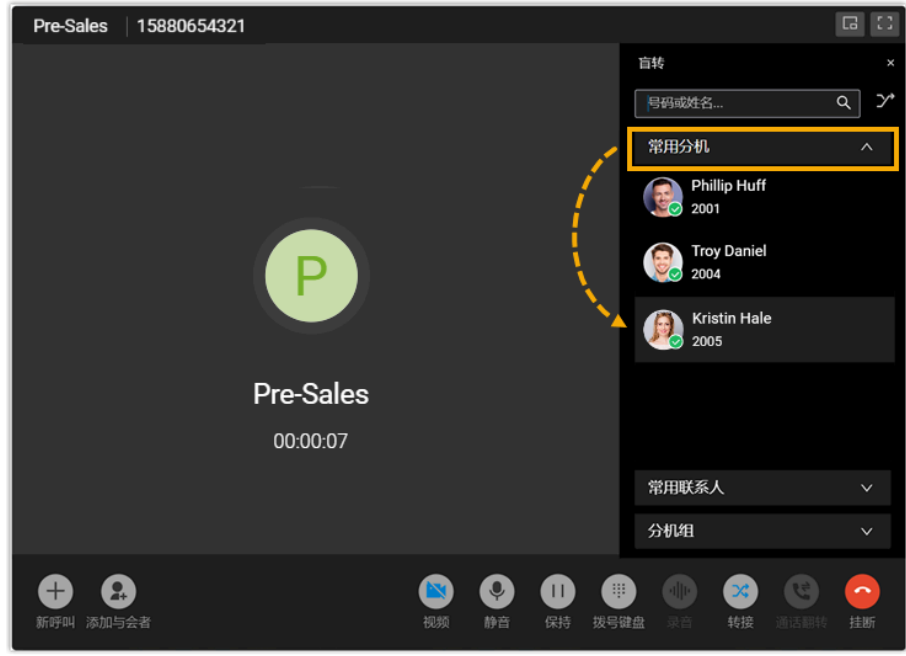

·在搜索框中,输入分机用户或联系人的号码或姓名,然后从匹配的 结果中选择要呼叫的号码。

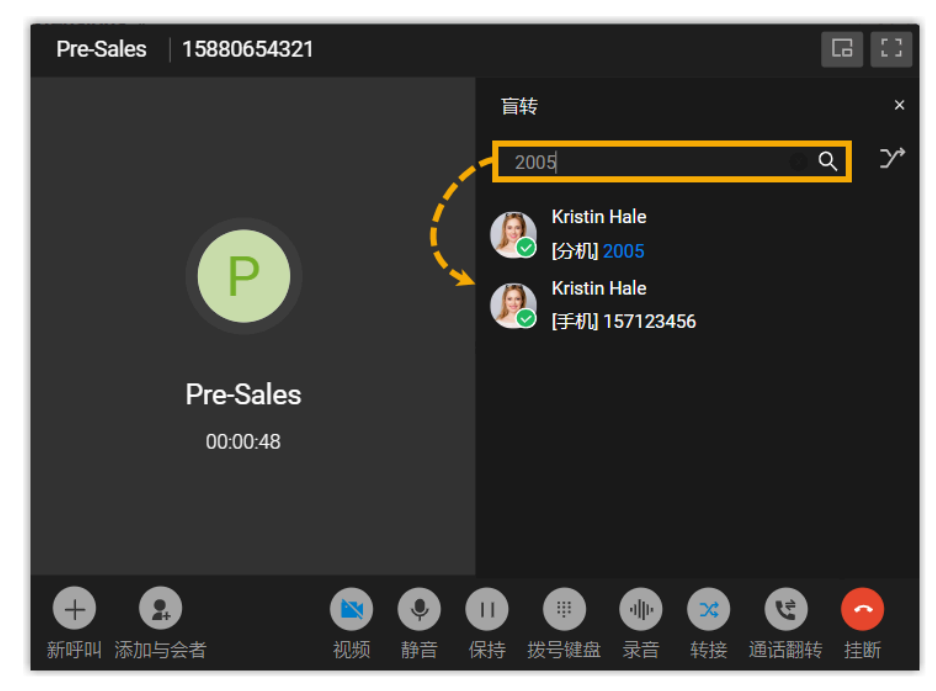

当前通话挂断;指定的分机用户或联系人会收到来电。联系人接听来电 后,通话转接成功。

#### <span id="page-123-0"></span>**咨询转接通话**

1. 通话过程中,点击通话界面上的 <sup>32</sup> (**转接**),然后点击 **咨询转接**。

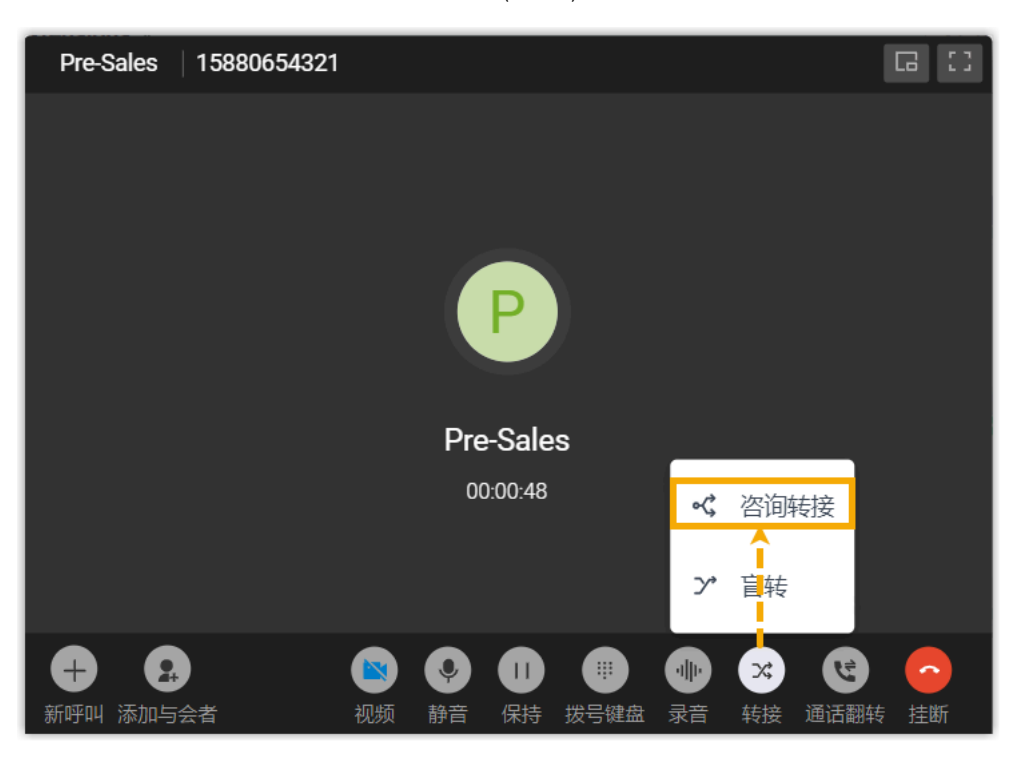

当前通话被保持。

- 2. 通过以下任一方式, 选择指定对象进行通话转接。
	- •在右侧面板,选择具体列表,然后选择所需分机用户或联系人。

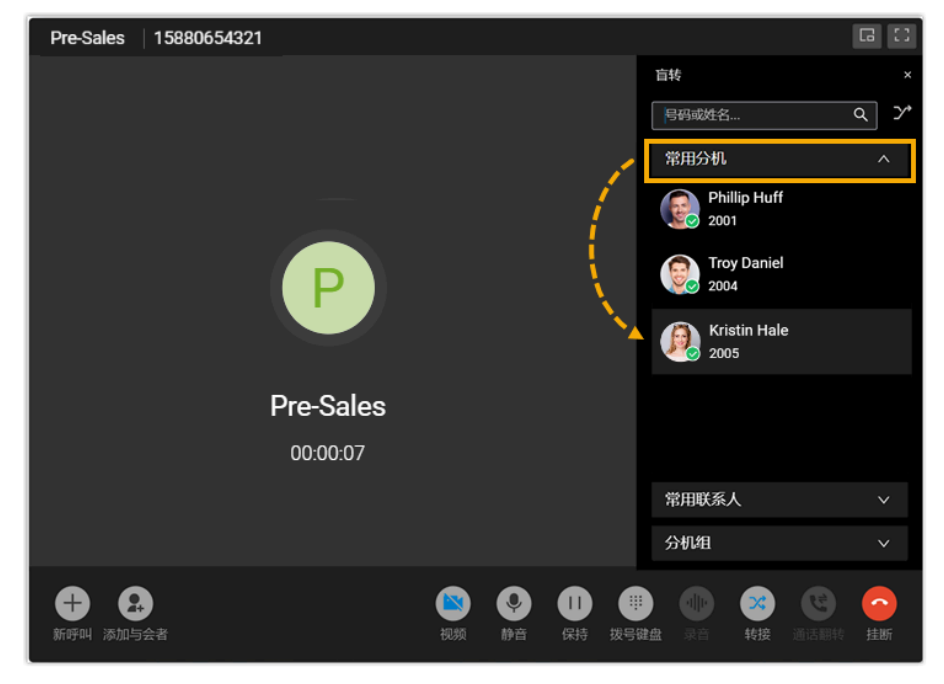

• 在搜索框中,输入分机用户或联系人的号码或姓名,然后从匹配的 结果中选择要呼叫的号码。

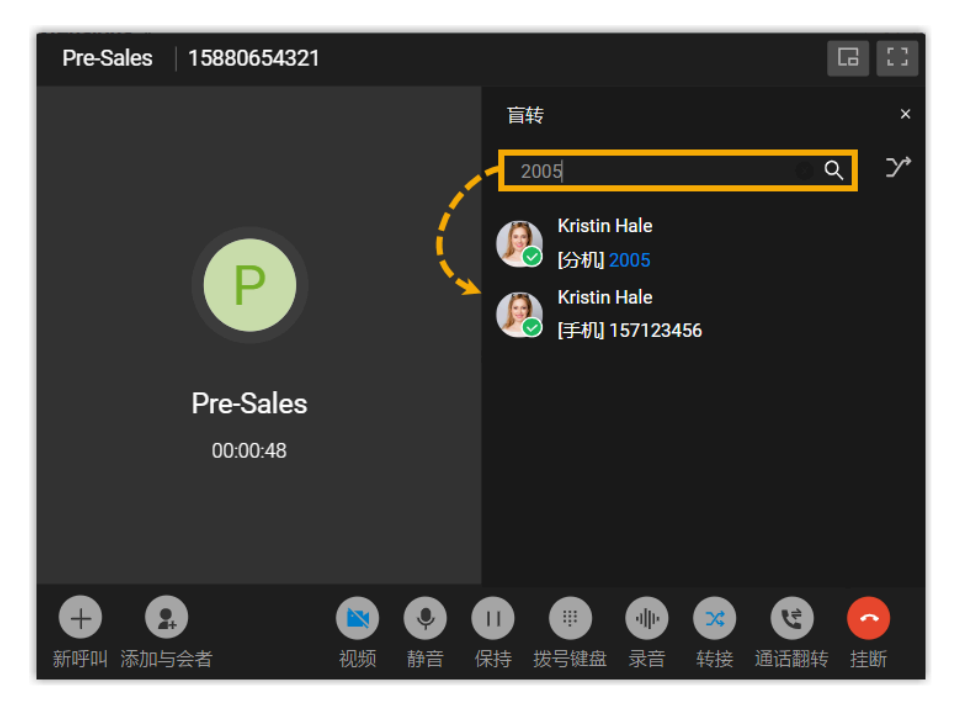

指定的分机用户或联系人会收到来电。

3. 如果指定的联系人接听来电,你可以和联系人先沟通之前的通话内容,再 点击 **转接** 转接通话。

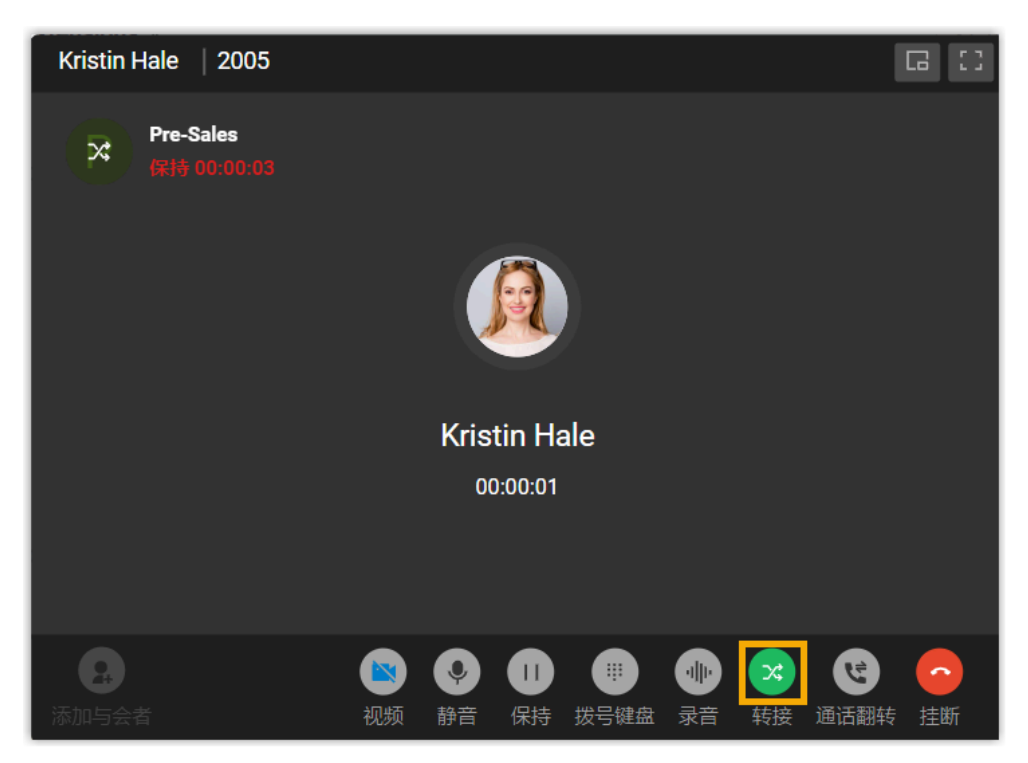

当前通话断开,其他两⽅建⽴通话,通话转接成功。

## 挂断通话

解决来电者的问题后,你可以结束通话。

要挂断通话,点击通话界面上的

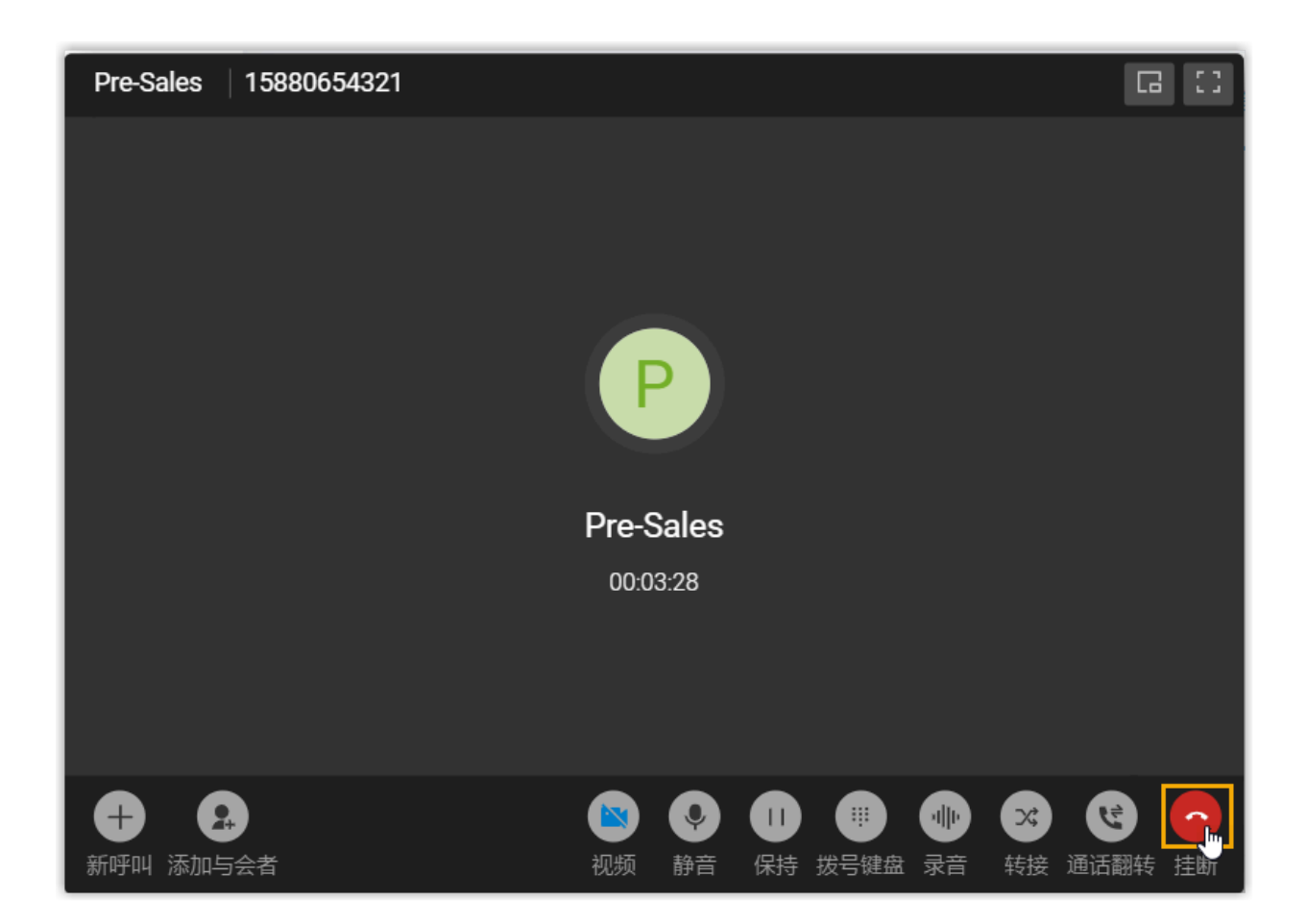

# 管理队列通话记录

本文介绍如何在 Linkus 桌面端上查看队列通话记录, 并管理队列通话的处理状态。

## 使用要求

系统管理员已为你分配了队列通话记录的查看权限。

## 操作步骤

- 1. 登录 Linkus 桌面端, 进入 **通话记录 > 队列通话记录**。
- 2. **可选:** 在列表顶部,筛选或搜索通话记录。

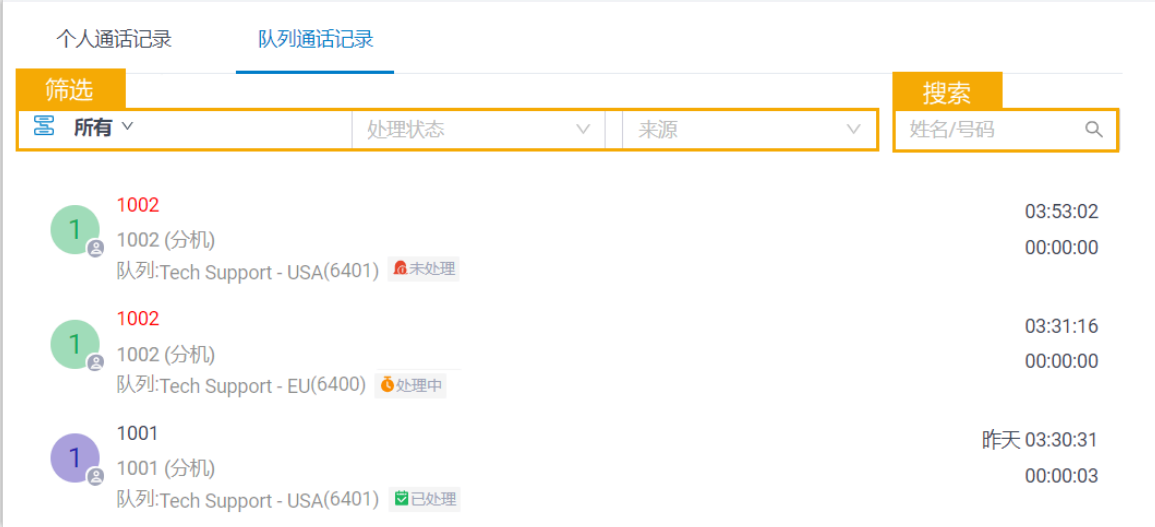

## 3. 根据需要,管理通话记录。

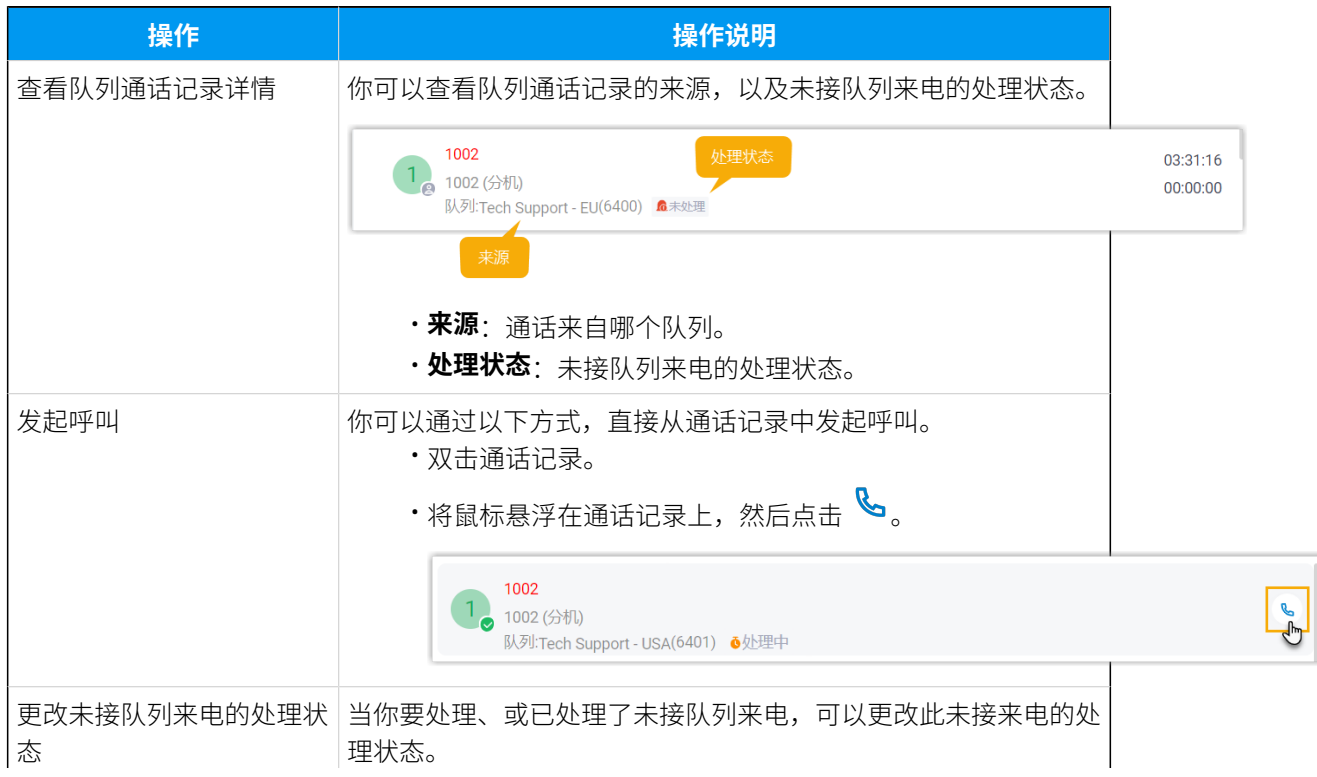

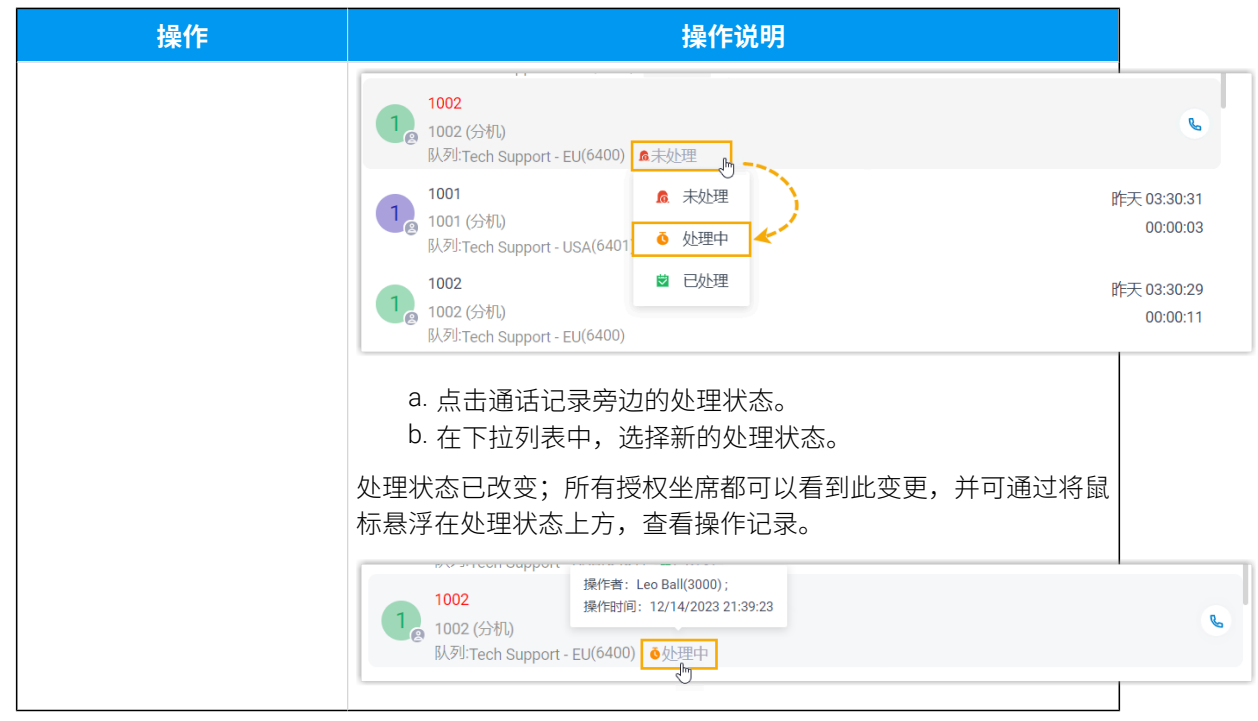

# 手机端坐席操作

# 坐席状态管理

## 管理⾃⼰在队列中的状态

作为隶属于一个队列或多个队列的坐席,你可以在 Linkus 手机端上更改自己在特定队列或所 有队列中的状态。本文介绍如何签入/签出队列,以及如何暂停/恢复接收队列来电。

## 使用要求

#### **PBX 服务器**

联系管理员,确保 PBX 服务器的固件为 84.15.0.22 或更高版本。

#### **Linkus ⼿机端**

确保你的 Linkus 手机端满足以下版本要求:

- $\cdot$  Linkus iOS: 5.5.9 或更高版本
- **Linkus 安卓**:5.5.8 或更⾼版本

## 签入队列

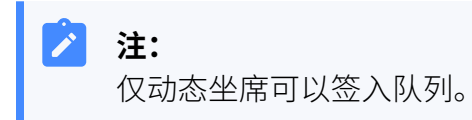

## **签⼊所有队列**

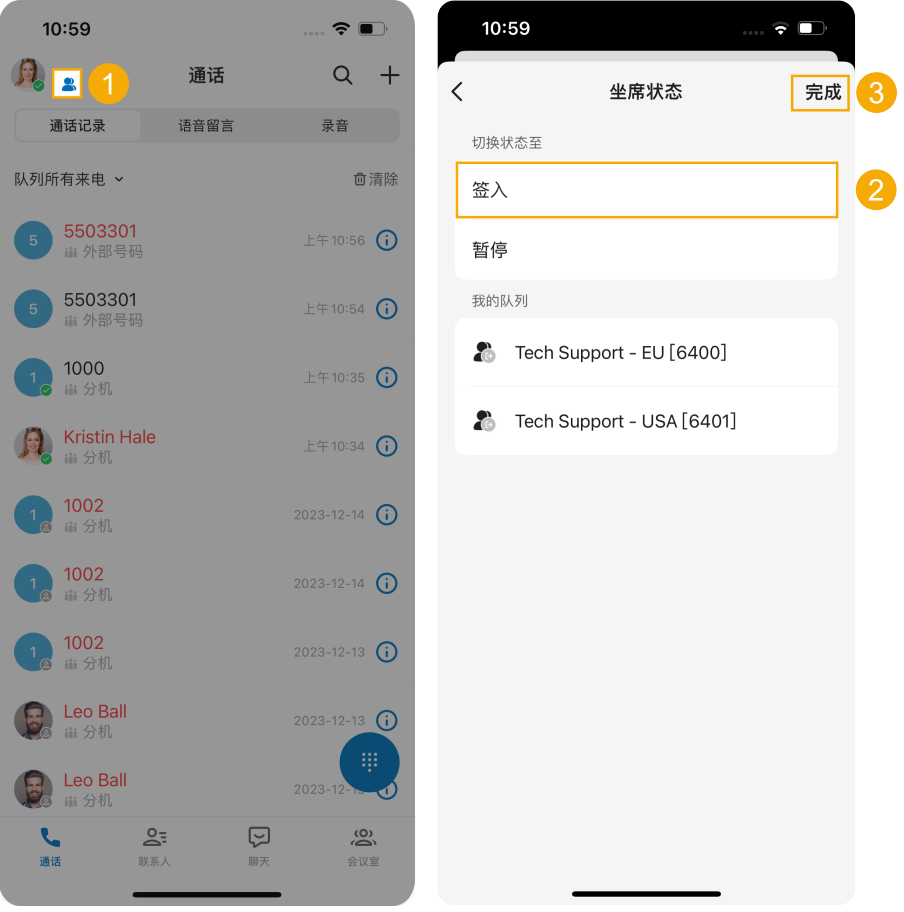

1. 在 Linkus 手机端的左上角,点击账号旁边的

你将进入<br **坐席状态**页面。

- 2. 在 **切换状态⾄** 栏,点击 **签⼊**。
- 3. 在右上⻆,点击 **完成**。

## **签⼊指定队列**

从系统管理员处获取 签入/签出 特征码后,你可以使用该特征码签入指定队 列。

例如,特征码为 \*7,要签⼊队列 6400,拨打 \*76400 即可。

## 签出队列

# **注:**

仅动态坐席可以签出队列。

**签出所有队列**

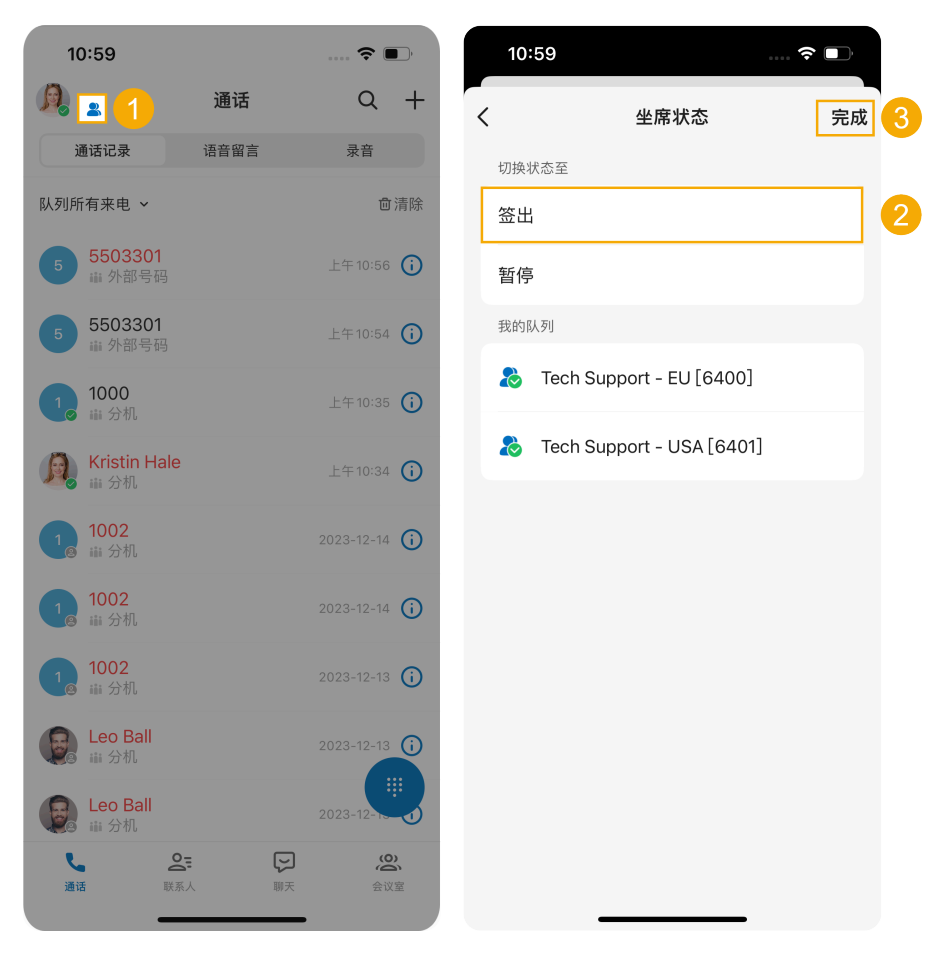

1. 在 Linkus 手机端的左上角,点击账号旁边的

#### 你将进入**坐席状态**页面。

- 2. 在 **切换状态⾄** 栏,点击 **签出**。
- 3. 在右上⻆,点击 **完成**。

**签出指定队列**

从系统管理员处获取 签入/签出 特征码后,你可以使用该特征码签出指定队 列。

例如,特征码为 \*7,要签出队列 6400,拨打 \*76400 即可。

### 暂停接收队列来电

作为坐席 (无论静态还是动态), 你可以在无空闲时暂停接收队列来电。在你暂停接收队列来 电后,队列不会将呼叫分配给你。

## **暂停接收所有队列来电**

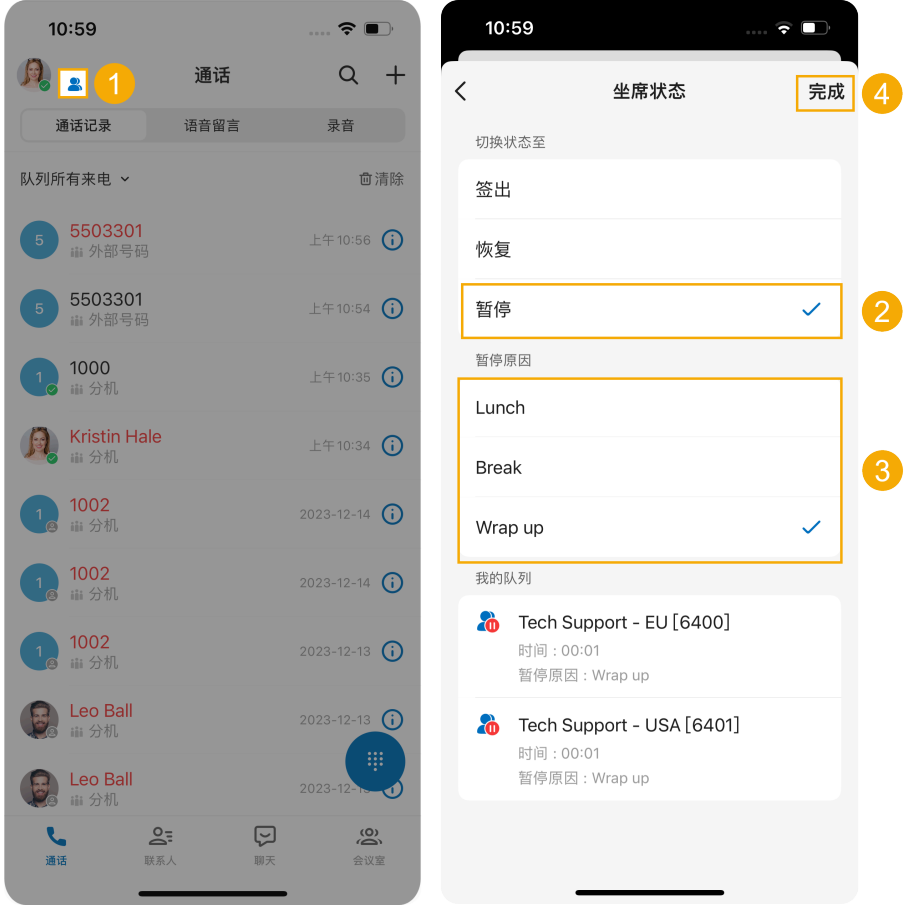

1. 在 Linkus 手机端的左上角,点击账号旁边的

你将进入**坐席状态**页面。

- 2. 在 **切换状态⾄** 栏,点击 **暂停**。
- 3. **可选:** 在 **暂停原因** 栏,选择具体的暂停原因。
- 4. 在右上⻆,点击 **完成**。

#### **暂停接收指定队列来电**

从系统管理员处获取 **暂停/恢复** 特征码以及 **暂停原因** 特征码后,你可以使用特 征码暂停接收指定队列来电。

例如,**暂停/恢复** 特征码为 \*07,要暂停接收队列 6400 的来电,执行以下操 作:

- 直接暂停服务,拨打 \*076400 即可。
- •要以具体原因暂停服务,拨打 \*076400 加上具体暂停原因的特征码,如 \*076400\*03。

## 恢复接收队列来电

作为坐席 (无论静态还是动态),你可以在准备好接听通话时恢复接收队列来电。

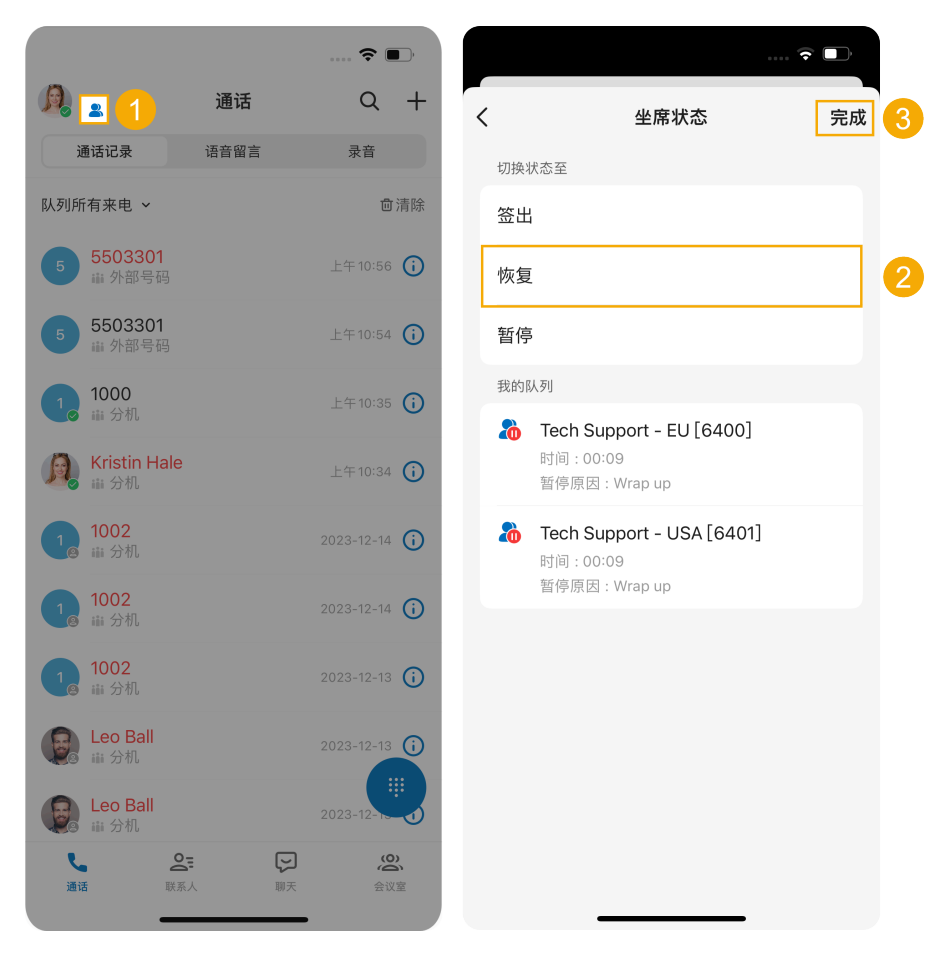

#### **恢复接收所有队列来电**

1. 在 Linkus 手机端的左上角,点击账号旁边的

你将进入**坐席状态** 页面。

2. 在 **切换状态⾄** 栏,点击 **恢复**。

3. 在右上⻆,点击 **完成**。

#### **恢复接收指定队列来电**

从系统管理员处获取 **暂停/恢复** 特征码后,你可以使用该特征码恢复接收指定 队列来电。

例如, **暂停/恢复** 特征码为 \*07, 要恢复接收队列 6400 的来电, 拨打 \*076400 即可。

#### **相关信息**

根据分机状态自动切换坐席状态

## <span id="page-133-0"></span>根据分机状态自动切换坐席状态

本文介绍如何在 Linkus 手机端上进行配置, 使你的坐席状态可根据分机状态的变化自动切换

#### 操作步骤

1. 在 Linkus 手机端左上角,点击你的账号。

- 2. 进⼊ **当前状态**。
- 3. 在 **状态** 列表,点击要编辑的状态旁边的 : 。

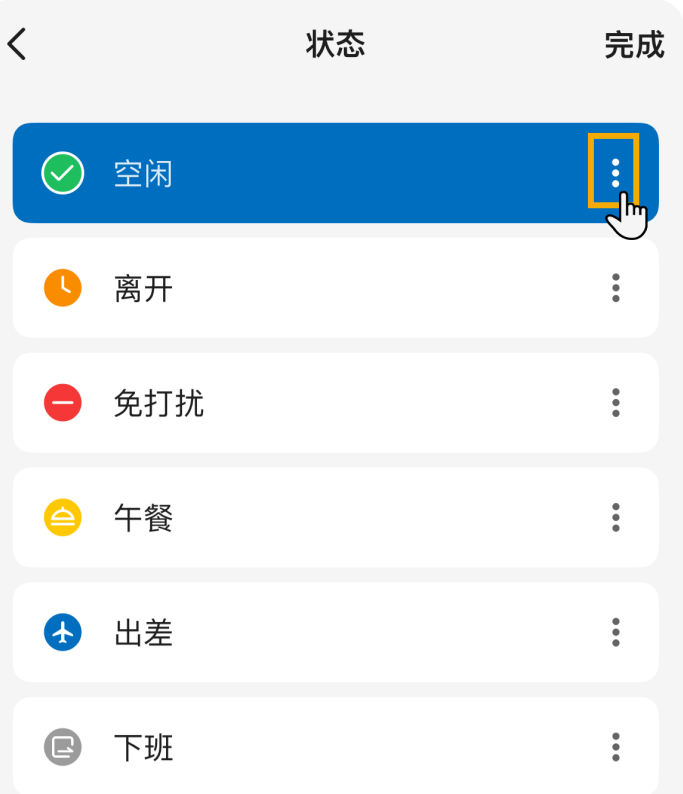

4. 向下滚动到 其他设置 栏, 然后点击 坐席状态自动切换。

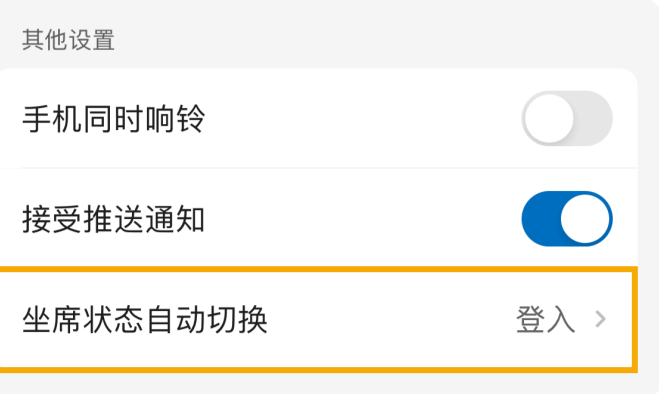

5. 根据需要选择此状态下要执行的操作。

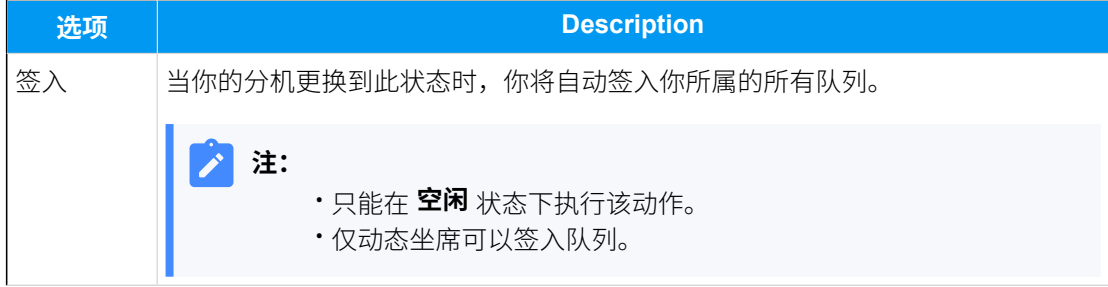

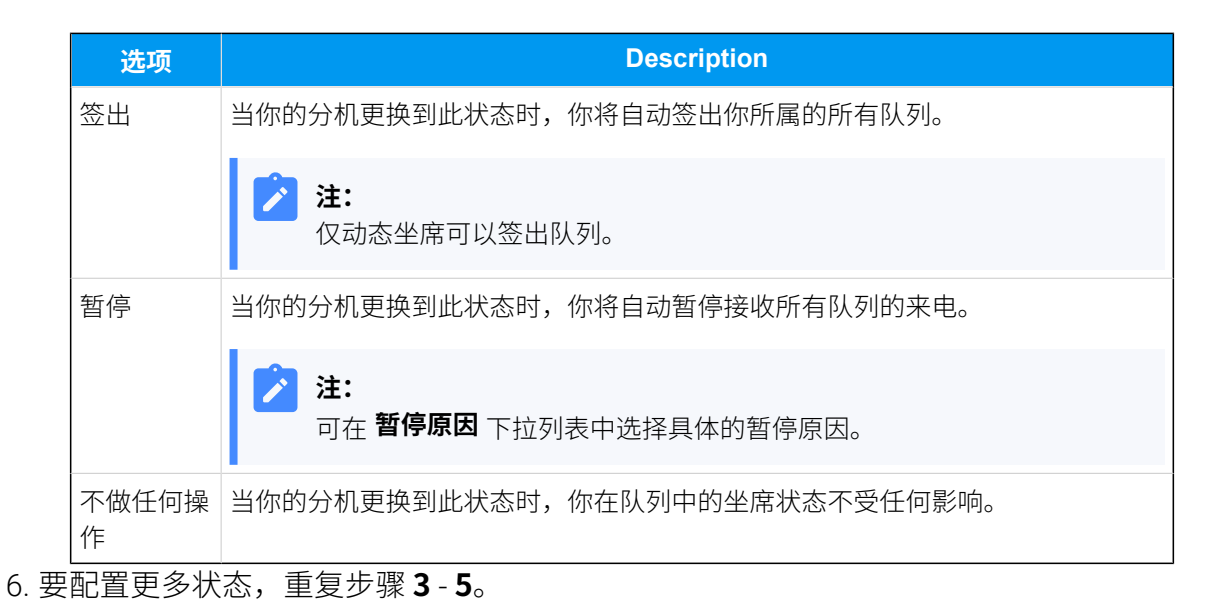

# 在 Linkus 手机端上处理队列来电

本文介绍如何在 Linkus 手机端上处理队列来电。

## 前提条件

- 你已登录 Linkus 手机端, 并已签入队列。
- **响铃策略** 设置中已勾选 Linkus ⼿机端 (路径:**账号> 当前状态> > 响铃策略**)。
- •呼叫等待 功能已启用 (路径: 账号 > 设置 > 高级 > 呼叫等待)。

#### 应答来电

如果在使用 Linkus 手机端时分机收到队列来电,手机上将出现来电通知。 你可以点击 **接听** (iOS ⼿机) 或 **接受** (安卓⼿机) 应答来电。

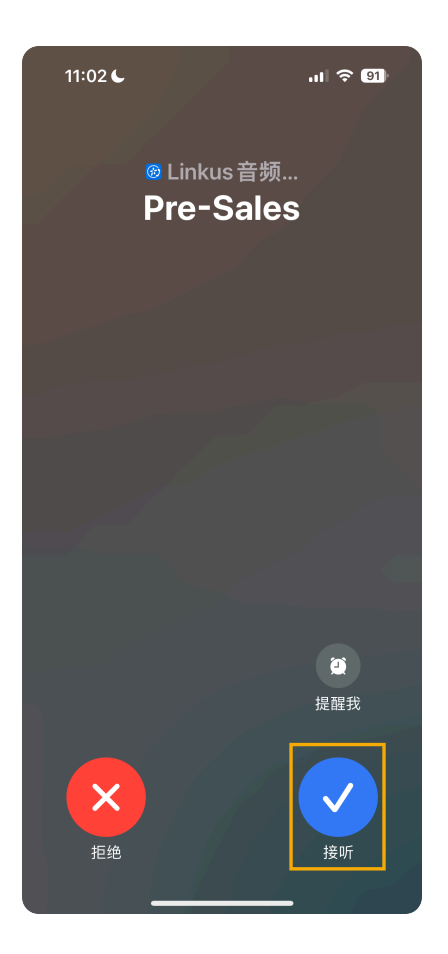

录制通话

# **注:**

要执行此操作,需确保管理员已为你的分机分配了通话录音权限。

在通话过程中,点击通话界面上的 '<sup>||</sup>' (**录音**)。

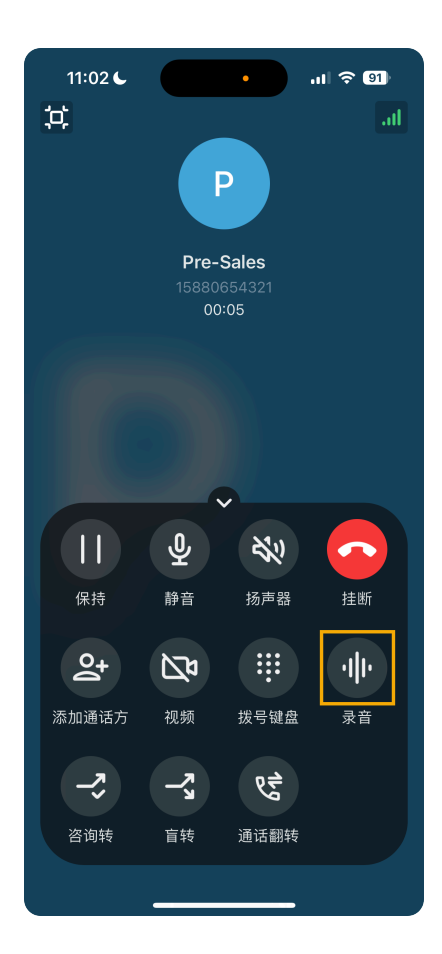

## 保持 / 恢复通话

在通话过程中,你可以暂时保持通话,从而收集信息或咨询同事,并在准备就绪时继续通 话。

• 如需保持通话,点击通话界⾯上的 (**保持**)。

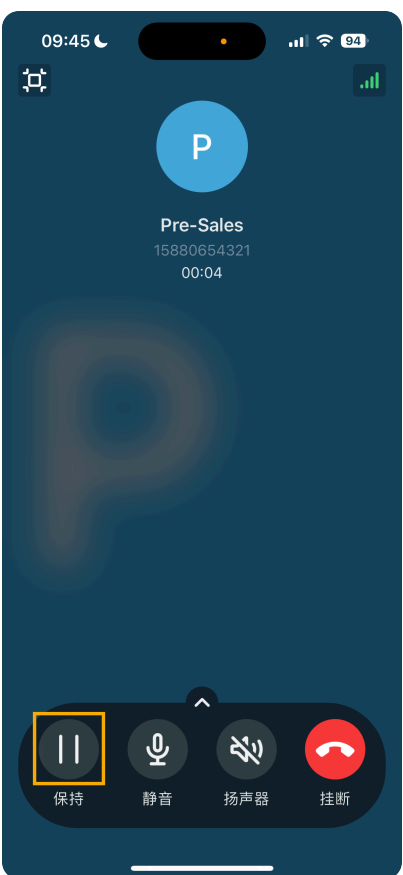

被保持的来电者无法与你交谈,且队列会向来电者播放一段预先录制的等待音乐。 • 如需恢复通话,再次点击通话界⾯上的 (**保持**)。

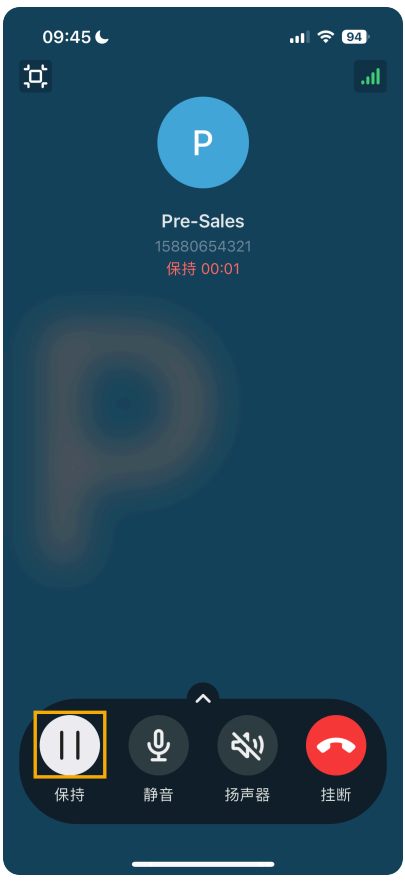

你可以和来电者继续交谈。

## 转接通话

如果遇到你无法处理的问题,可能需要将来电转接给其他部门或同事。 Linkus 支持以下两种呼叫转接类型:

- **[盲转接](#page-139-0)**:不与第三⽅沟通,直接将通话转接给第三⽅。
- <mark>[咨询转接](#page-140-0)</mark>:先保持当前通话,与第三方建立新的通话,沟通当前通话内容,征得第三方 同意后再转接通话。

#### <span id="page-139-0"></span>**盲转接通话**

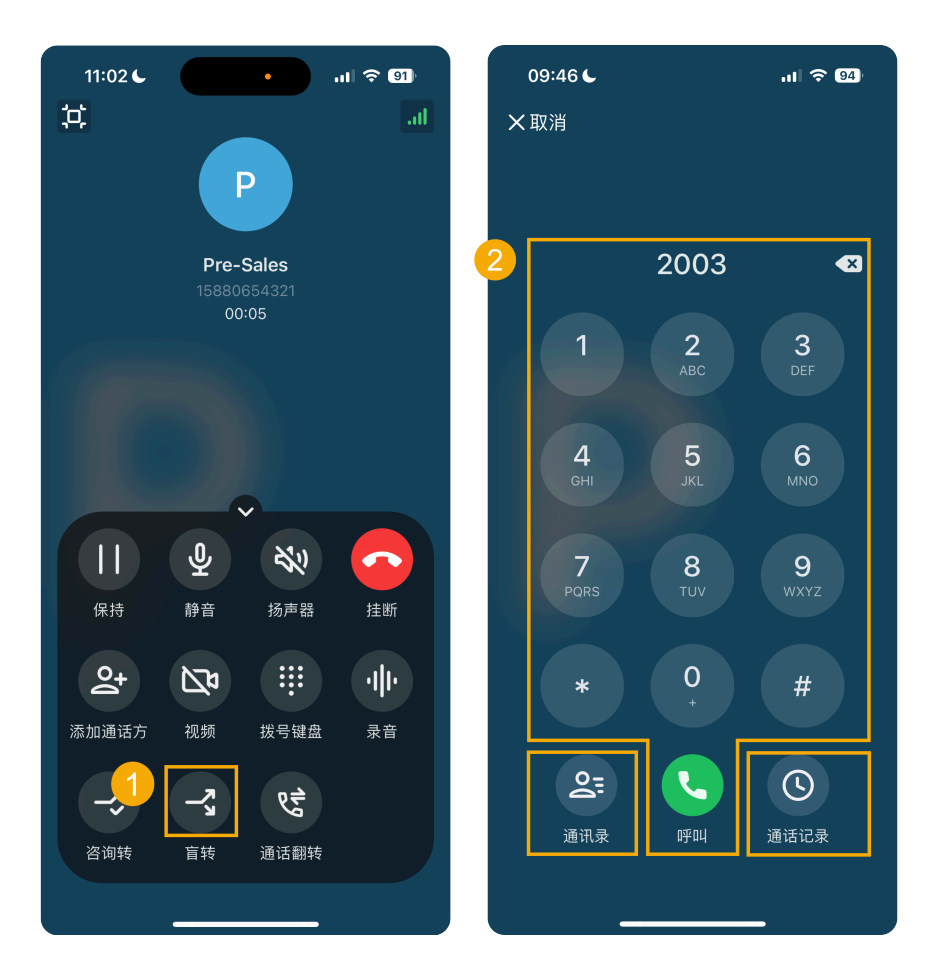

1. 通话过程中,点击通话界⾯上 (**盲转**)。

当前通话被保持。

- 2. 通过以下方式选择要将通话转接给哪个联系人。
	- **通讯录**:从 Linkus 通讯录中选择联系⼈。
	- •拨号盘: 在拨号盘上输入号码,然后点击 <sup>。</sup>。
	- •通话记录: 从通话记录中选择联系人。

当前通话挂断;指定的联系人会收到来电。联系人接听来电后,通话转接 成功。

#### <span id="page-140-0"></span>**咨询转接通话**

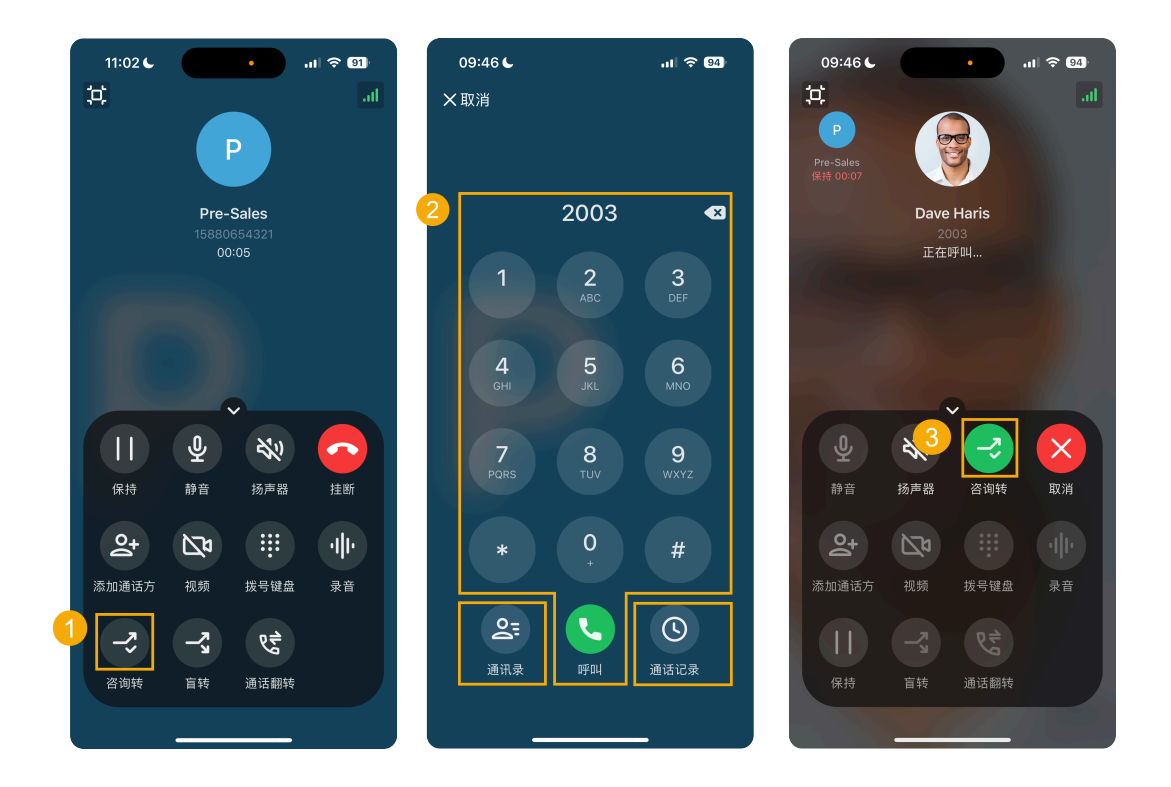

1. 通话过程中,点击通话界面上的 <sup>一</sup>(咨询转)。

当前通话被保持。

- 2. 通过以下方式选择要将通话转接给哪个联系人。
	- **通讯录**:从 Linkus 通讯录中选择联系⼈。
	- •拨号盘:在拨号盘上输入号码,然后点击
	- •通话记录: 从通话记录中选择联系人。

指定的联系⼈会收到来电。

3. 如果指定的联系人接听来电,你可以和联系人先沟通之前的通话内容,再 按 **转移** 转接通话。

当前通话断开,其他两方建立通话,通话转接成功。

## 挂断通话

解决来电者的问题后,你可以结束通话。

要挂断通话,点击通话界面上的

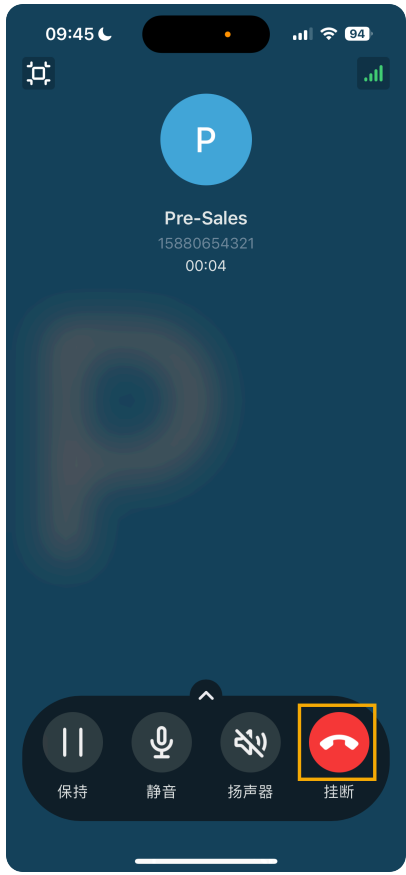

# 管理队列通话记录

本文介绍如何在 Linkus 手机端上查看队列通话记录, 并管理未接队列来电的处理状态。

## 使用要求

#### **PBX 服务器**

联系管理员,确保服务器已满足以下要求:

- PBX 服务器的固件为 84.15.0.22 或更高版本
- 系统管理员已为你分配了队列通话记录的查看权限。

#### **Linkus ⼿机端**

确保你的 Linkus 手机端满足以下版本要求:

- $\cdot$  **Linkus iOS**: 5.5.9 或更高版本
- **Linkus 安卓**:5.5.8 或更⾼版本

## 操作步骤

- 1. 登录 Linkus 手机端, 进入**通话 > 通话记录**。
- 2. 在左上角, 筛选队列通话记录。

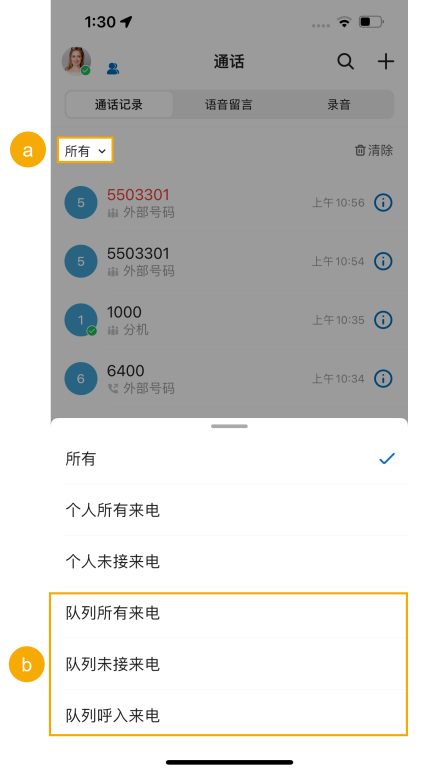

- **队列所有来电**:你已接听的队列来电和队列未接来电的通话记录。
- 队列未接来电的通话记录。
- 队列呼入来电:你已接听的队列来电的通话记录。
- 3. 根据需要,管理通话记录。

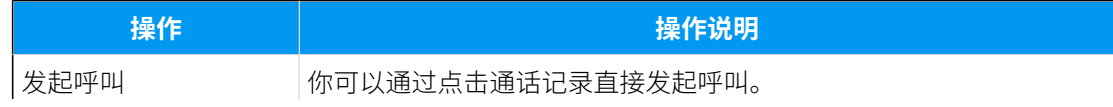
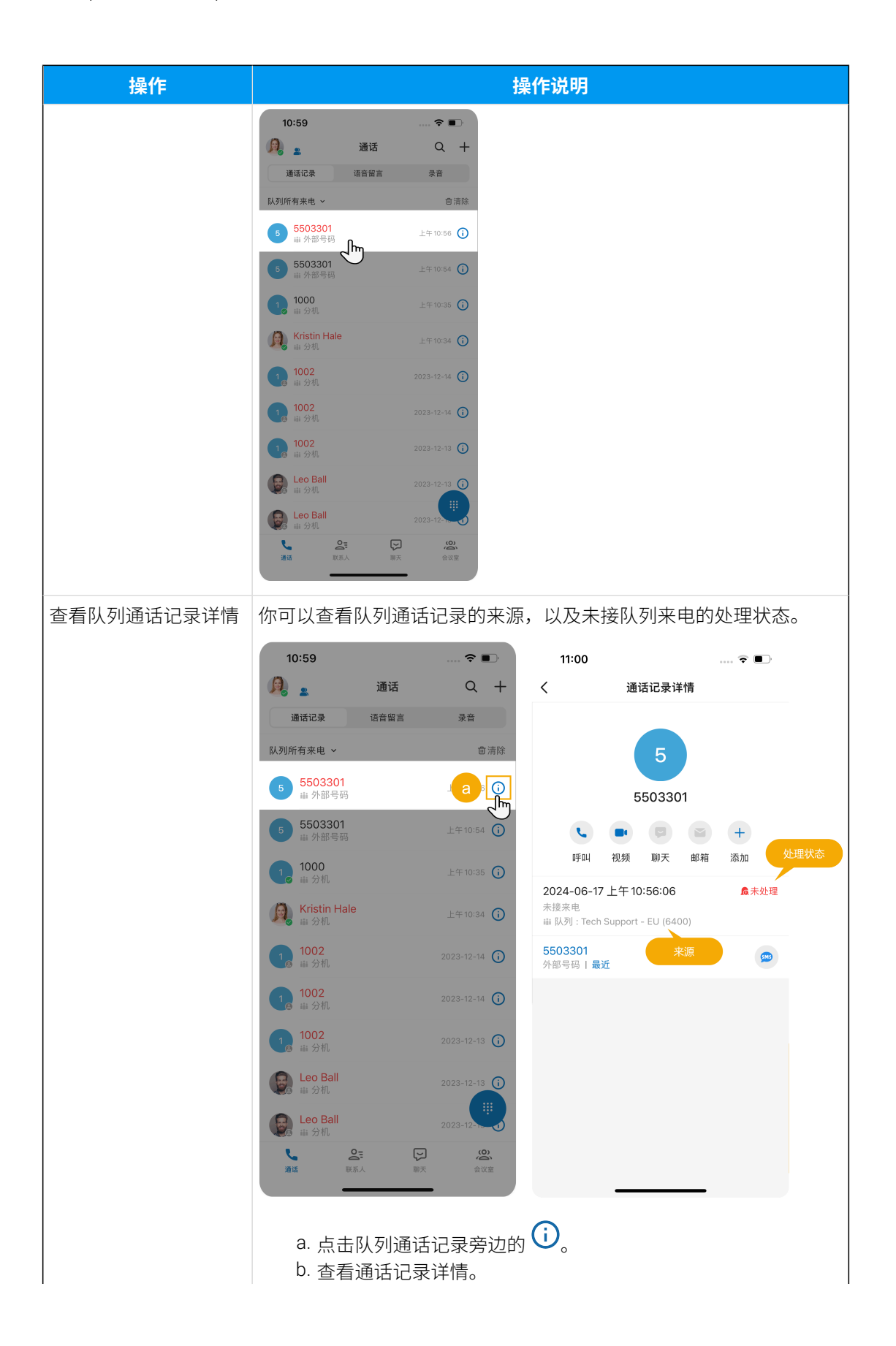

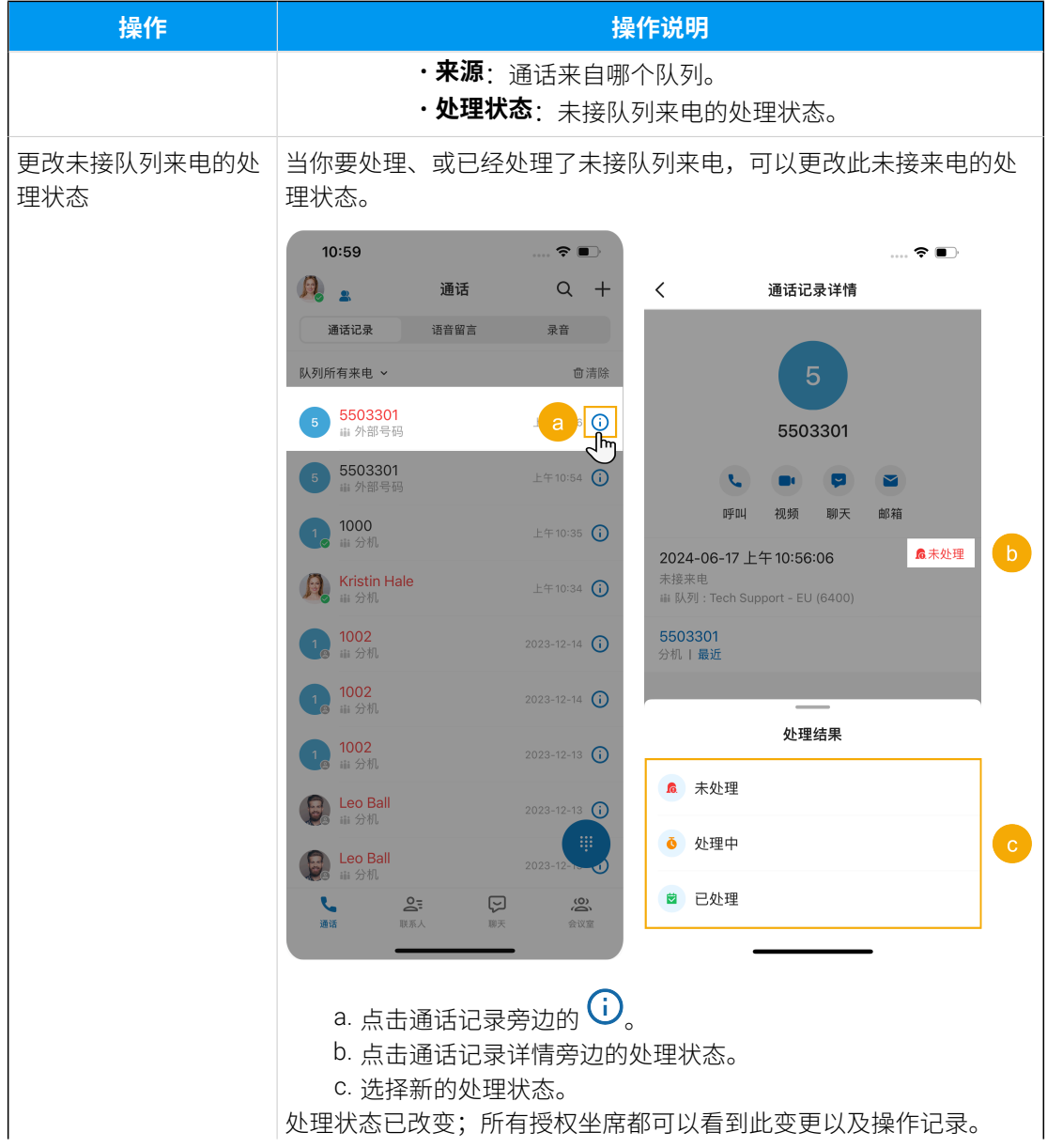

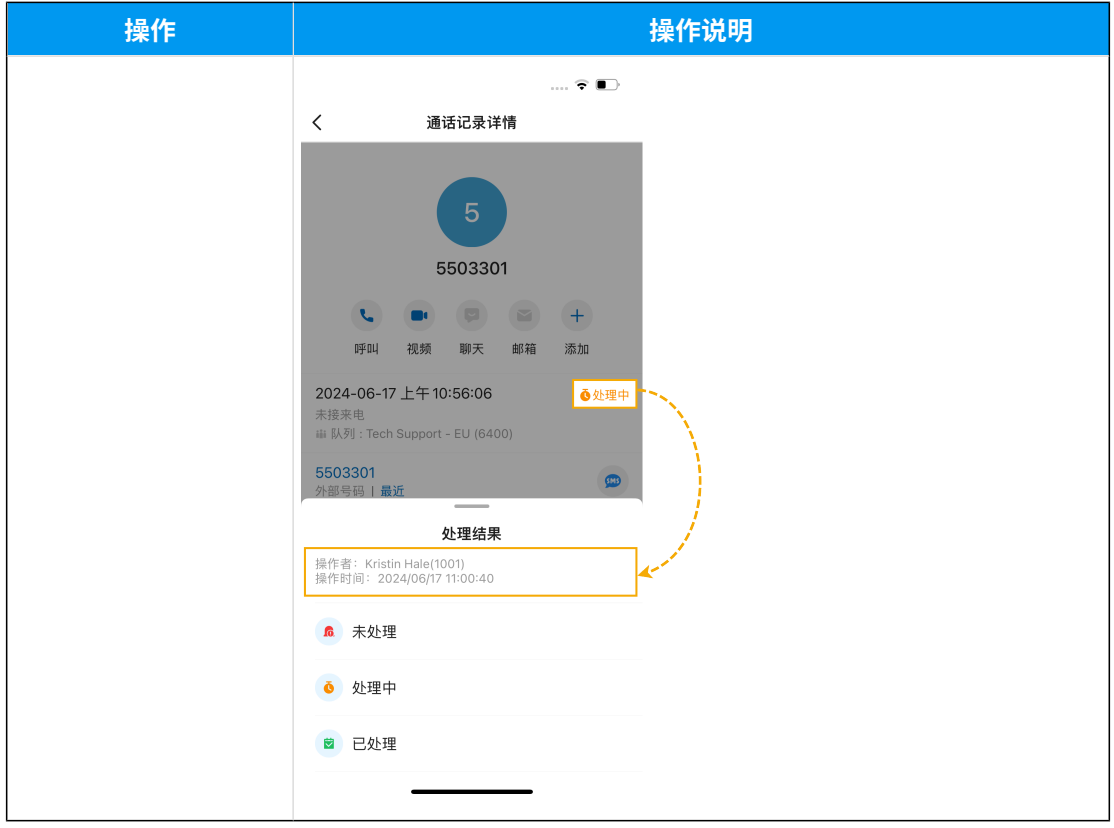